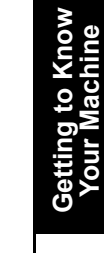

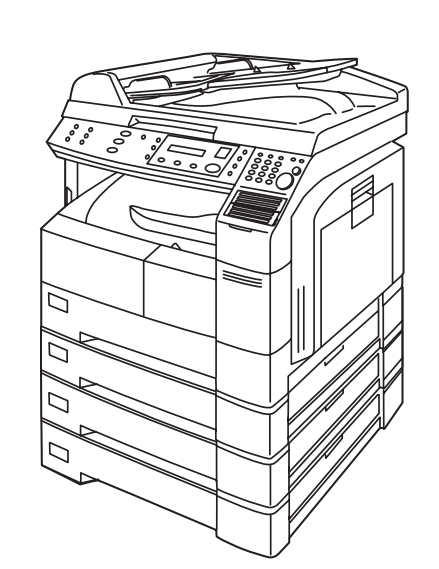

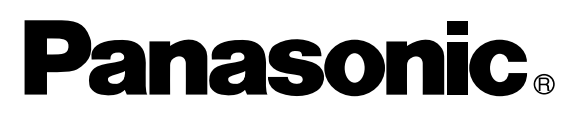

# **Operating Instructions Digital Imaging System (For Internet Fax)**

# Model No. DP-1810F

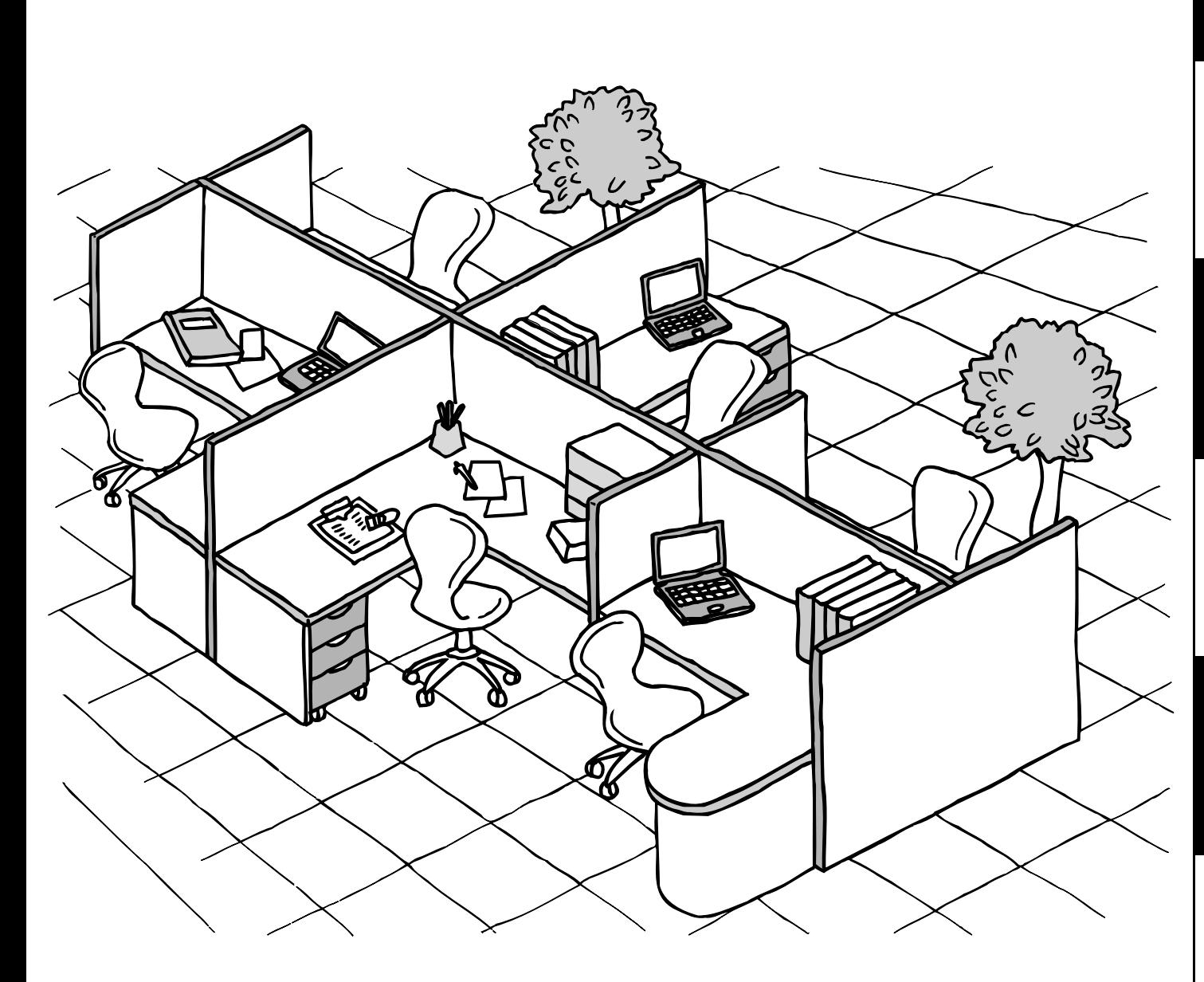

Before operating this equipment, please read these instructions completely and keep these operating instructions for future reference.

**English**

# **IMPORTANT INFORMATION**

When requesting information, supplies or service, always refer to the model and serial number of your machine. The model and serial number plate (Main Name Plate) is located on the machine as shown below. For your convenience, space is provided below to record information you may need in the future for reference or troubleshooting.

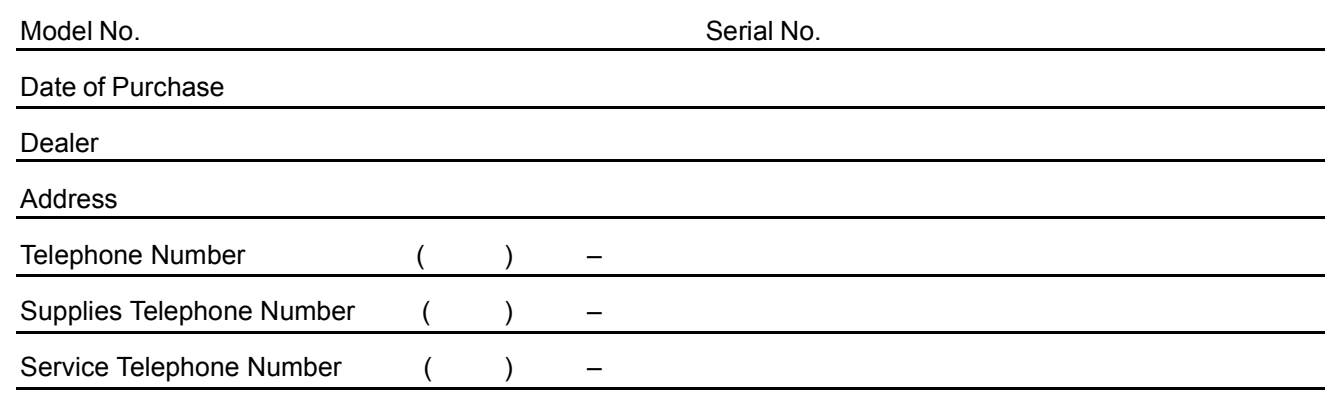

For the total system to work properly via LAN, certain information and additional parameters must be set. Please contact your network administrator for the required information and connection to the LAN.

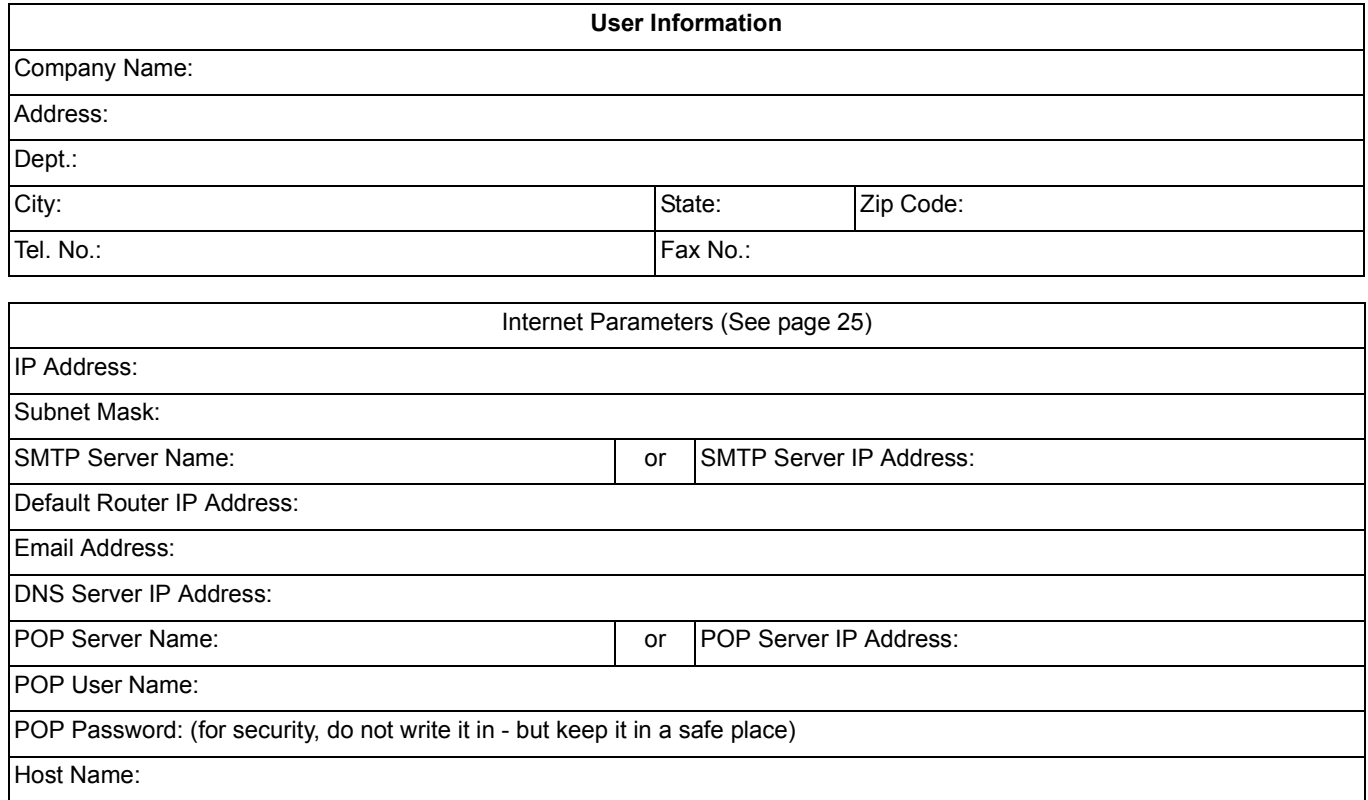

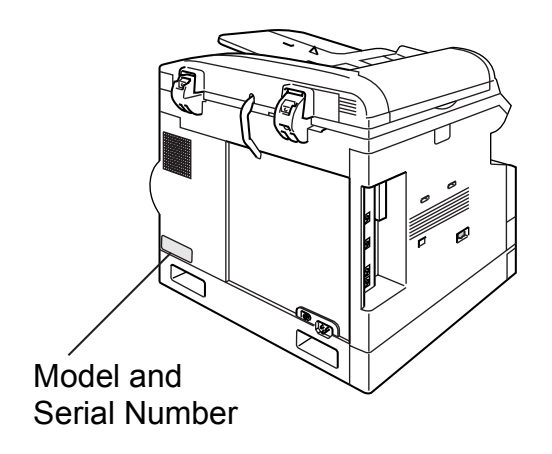

Copyright © 2002 by Matsushita Graphic Communication Systems, Inc. All rights reserved. Unauthorized copying and distribution is a violation of law. Printed in Japan.

The contents of these Operating Instructions are subject to change without notice.

# **Getting to Know Your Machine**

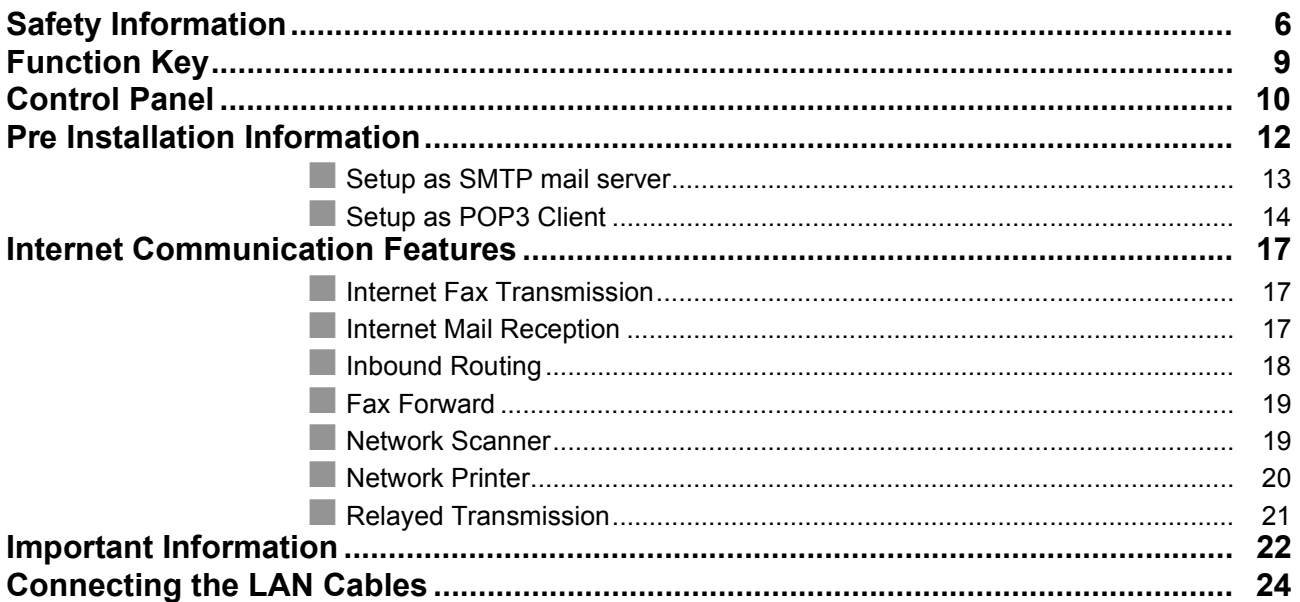

# **[Installing Your Machine](#page-24-1)**

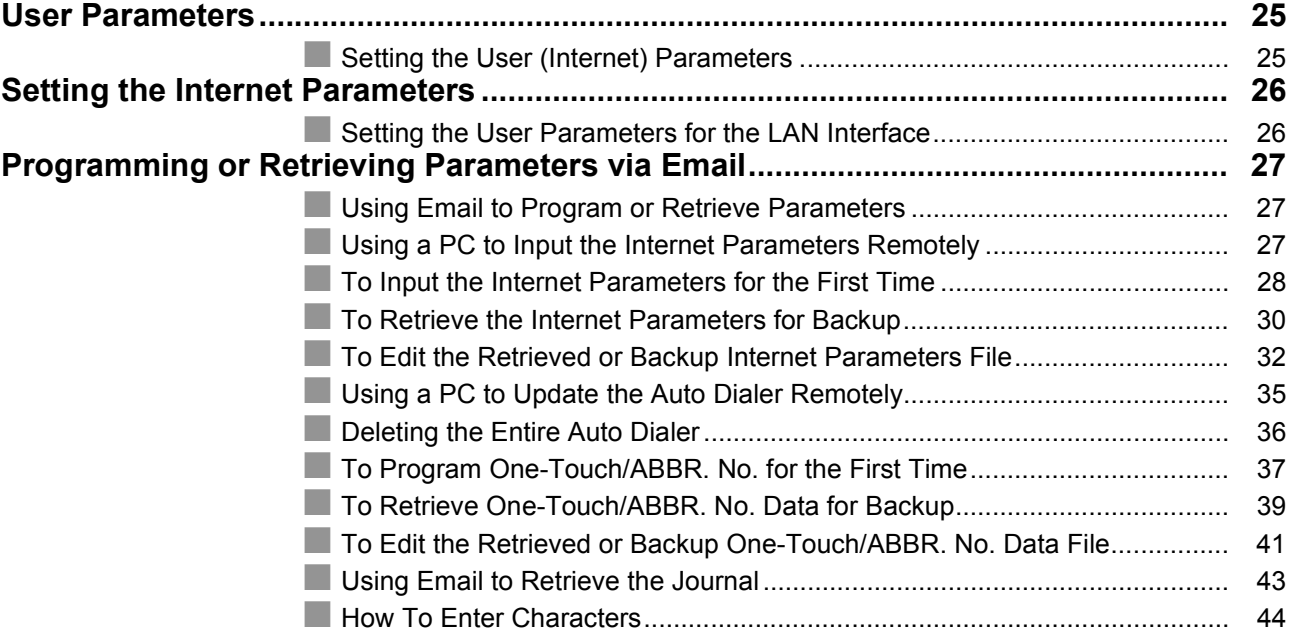

## **[Programming Your Machine](#page-44-0)**

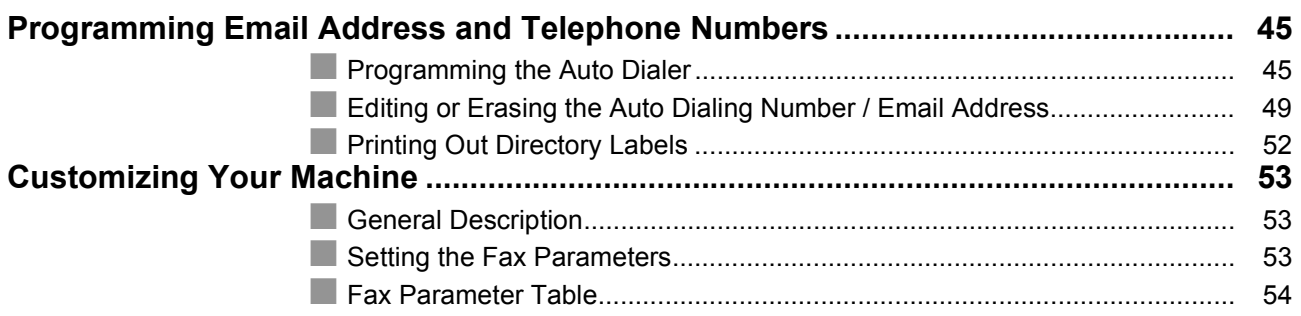

## **Table of Contents**

# **Basic Operations**

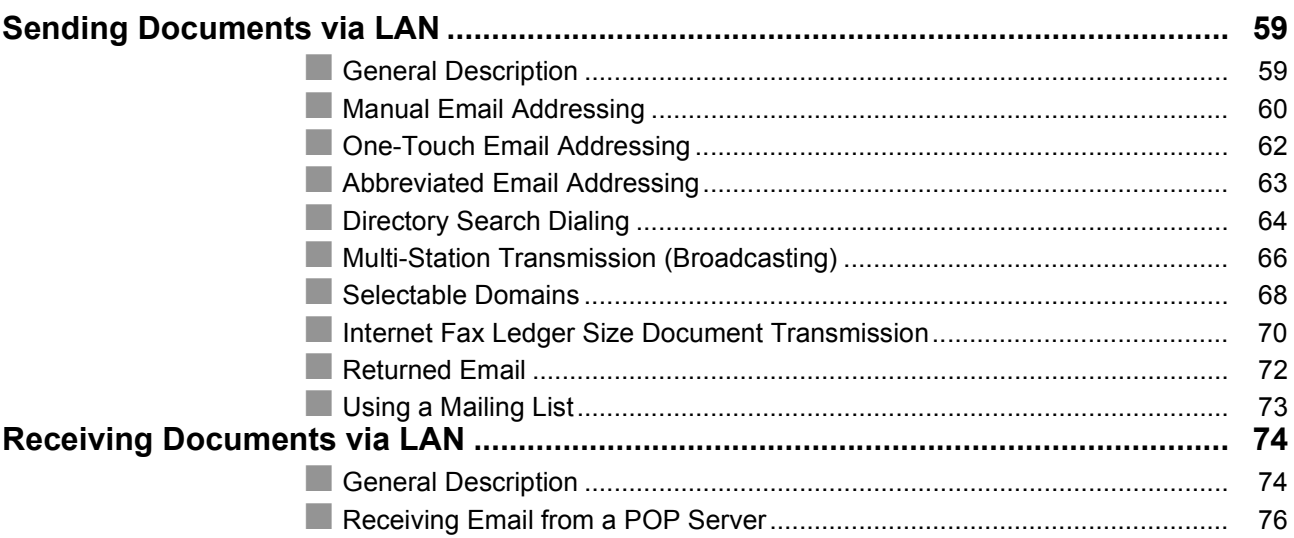

# **Advanced Features**

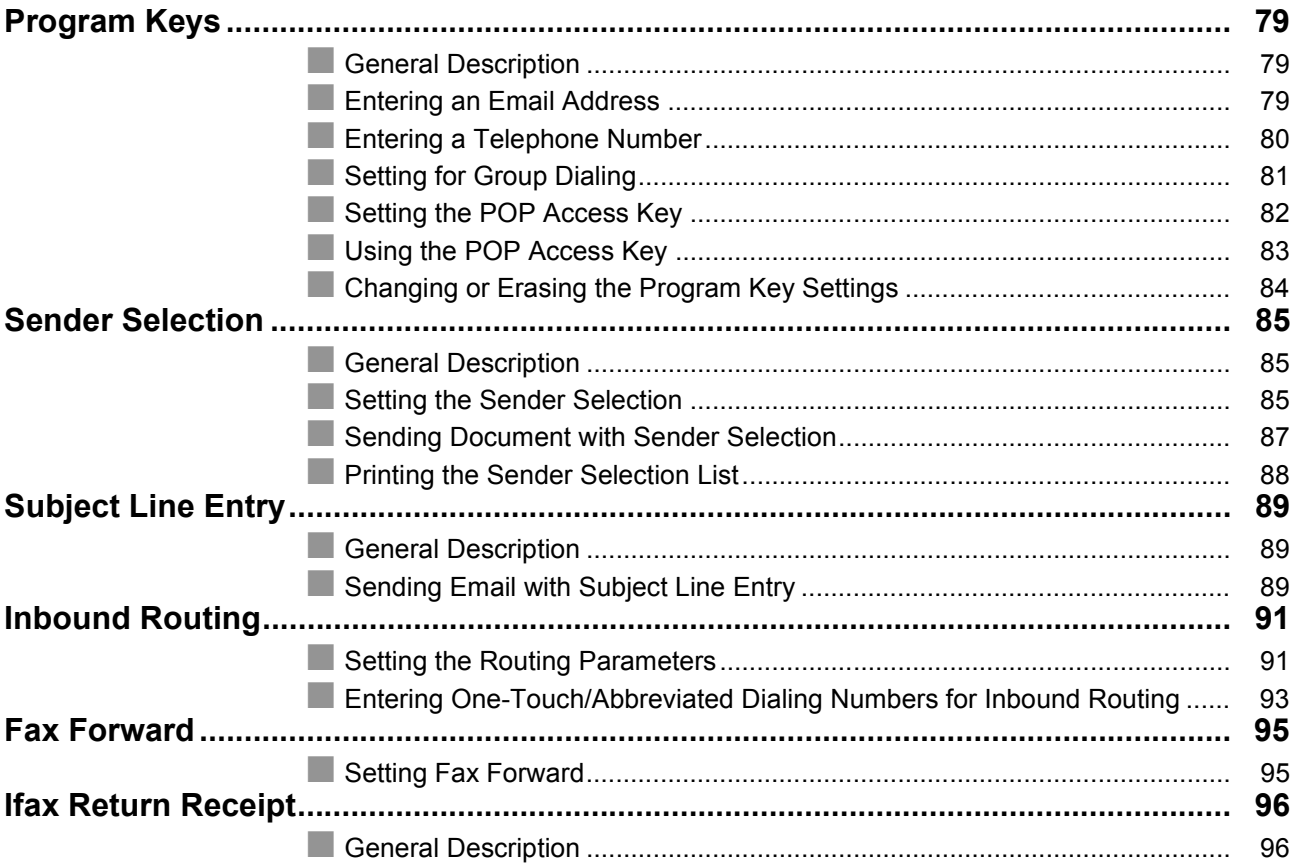

## **Table of Contents**

### **Network Features**

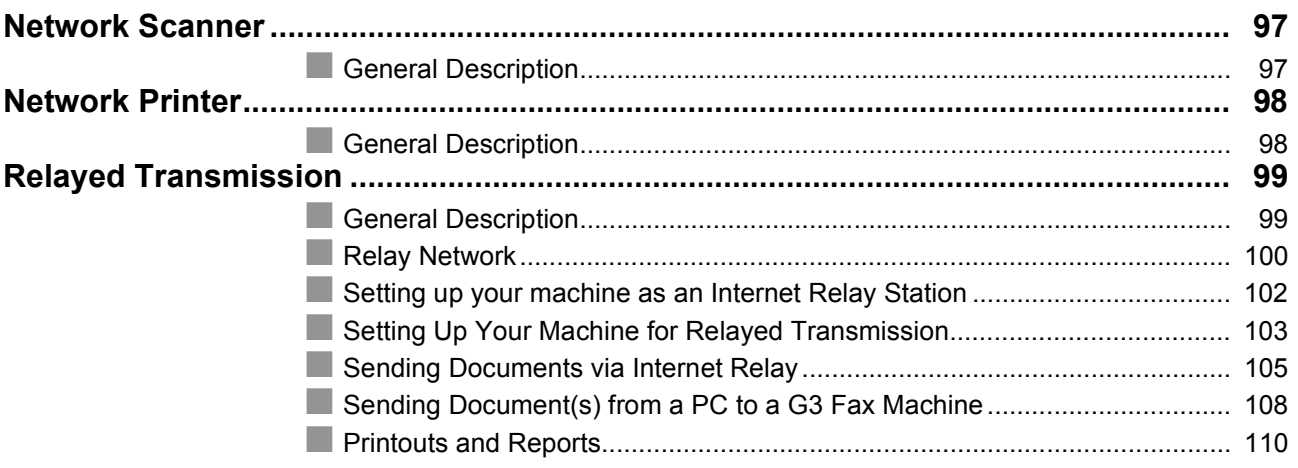

## **Printout Journals and Lists**

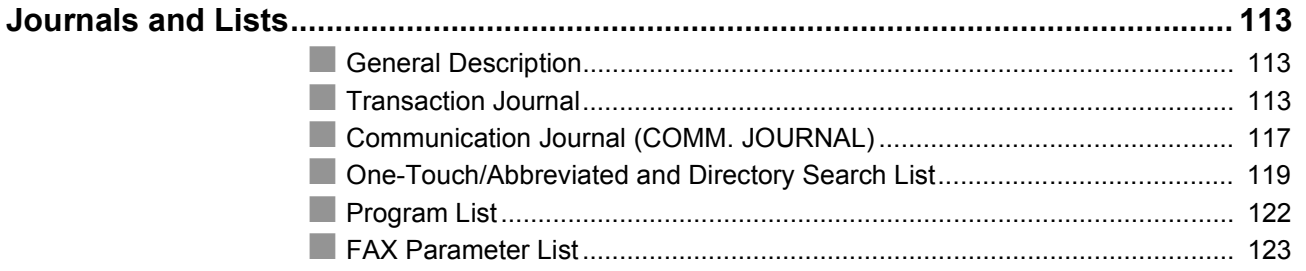

# **Problem Solving**

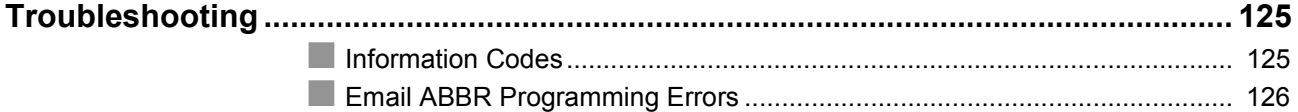

# Appendix

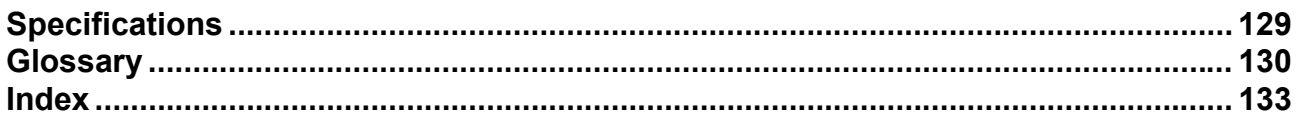

# <span id="page-5-0"></span>**Safety Information**

 $\triangle$  **WARNING** denotes a potential hazard that could result in serious injury or death.

- TO PREVENT FIRE OR SHOCK, DO NOT EXPOSE THIS PRODUCT TO RAIN OR ANY TYPE OF MOISTURE.
- TO MINIMIZE THE POSSIBILITY OF SHOCK OR DAMAGE TO THE MACHINE, IT MUST BE PROPERLY GROUNDED.
- THIS PRODUCT UTILIZES A LASER. ONLY QUALIFIED SERVICE PERSONNEL SHOULD ATTEMPT TO SERVICE THIS DEVICE DUE TO POSSIBLE EYE INJURY.

#### **! CAUTION**

USE OF CONTROLS OR ADJUSTMENTS OR PERFORMANCE OF PROCEDURES OTHER THAN THOSE SPECIFIED HEREIN MAY RESULT IN HAZARDOUS RADIATION EXPOSURE.

- THE POWER CORD ON THIS EQUIPMENT MUST BE USED TO DISCONNECT THE MAIN POWER. PLEASE ENSURE THAT THE SOCKET OUTLET IS INSTALLED NEAR THE EQUIPMENT AND SHALL BE EASILY ACCESSIBLE.
- MAKE SURE THAT THE MACHINE IS INSTALLED IN A SPACIOUS OR WELL VENTILATED ROOM SO AS NOT TO INCREASE THE AMOUNT OF OZONE IN THE AIR. SINCE OZONE IS HEAVIER THAN AIR, IT IS RECOMMENDED THAT AIR AT FLOOR LEVEL BE VENTILATED.

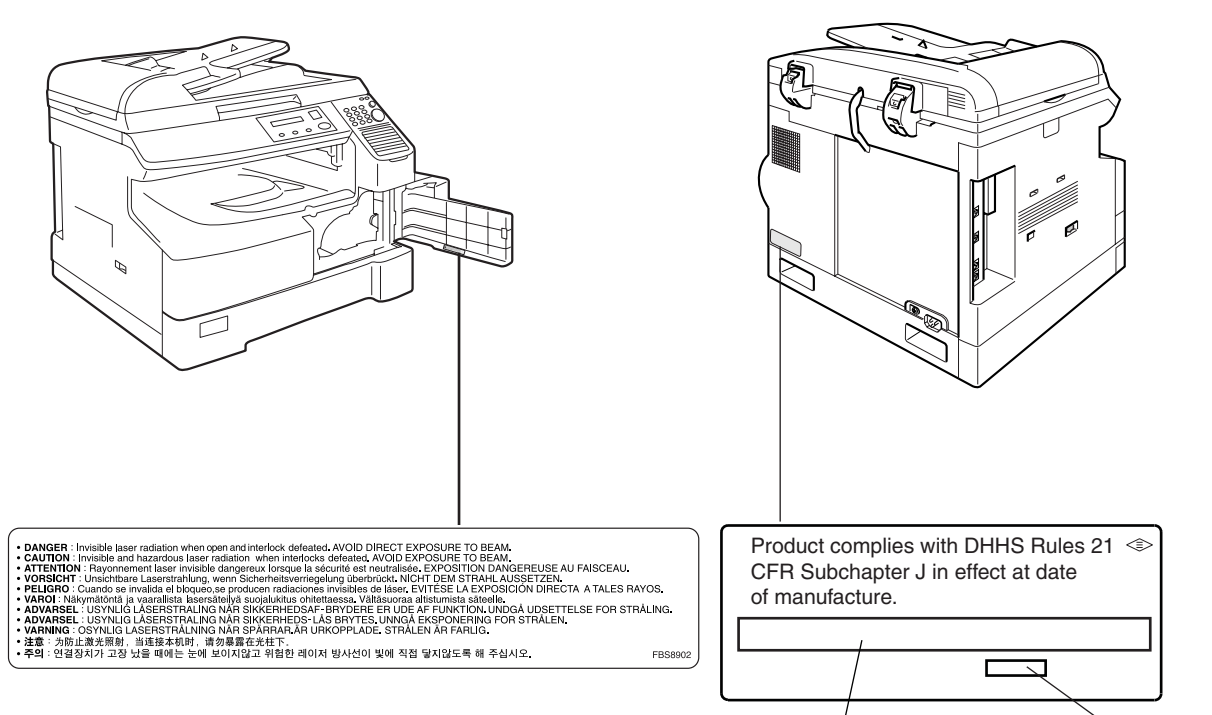

**Manufacturer's name and address Factory ID**

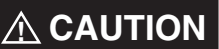

**A CAUTION** denotes hazards that could result in minor injury or damage to the machine.

- THIS PRODUCT CONTAINS A LITHIUM BATTERY. DANGER OF EXPLOSION IF BATTERY IS INCORRECTLY REPLACED. REPLACE ONLY WITH THE SAME OR EQUIVALENT TYPE. DISPOSE OF USED BATTERIES ACCORDING TO THE INSTRUCTIONS OF YOUR LOCAL SOLID WASTE OFFICIALS.
- TO REDUCE THE RISK OF SHOCK OR FIRE, USE ONLY NO. 26 AWG OR LARGER TELEPHONE LINE CABLE.
- DISCONNECT ALL POWER TO THE MACHINE BEFORE COVER(S) ARE REMOVED. REPLACE THE COVER(S) BEFORE THE UNIT IS RE-ENERGIZED.

#### **! IMPORTANT SAFETY INSTRUCTIONS**

When using your telephone equipment, basic safety precautions should always be followed to reduce the risk of fire, electric shock and injury to persons, including the following:

- DO NOT USE THIS PRODUCT NEAR WATER, FOR EXAMPLE, NEAR A BATH TUB, WASH BOWL, KITCHEN SINK OR LAUNDRY TUB, IN A WET BASEMENT OR NEAR A SWIMMING POOL.
- AVOID USING A TELEPHONE (OTHER THAN A CORDLESS TYPE) DURING AN ELECTRICAL STORM. THERE MAY BE A REMOTE RISK OF ELECTRIC SHOCK FROM LIGHTNING.
- DO NOT USE THE TELEPHONE TO REPORT A GAS LEAK IN THE VICINITY OF THE LEAK.
- USE ONLY THE POWER CORD AND BATTERIES INDICATED IN THIS MANUAL. DO NOT DISPOSE OF BATTERIES IN A FIRE, THEY MAY EXPLODE. CHECK WITH LOCAL CODES FOR POSSIBLE SPECIAL DISPOSAL INSTRUCTIONS.

## **Safety Information**

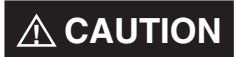

**A CAUTION** denotes hazards that could result in minor injury or damage to the machine.

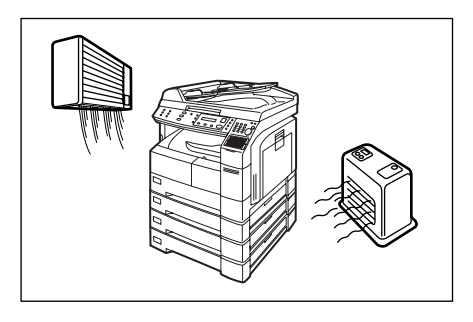

Do not install the machine near heating or an air conditioning unit.

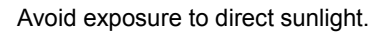

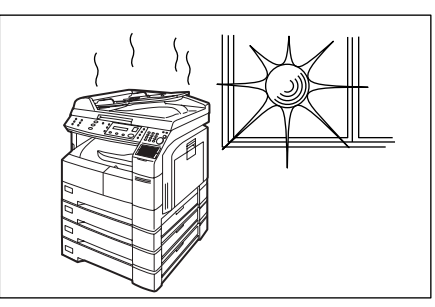

Install the machine on a flat surface, leave at least 4 inches (10 cm) of space between the machine and other objects.

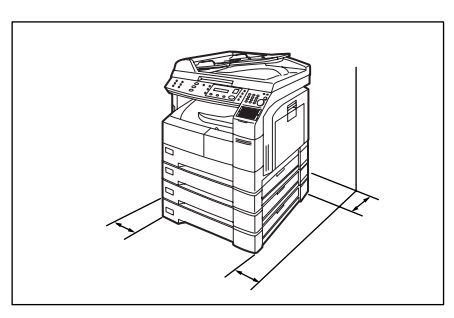

Do not block the ventilation openings.

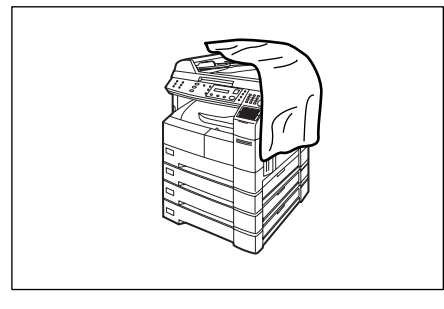

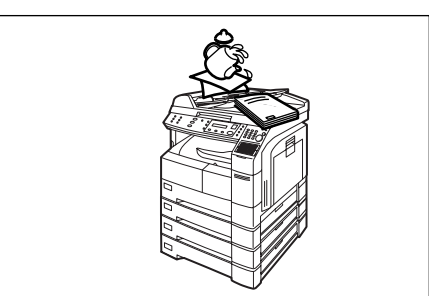

Do not place heavy objects or spill liquids on the machine.

# **Getting to Know Your Machine Your Machine**

# <span id="page-8-0"></span>**Function Key**

Any function can be started by first pressing  $\lfloor$  FUNCTION  $\rfloor$  and then enter the function number, or by pressing  $\blacktriangledown$  or  $\blacktriangle$  scroll key repeatedly until the desired function appears on the display.

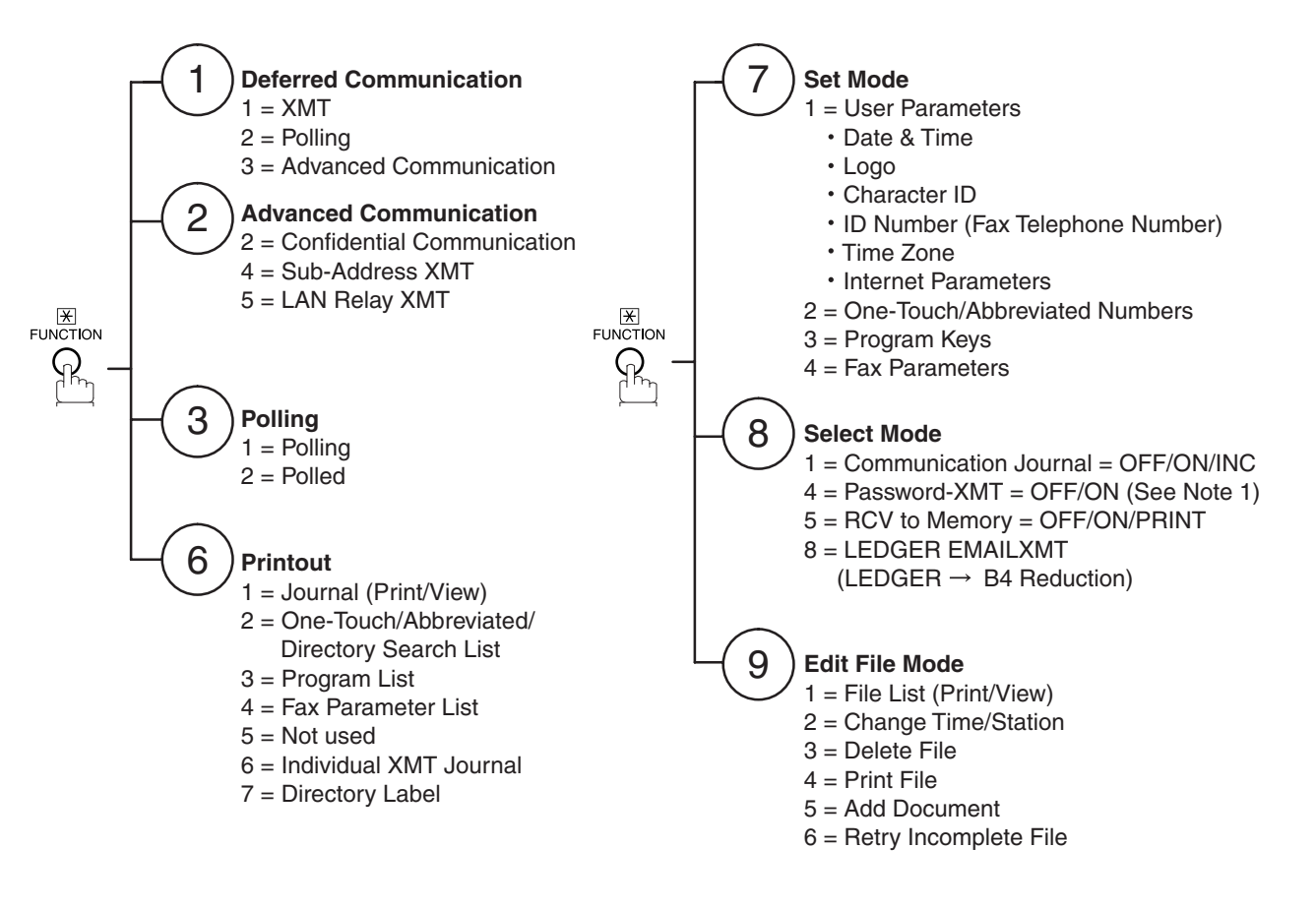

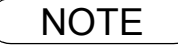

NOTE *1. If Fax Parameter is not preset to a Valid position, which enables you to use the function, the display will not show the function.*

# <span id="page-9-0"></span>**Control Panel**

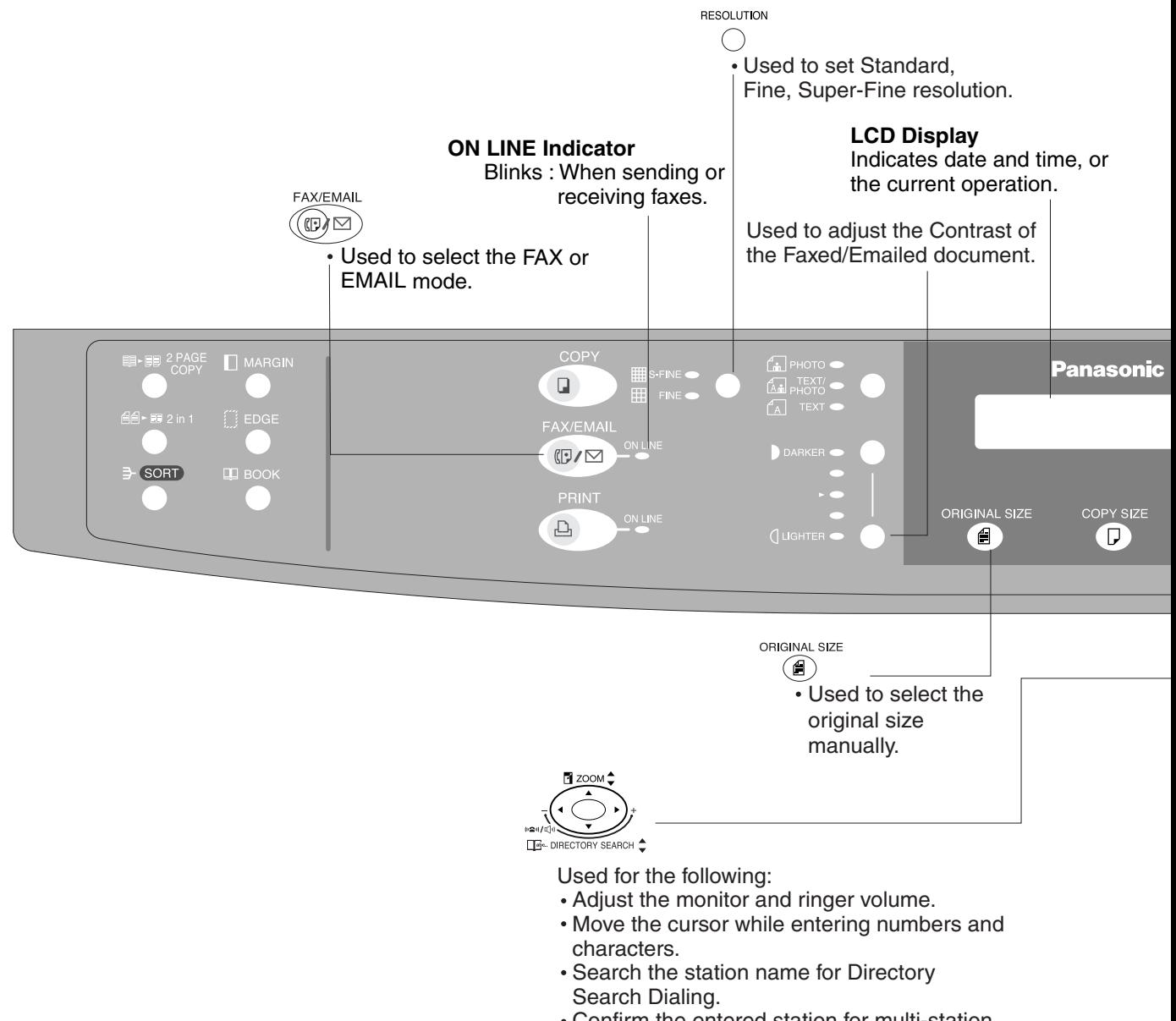

- Confirm the entered station for multi-station communication.
- Select functions.
- Confirm the current communication modes (e.g. Page number, ID, Dialed Telephone number or Email address, File number) when the unit is ON LINE.

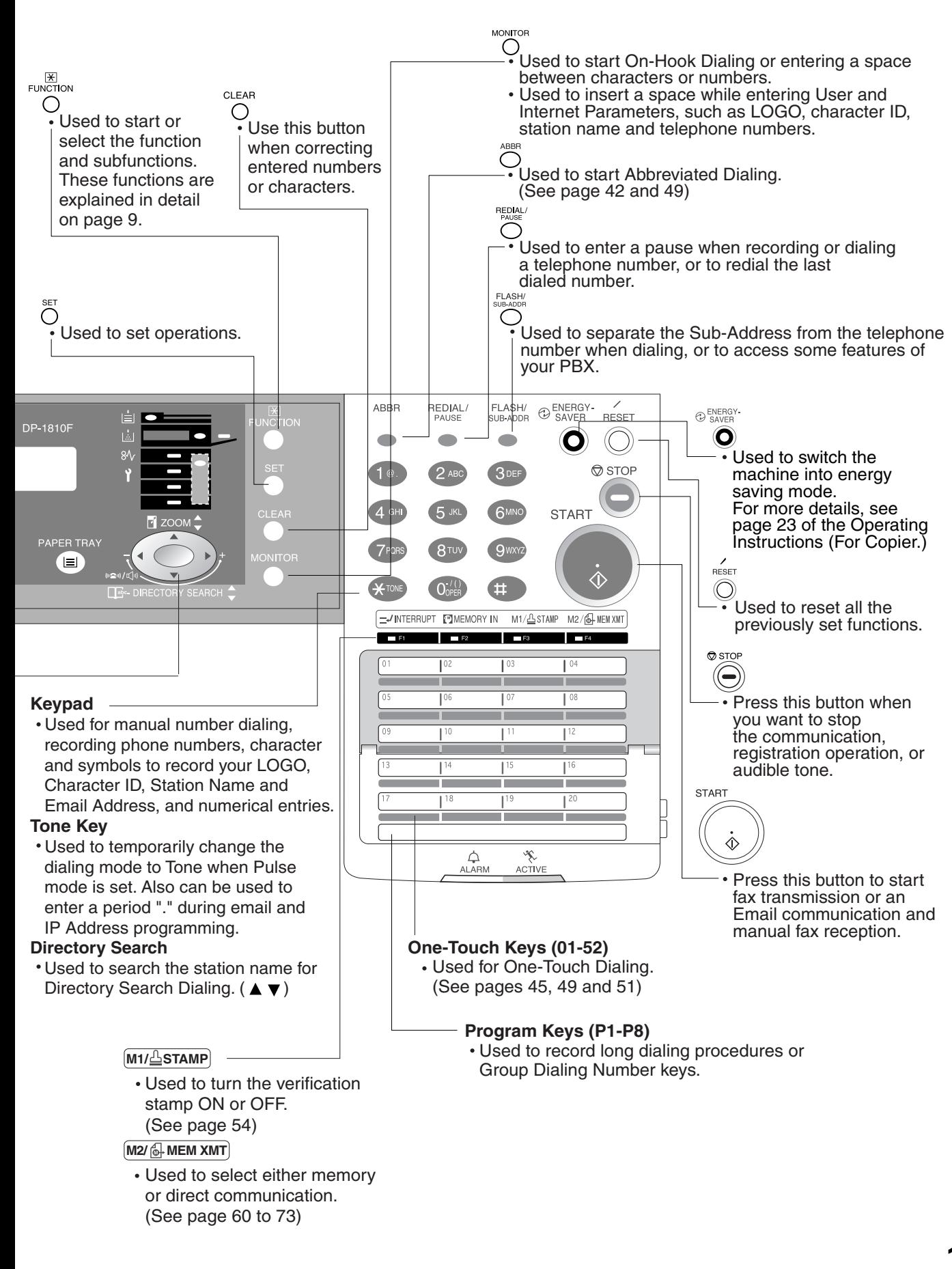

# <span id="page-11-0"></span>**Pre Installation Information**

Before setting up your Panasonic machine on your network, please read this entire section to be familiar with its functions.

Your machine is able to perform the following when connected to a 10Base-T/100Base-TX Ethernet LAN (local area network):

- Send paper-based information as an Internet Email.
- Receive and print an Internet Email automatically.
- Forward received G3 fax message or Email automatically to the preprogrammed Email address or regular G3 fax machine (see "Fax Forward" on pages [95](#page-94-0)).
- Route received G3 fax message automatically to the sender-specified Email address or G3 fax machine using ITU-T SUB-Address (see "Inbound Routing" on pages [91](#page-90-1) to [94](#page-93-0)).
- Route received G3 fax messages automatically to the preprogrammed Email address or G3 fax machine using the sender's fax ID code (see "Inbound Routing" on pages [91](#page-90-1) to [94](#page-93-0)).
- Relay an Internet Email to a G3 fax machine via regular fax transmission (see "Relayed Transmission" on pages [100](#page-99-0) to [111](#page-110-0)).
- Network scanning and printing.

To utilize the above functions, your machine needs to be set up properly on your network. *Please contact your network administrator for actual network setup.*

Copy the Pre-installation Information form found at the end of this section on page [15,](#page-14-0) record the MAC Address on the form and ask your network administrator to complete the remaining information on the form. The MAC Address of your machine can be found on the 2nd page of the Fax Parameter List printout (press

FUNCTION  $(6)(4)$  SET ).

Your machine can be set up as either **SMTP mail server** or **POP3 client**. Dependent on the type of setup, different functions are available as follows.

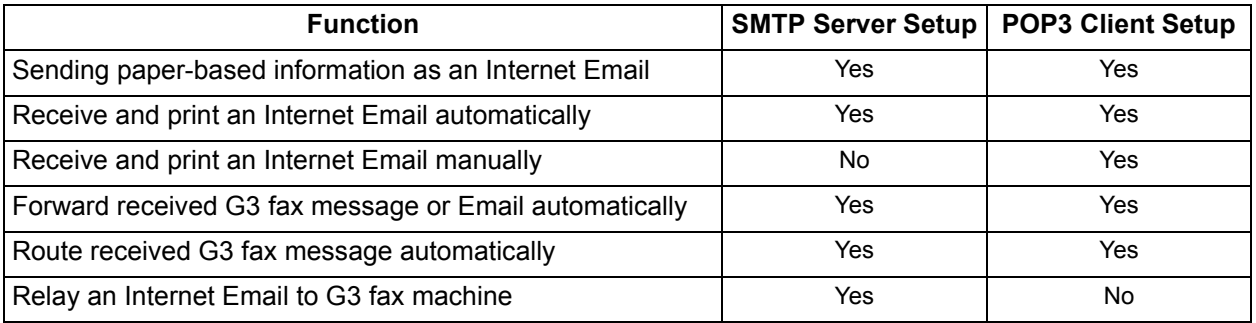

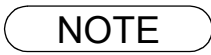

- NOTE *1. To function as SMTP mail server, your machine's email address must include its unique Host name within your company domain. This unique Host name must be registered within your network's DNS (Domain Name System) server. Example: Internet\_Fax@fax01.panasonic.com*
	- *2. Automatically refers to immediate SMTP transfer or immediate POP3 retrieval. Manually refers to manual retrieval of mail when configured as POP3 client.*
	- *3. Your machine will receive, print, forward or relay emails in text message format and TIFF-F image file attachment only.*
	- *4. Dynamic Host Configuration Protocol (DHCP) is not supported.*

#### <span id="page-12-0"></span>**Setup as SMTP mail server**

To install your machine as SMTP mail server, the following network parameters need to be programmed on your network and on your machine.

- IP Address of the DNS Server (if not available, see Note 2)
- IP Address of your machine
- Subnet Mask of your machine
- Name or IP Address of the Default SMTP mail server
- IP Address of the Default Router
- Email Address of your machine (see Note 1)
- Host Name

#### **Email Transmission (from your machine to a PC)**

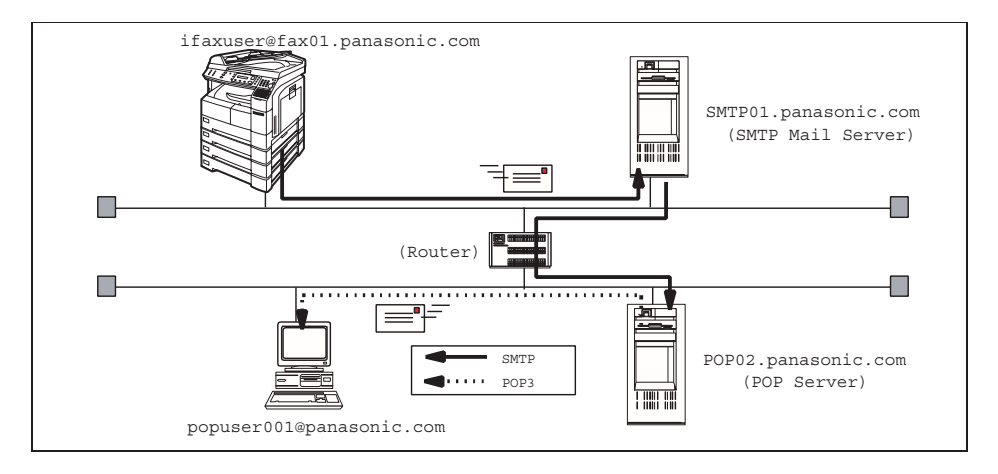

#### **Email Reception (from a PC to your machine)**

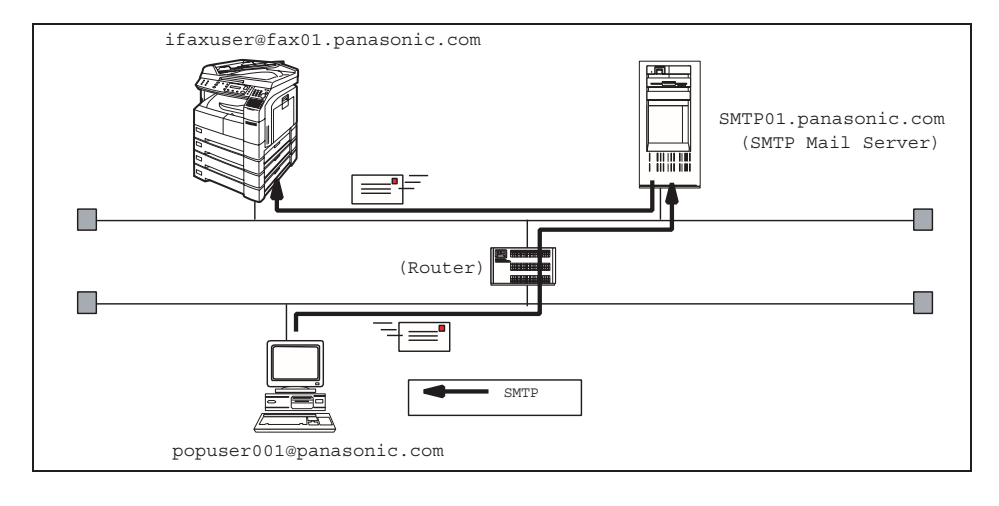

- NOTE *1. To function as SMTP mail server, your machine's email address must include its unique Host name within your company domain. This unique Host name must be registered within your network's DNS (Domain Name System) server. Example: Internet\_Fax@fax01.panasonic.com*
	- *2. By default the machine requires the IP Address of the DNS Server and prompts you to enter the SMTP Server Name. If the DNS Server is not available, change the Fax Parameter No. 161 (DNS SERVER) to "1:Invalid". Then the machine will prompt you to enter the IP Address of the SMTP Server.*
	- *3. Dynamic Host Configuration Protocol (DHCP) is not supported.*

### <span id="page-13-0"></span>**Setup as POP3 Client**

To install your machine as POP3 Client, the following network parameters need to be programmed on your network.

- IP Address of the DNS Server (if not available, see Note 2)
- IP Address of your machine
- Subnet Mask of your machine
- Name or IP Address of the Default SMTP mail server
- IP Address of the Default Router
- POP Server Name or IP Address
- POP User Account Name
- POP Password
- Email Address of your machine (see Note 1)

#### **Email Transmission (from your machine to a PC)**

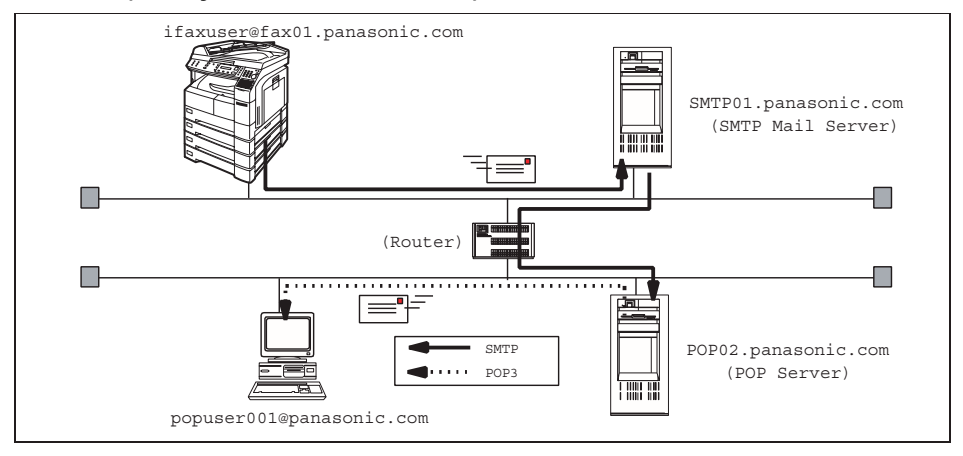

#### **Email Reception (from a PC to your machine)**

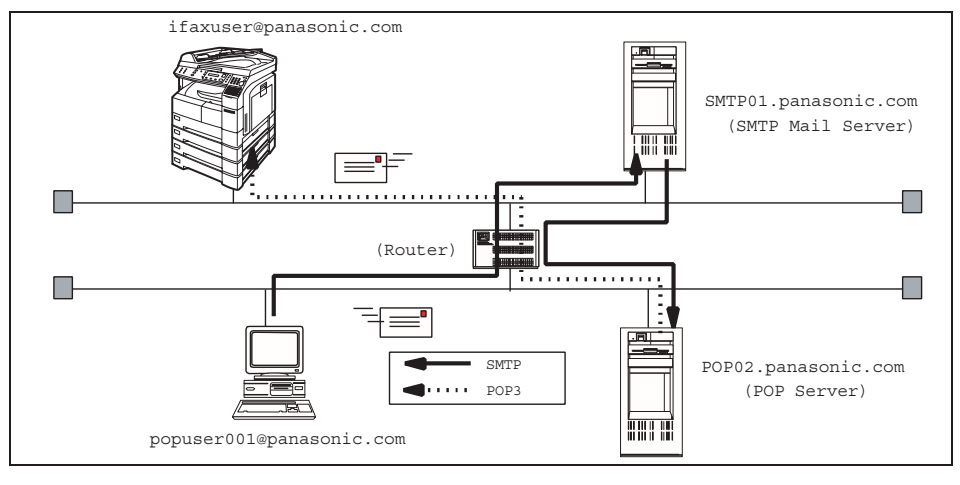

- NOTE *1. The email address format can be the same as your regular email address. If your email address is popuser001@panasonic.com, your machine's email address can be Internet\_Fax@panasonic.com.*
	- *2. By default the machine requires the IP Address of the DNS Server and prompts you to enter the SMTP and POP Server Names. If the DNS Server is not available, change the Fax Parameter No. 161 (DNS SERVER) to "1:Invalid". Then the machine will prompt you to enter the IP Address of the SMTP and POP Servers.*

## **Pre Installation Information**

<span id="page-14-1"></span><span id="page-14-0"></span>For the total system to work properly via LAN, certain information and additional parameters must be set. Please contact your network administrator for the required information and connection to the LAN. **Important**: Make a copy of this page and ask the Network Administrator to complete the required information. After its returned, transfer the information to the back side of the front cover for future reference and troubleshooting.

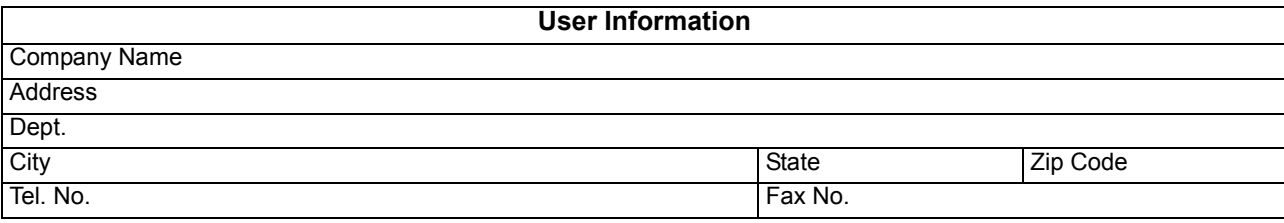

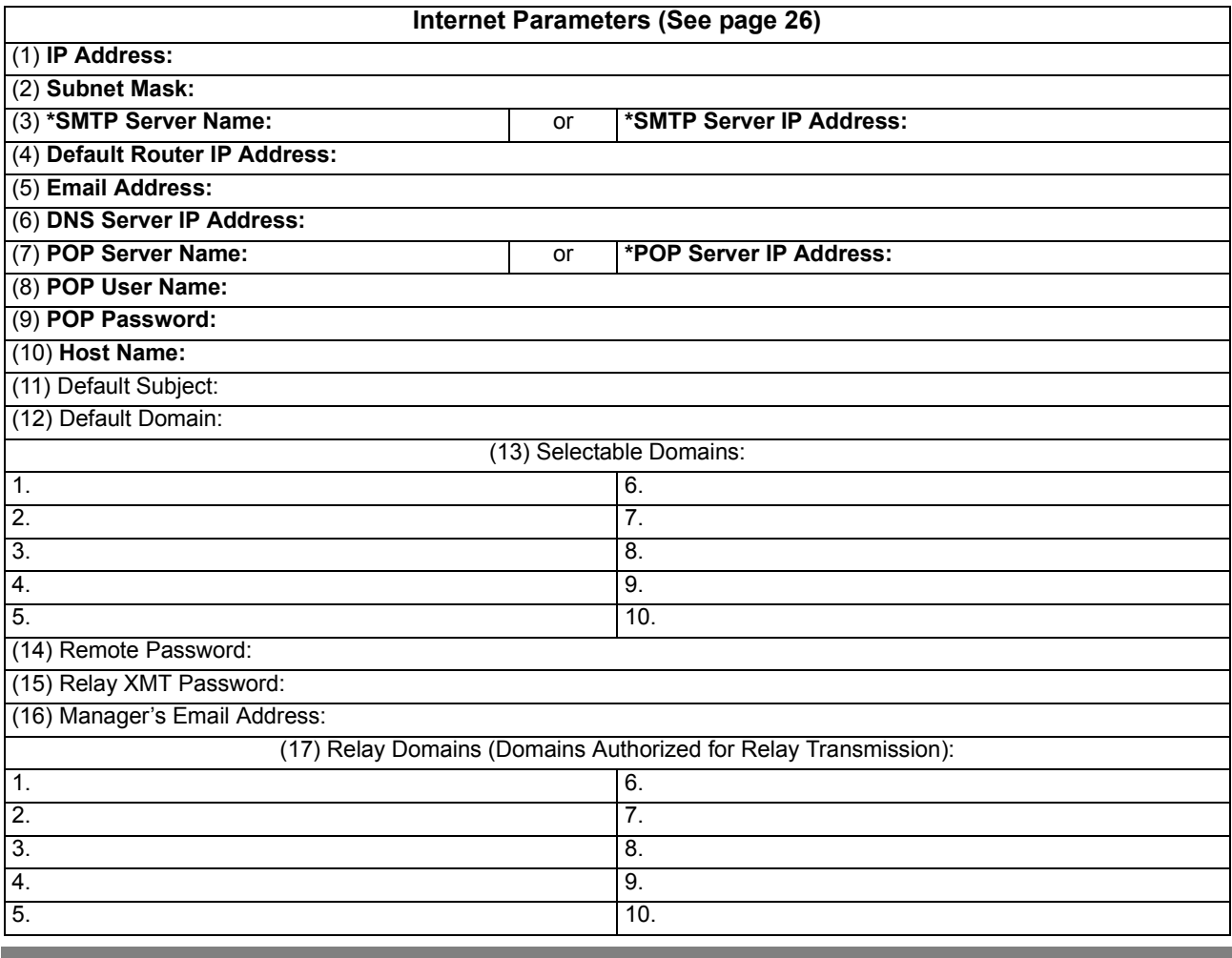

- *2. By default the machine requires the IP Address of the DNS Server and prompts you to enter the SMTP and POP Server Names (items 3 and 7 above). If the DNS Server is not available, change the Fax Parameter No. 161 (DNS SERVER) to "1:Invalid". Then the machine will prompt you to enter the IP Address of the SMTP and POP Servers.*
- *3. If required, the MAC Address of your machine can be obtained from the 2nd page of the Fax*

*Parameter List printout, by pressing*  $|$  **FUNCTION**  $|$  (6)  $\langle 4 \rangle$  **SET**  $|$ .

*4. Dynamic Host Configuration Protocol (DHCP) is not supported.*

NOTE *1. Items in Bold, depict information obtained from you Network Administrator.*

## **Pre Installation Information**

#### **Explanation of Contents**

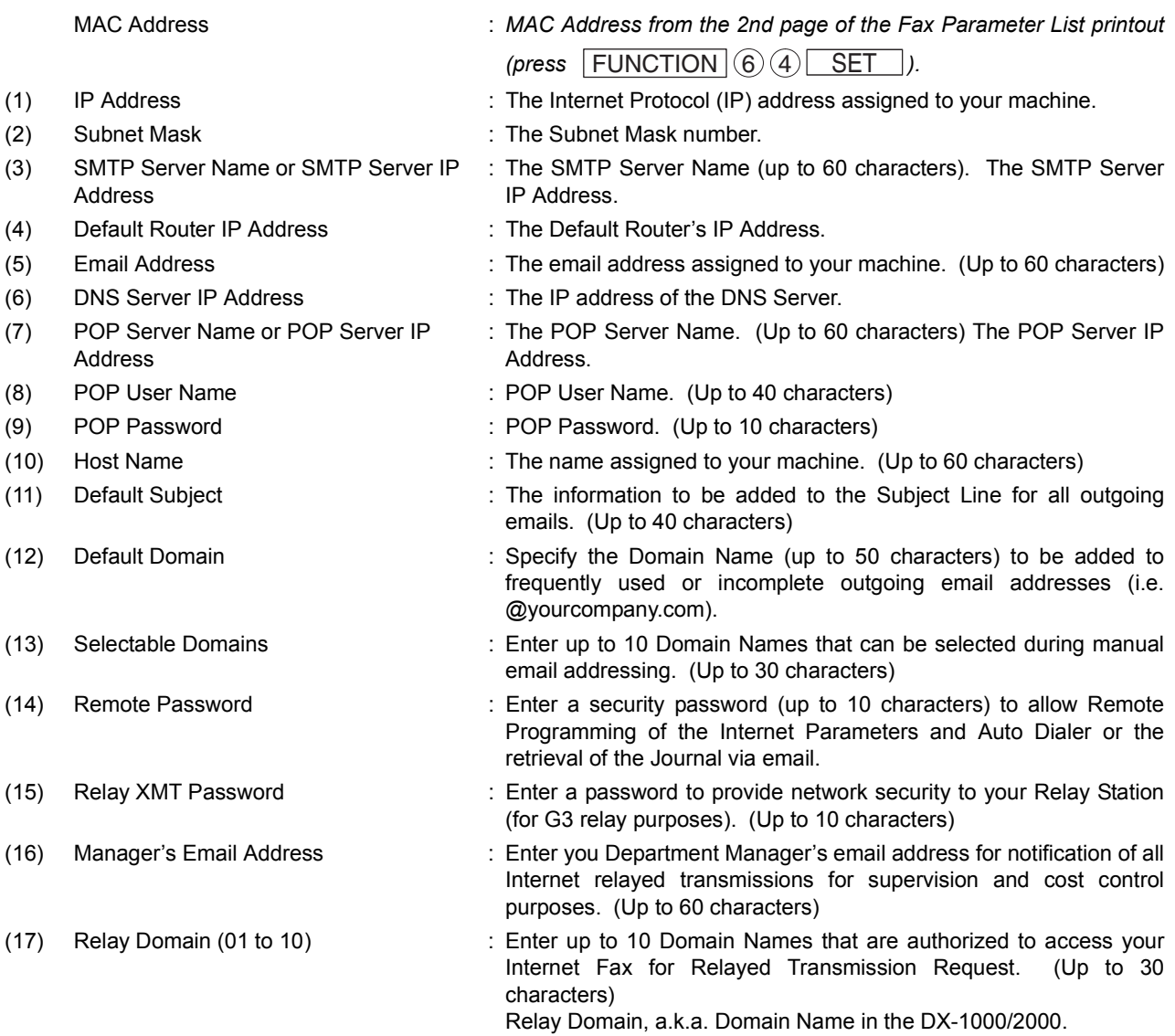

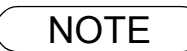

<span id="page-15-0"></span>NOTE *1. All IP Addresses consist of 4 parts separated by dots (i.e. 165.113.245.2).*

# <span id="page-16-0"></span>**Internet Communication Features**

#### <span id="page-16-1"></span>**Internet Fax Transmission**

Your machine allows you to transmit documents over the Internet to another Internet Fax or a PC. The document is first scanned and converted into a TIFF-F formatted image file, and then transmitted to the remote location as an attachment file to an email using MIME encoding.

The email system at the receiving end must support MIME. Otherwise, the attachment file will be detached and lost.

When you send an email message to someone, your machine uses Simple Mail Transfer Protocol (SMTP) to transfer your outgoing mail to your SMTP mail server, which in turn uses SMTP to send your mail to the Internet.

#### <span id="page-16-2"></span>**Internet Mail Reception**

Your machine allows you to receive and print a PC transmitted email automatically or manually, depending on its setup configuration. However, if the received email includes file attachment in a format other than TIFF-F, such as Word, Excel, Power Point, your machine prints an error message instead.

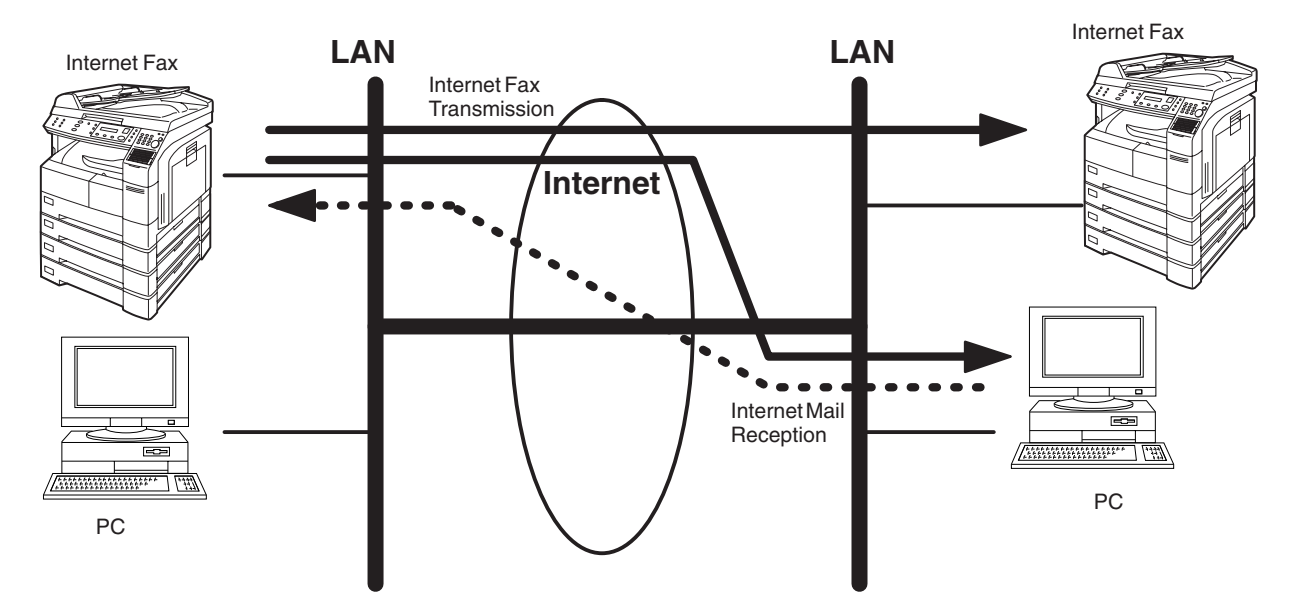

### <span id="page-17-0"></span>**Inbound Routing**

Using the Inbound Routing feature, your machine can route documents received from a G3 fax machine to email address(s) or to Internet Fax machine(s) connected to a LAN as an email, as well as to other G3 fax machine(s) over the telephone line.

When an incoming Internet Fax, email or a regular fax document is received, your machine, checks for the following:

- 1. First, your machine checks whether a sub-address is included. If it is, it will look for a sub-address match within its auto dialer and will route the documents to the corresponding stations email address(s) and/or telephone number(s).
- 2. If no sub-address is specified, then your machine tries to match the originating fax machine's Numeric ID (TSI) with the TSI routing within its auto dialer and will route the documents to the corresponding stations email address(s) and/or telephone number(s).

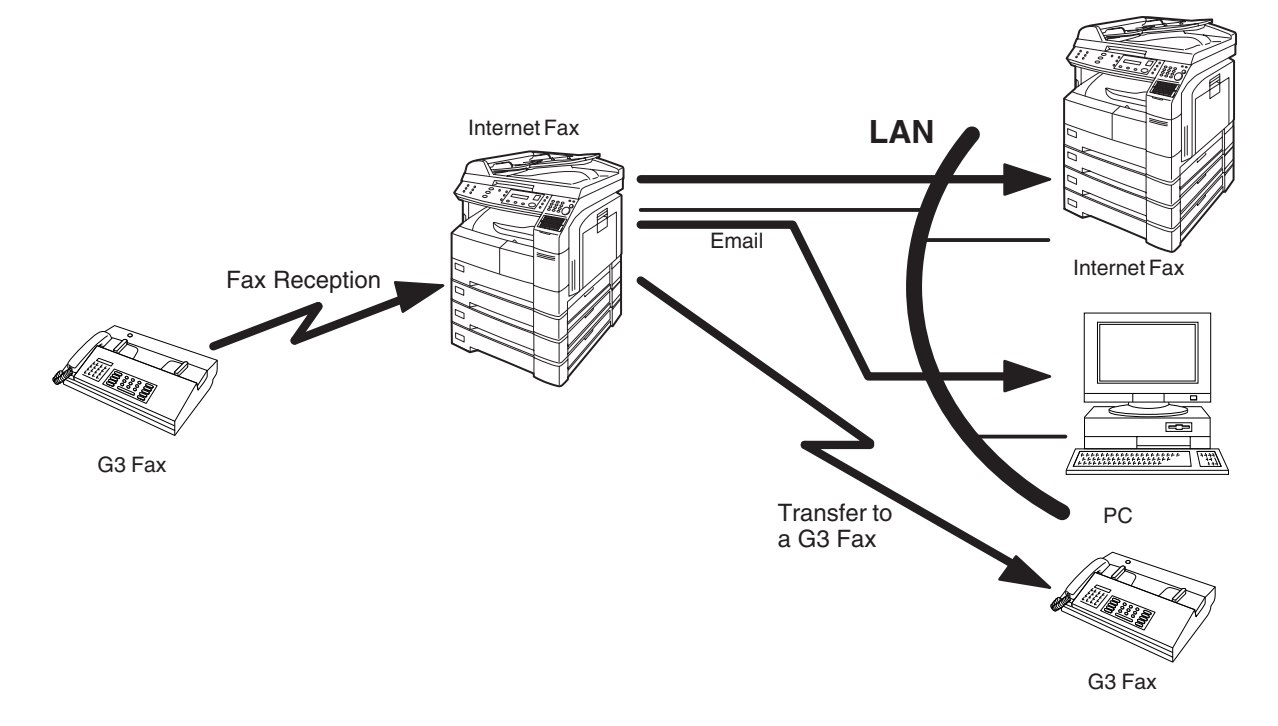

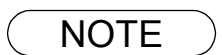

- NOTE *1. If the originating fax machine does not support the above sub-address function, sub-address destination(s) cannot be selected.*
	- *2. Your machine will allow you to register the same sub-address number for an email address and a telephone number.*

# **Internet Communication Features**

#### <span id="page-18-0"></span>**Fax Forward**

Your machine is capable of transferring all received Internet email or regular G3 fax documents to a preprogrammed G3 fax or a PC destination.

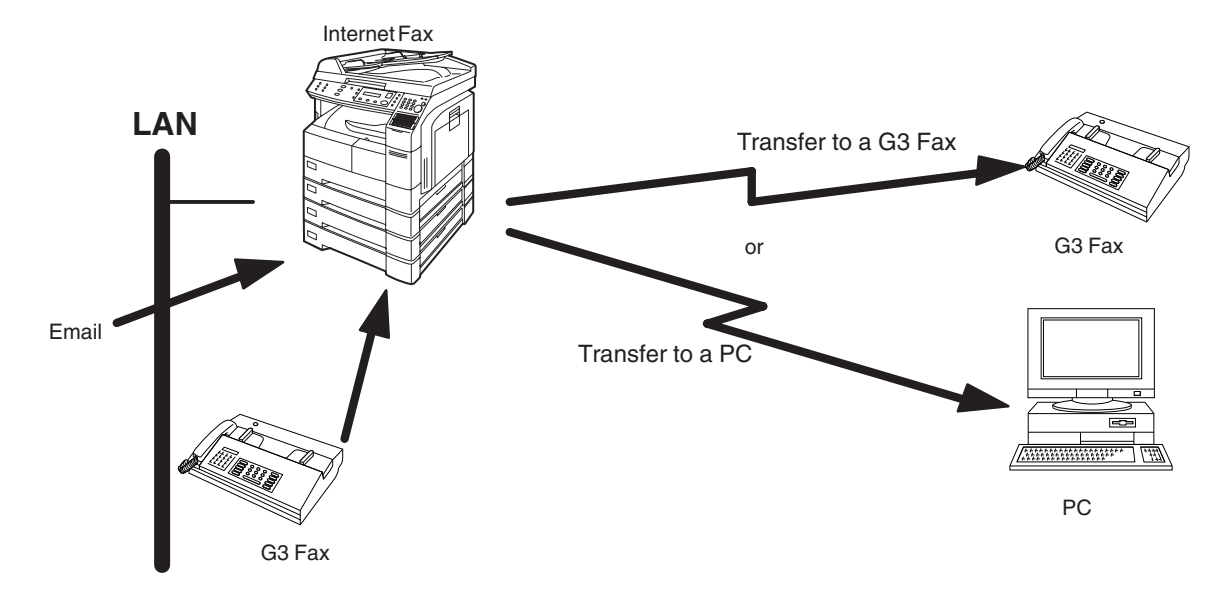

#### <span id="page-18-1"></span>**Network Scanner**

Your machine can be utilized as a network scanner by simply transmitting an image to a PC as TIFF-F attachment to an email.

This feature was enhanced with an addition of a new Fax Parameter No. 164 (IFAX XMT HEADER), giving you a selection of whether to include the header when sending a document to an address in the same Domain as specified in the Default Domain parameter. (See Note 1)

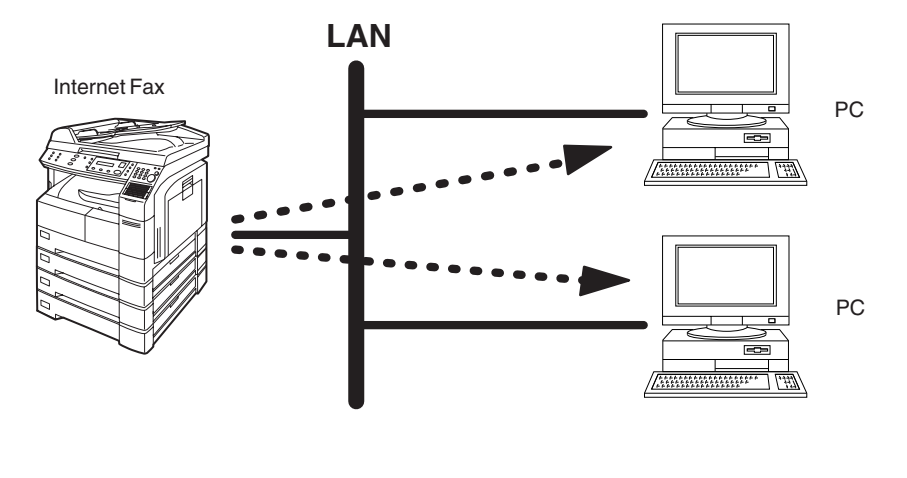

NOTE *1. When sending to a Domain other than as specified in the Default Domain parameter, the header will be included regardless of the selection.*

#### <span id="page-19-0"></span>**Network Printer**

Your machine can be utilized as a network printer by simply sending the documents created on your PC using various software applications to your machine via TCP/IP protocol.

There a two parts to setting up your machine as a network printer. Part 1 requires you to download the software (printer driver and LPR) from the web site listed below.

The second part requires you to install and configure the software on your PC to work with your machine. (See the web site for details about the printer driver installation and operation.)

You can download the Panasonic's printer driver and LPR monitor from any of the following URL addresses:

http://www.panasonic.co.jp/mgcs/internetfax/

http://www.panasonic.com/internetfax

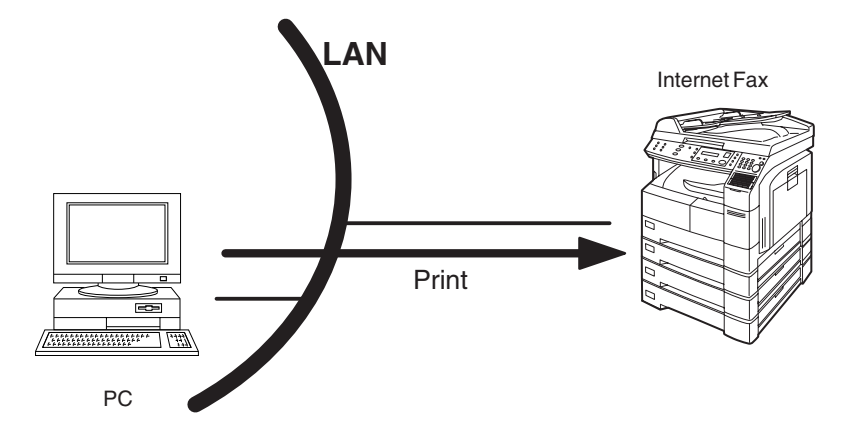

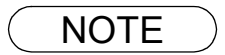

NOTE *1. The IP Address, Subnet Mask and Default Router IP Address (TCP/IP Gateway Address) must be programmed on your machine to use as a Network Printer.*

## **Internet Communication Features**

#### <span id="page-20-0"></span>**Relayed Transmission**

Your machine allows you to transmit an email received from an Internet Fax or PC connected to the LAN to multiple fax machines via a telephone line. You can attach files with the TIFF-F format to this email.

Using the Sub-address specified by the originating fax machine, your machine can then route the received documents to the remote machine via an email, which can then relay these documents to final destinations where the final recipient is a regular G3 fax machine.

Your machine also allows you to convert a data file from various application programs such as spreadsheet into a TIFF-F format file and then transmit this file attached to an email.

To convert applications into a TIFF-F formatted file, however, requires you to first download the software (printer driver) from the web site listed below. The second part requires you to install the software on your PC.

(See the web site for details about the printer driver installation and operation.)

You can download the Panasonic's printer driver from any of the following URL addresses:

http://www.panasonic.co.jp/mgcs/internetfax/

http://www.panasonic.com/internetfax

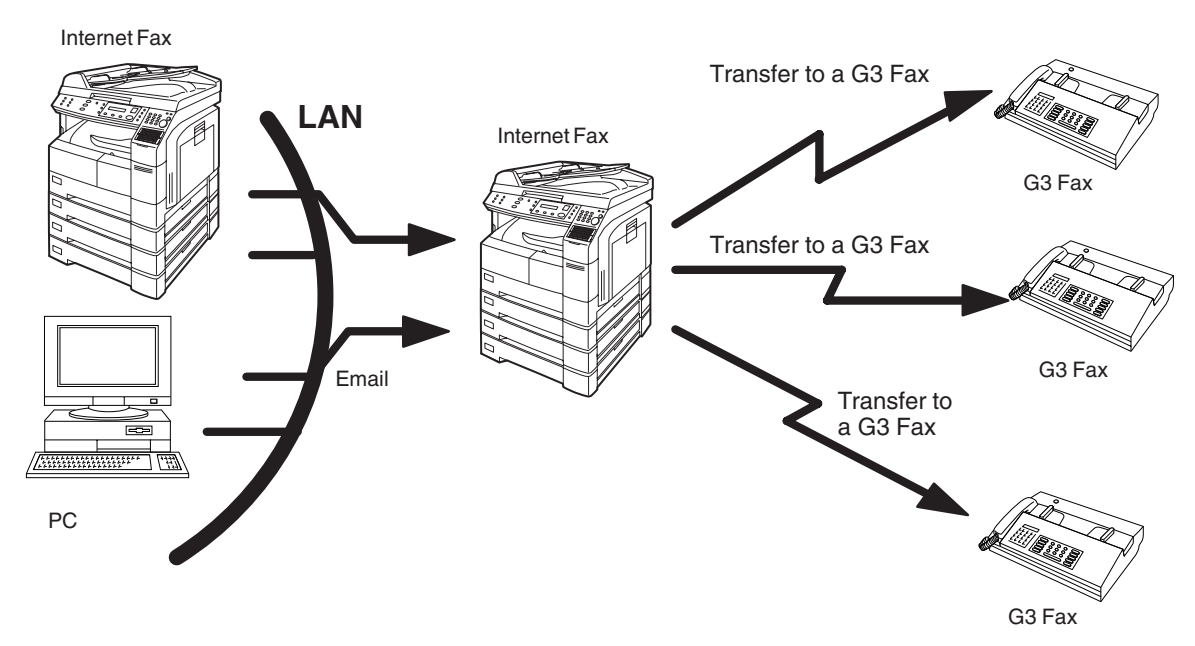

# <span id="page-21-0"></span>**Important Information**

Your machine uses the same communication protocols as email: the Simple Mail Transfer Protocol (SMTP). The differences from a standard G3 fax communication using the Public Telephone Network (PSTN) are as follows.

#### **Differences between Internet Fax and Regular Fax**

A regular Fax machine goes off-hook, dials, and the phone network completes a circuit over phone lines to the receiving fax. You pay for the circuit. The two faxes negotiate a connection, synchronize and exchange image data.

The Internet Fax works like an email, the image data is broken down into packets and transmitted through your Local Area Network (LAN) to the Internet or Intranet instead of using a telephone company's network, thus saving you long distance costs.

#### **Transmitted Document Confirmation**

- 1. Your machine does not directly connect to the final destination, but rather connects to a Mail Server via LAN. Therefore, if a document cannot be correctly transmitted due to an error, the erroneous mail may be returned from the Mail Server to your machine.
- 2. The erroneous mail may take a long time to return (20 to 30 minutes) depending on the destination location, traffic on the network or LAN system configuration.
- 3. Depending on the Mail Server, it is also possible that erroneous mail is not returned at all. Therefore, when transmitting important or time sensitive documents, it is recommended that you follow up with a telephone call to confirm reception.
- 4. Documents cannot be transmitted correctly if the destination Mail Server does not conform to the MIME protocol. Erroneous mail may not be returned depending on the Mail Server.

#### **Your machine Cannot Make a Phone Call via LAN**

Your Panasonic machine can only make a phone call using a regular telephone line (PSTN).

#### **Transmission Resolution**

In view of PC transmission, the factory default setting for the resolution is set to FINE mode. If required, this setting can be changed to Normal.

#### **Internet Mail Reception**

- 1. Your machine can receive text email from a PC and print ANSI characters. It will print a "n" symbol if an unrecognized character is received.
- 2. Received email font and character size are fixed and cannot be changed.
- 3. Text email will be printed at about 72 lines per page. It is recommended that you use A4/Letter size recording paper.
- 4. If the received text email includes a file attachment in a format other than TIFF-F, such as Word, Excel, Power Point, your machine prints an error message instead.
- 5. If the received email includes attached TIFF-F formatted image files, the text and TIFF-F formatted image file will be printed on separate pages.

#### **Sending Document Size via LAN**

When transmitting via LAN, the transmitter is incapable of identifying the receiver's recording paper size capability, and thus it will not reduce the document size. Therefore, when transmitting via LAN, it is recommended that you use only A4/Letter size documents. If a Ledger/B4 size document is transmitted and the receiver is only able to print A4/Letter size, the communication will fail when the Fax Parameter No. 141 (LAN XMT REDUCTION) is set to "1:Invalid" or the Select Mode "LEDGER EMAIL XMT" is set to "On".

#### **Sending a Document to a PC via LAN**

When transmitting a document to an email address, the following instructions are sent as text message in addition to the TIFF-F formatted image file.

An Image data in TIFF-F format has been attached to this email. You can download the TIFF-F Image Viewer from the following URL addresses:

http://www.panasonic.co.jp/mgcs/internetfax/

http://www.panasonic.com/internetfax

#### **Internet Relayed Transmission**

To prevent unauthorized stations from accessing your Relay Station for Internet Relayed Transmission, you must set up your Network security. Enter a Relay Station Name, which is concealed from the final destinations and a Manager's Email Address for notification of all Internet Relayed Transmissions.

# <span id="page-23-0"></span>**Connecting the LAN Cables**

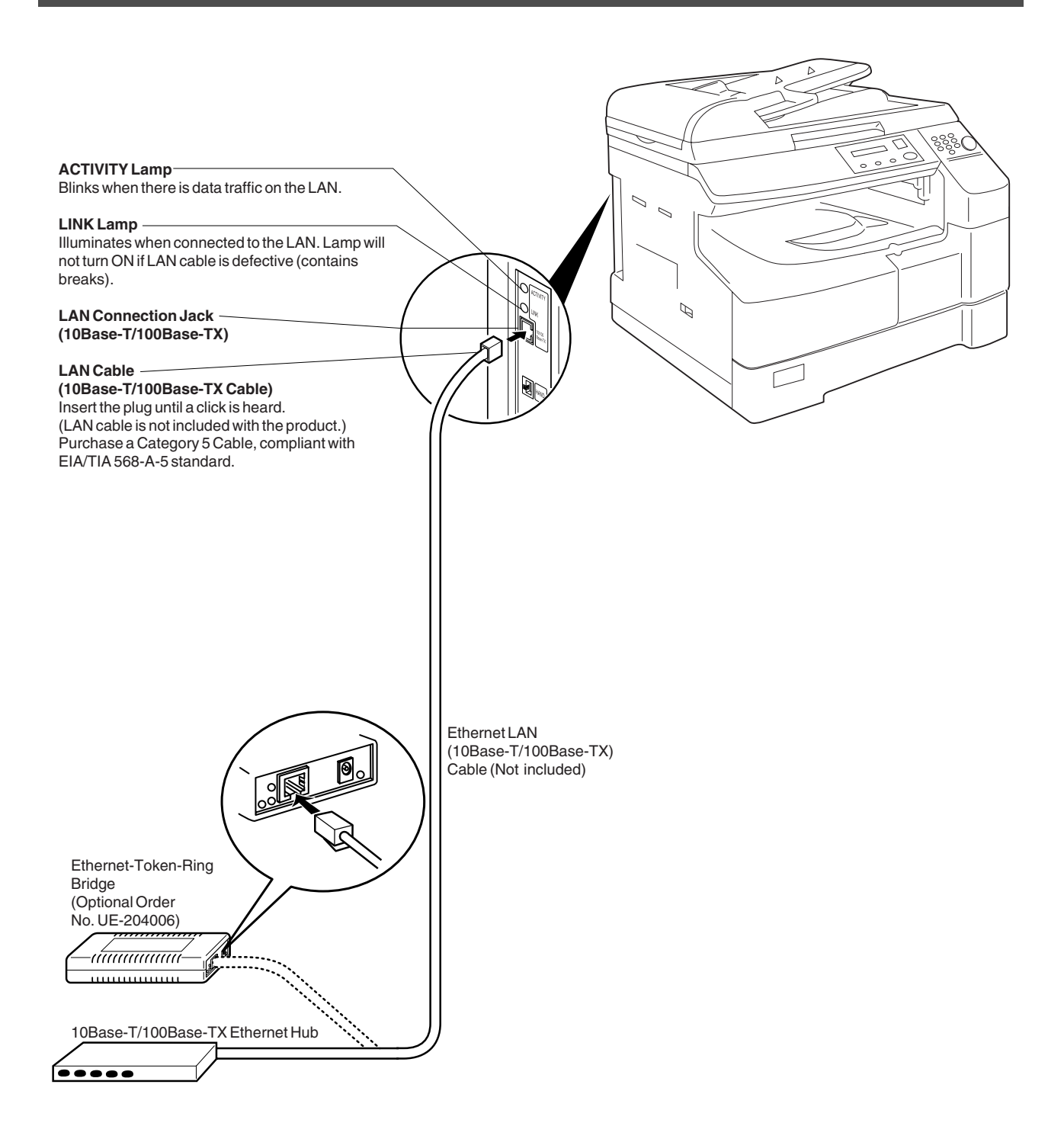

# <span id="page-24-3"></span><span id="page-24-1"></span><span id="page-24-0"></span>**User Parameters**

### <span id="page-24-2"></span>**Setting the User (Internet) Parameters**

See Operating Instructions (For Facsimile) if you wish to set the basic settings (User Parameters). Before starting, you will need a completed copy of page [15](#page-14-1) (Pre Installation Information). For your machine to be able to operate on the Network properly, the following five (5) Basic Parameters must be preprogrammed into the machine.

- IP Address
- Subnet Mask
- SMTP Server Name or IP Address
- Default Router IP Address
- Email Address

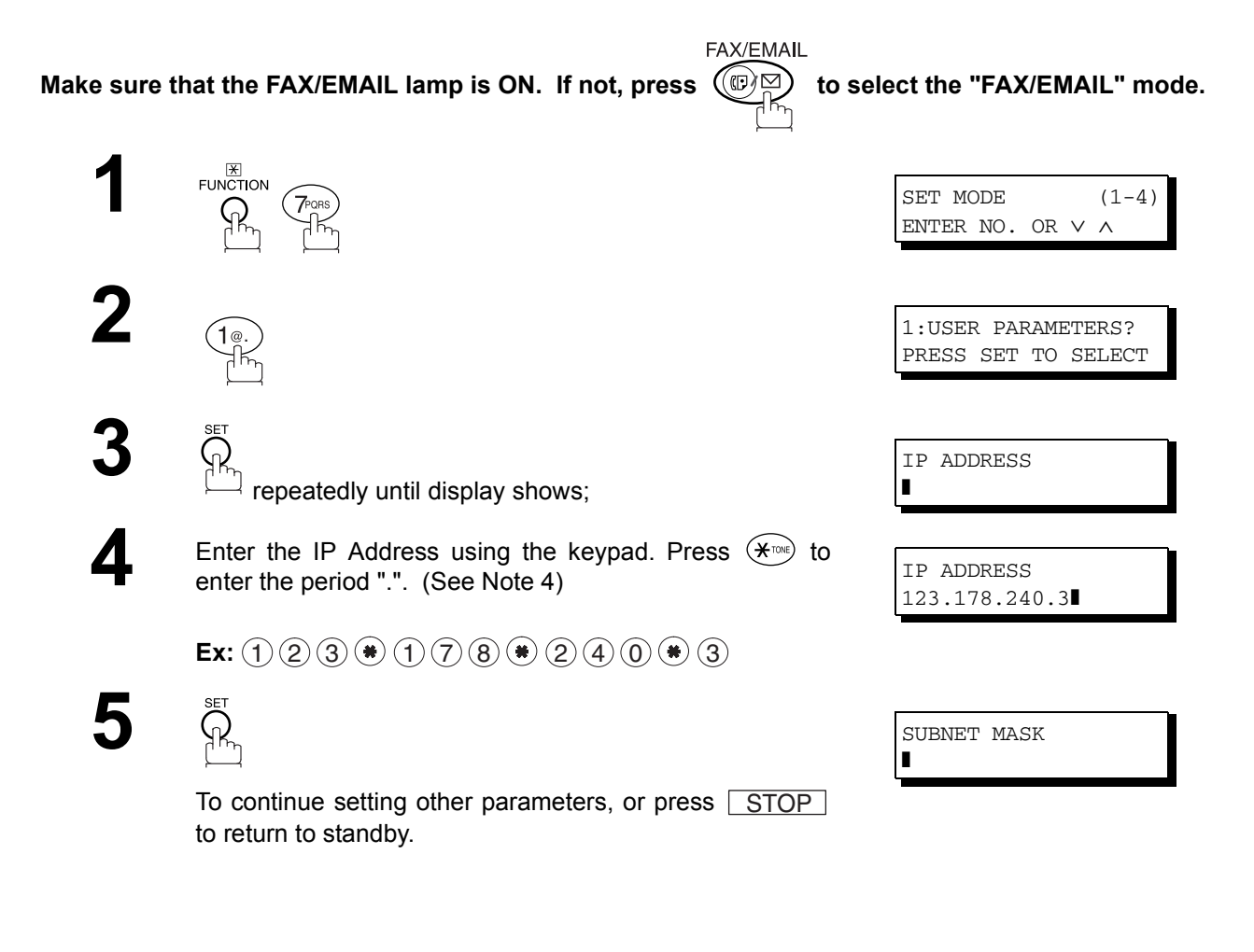

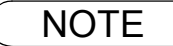

 $\text{NOTE}$  ) 1. To scroll the display to desired User Parameter in Step 3, press  $\blacktriangledown$  or  $\blacktriangle$ .

*2. The above IP Address fields require an entry to continue. If you wish to erase any of the above IP Addresses (leave it Blank) and continue to the next Step, press [CLEAR], then enter "0.0.0.0"* and press **EET** . Other IP Addresses do not require an entry to continue, just *press [CLEAR] and press [\_SET \_] to proceed.* 

*3. If the DNS Server is not available, change the setting of the Fax Parameter No. 161 (DNS Server) to "Invalid", then enter the IP Address instead.*

4. For convenience, you can use  $(*)$  to enter a period "." while programming IP Addresses only. *Otherwise*  $(*)$  *is used to enter an asterisk in other condition.* 

#### <span id="page-25-1"></span><span id="page-25-0"></span>**Setting the User Parameters for the LAN Interface**

Depending on how your machine will be configured to communicate on the LAN, the appropriate parameters listed in the table below must be stored first. (See pages [12](#page-11-0) to [16](#page-15-0))

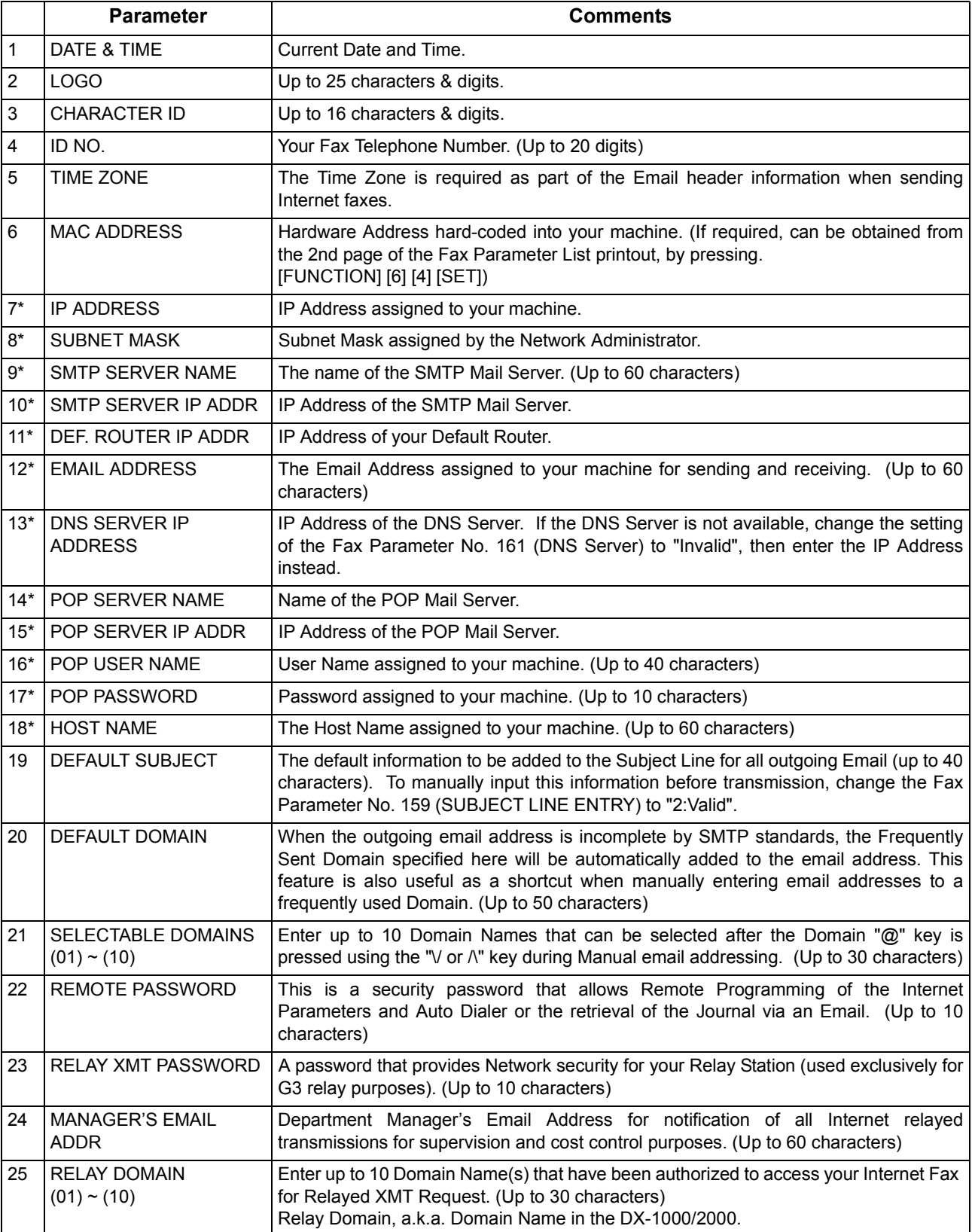

\* Contact your Network Administrator for this Information.

#### <span id="page-26-1"></span><span id="page-26-0"></span>**Using Email to Program or Retrieve Parameters**

This feature is a powerful tool, which provides a convenient and easy way of retrieving or programming Internet Parameters, One-Touch, ABBR Dialing Numbers, Program keys and Journal retrieval from your PC by sending a text email message to your machine.

Using your email application's "Subject:" line as a command-input field, you can request your machine to perform the following commands:

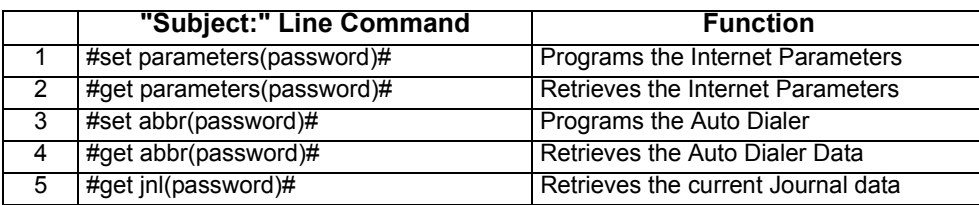

Where: "set" is used to program the data "get" is used to retrieve the data

"parameters" represents Internet Parameters

"abbr" represents Auto Dialer "jnl" represents Journal

"password" is the Remote Password programmed in your machine's User Parameters

(i.e. 123456789). Must be enclosed within the parenthesis "( )".

The command must be enclosed within the hash (#) signs.

### <span id="page-26-2"></span>**Using a PC to Input the Internet Parameters Remotely**

This feature provides a convenient and an easy way to input the Internet Parameters right from your PC by sending a text email message to your machine.

The following parameters can be input remotely via a PC. The other parameters must be entered from the machine in the User Parameters[. \(See page 25\)](#page-24-3)

- Sender Selection (up to 24 User Names, see page [85\)](#page-84-0)
- Default Domain
- Selectable Domains (up to 10 additional Domain Names)
- Remote Password
- Manager's Email Address
- Relay XMT Password
- Relay Domain (up to 10 Domain Names authorized for Relay XMT Request)

Your machine interprets the command that you enter in the "Subject" line of your email message and performs one of the following functions, it Retrieves or Stores data into the Internet Parameters (User Parameters).

The two types of commands that can be entered in the "Subject" line of your email:

1) To Store data, type : **#set parameters(password)#** : where the "password" is the Remote Password programmed in your machine's User Parameters (i.e. 123456789). You can enter the Internet Parameters shown above with this

command the first time. However, if these fields already contain data, do not use this command as the existing information will be deleted and overwritten. Use the Retrieve command below instead, refer to pages [30](#page-29-1) to [34.](#page-33-0)

2) To Retrieve data, type : **#get parameters(123456789)#**

NOTE *1. To activate this feature, change the Fax Parameter No. 158 (PC REMOTE UPDATE) to "Valid"[.](#page-56-0) [\(See page 57\)](#page-56-0)*

## <span id="page-27-0"></span>**To Input the Internet Parameters for the First Time**

Create a script in the message body of a plain text email and send it to your machine's email address. The "Subject" line of the email must be as follows:

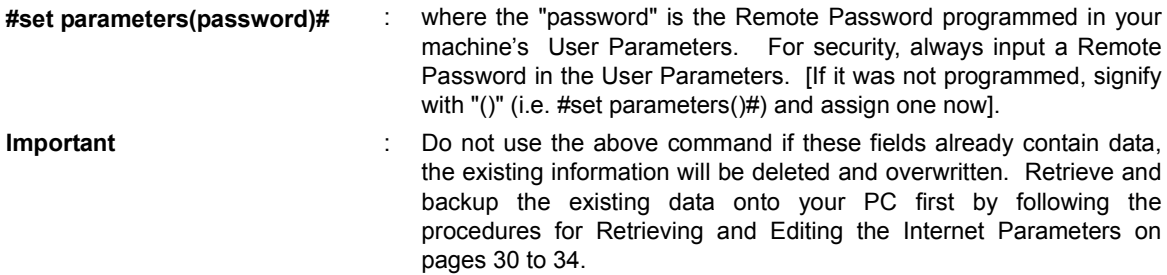

The script sample to input the Internet Parameters is shown below.

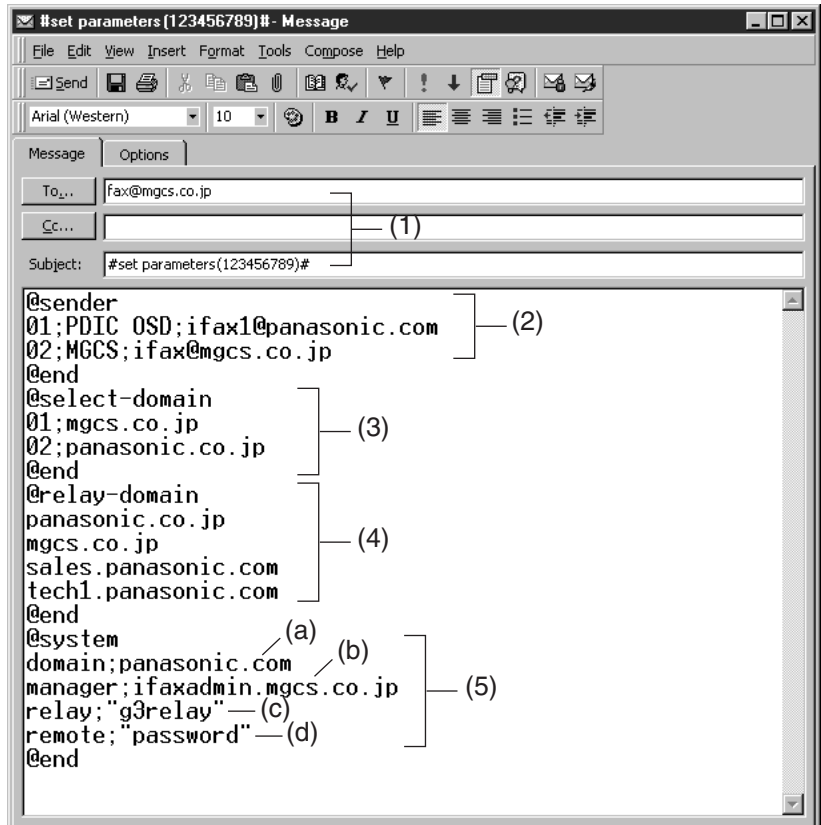

## **To Input the Internet Parameters for the First Time**

#### **Explanation of Contents**

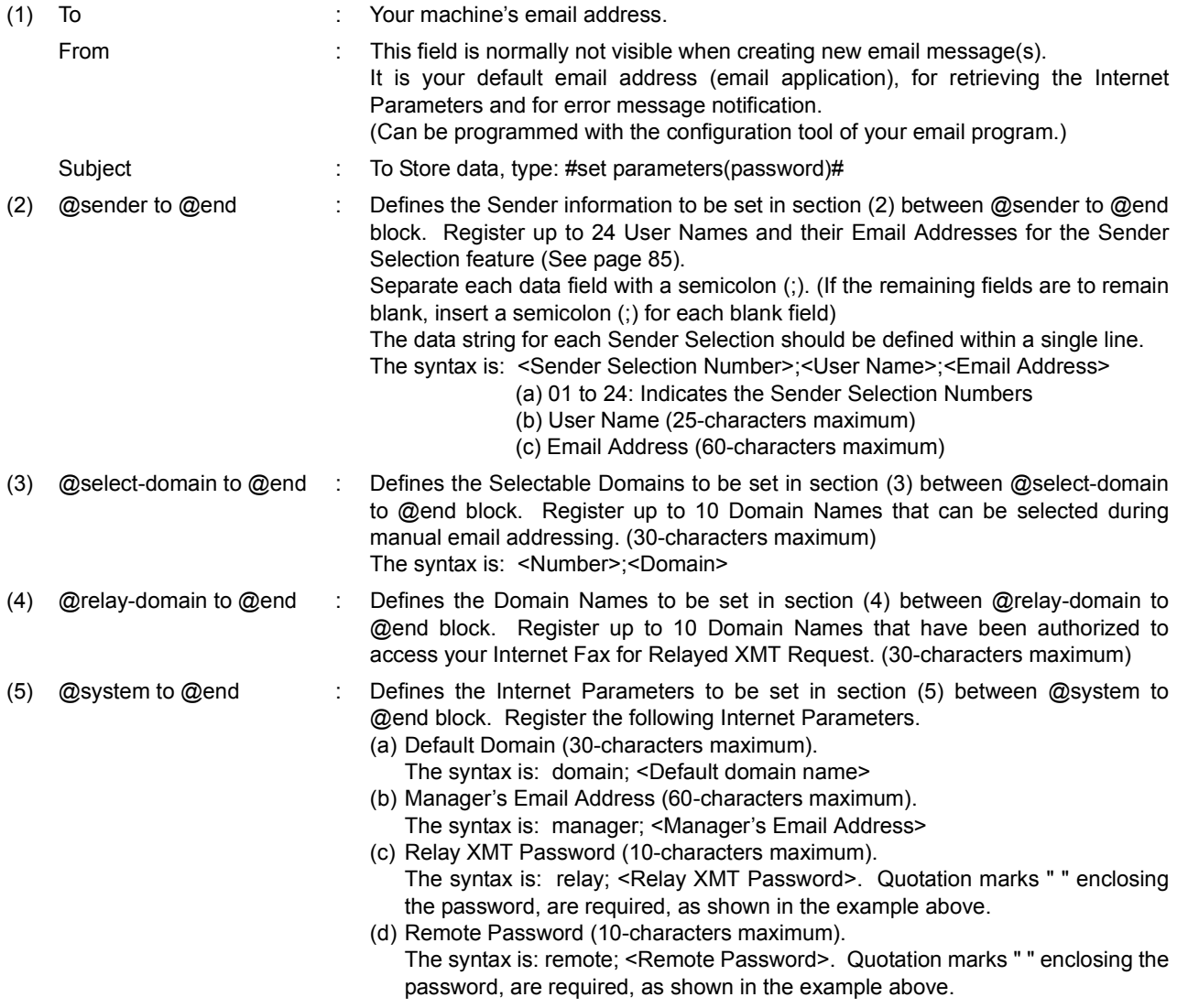

NOTE *1. The machine cannot be programmed via email while it is communicating or printing. 2. Some email applications automatically insert a line feed in the middle of a line when the number of characters in a line exceed a specific number. Turn "Off" the automatic line feed, or define the number of characters per line to prevent a line feed, or the data will be ignored.*

#### <span id="page-29-1"></span><span id="page-29-0"></span>**To Retrieve the Internet Parameters for Backup**

To retrieve the existing Internet Parameters, send a plain text email to your machine's email address with the following command in the "Subject" line:

**#get parameters(password)#** : where the "password" is the Remote Password programmed in your machine's User Parameters (i.e. 123456789). For security, always input a Remote Password in the User Parameters. If it was not programmed, signify with "()" (i.e. #get parameters()#). Make sure that the CC..., Bcc... lines and the body of the email message is Blank.

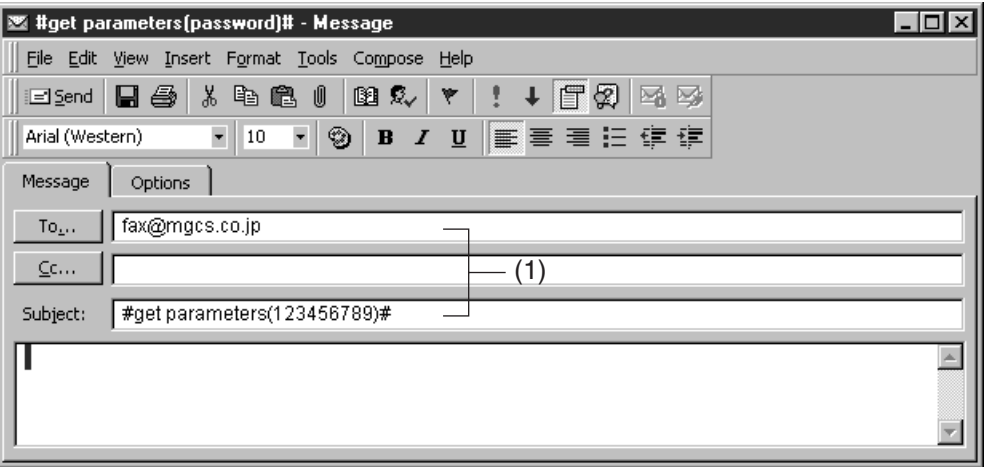

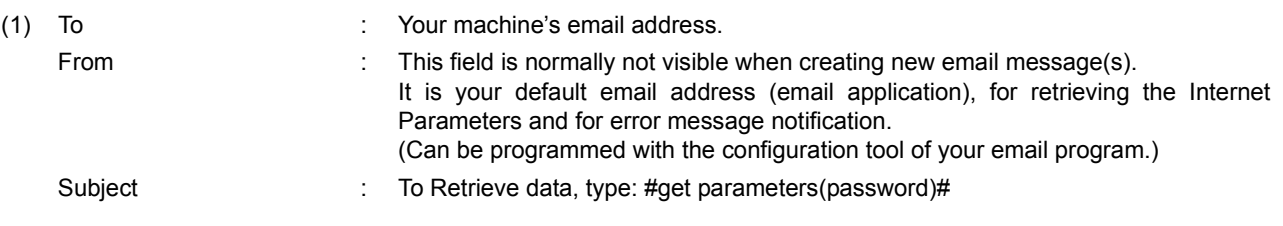

## **To Retrieve the Internet Parameters for Backup**

After receiving the email message requesting the Internet Parameters, your machine sends back an email to the address specified in the "From:" line with the Internet Parameters in the body of the email.

#### **Your Machine's Internet Parameters Email Sample**

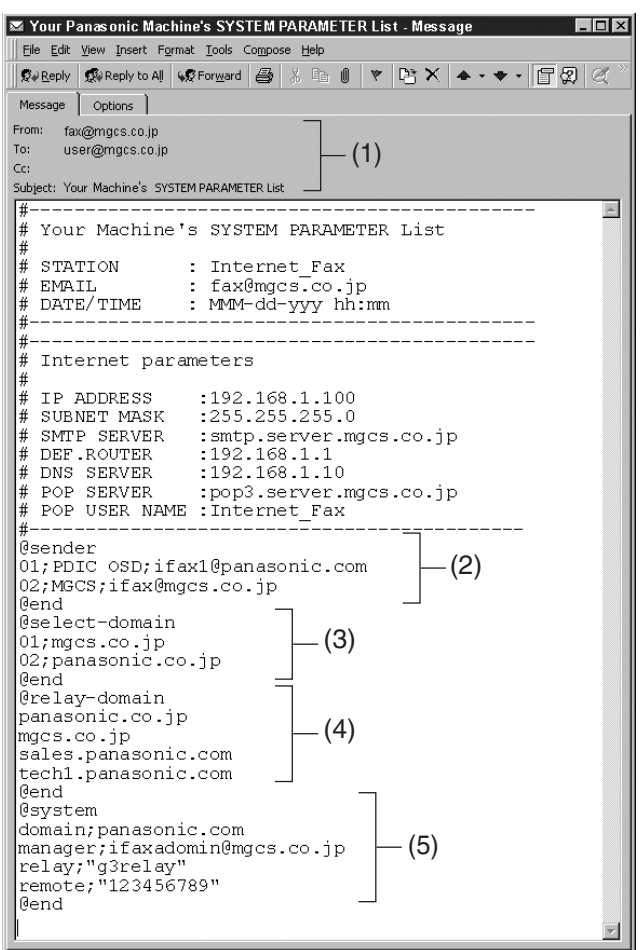

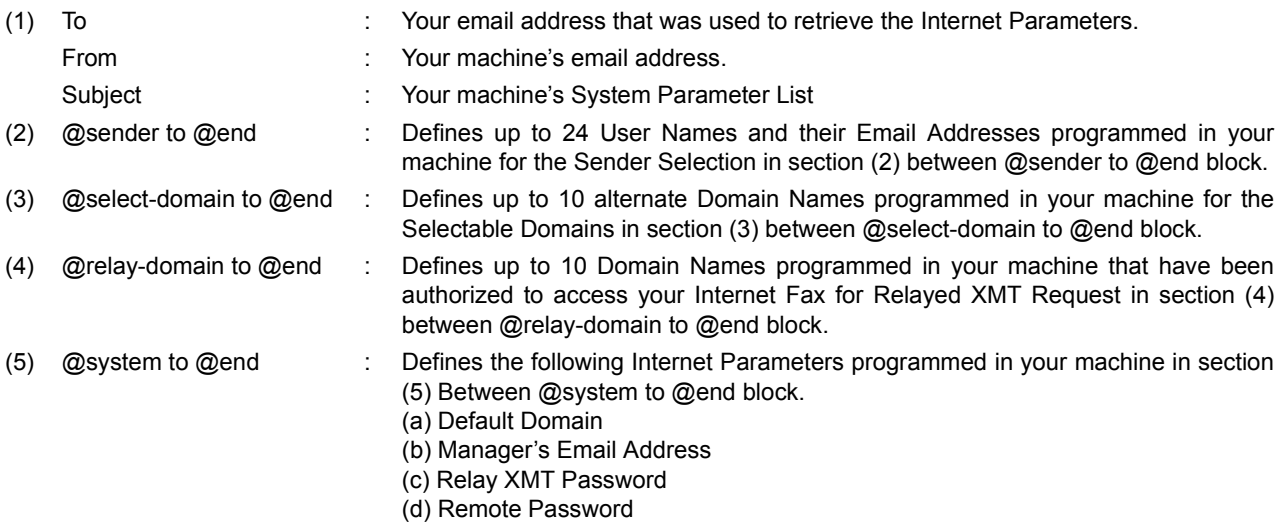

#### <span id="page-31-0"></span>**To Edit the Retrieved or Backup Internet Parameters File**

After receiving your machine email with the Internet Parameters, store the email file as text (.txt) on your PC for backup purposes.

To change or update the Internet Parameters, follow the Steps below:

1. Create a New Email Message, fill out the "To" and "From" Address line and the Subject line information for section (1) below:

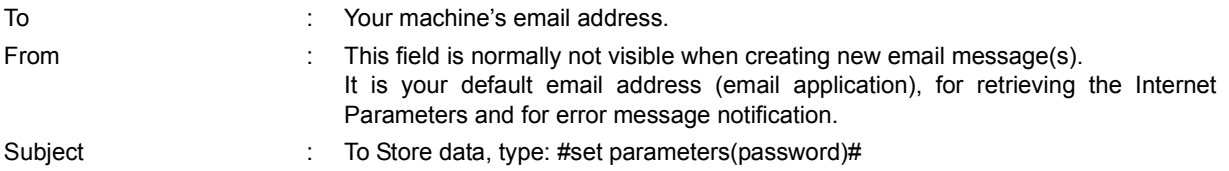

- 2. Open the backup, Internet Parameter text file. Copy the body text and paste it on the body of the newly created email message.
- 3. Delete any headers that may be present in the body of the email, as unsupported data will be rejected. The information following the "#" sign is ignored by your machine.
- 4. Edit a parameter and/or add additional Sender Name(s) or Domain Name(s).
- 5. When finished, use the "File/Save as..." command and save the updated file with ".txt" extension as a backup.
- 6. Send the email message to your machine to update the Internet Parameters.

## **To Edit the Retrieved or Backup Internet Parameters File**

#### **Your Machine's Internet Parameters Email Sample**

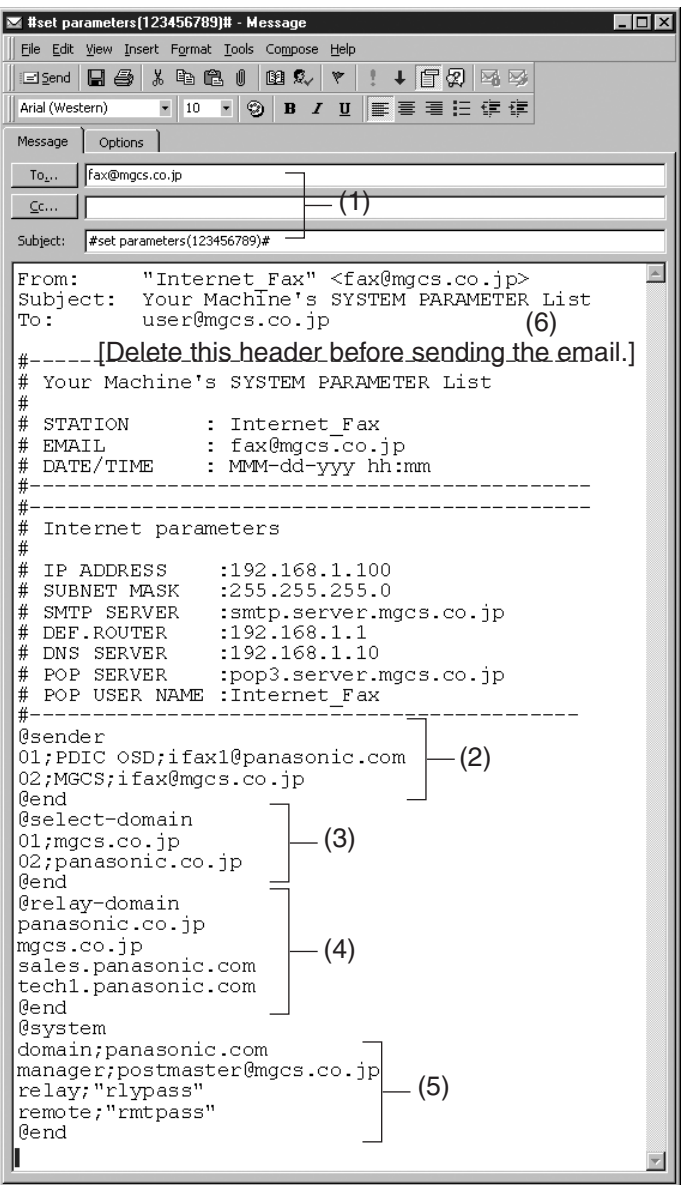

## **To Edit the Retrieved or Backup Internet Parameters File**

#### <span id="page-33-1"></span><span id="page-33-0"></span>**Explanation of Contents**

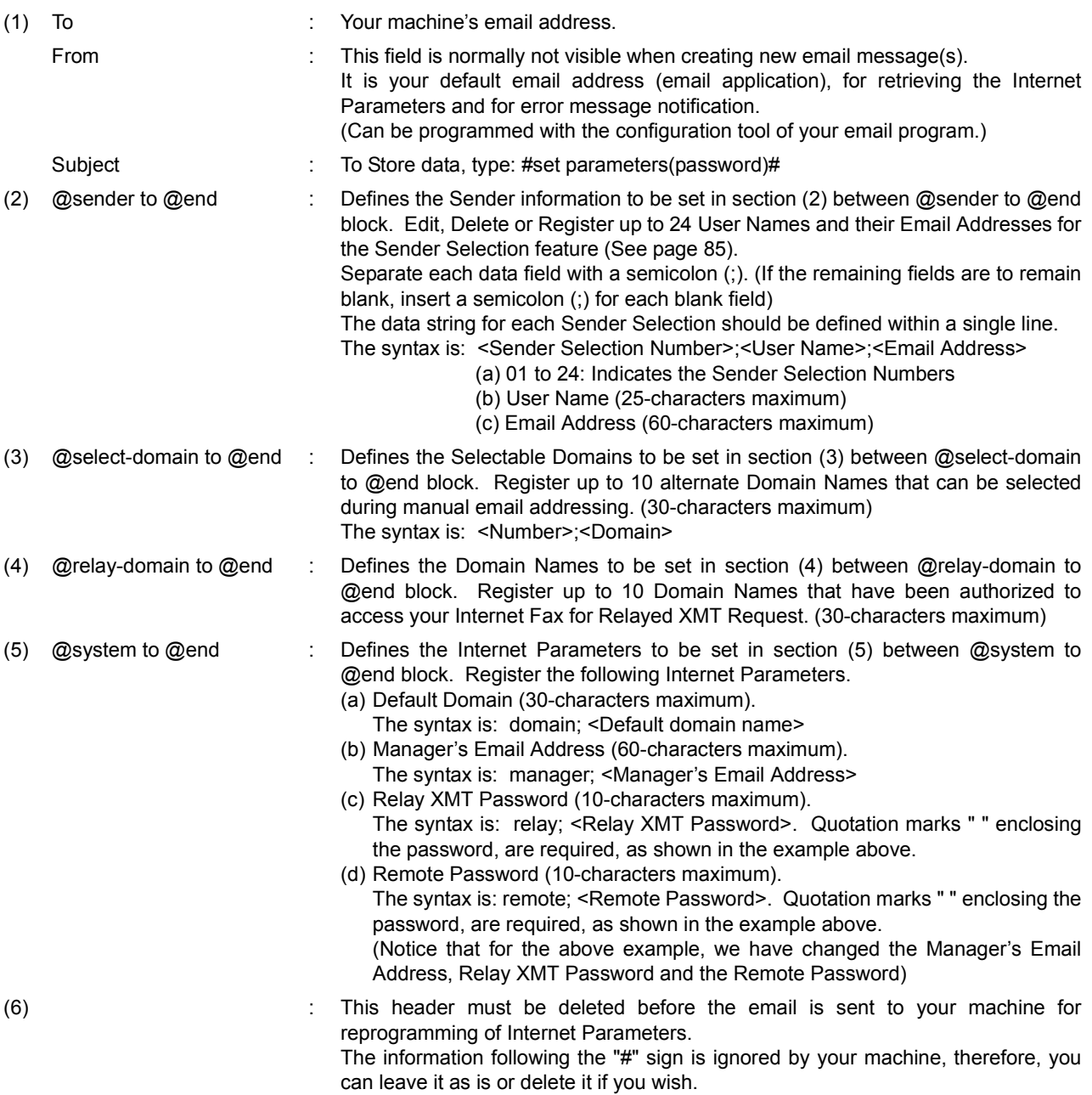

#### <span id="page-34-0"></span>**Using a PC to Update the Auto Dialer Remotely**

This feature provides a convenient and an easy way to Update, Backup or Restore the Phone Book dialing numbers right from your PC by sending a text email message to your machine.

Your machine interprets the command that you enter in the "Subject" line of your email message and performs one of the following functions, it Retrieves or Stores data into the Auto Dialer (Phone Book).

The two types of commands that can be entered in the "Subject" line of your email:

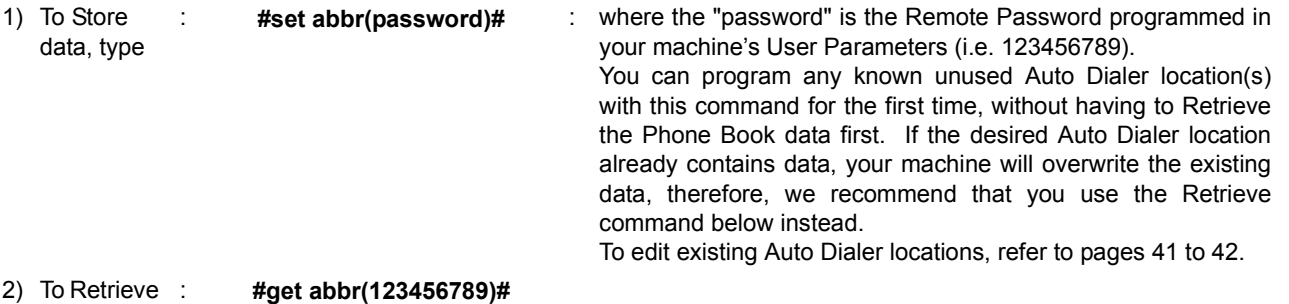

data, type

#### <span id="page-35-0"></span>**Deleting the Entire Auto Dialer**

If you wish to delete the entire Auto Dialer data in your machine, type the following command in the body of the email message:

@command delete @end

This command can also be inserted before the @begin to @end block, to erase the entire Auto Dialer data first, then reprogramming it with new data.

This method will also prevent the "Overwrite Warning Message" that is sent back from your machine, when the current Auto Dialer station is overwritten.

To erase the entire Auto Dialer data, type the following command in the "Subject" line of your email:

**#set abbr(password)#** : where the password is the Remote Password programmed in your machine's User Parameters. Retrieve and backup the existing data onto your PC first by following

the procedures for Retrieving and Editing on pages [39](#page-38-1) to [42.](#page-41-1)

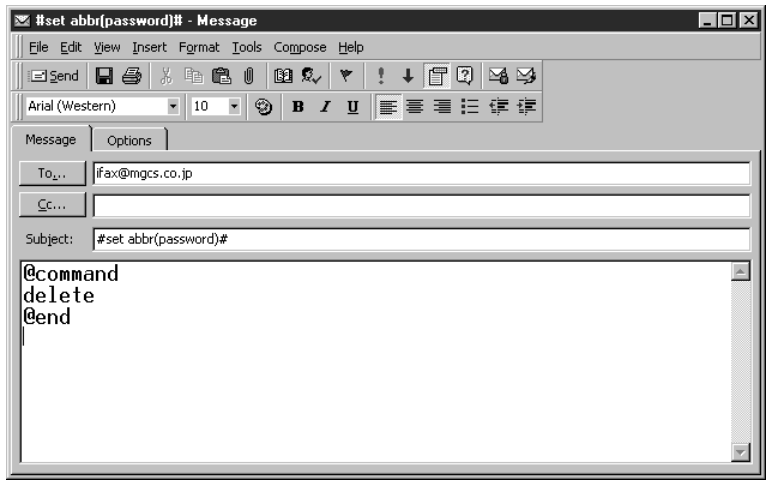
### **Programming or Retrieving Parameters via Email**

### **To Program One-Touch/ABBR. No. for the First Time**

Create a script in the message body of a plain text email and send it to your machine's email address. The "Subject" line of the email must be as follows:

**#set abbr(password)#** : where the password is the Remote Password programmed in your machine's User Parameters.

The script sample to program the One-Touch/ABBR. No. for the first time is shown in the illustration below:

**First Time Remote Programming of One-Touch/ABBR. No. Sample**

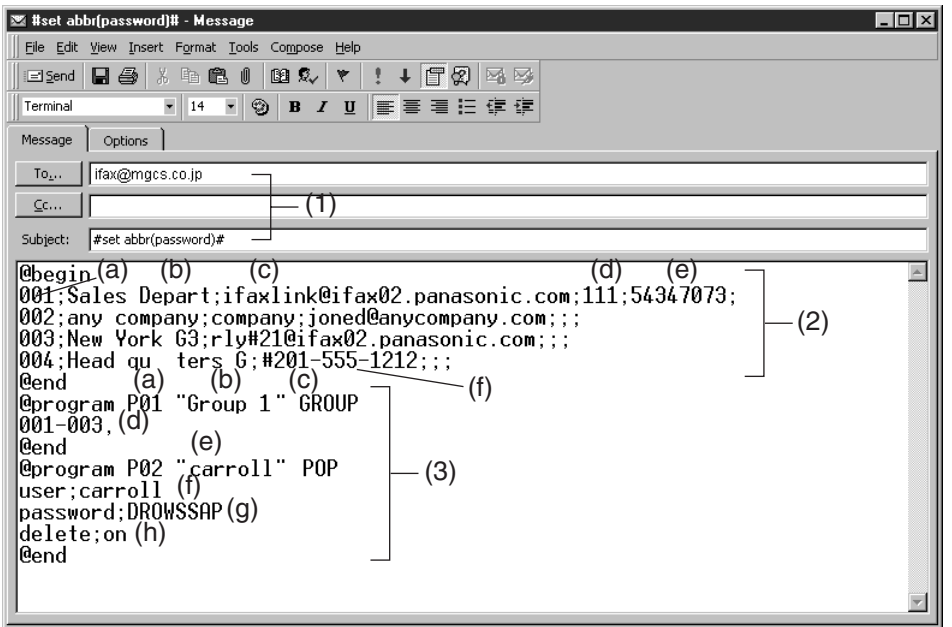

### **To Program One-Touch/ABBR. No. for the First Time**

### **Explanation of Contents**

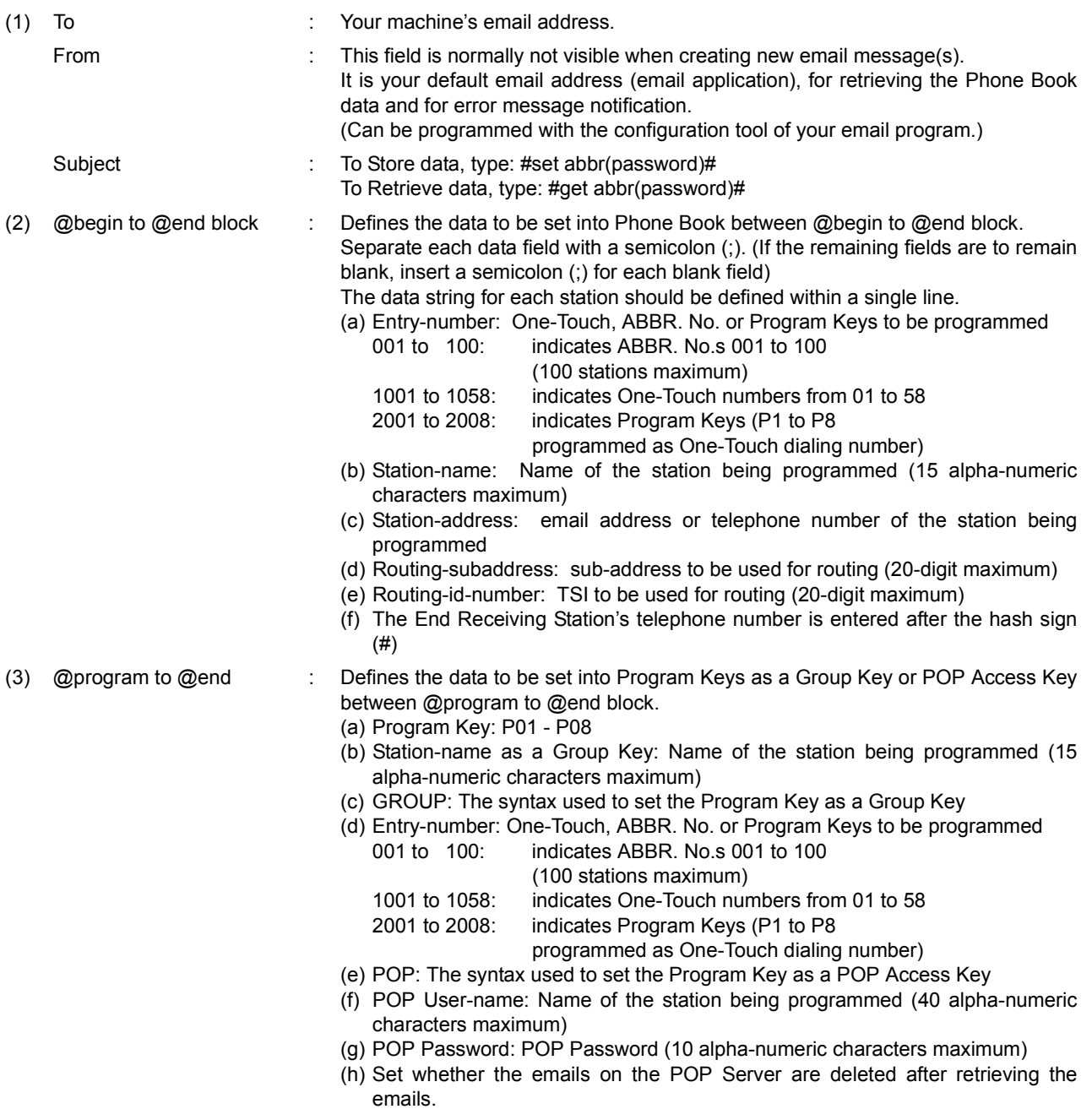

- NOTE *1. If a POP user account is programmed into the P1 to P8 program keys, the data programmed for this key cannot be deleted, even when the delete command is specified.*
	- *2. The email address and the telephone number cannot be programmed via email when: •One-Touch Number has been used for communication reservation. •Received documents are stored in the image data memory of the machine. •While the machine is communicating or printing.*
	- *3. When the email address and telephone number are programmed via email, a program result email is sent back.*
	- *4. Some email applications automatically insert a line feed in the middle of a line when the number of characters in a line exceed a specific number. Turn "Off" the automatic line feed, or define the number of characters per line to prevent a line feed, or the data will be ignored.*

### **Programming or Retrieving Parameters via Email**

### **To Retrieve One-Touch/ABBR. No. Data for Backup**

To retrieve the existing auto dialer data, send a plain text email to your machine's email address with the following command in the "Subject" line:

**#get abbr(password)#** : where the "password" is the Remote Password programmed in your machine's User Parameters (i.e. 123456789).

Make sure that the Cc, Bcc lines and the body of the email message is Blank.

### **Retrieving One-Touch/ABBR. No. Data Sample**

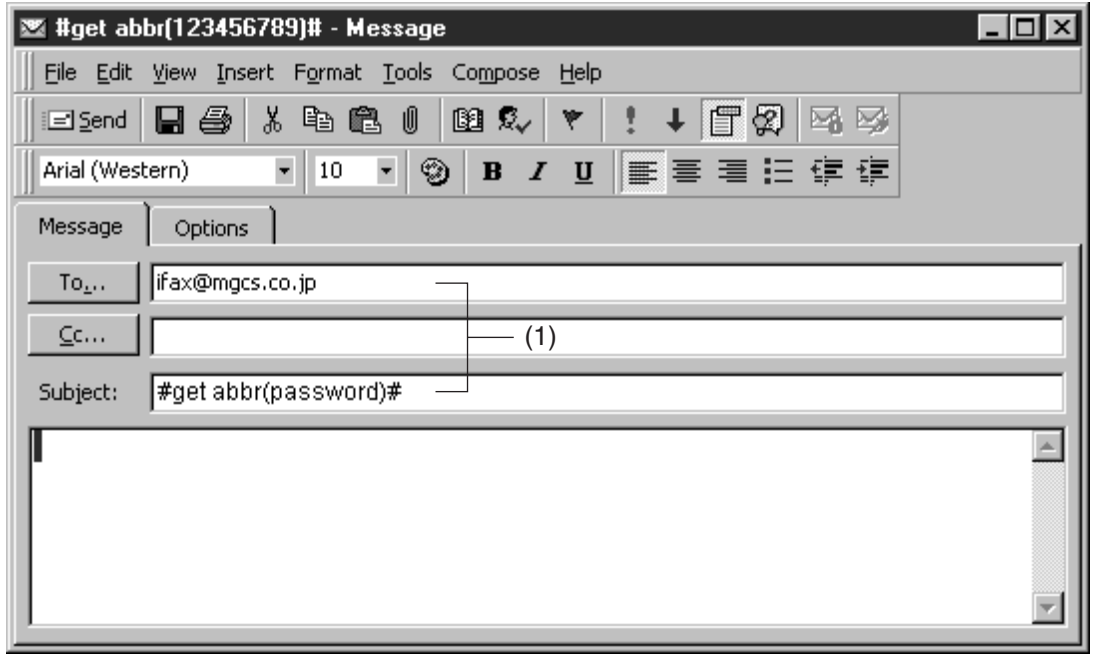

(1) To : Your machine's email address.

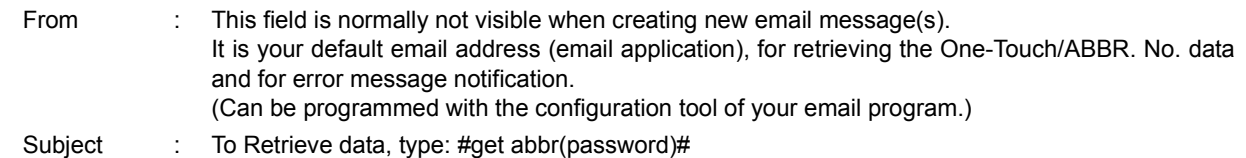

## **To Retrieve One-Touch/ABBR. No. Data for Backup**

After receiving the email message requesting the existing auto dialer data, your machine sends back an email to the address specified in the "From:" line with the auto dialer information in the body of the email.

### **Your Machine's Auto Dialer Email Sample**

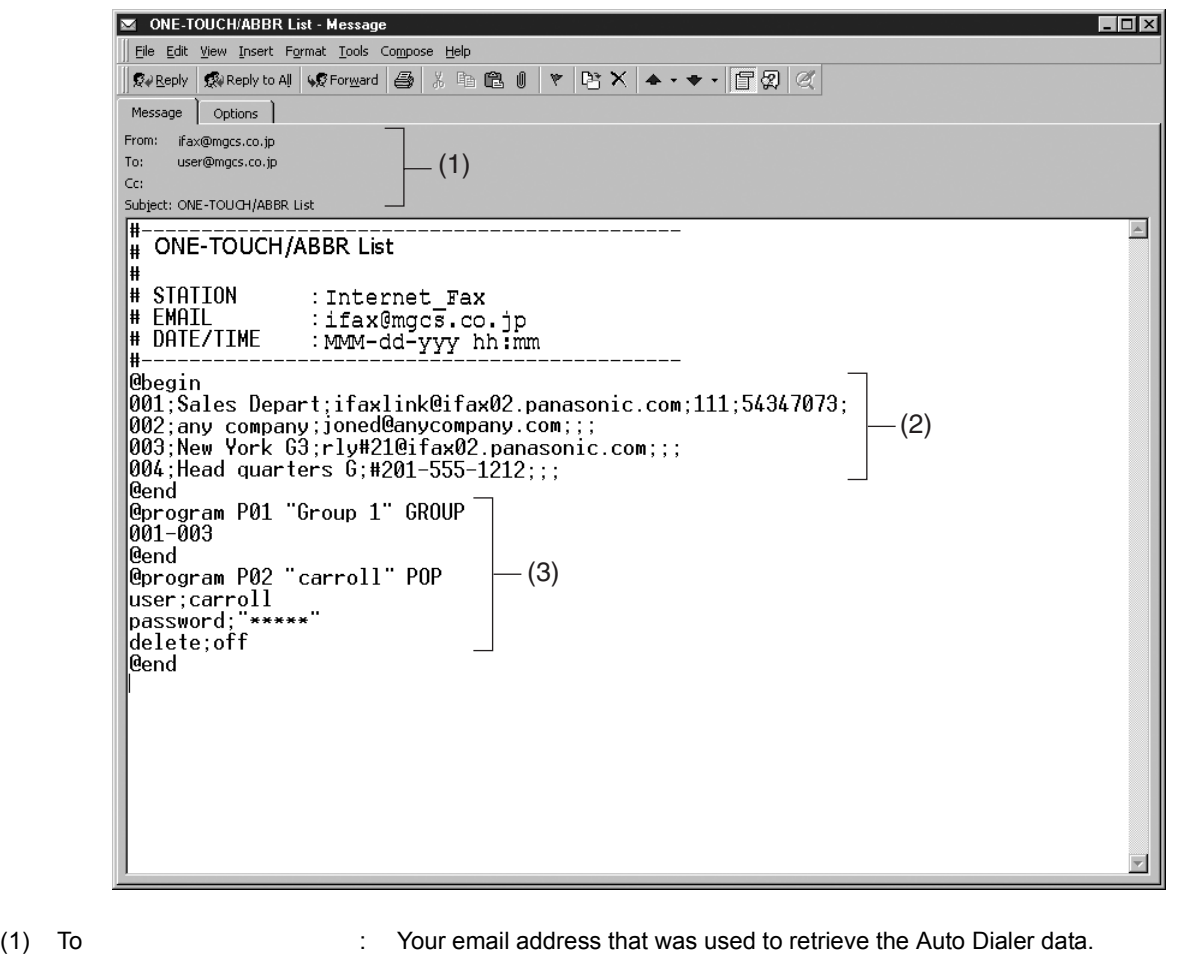

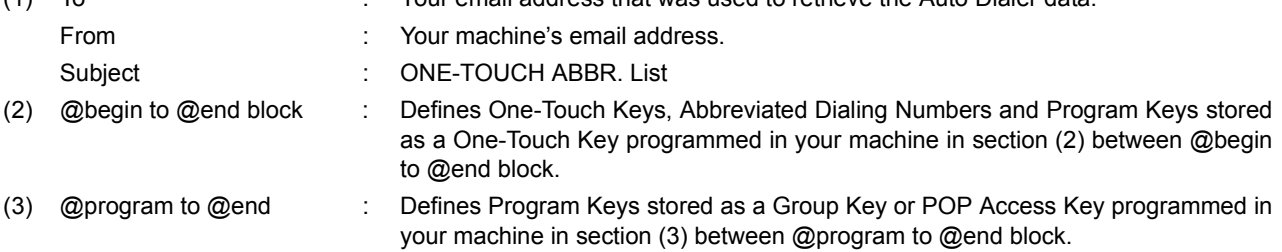

### **To Edit the Retrieved or Backup One-Touch/ABBR. No. Data File**

After receiving your machine email with the auto dialer data, store the email file as text (.txt) on your PC for backup purposes.

To change or update the auto dialer, follow the Steps below:

- 1. Create a New Email Message, fill out the "To" and "From" Address line and the Subject line information for section (1) below:
	- To : Your machine's email address.
	- From : This field is normally not visible when creating new email message(s). It is your default email address (email application), for retrieving the One-Touch/ABBR. No. data and for error message notification.
	- Subject : To Store data, type: #set abbr(password)#
- 2. Open the backup, auto dialer text file. Copy the body text and paste it on the body of the newly created email message.
- 3. Delete any headers that may be present in the body of the email, as unsupported data will be rejected. The information following the "#" sign is ignored by your machine.
- 4. Edit and/or add additional One-Touch/ABBR. No. stations.
- 5. When finished, use the "File/Save as..." command and save the updated file with ".txt" extension as a backup.
- 6. Send the email message to your machine to update the auto dialer.

#### **Your Machine's Auto Dialer Email Sample**

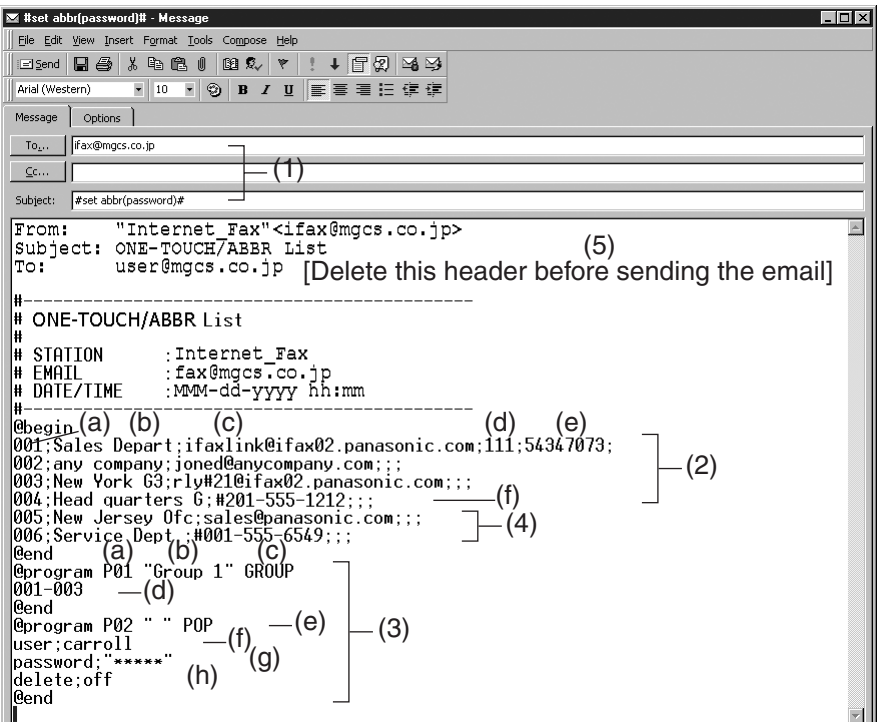

## **To Edit the Retrieved or Backup One-Touch/ABBR. No. Data File**

### **Explanation of Contents**

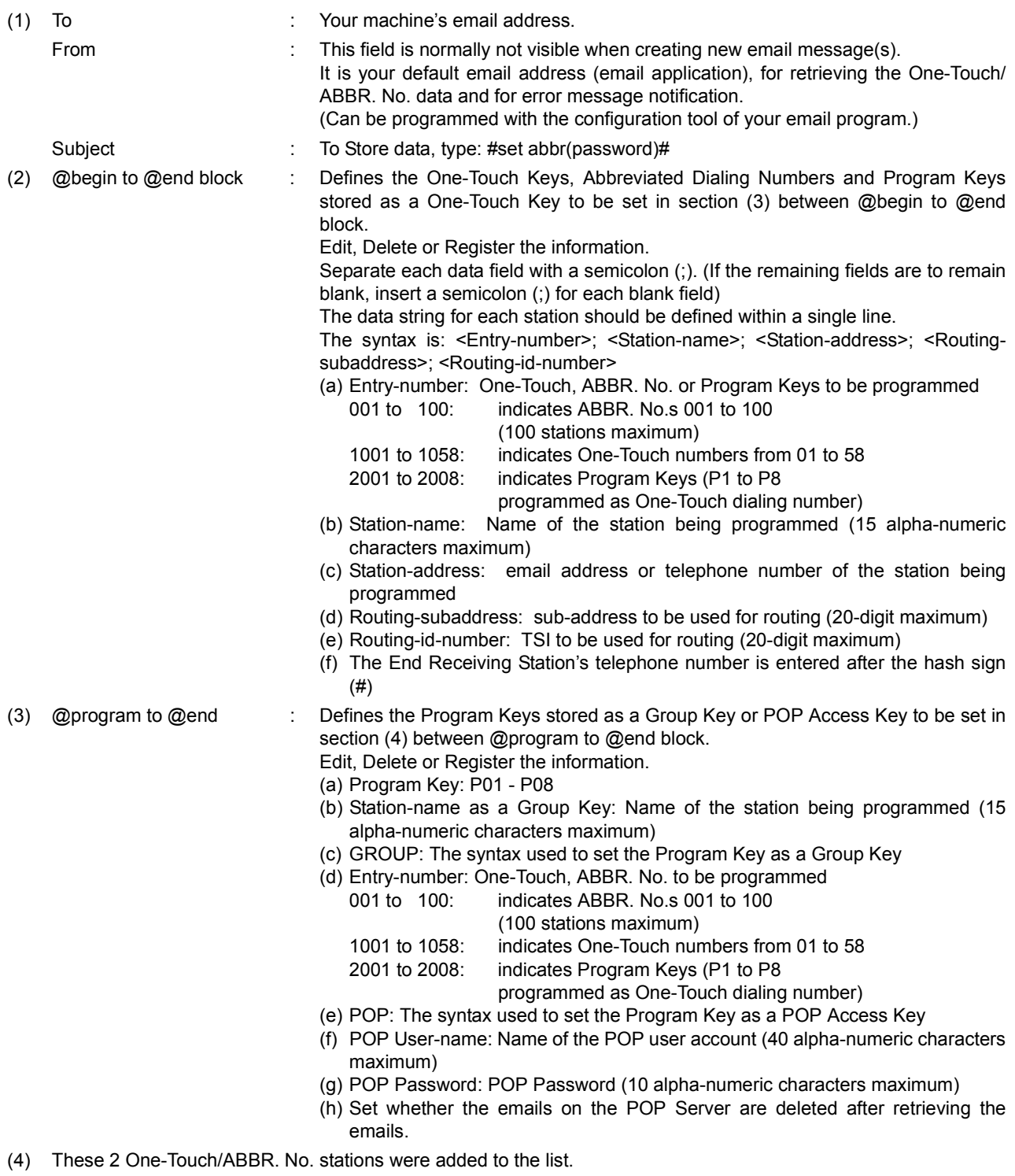

(5) This header must be deleted before the email is sent to your machine for reprogramming of One-Touch/ABBR. No. The information following the "#" sign is ignored by your machine, therefore, you can leave it as is or delete it if you wish.

### **Programming or Retrieving Parameters via Email**

### **Using Email to Retrieve the Journal**

To retrieve the existing Journal data, send an email to your machine's email address with the following command in the "Subject" line:

**#get jnl(password)#** : where the "password" is the Remote Password programmed in your machine's User Parameters (i.e. 123456789).

The Journal will be send back to the originating station's email address.

After receiving the journal, use a fixed width font (i.e. Courier), in order to align the received journal's contents on the PC.

A separate email message is sent by your machine, an "Internet Fax Return Receipt" to the Manager's email address programmed in the User Parameters, informing of the Journal transfer.

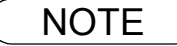

### <span id="page-43-0"></span>**How To Enter Characters**

To enter characters, numbers or symbols follow the Steps below.

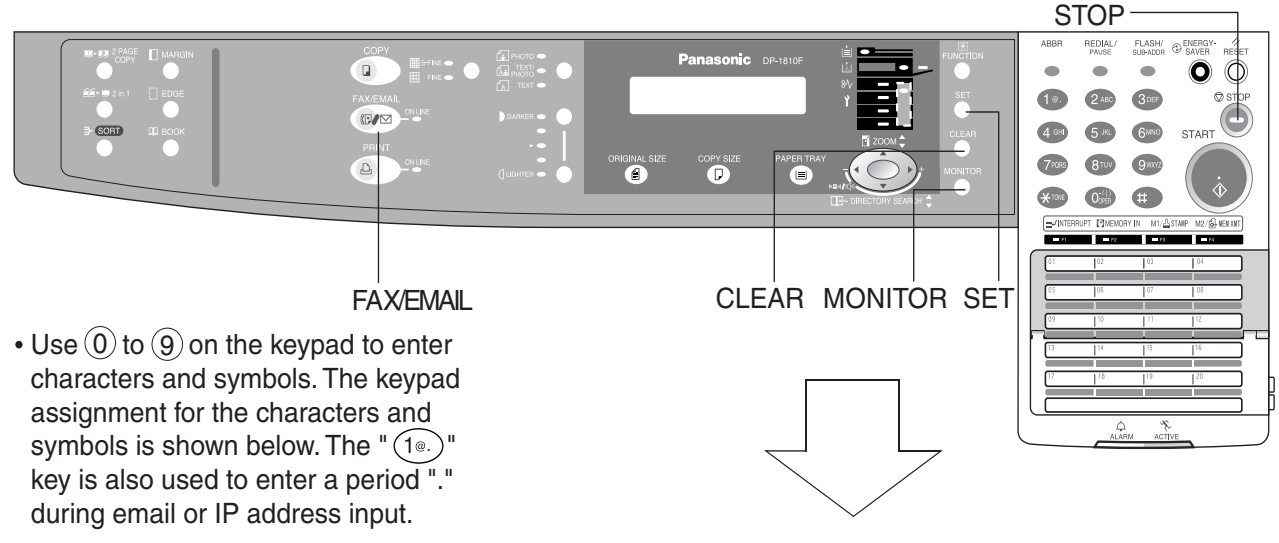

**Ex**: LOGO

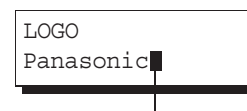

**Cursor** 

To enter "Panasonic"

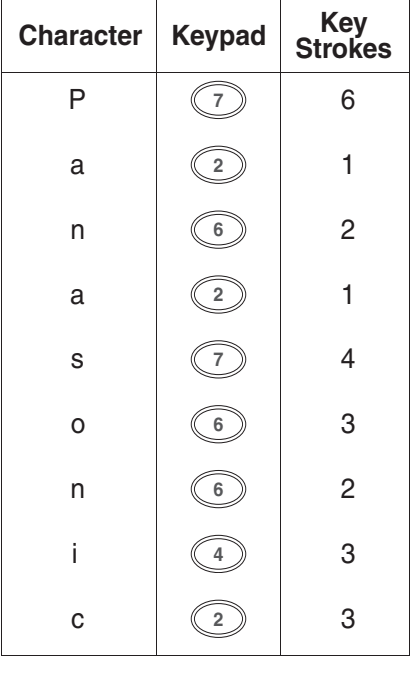

 $\searrow$ SET

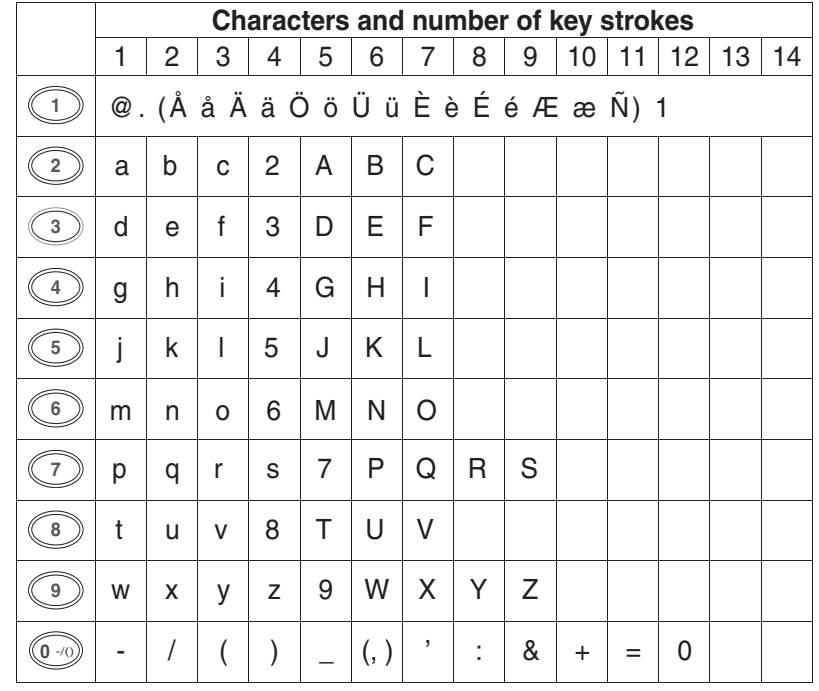

Select and continue pressing the appropriate key on the keypad until the desired Character / Symbol is displayed, then select another key on the keypad to enter the next Characters / Symbols. If the next Character / Symbol that you wish to enter falls on the same key,  $pres \rightarrow$ , to set the first Character / Symbol first before continuing. Press  $\sqrt{SET}$  to complete the registration.

**Enter as follows:**  $(6)(6)(6)$   $\blacktriangleright$   $(6)(6)(5)$  SET Ex: To input an "o" and "n", the  $(6)$  key is used for both Characters.

- To delete a Character / Symbol, press CLEAR/STOP
- To enter a space, press *MONITOR*
- (Bracket characters) are not indicated when entering the email address.

### <span id="page-44-0"></span>**Programming the Auto Dialer**

One-Touch and Abbreviated dialing / Email addressing are two fast ways of dialing full telephone numbers or email addresses. To use these dialing or addressing methods, you must first store the telephone numbers or email addresses into the Auto Dialer.

### **To program the One-Touch key, follow the Steps below**

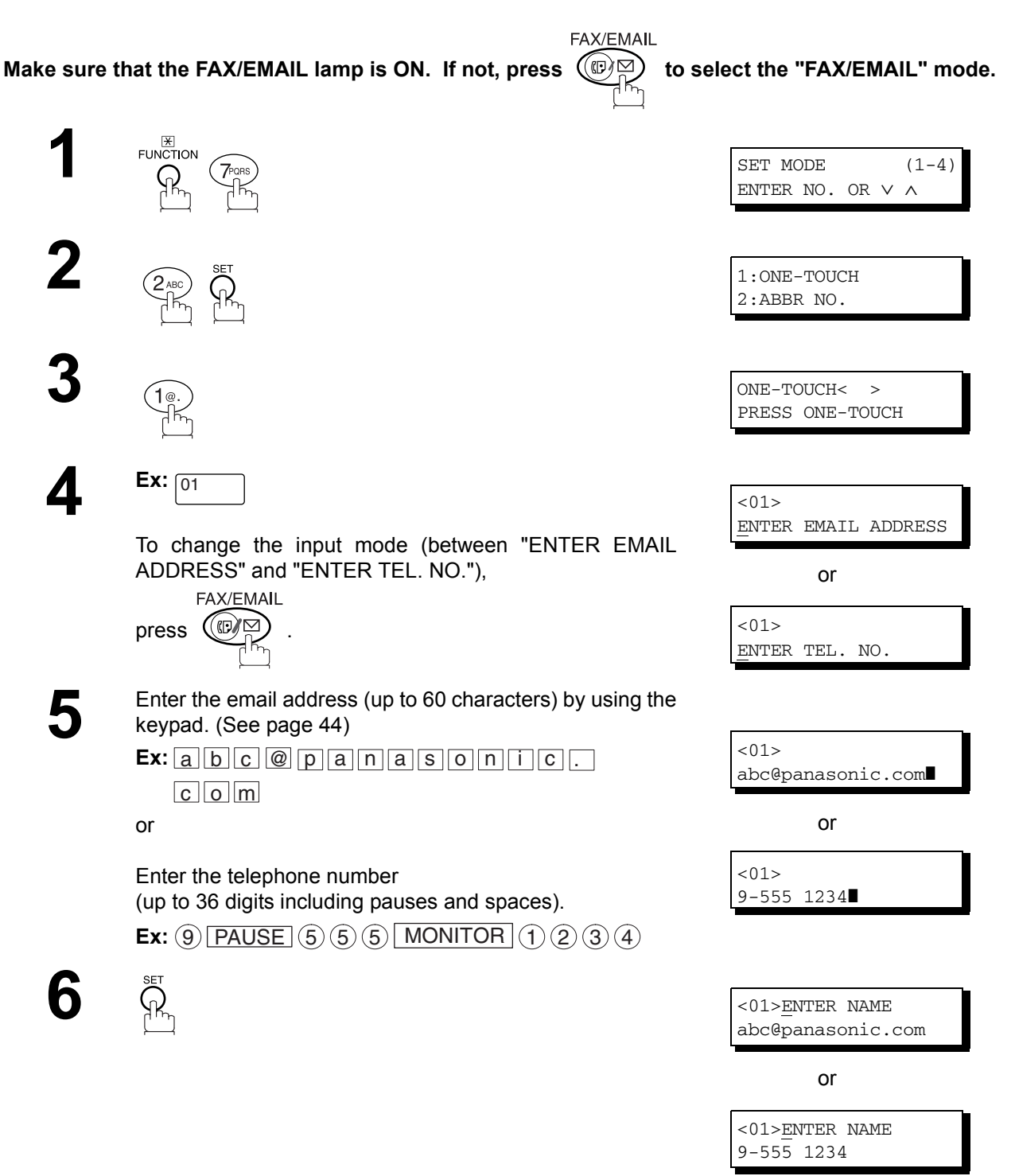

**Programming**  <sup>></sup>rogramming<br>*Y*our Machine **Your Machine Programming Your Machine**

## **Programming the Auto Dialer**

**7** Enter the station name (up to 15 characters) by using the keypad. (See page 44) keypad. [\(See page 44\)](#page-43-0)

Ex: SALES MONITOR DEPT

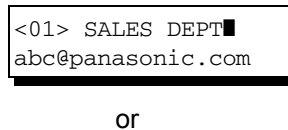

<01> SALES DEPT❚ 9-555 1234

ONE-TOUCH< > PRESS ONE-TOUCH

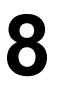

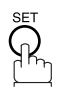

To record another number, repeat Steps 4 to 8. To return to standby, press STOP.

### **Programming Email Address and Telephone Numbers**

### **Programming the Auto Dialer**

<span id="page-46-0"></span>**To program the ABBR. dialing number or email address**

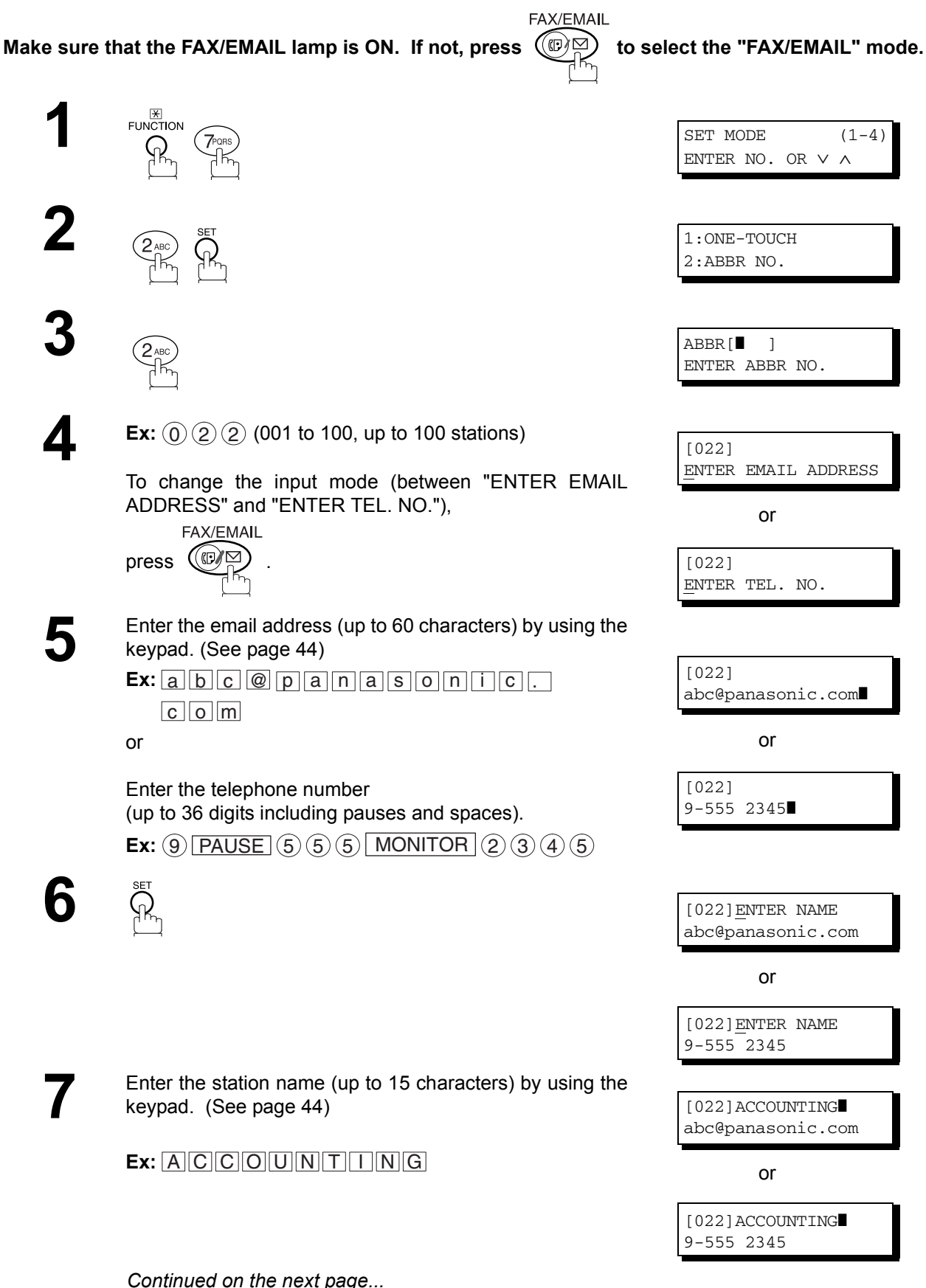

### **Programming the Auto Dialer**

**8**

SET<br>SR

To record another number, repeat Steps 4 to 8. To return to standby, press STOP.

ABBR[■ ] ENTER ABBR NO.

- NOTE *1. If you require a special access number to get an outside line, enter it first and then press . A hyphen "-" is displayed for pause.* PAUSE
	- 2. Use | MONITOR | to enter a space between the numbers to make it easier to read.
	- *3. If you are using Pulse dialing and you wish to change to Tone dialing in the middle of dialing,* press  $\lfloor\texttt{TONE}\rfloor$  (represented by a"/"). The dialing method will be changed from Pulse to Tone *after dialing the digit "/". Ex: 9 PAUSE TONE 5551234*

### **Programming Email Address and Telephone Numbers**

### **Editing or Erasing the Auto Dialing Number / Email Address**

If you have to change or erase any of the One-Touch/Abbreviated dialing numbers or email addresses, follow the Steps below.

#### **To edit One-Touch/ABBR dialing number or email address**

FAX/EMAIL Make sure that the FAX/EMAIL lamp is ON. If not, press  $(\mathbb{D})$  to select the "FAX/EMAIL" mode. **1**EUNCTION 1:ONE-TOUCH 2:ABBR NO. Select  $\bigcirc$  for One-Touch dialing number / email address.<br>Select  $\bigcirc$  for ABBR dialing number / email address. 1 ONE-TOUCH< > Select  $(2)$  for ABBR dialing number / email address. PRESS ONE-TOUCH **Ex:** 1 **3** Enter the station you wish to change. <01> SALES DEPT abc@panasonic.com **Ex:**  $\boxed{01}$ or <01> SALES DEPT 9-555 1234 **4** CLEAR<br> **4** CLEAR<br> **4** CLEAR<br> **4** CLEAR<br> **4** CLEAR<br> **4** CLEAR<br> **4** CLEAR<br> **4** CLEAR<br> **4** CLEAR<br> **4** CLEAR<br> **4** CLEAR DEPT ENTER EMAIL ADDRESS or <01> SALES DEPT ENTER TEL. NO. To change the input mode (between "ENTER EMAIL<br>ADDRESS" and "ENTER TEL. NO."),<br>FAX/EMAIL ADDRESS" and "ENTER TEL. NO."),  $pres$  (a)g) Enter a new email address. [\(See page 44\)](#page-43-0)<br>
(See Note 1 and 2) (See Note 1 and 2) <01> SALES DEPT xyz@panasonic.com❚ **Ex:** x y z @ p a n a s o n i c .  $c$  o  $m$ or or <01> SALES DEPT 9-555 3456❚ Enter a new telephone number. (See Note 1 and 2) **Ex:**  $(9)$  **PAUSE**  $(5)$   $(5)$   $(5)$  **MONITOR**  $(3)$   $(4)$   $(5)$   $(6)$ **7**  $\overrightarrow{PR}$   $\overrightarrow{PR}$   $\overrightarrow{PR}$   $\overrightarrow{SNR}$   $\overrightarrow{R}$   $\overrightarrow{PR}$   $\overrightarrow{PR}$  xyz@panasonic.com

### **Editing or Erasing the Auto Dialing Number / Email Address**

**8**

CLEAR  $\mathcal{R}_{\eta}$ 

Enter a new station name[. \(See page 44\)](#page-43-0) (See Note 1)

 $Ex:$   $P||A||N||A||F||A||X$ 

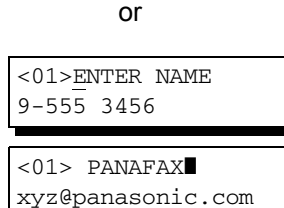

<01>ENTER NAME xyz@panasonic.com

or

<01> PANAFAX❚ 9-555 3456

ONE-TOUCH< > PRESS ONE-TOUCH

**9**

To return to standby, press STOP.

 $\overline{\text{NOTE}}$  1. If you make a mistake, use  $\overline{\blacktriangleleft}$  or  $\overline{\blacktriangleright}$  to move the cursor one space beyond the incorrect *number, press*  $|\textsf{CLEAR}|$  then re-enter the new number.

> *2. If the One-Touch/Abbreviated dialing number / Email address has been used for a communication reservation, the settings cannot be changed or erased until the communication has finished.*

### **Programming Email Address and Telephone Numbers**

### **Editing or Erasing the Auto Dialing Number / Email Address**

**To erase the One-Touch/ABBR. dialing number or email address FAX/EMAIL** Make sure that the FAX/EMAIL lamp is ON. If not, press  $(\mathbb{D})$  to select the "FAX/EMAIL" mode. **1**EUNCTION 1:ONE-TOUCH  $\begin{pmatrix} \gamma_{\text{max}} & \gamma_{\text{max}} \\ \gamma_{\text{max}} & \gamma_{\text{max}} \end{pmatrix}$  $\mathcal{S}^{\mathcal{V}}$ 2:ABBR NO. 1

Select  $\bigcirc$  for One-Touch dialing number / email address.<br>Select  $\bigcirc$  for ABBR dialing number / email address. Select  $(2)$  for ABBR dialing number / email address. **Ex:** 1 ONE-TOUCH< > PRESS ONE-TOUCH **3** Enter the station you wish to erase. **Ex:**  $\boxed{01}$ <01> SALES DEPT abc@panasonic.com or <01> SALES DEPT 9-555 1234 **4** CLEAR<br> **4** CLEAR<br> **4** CLEAR<br> **4** CLEAR<br> **4** CLEAR<br> **4** CLEAR<br> **4** CLEAR<br> **4** CLEAR<br> **4** CLEAR<br> **4** CLEAR<br> **4** CLEAR DEPT ENTER EMAIL ADDRESS or <01> SALES DEPT ENTER TEL. NO. To return to standby, press STOP. ONE-TOUCH< > PRESS ONE-TOUCH

**5**

NOTE *1. If the One-Touch/Abbreviated dialing number / Email address has been used for a communication reservation, the settings cannot be changed or erased until the communication has finished.* 

### **Printing Out Directory Labels**

After programming the one-touch dialing numbers, you can print the Directory Labels which include the first 12 characters of each station name. Peel each printed label off the sheet and place it over its corresponding One-Touch key on the panel. To print the Directory Labels, follow the Steps below.

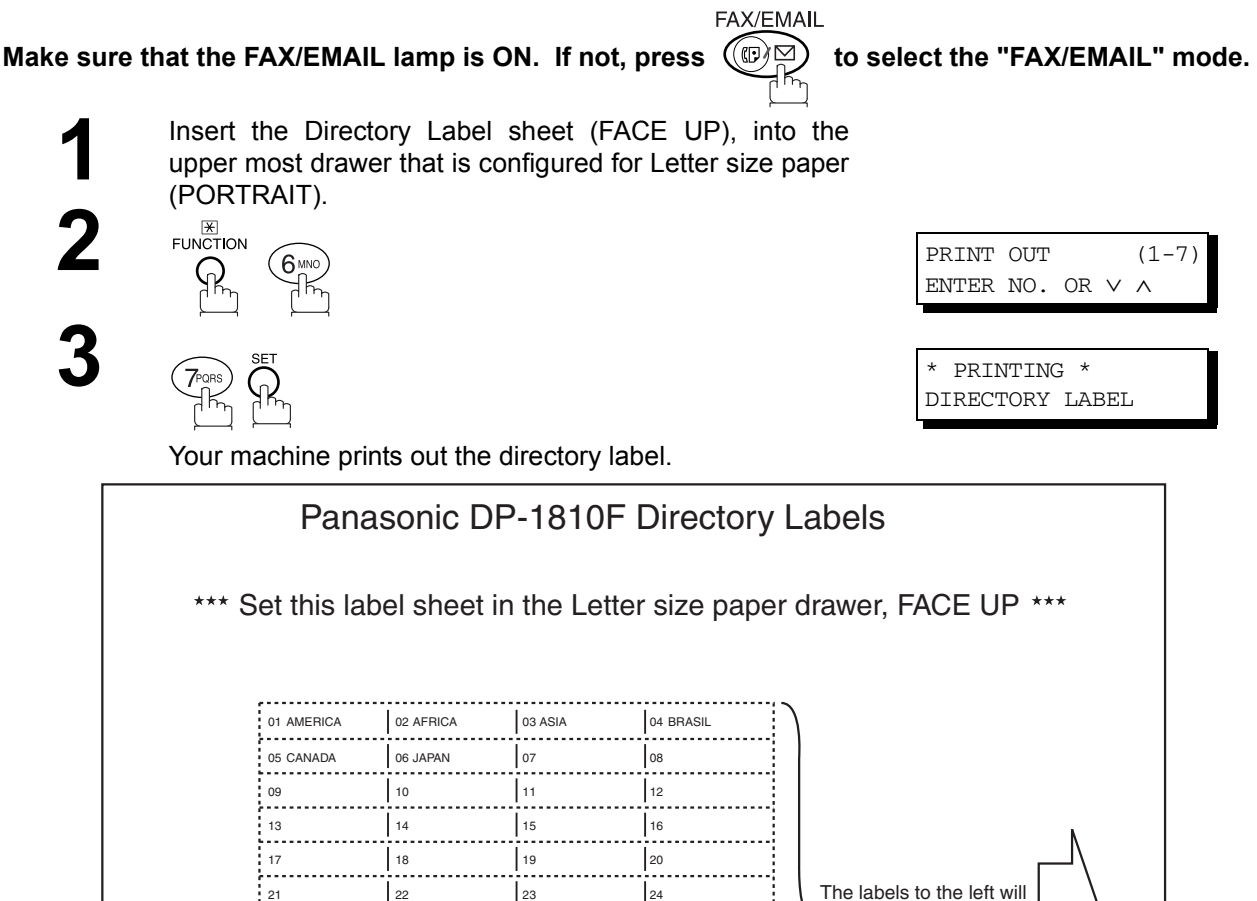

Directory Label

25 26 27 28 29 30 31 32 33 34 35 36 37 38 39 40 41 42 43 44 45 46 47 48

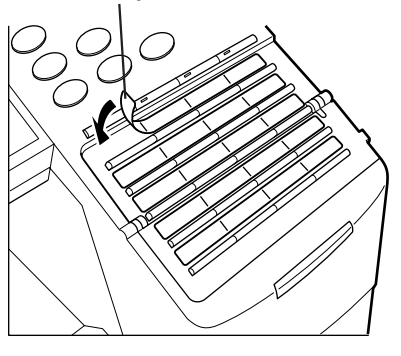

be printed when feeding in this direction.

NOTE *1. If attaching a new Directory Label, please remove the old one first.*

### **General Description**

Your machine has a variety of adjustable Fax Parameters. These parameters, listed in the Parameter Table, are preset for you and do not need to be changed. If you do want to make a change, read the table carefully. Some parameters, such as the Resolution and Contrast parameters, can be temporarily changed by simple key operation just before a transmission is made. When the transmission ends, however, these parameters return to their preset values (Home position). Other parameters can only be changed by the procedure described below.

### **Setting the Fax Parameters**

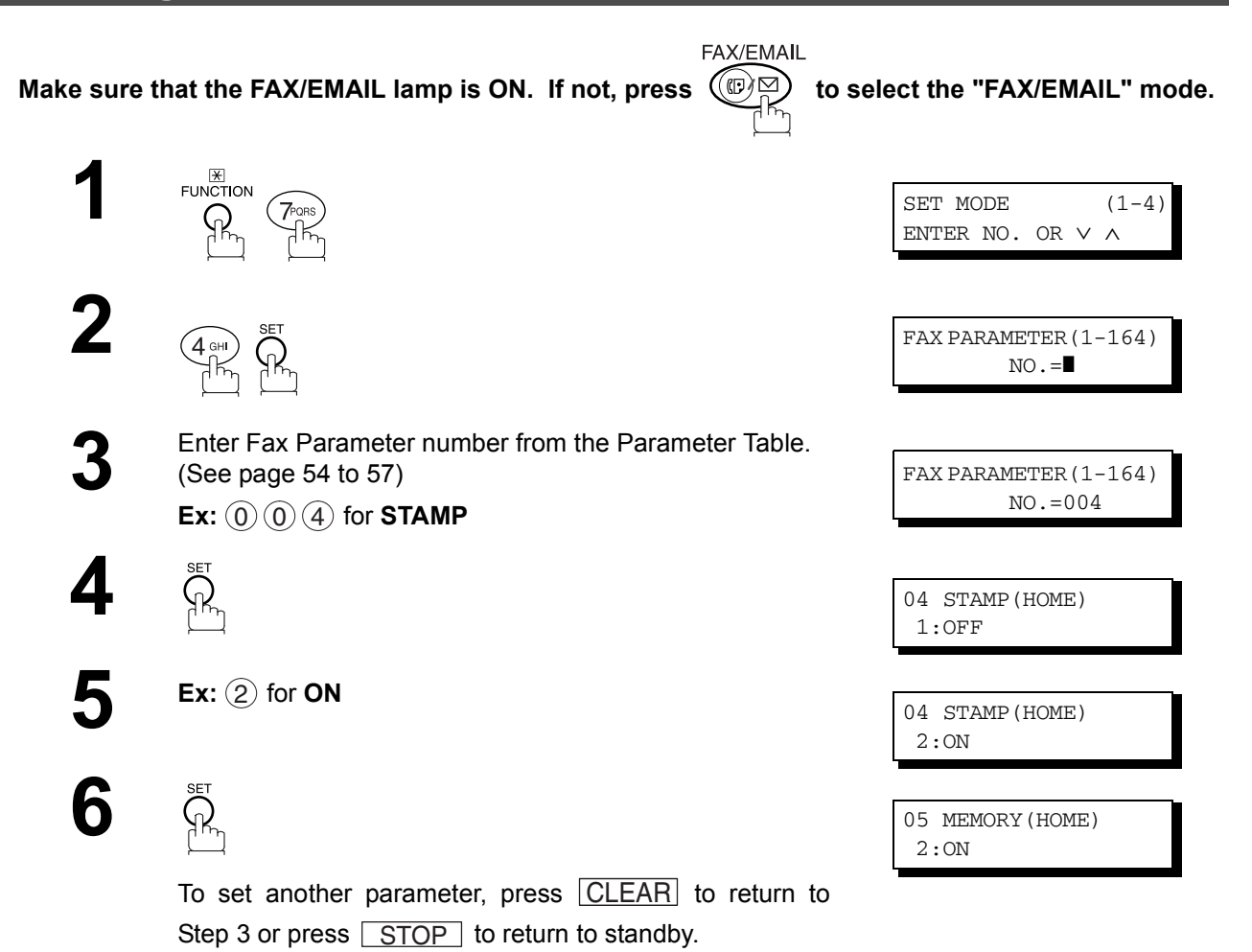

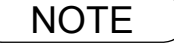

 $\text{NOTE}$  ) 1. To scroll the Fax Parameters in Step 2, press  $\blacktriangledown$  or  $\blacktriangle$ . *2. To print out a Fax Parameter List, see page [123](#page-122-0).*

## <span id="page-53-0"></span>**Fax Parameter Table**

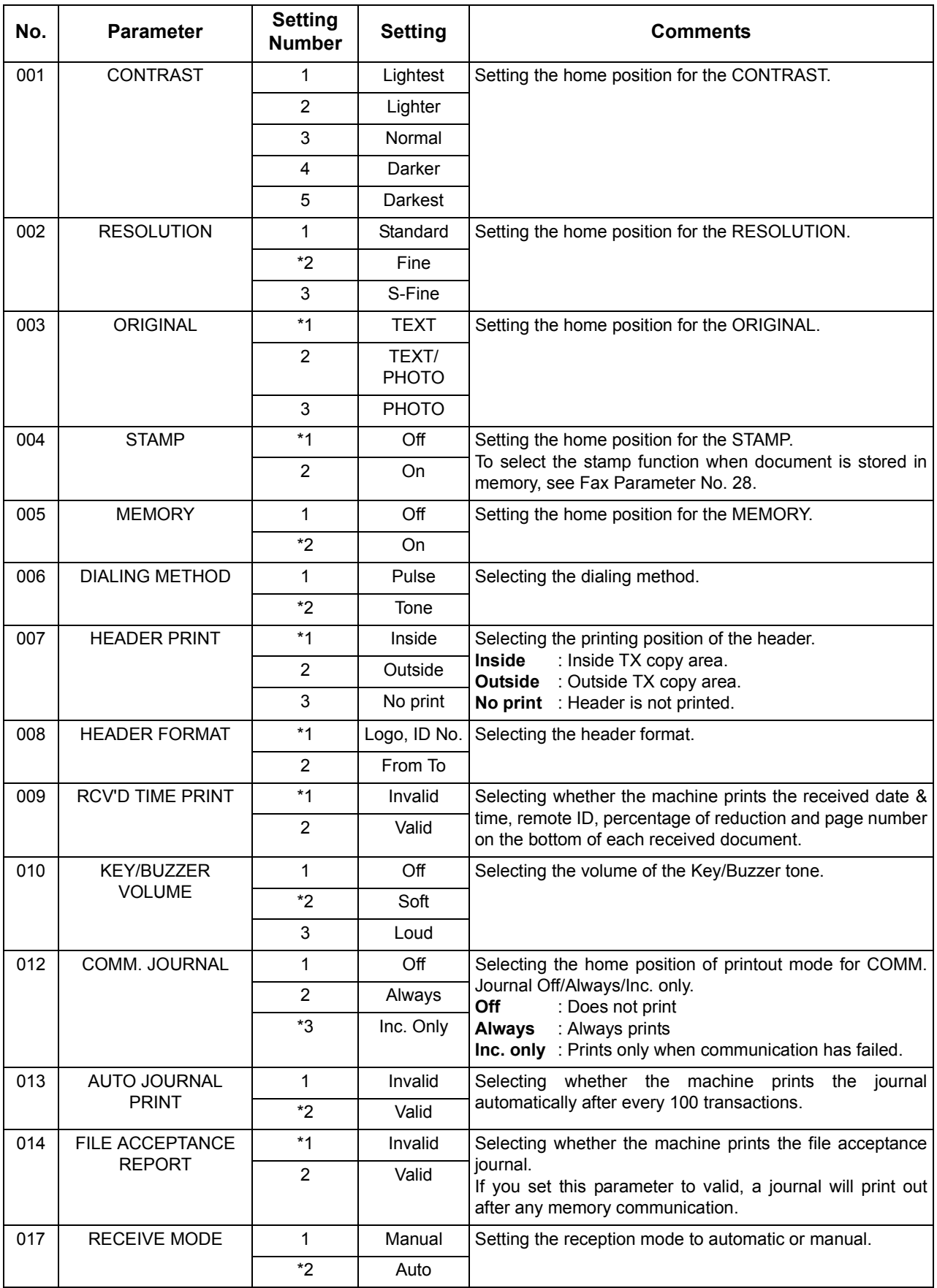

## **Fax Parameter Table**

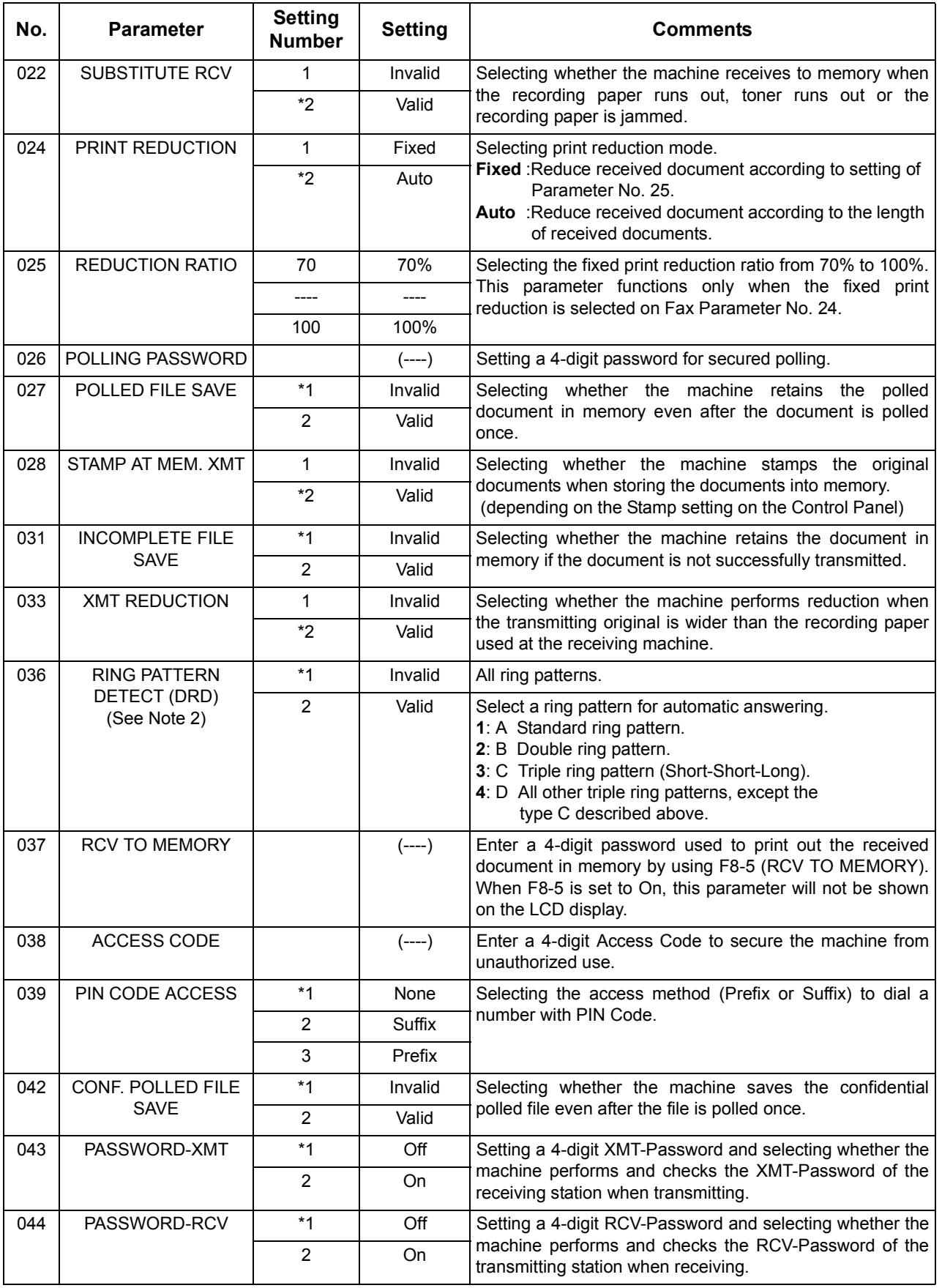

*Continued on the next page...*

## **Fax Parameter Table**

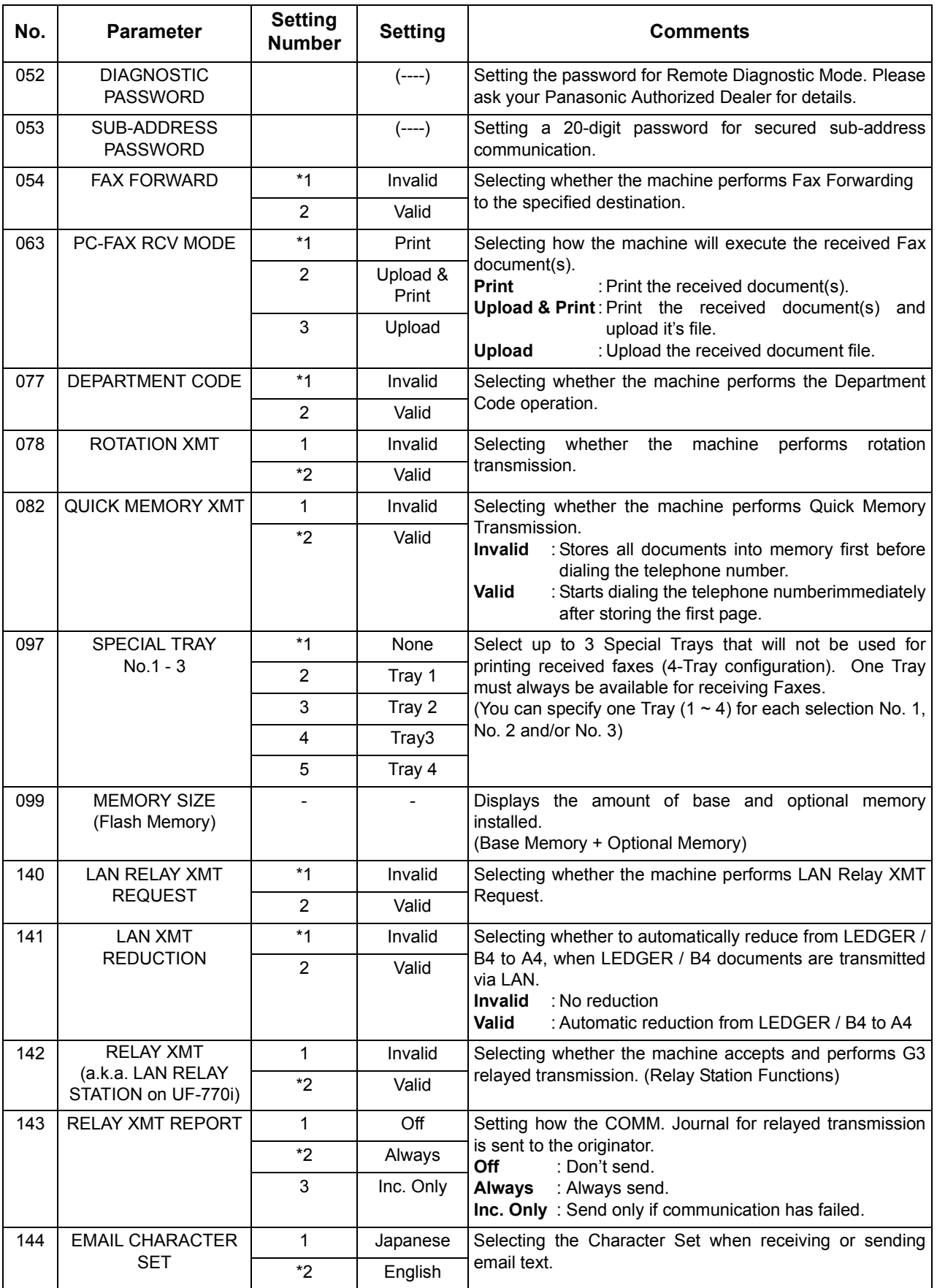

## **Fax Parameter Table**

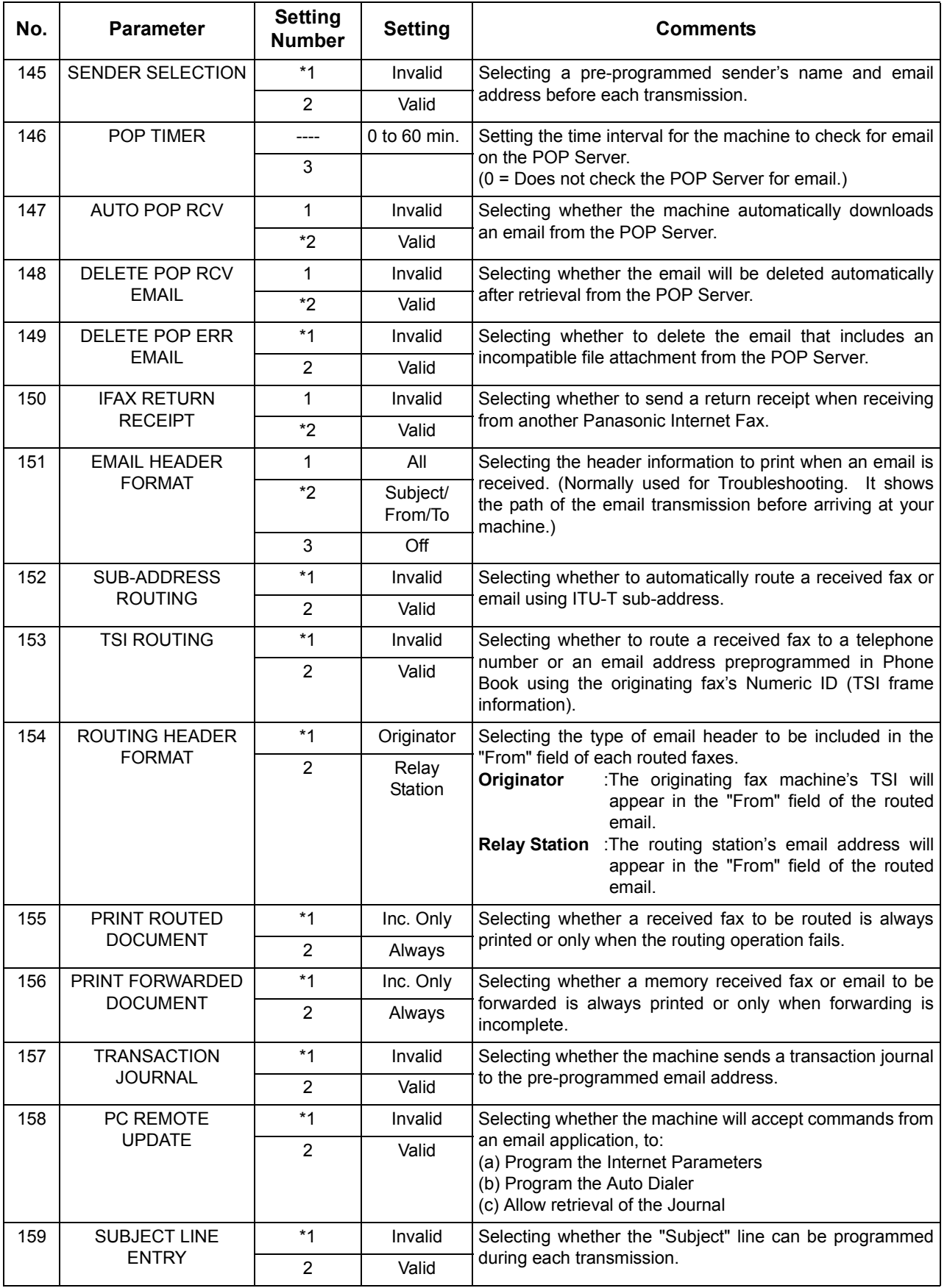

<span id="page-56-1"></span><span id="page-56-0"></span>*Continued on the next page...*

### **Fax Parameter Table**

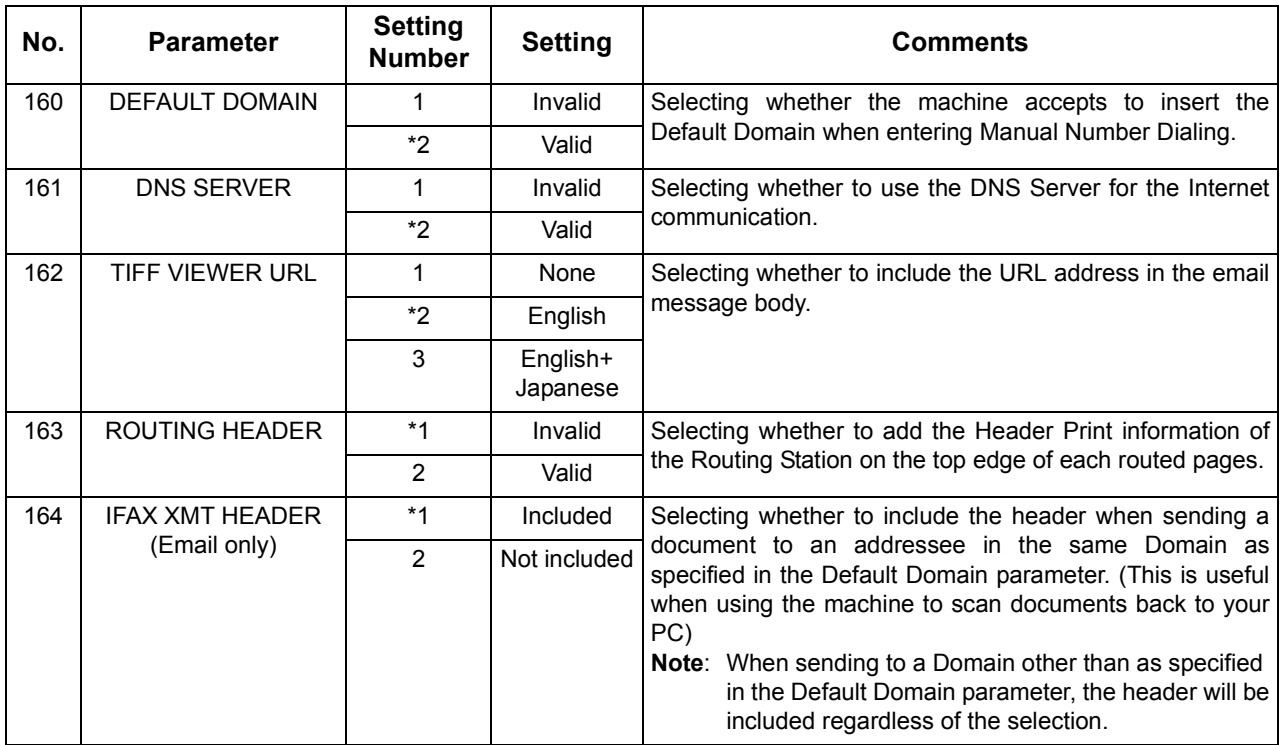

NOTE *1. Setting number marked with an asterisk (\*) indicates the factory standard setting.*

*2. This parameter supports an optional telephone service "Distinctive Ring Service" provided by your local telephone company. It allows up to 4 different telephone numbers to be assigned on a single telephone line with a distinctive ring for each telephone number. By selecting the appropriate ring pattern associated with the telephone number assigned for your fax machine. It can differentiate and answer the incoming call on the fax number. All other calls on the other telephone numbers will not be answered. This optional service from your local phone company is also called Custom Ringing, Distinctive Ringing, Ident-a-call, Ident-a-ring, Personalized Ringing, RingMaster, RingMate, Selective Ringing, Smart Ring or something similar. Check with your local telephone company on the availability of this service in your area.* 

### **General Description**

Document(s) can be sent via LAN to a single or multiple email addresses. The following Email Addressing methods can be selected:

- Manual Email Addressing
- One-Touch Email Addressing
- Abbreviated Email Addressing
- Directory Search Email Addressing
- Multiple Station Email Addressing

The Memory Transmission mode is automatically selected by your machine if an email address is registered into the chosen One-Touch key(s), Program key(s), or Abbreviated Number key(s).

The document is always stored into memory first, then the machine starts to send the email message.

Direct Transmission, Voice Mode Transmission, and Redialing features are not available for sending documents via LAN.

### **Manual Email Addressing**

Make sure that the FAX/EMAIL lamp is ON. If not, press  $(\mathbb{D})$  to select the "FAX/EMAIL" mode.

FAX/EMAIL

ENTER STATION(S) THEN PRESS START 00%

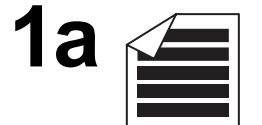

Place original(s) face up on the ADF.

or

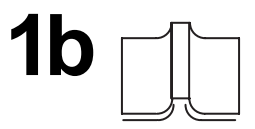

 $(1)$  Place a book or an original face down on the Platen Glass.

2) Press ORIGINAL SIZE to select the original size.

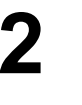

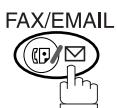

Press **FAX/EMAIL** again to choose Manual Email Addressing mode.

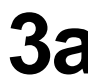

Enter the full email address (up to 60 characters) using the keypad. [\(See page 44\)](#page-43-0)

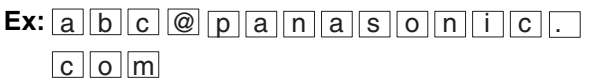

If you make a mistake, press  $|CLEAR|$  to erase the character then reenter the correct character.

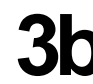

**3b** Enter the User portion of the email address and press<br>
<u>SET</u> . The machine will complete the email address with the Default Domain preprogrammed in the User (Internet) Parameters. (i.e. will add "panasonic.com" to the email address)

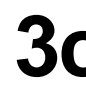

**3c** If you want to send to a different Domain, enter the first part of an email address, press @ and use the  $\blacktriangledown$  or  $\blacktriangle$  key to display domain names in the Selectable Domains List. Choose the desired domain and press  $[**START**]$ . (See Note 3 and page [68](#page-67-0))

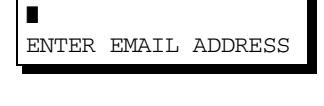

abc@panasonic.com

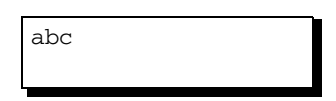

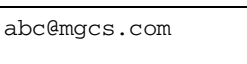

### **Manual Email Addressing**

# **4**

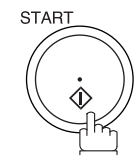

The document(s) is stored into memory with a file number. Then connects to the LAN and starts sending the email message.

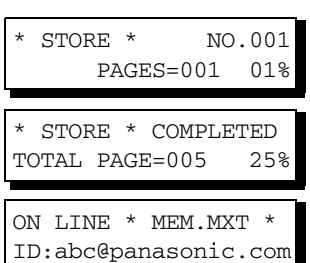

- NOTE *1. If your machine sounds an alarm (pi-pi-pi) in Step 2 above, this indicates that the Dialer is Full (more than 30 full email addresses are entered or 50 transmission reservations including G3 communication have been already reserved).*
	- *2. If the transmission cannot be completed for any reason, the email may be returned undelivered; otherwise no reply will be printed.*
	- *3. For the machine to perform the email address completion the Fax Parameter No. 160 (DEFAULT DOMAIN) must be set to "Valid" and the DEFAULT DOMAIN must be preprogrammed in the User (Internet) Parameters. [\(See page 26\)](#page-25-0)*

### **One-Touch Email Addressing**

One-Touch dialing / addressing is a fast way of dialing full telephone numbers or email addresses. To use these dialing or addressing methods, you must first store the telephone numbers or email addresses into One-Touch keys. [\(See page 45\)](#page-44-0)

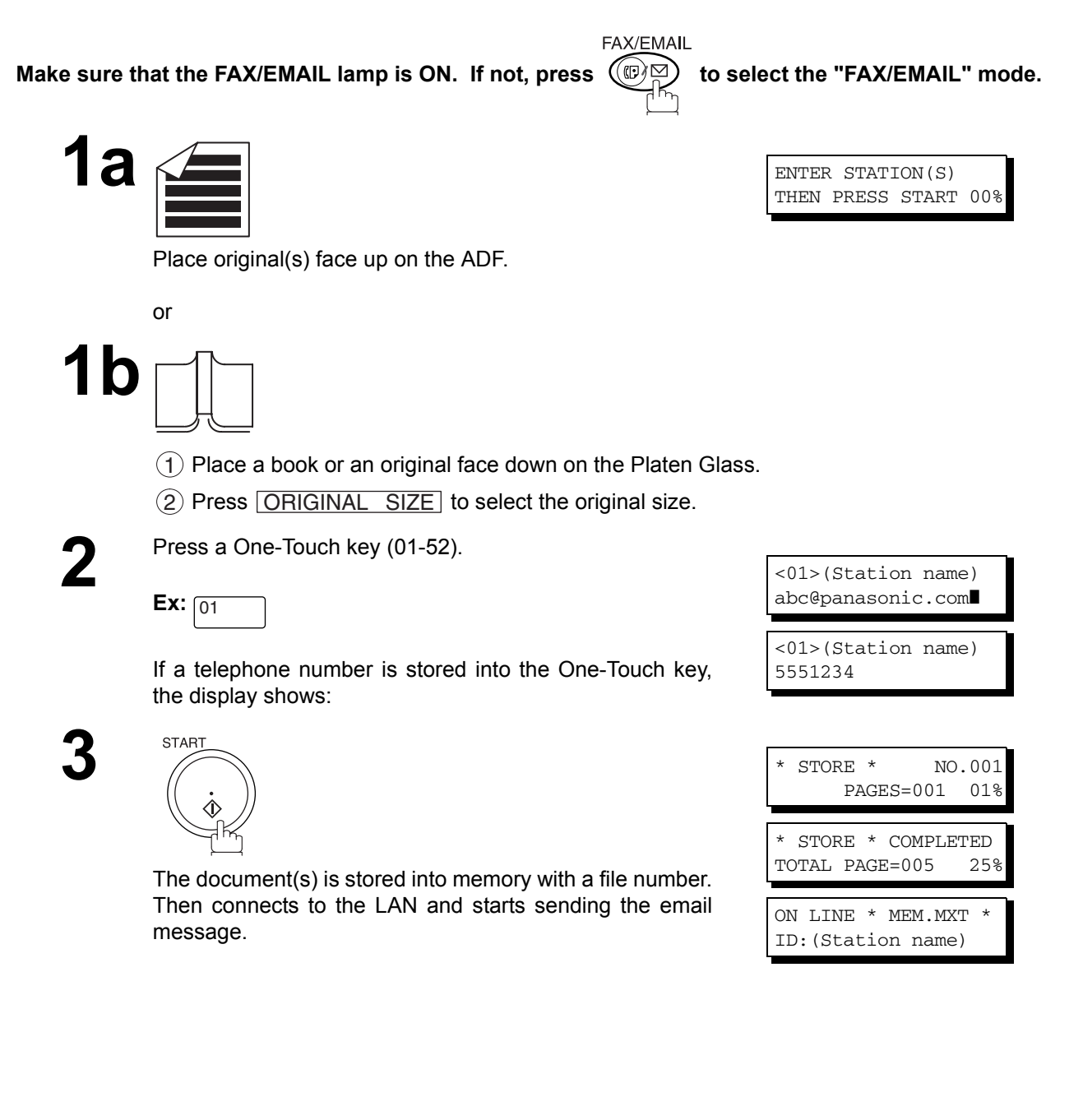

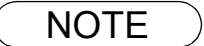

- NOTE *1. If your machine sounds an alarm (pi-pi-pi) in Step 2 above, this indicates that the File Storage is Full (more than 30 full email addresses are entered or 50 transmission reservations including G3 communication have been already reserved).*
	- *2. If the transmission cannot be completed for any reason, the email may be returned undelivered; otherwise no reply will be printed.*

## **Abbreviated Email Addressing**

Abbreviated dialing / addressing is a fast way of dialing full telephone numbers or email addresses. To use these dialing or addressing methods, you must first store the telephone numbers or email addresses into the Auto Dialer with a 3-digit abbreviated code[. \(See page 47\)](#page-46-0)

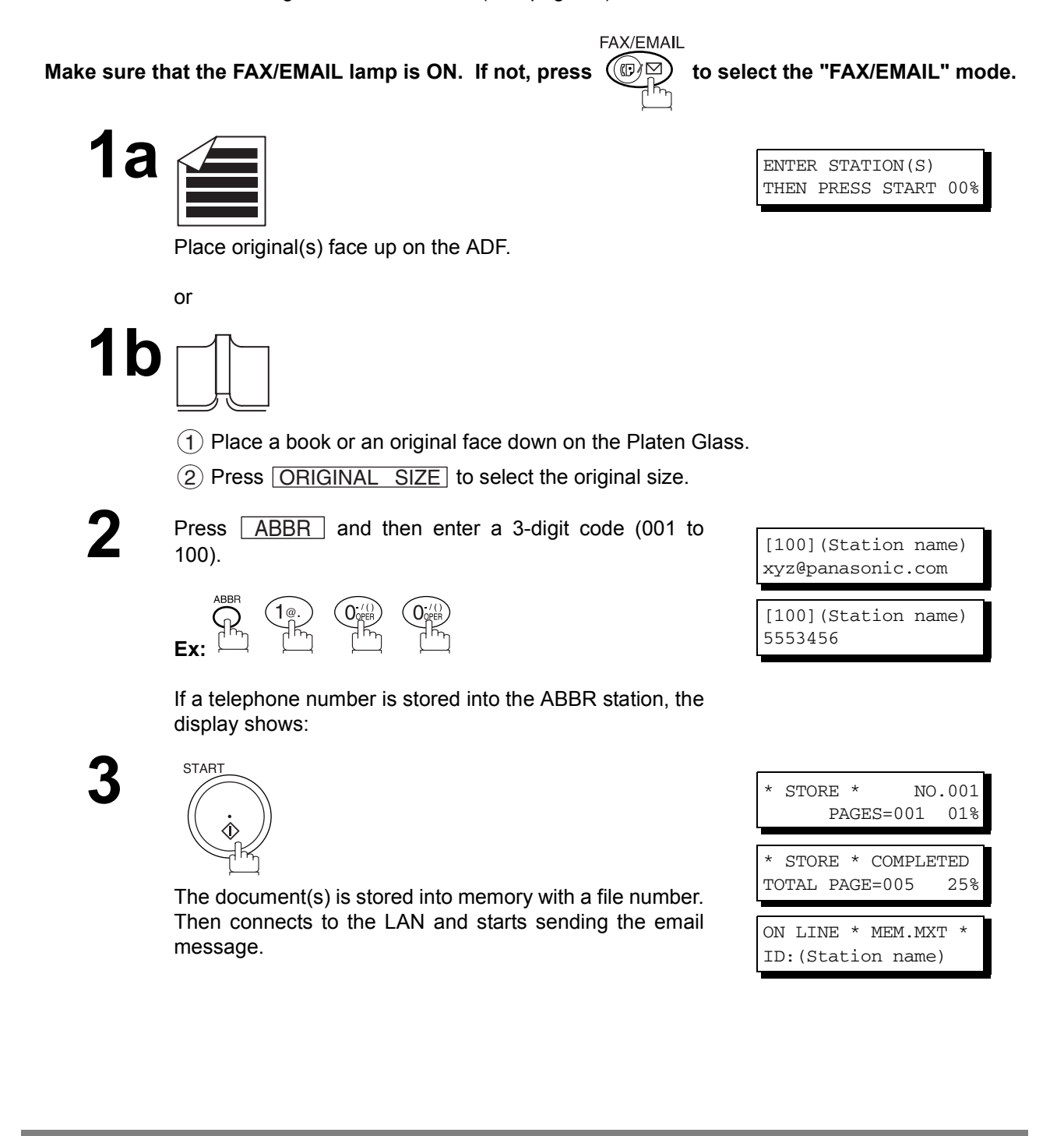

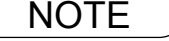

- NOTE *1. If your machine sounds an alarm (pi-pi-pi) in Step 2 above, this indicates that the File Storage is Full (more than 30 full email addresses are entered or 50 transmission reservations including G3 communication have been already reserved).*
	- *2. If the transmission cannot be completed for any reason, the email may be returned undelivered; otherwise no reply will be printed.*

### **Directory Search Dialing**

When sending via LAN, the Directory Search function allows you to dial a full email address or telephone number by searching for the station name or email address entered in the Auto Dialer.

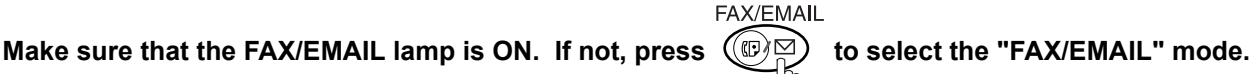

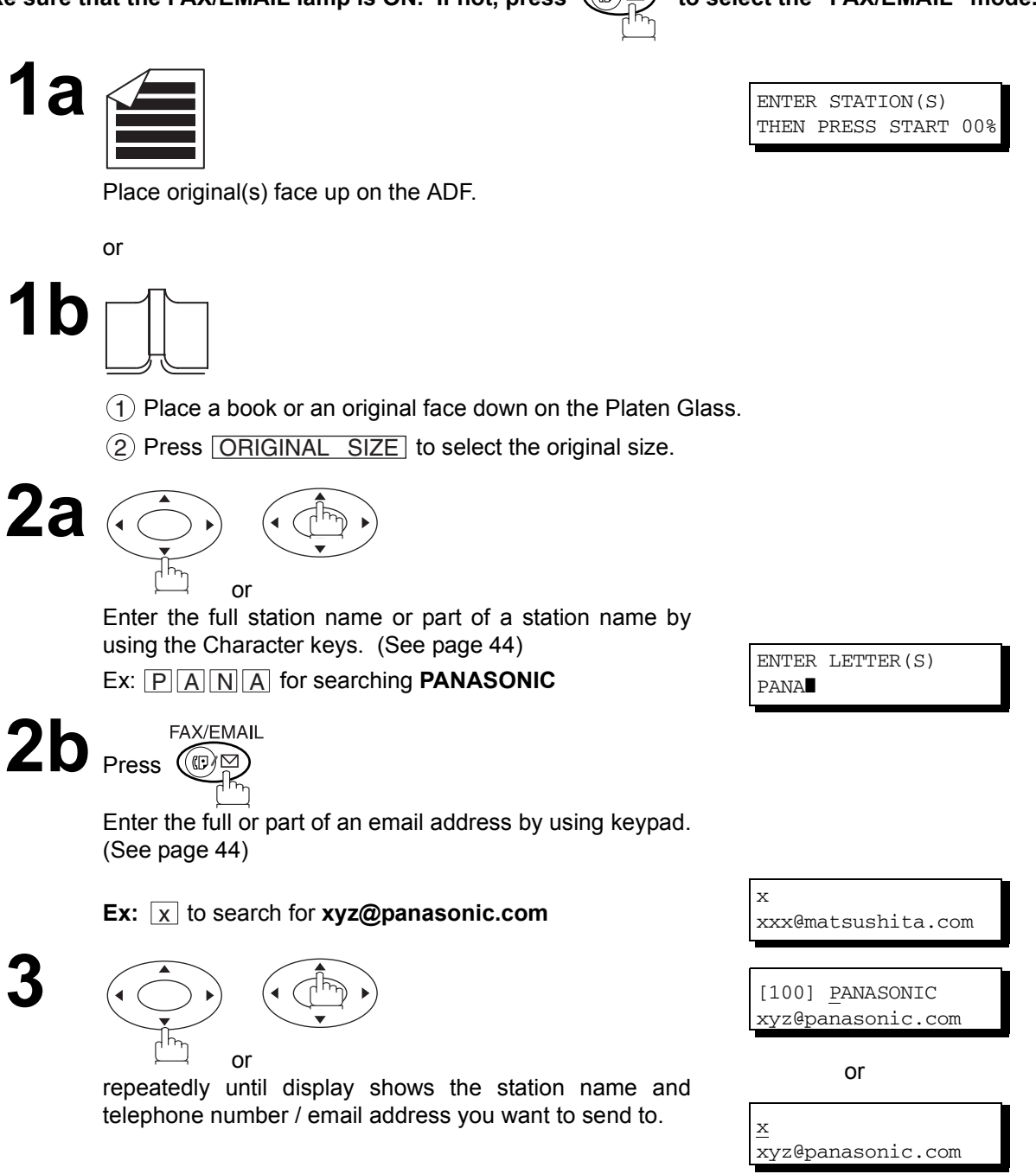

### **Directory Search Dialing**

# **4**

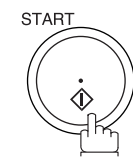

The document(s) is stored into memory with a file number. Then connects to the LAN and starts sending the email message.

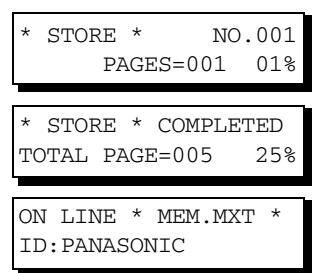

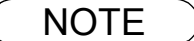

- NOTE *1. If your machine sounds an alarm (pi-pi-pi) in Step 2 above, this indicates that the File Storage is Full (more than 30 full email addresses are entered or 50 transmission reservations including G3 communication have been already reserved).*
	- *2. If the transmission cannot be completed for any reason, the email may be returned undelivered; otherwise no reply will be printed.*

### **Multi-Station Transmission (Broadcasting)**

You can store the document(s) into memory and then send to multiple stations (up to 190 addresses) via LAN.

FAX/EMAIL

Make sure that the FAX/EMAIL lamp is ON. If not, press  $(\mathbb{D}\boxtimes)$  to select the "FAX/EMAIL" mode.

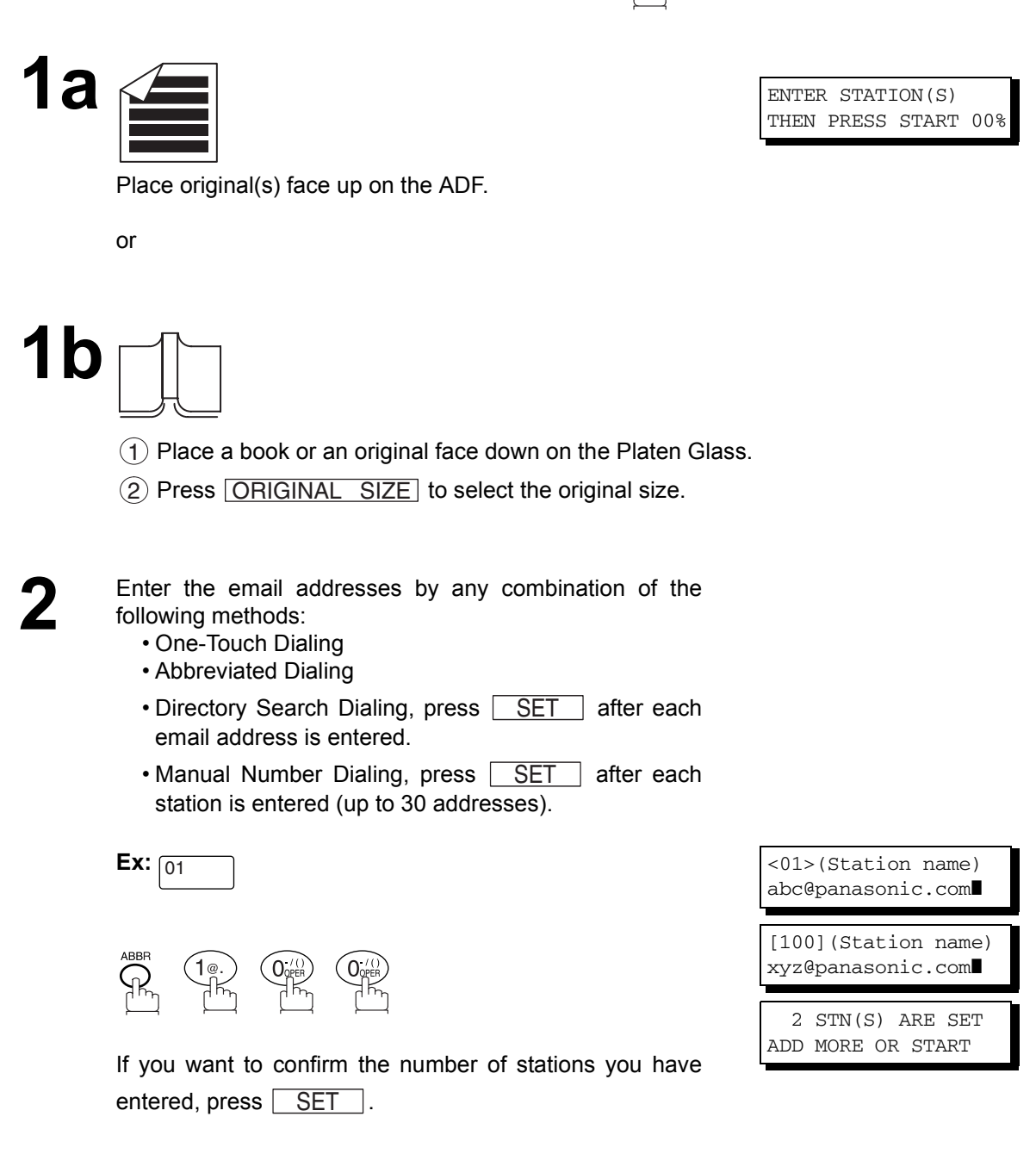

### **Multi-Station Transmission (Broadcasting)**

# **3**

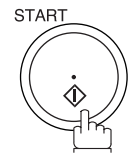

The document(s) is stored into memory with a file number. Then connects to the LAN and starts sending the email message.

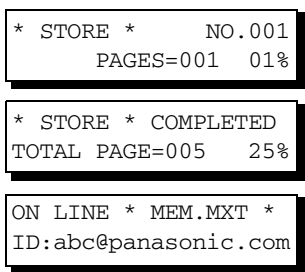

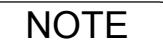

- NOTE *1. If your machine sounds an alarm (pi-pi-pi) in Step 2 above, this indicates that the File Storage is Full (more than 30 full email addresses are entered or 50 transmission reservations including G3 communication have been already reserved).*
	- *2. If the transmission cannot be completed for any reason, the email may be returned undelivered; otherwise no reply will be printed.*
	- *3. The unit will accept a combination of email addresses and PSTN dialing numbers.*

### <span id="page-67-0"></span>**Selectable Domains**

Using the Selectable Domains feature speeds the process of completing the email address by attaching often used Domain Names.

- Advance registration of up to 10 often used, domain names into the "Selectable Domains" list is required[.](#page-25-0) [\(See page 26\)](#page-25-0)
- **Ex:** To send an email to the Sales Department of Panasonic "sales@panasonic.com" using the "panasonic.com" domain that has been pre-registered in the Selectable Domains list, follow the Steps below:

**FAX/EMAIL** Make sure that the FAX/EMAIL lamp is ON. If not, press  $(\mathbb{D})^{\boxtimes}_{\odot}$  to select the "FAX/EMAIL" mode. **1a** ENTER STATION(S) THEN PRESS START 00% Place original(s) face up on the ADF. or **1b**  $1)$  Place a book or an original face down on the Platen Glass. 2) Press ORIGINAL SIZE to select the original size. **2** FAX/EMAIL<br> **2 CO EX** To choose Manual Email Addressing mode. ENTER EMAIL ADDRESS **3** Enter the User portion of the email address using keypad[.](#page-43-0) [\(See page 44\)](#page-43-0) sales@  $\mathsf{Ex:}$  s a les  $\emptyset$ (Note: The "@" symbol indicates to the machine that a Domain Name will follow) **1 v** or **A** key repeatedly until the desired Selectable Domain Name is displayed on the LCD. panasonic.com **Ex:** panasonic.com **5** Press **SET** to add the displayed Domain Name to the User portion of the email address. (If you make a <u>SET</u> sales@panasonic.com❚ the User portion of the email address. (If you make a mistake selecting the Domain Name, simply press the  $\blacktriangledown$ or  $\boxed{\blacktriangle}$  key followed by  $\boxed{\text{SET}}$  to replace the selected Domain Name)

### **Selectable Domains**

**6** Press <u>SET</u> to specify other destinations. <u>SET</u>

1 STN(S) ARE SET ADD MORE OR START

**7**

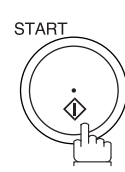

or

The document(s) is stored into memory with a file number. (See Note 2) Then connects to the LAN and starts sending the email message.

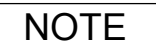

 $\mathsf{NOTE} \quad \big) \quad \,$  1. If the desired Domain Name is not found, press  $\overline{\mathsf{CLEAR}}$  to exit the Selectable Domains List. *2. If the Fax Parameter No. 145 (SENDER SELECTION) setting is on "Valid", the Sender* Selection screen appears after pressing **START** in Step 7 above. Select the sender to be added to the "From:" field on the email and press **[START]** to start storing the document(s). *The factory default setting for this parameter is on "Invalid".*

### **Internet Fax Ledger Size Document Transmission**

When transmitting via LAN, the transmitter is incapable of identifying the receiver's recording paper size capability, and thus it will not reduce the document size during transmission. Therefore, it is recommended that you send only A4/Letter size documents for LAN transmission. If a Ledger size document is transmitted and the receiver is only able to print A4/Letter size documents, the communication will fail when the temporary setting "07 LEDGER EMAIL XMT" of the Select Mode is set to its default position (ON).

#### **To send without reduction, follow the Steps below.**

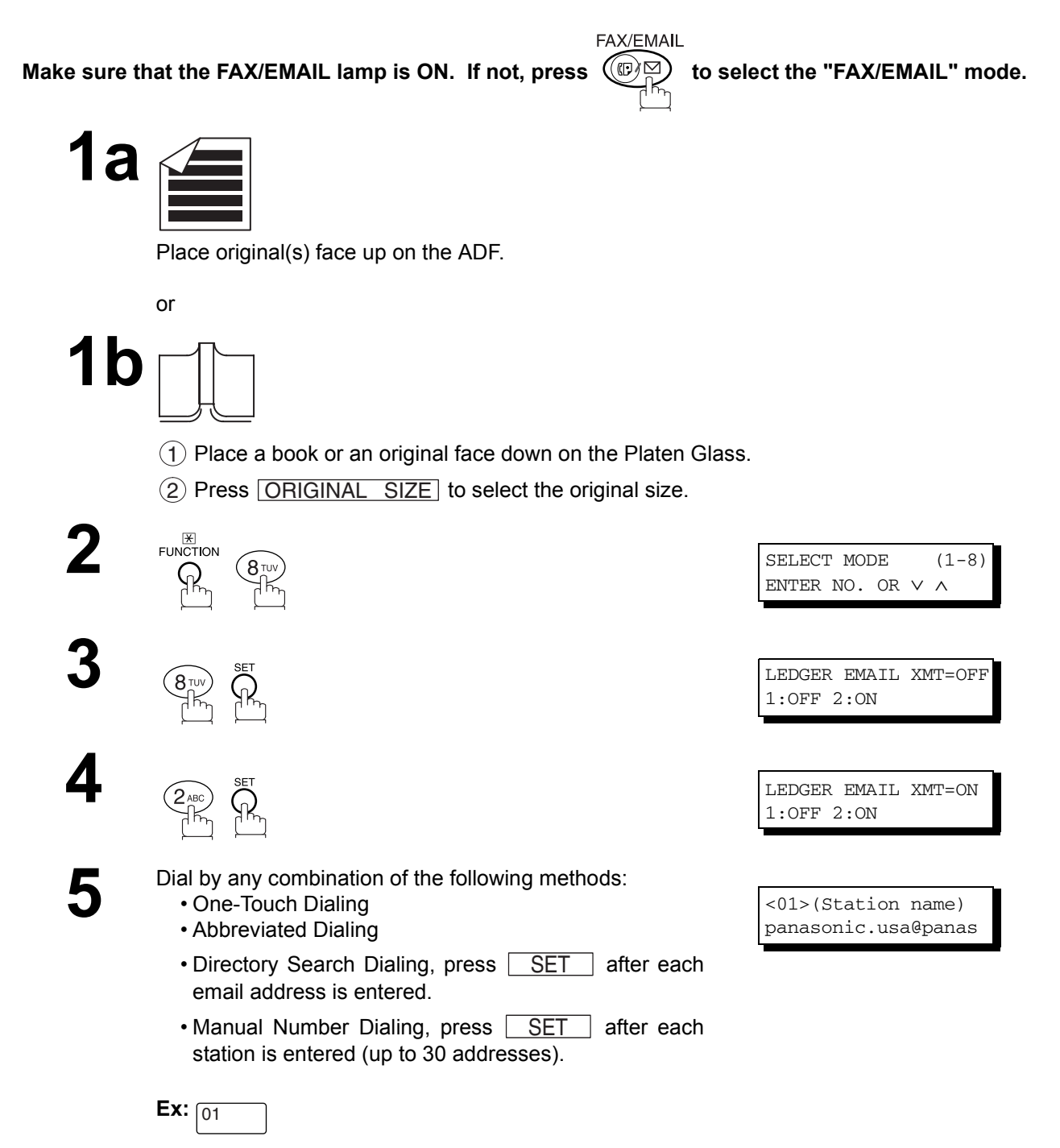

70

### **Internet Fax Ledger Size Document Transmission**

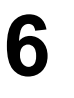

**START** 

The document(s) is stored into memory with a file number. The machine then connects to the LAN and transmits the Ledger size document(s). (After the document(s) are sent, the "LEDGER EMAIL XMT" Select Mode will automatically return to the preset position (ON)).

### **To send with reduction, follow the Steps below.**

Repeat Steps 1 to 6, except in Step 4, set the "LEDGER EMAIL XMT" setting to "OFF" position.

When the Select Mode "LEDGER EMAIL XMT" setting is set to the "OFF" position, the transmission reduction is according to the setting of Fax Parameter No. 141 (LAN XMT REDUCTION). (See the Table below)

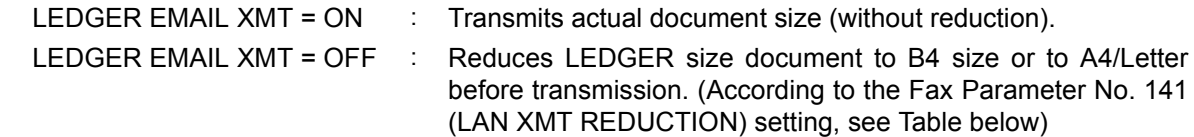

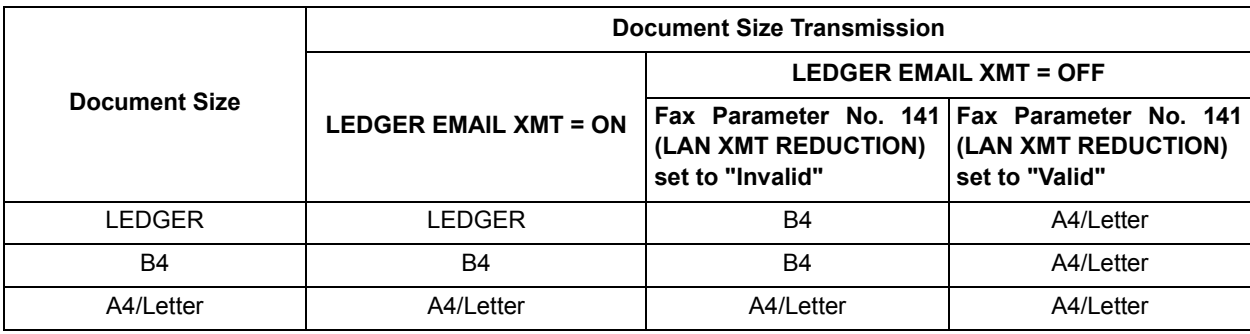

### **Returned Email**

When using the Internet communication mode, a failure report will print automatically for each transaction if the email is returned undelivered by the mail server. The printout will consist of the undelivered message contents supplied by the mail server and a portion of the first page's image for that particular transaction.

#### **Failure Report Sample (User unknown)**

```
THE SLEREXE COMPANY LIMITED
                                   SAPORS LANE - BOOLE - DORSET - BH 25 8 ER
                                     TELEPHONE BOOLE (945 13) 51617 - TELEX 123456 
Received: from localhost (localhost) by ifei1.rdmg.mgcs.mei.co.jp (8.6.12/3.4W3) with
 internal id OAA24381; Sun, dd Mmm yyy 14:52:57 +0900<br>Date: Sun, dd Mmm yyy 14:52:57 +0900<br>From: Mail Delivery Subsystem <MAILER-DAEMON@ifeif1.rdmg.mgcs.mei.co.jp><br>Subject: Returned mail: User unknown
Message-Id: <200011120552.OAA24381@ifeif1.rdmg.mgcs.mei.co.jp>
To: <fax@nwpc31.rdmg.mgcs.mei.co.jp>
The original message was received at Sun, dd Mmm yyy 14:52:54 +0900
from nwpc31.rdmg.mgcs.mei.co.jp [172.21.22.51]
         ----- The following addresses had delivery problems -----
<error@nwr39.rdmg.mgcs.mei.co.jp> (unrecoverable error)
            ----- Transcript of session follows -----
 .... while talking to nwr39.rdmg.mgcs.mei.co.jp.:
>>> RCPT To:<error@nwr39.rdmg.mgcs.mei.co.jp.>
 <<< 550 <error@nwr39.rdmg.mgcs.mei.co.jp.>... User unknown
550 <error@nwr39.rdmg.mgcs.mei.co.jp.>... User unknown
        ----- Original message follows -----
Return-Path: fax@nwpc31.rdmg.mgcs.mei.co.jp
 Received: from nwpc31.rdmg.mgcs.mei.co.jp (Internet FAX) (nwpc31.rdmg.mgcs.mei.co.jp [172.21<br>.22.51]) by ifeif1.rdmg.mgcs.mei.co.jp (8.6.12/3.4W3) with SMTP id OAA24380 for <error@nwr39<br>.rdmg.mgcs.mei.co.jp>; Sun, dd Mmm y
Message-Id: <200011120552.OAA24380@ifeif1.rdmg.mgcs.mei.co.jp>
 Mime-Version: 1.0
Content-Type: image/tiff
Content-Transfer-Encoding: base64
 Content-Disposition: attachment; filename="image.tif"
Content-Description: image.tif
 X-Mailer: Internet Fax, MGCS
Date: Sun, dd Mmm yyy 14:49:00 +0900
 From: "DP-2000" <fax@nwpc31.rdmg.mgcs.mei.co.jp>
Subject: IMAGE from Internet FAX
To: error@nwr39.rdmg.mgcs.mei.co.jp
  5
dd Mmm yyy 14:49 Your machine P01/01
      Our Ref. 350/PJC/EAC dd Mmm yyy
      Dr. P.N. Cundall,
  Mining Surveys Ltd.,
 Holroyd Road
      Reading,
       Berks.
      Dear Pete,
              Permit me to introduce you to the facility of facsimile
      transmission.
  In facsimile a photocell is caused to perform a raster scan over
 the subject copy. The variations of print density on the document cause
```
## **Using a Mailing List**

Using a Mailing List stored in the mail server simplifies the process of entering multiple locations and allows you to send to an unlimited number of email addresses with one easy operation.

Ask your Network System administrator for information on how to utilize the Mailing List.

#### **General Description**

Your machine offers you a choice to receive Fax documents unattended (by default) or manually over regular telephone lines.

Your machine also offers the same choice to receive and print Internet email messages via LAN unattended or manually when subscribing to a POP mail server. However, when your machine is configured to receive email using SMTP protocol, the email can only be received and printed unattended.

#### **Internet Fax Received on a PC**

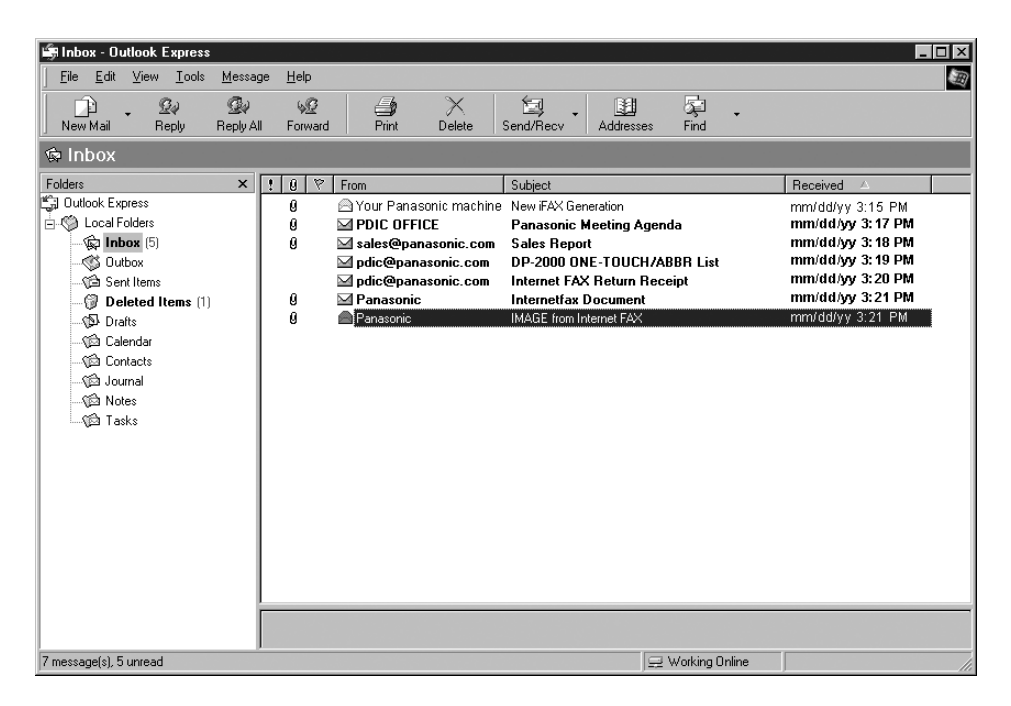

**Figure 1: Outlook Express Inbox Sample**

- The "Subject" column in the above example shows samples of email messages received on a PC from your machine, and Internet FAX.
- For your reference, the above example is from Outlook Express Inbox running under Microsoft® Windows<sup>®</sup>. If you are using a different email application software, please refer to your application's User Manual.

### **Receiving Documents via LAN**

### **General Description**

#### **Figure 2: Internet Fax Received on a PC**

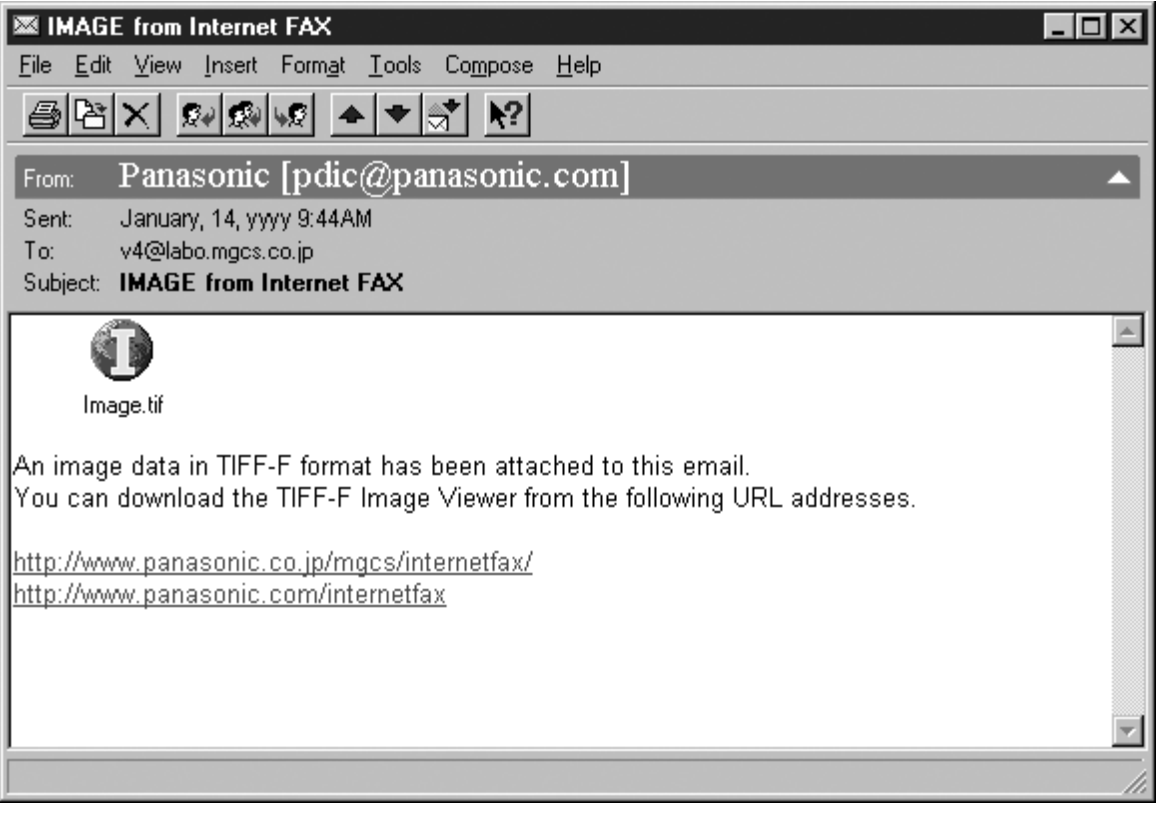

- For your reference, the above example is from Windows Messaging running under Microsoft® Windows®.
- To run the Viewer, please refer to your application's Operating Instructions. The attached file is composed of TIFF-F (Tagged Image File Format with Modified Hoffman coded image). TIFF Viewers come in many flavors, a majority of TIFF Viewers will open and view this file, however, a handful of Viewers may not support this format.
- You can download the TIFF-F Image Viewer into your PC from the following URL addresses:

http://www.panasonic.co.jp/mgcs/internetfax/

http://www.panasonic.com/internetfax/

• License agreement of Panasonic's TIFF-F Image Viewer application

You must carefully read the license agreement before installing the TIFF-F Image Viewer application on your PC. If you do not agree to all the terms of this agreement, do not use the software and destroy all of the copies thereof.

You must assume full responsibility for selection of the software and its operation/non-operation and results obtained therefrom.

### **Receiving Email from a POP Server**

Your machine offers a choice to receive and print Internet email messages via LAN unattended or manually when subscribing to a POP mail server.

#### **Setting the POP Parameters**

Set the parameters pertinent to the POP server (Fax Parameters Nos. 146 to 149).

No. 146 (POP TIMER): Enter the interval to check and retrieve email from the POP server (0 to 60 minutes). If "0 minutes" is entered, the POP server is not checked for mail.

No. 147 (AUTO POP RCV): When there is mail to be retrieved from the POP server, your machine will retrieve it and print the email unattended. If this parameter is set to "1:Invalid", the machine will not retrieve it, but displays the number of mails on the POP server.

No. 148 (DEL POP RCV MAIL): Select whether the email is deleted from the POP server after it is retrieved by your machine.

No. 149 (DEL POP ERR MAIL): Select whether to delete the email from the POP server when the file attachment format is not supported.

#### **To set the above POP parameters, follow the Steps below.**

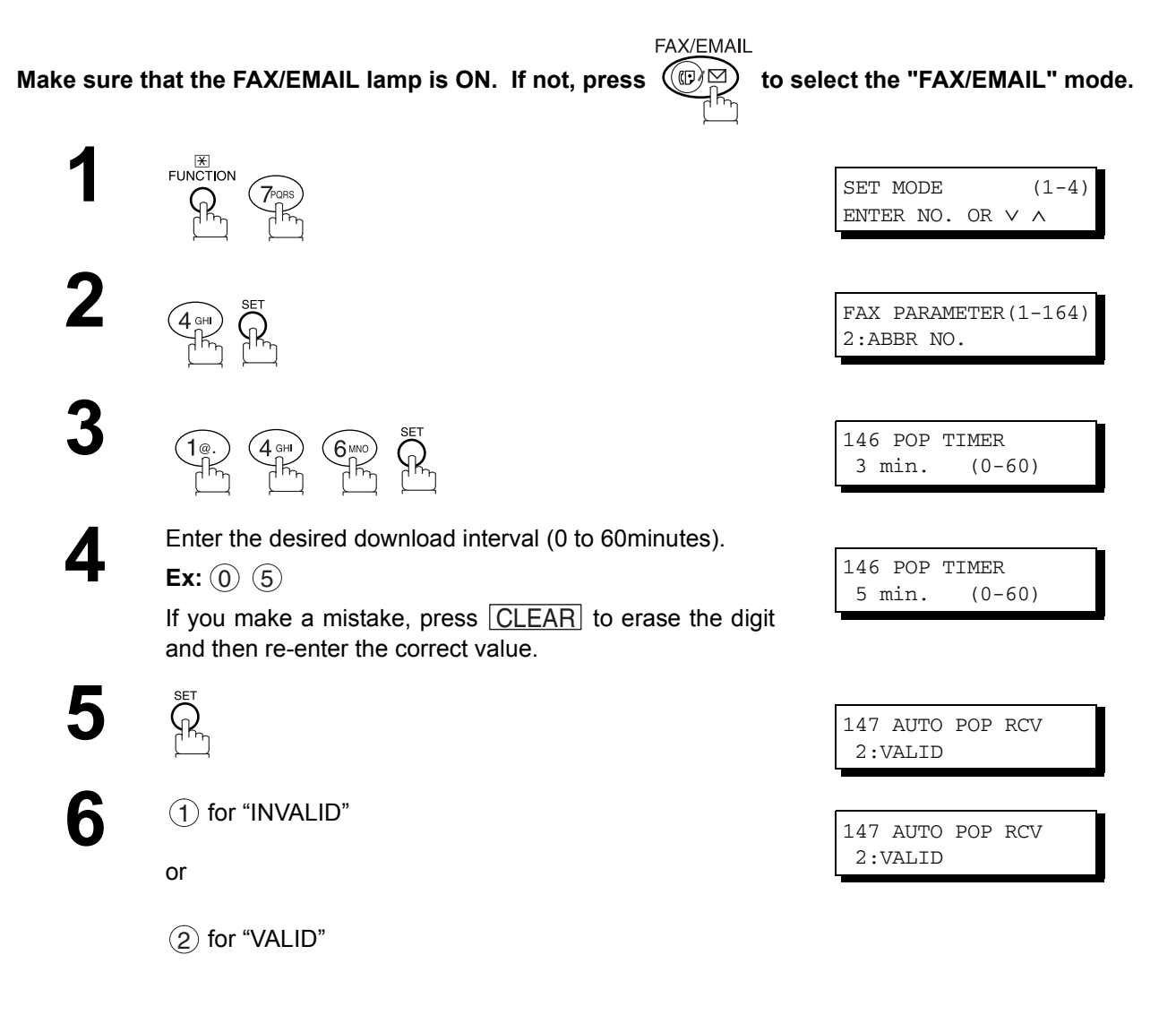

### **Receiving Documents via LAN**

### **Receiving Email from a POP Server**

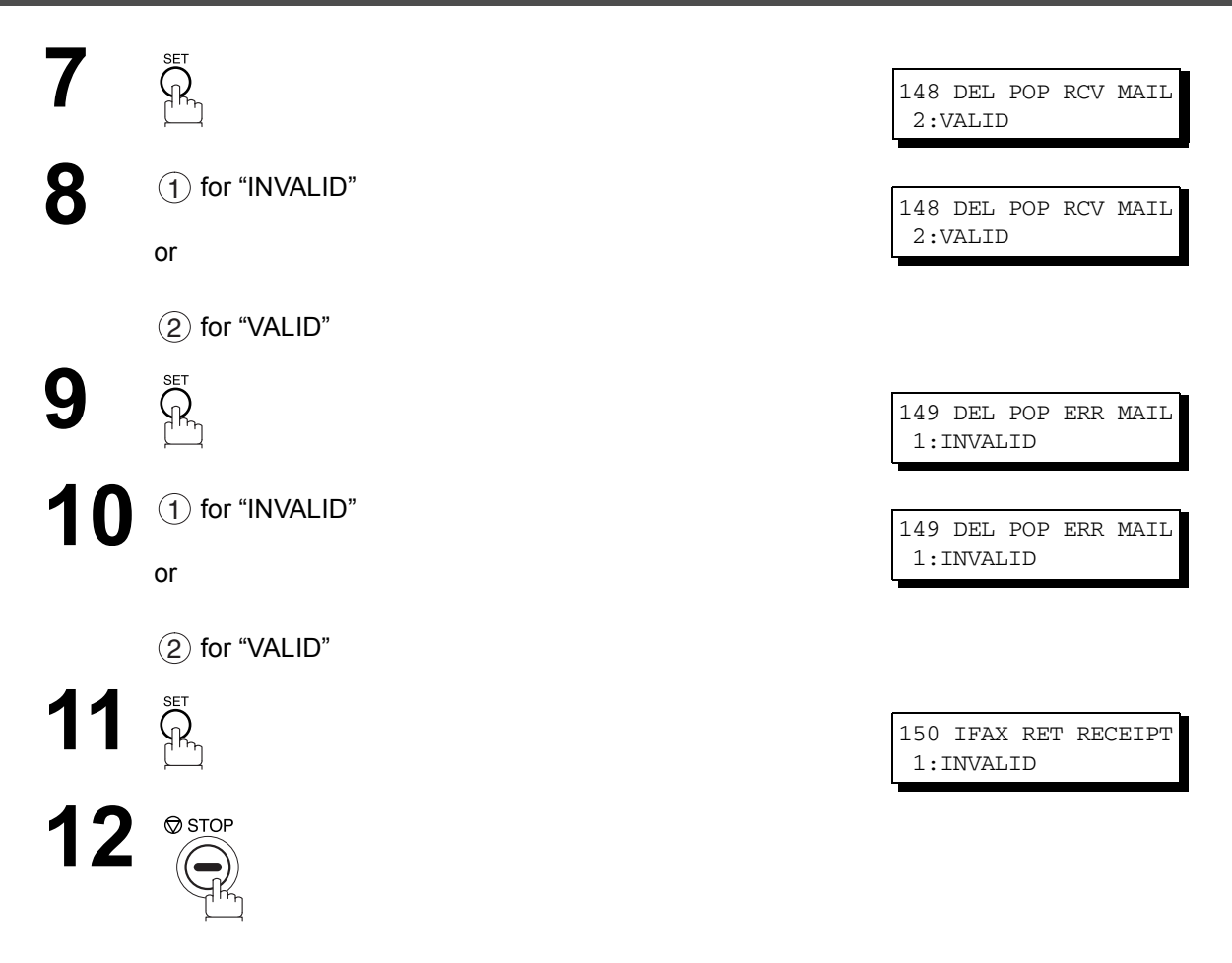

NOTE *1. When an unsupported file attachment is received, an error message is printed to inform you that the file attachment could not be printed.*

*2. When Fax Parameter No. 148 (DEL POP RCV MAIL) and/or Fax Parameter No. 149 (DEL POP ERR MAIL) are set to 1:Invalid, email with errors will not be erased. This will allow you to retrieve this email from your PC later.*

*Furthermore, if these Fax Parameters are set to "1:Invalid", you will need to delete mails from the POP server periodically. POP servers allocate a certain amount of space per account and if mail is not deleted regularly, your mail box will overflow and new incoming mail will be rejected.*

*Either retrieve these mails from your PC or set the Fax Parameters to "2:Valid" triggering your machine to receive, print and delete all the mails from the POP server. This procedure, however, might cause mail that had been printed before to print again.*

#### **Receiving Email from a POP Server**

#### **Unattended Reception from the POP Server**

When the Fax Parameter No. 146 (POP TIMER) is set to a value between 1 and 60 minutes, and Fax Parameter No. 147 (AUTO POP RCV) is set to "2:Valid", the machine will query the POP server at the specified interval for new mail.

Any mail on the POP server is retrieved and printed unattended.

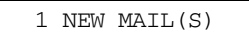

When the Fax Parameter No. 146 (POP TIMER) is set to "0", the machine will not query the POP server and the mail is not retrieved automatically. With this setting, mail must be retrieved manually from the POP server.

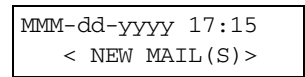

When the Fax Parameter No. 147 (AUTO POP RCV) is set to "1:Invalid", the machine will query the POP server for new mail at the interval specified by Fax Parameter No. 146. If new mail has arrived at POP server, the machine will not retrieve it, but displays the number of mails on the POP server.

#### **Manual Reception from the POP Server**

**To receive manually from the POP server, follow the Steps below:**

**2** If the POP server has not received any new mail, the following message is displayed

**3** If POP server received new mail, the machine will display<br>the number of mails on the server, then receive and print<br>the omail

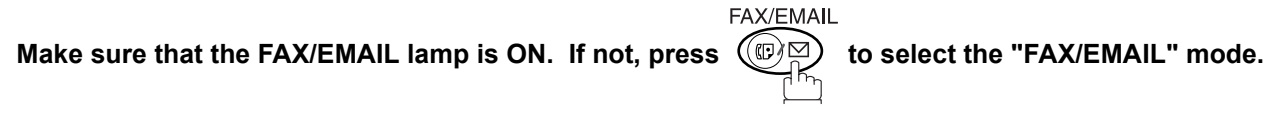

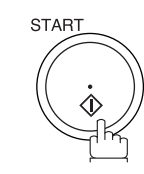

the email.

**1** START MMM-dd-yyyy 17:15 00%

or

MMM-dd-yyyy 17:15  $<$  NEW MAIL $(S)$ 

following message is displayed. No NEW MAIL

ON LINE \* RCV \* ID:abc@panasonic.com

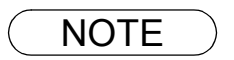

- NOTE 1. If you program a user name and password in the Program key, you can receive mail from the *POP server using a user name other than the name set as the user parameter.*
	- *2. The number of emails that can be retrieved during a single operation is 20. Even if POP server has more than 20 emails, only 20 will be displayed on the machine. After retrieving the first 20 emails, repeat the procedure from beginning to ensure all emails were retrieved from the POP server.*

#### **Advanced Feat Advanced Features**

## **Program Keys**

#### **General Description**

Your fax machine has special Program Keys (P1 to P8). These keys are useful if you frequently need to send to the same group of stations. You can use these keys to store an additional One-Touch key or a One-Touch group key.

#### <span id="page-78-0"></span>**Entering an Email Address**

Once you program an email address in the Program Keys (P1 to P8), you can specify the station simply by pressing the associated Program Key.

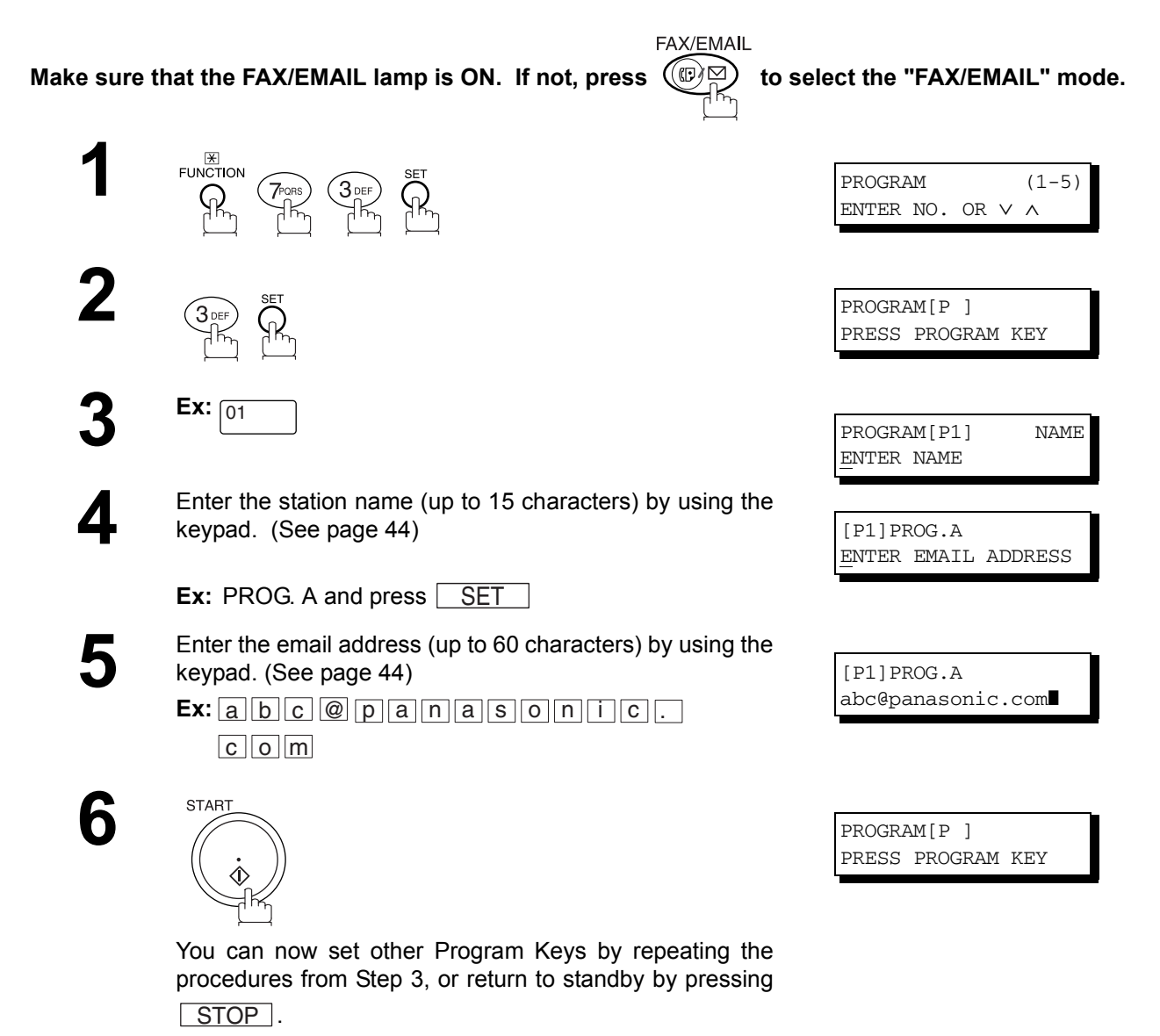

## **Entering a Telephone Number**

Once you program a telephone number in the Program Keys (P1 to P8), you can specify the station simply by pressing the associated Program Key.

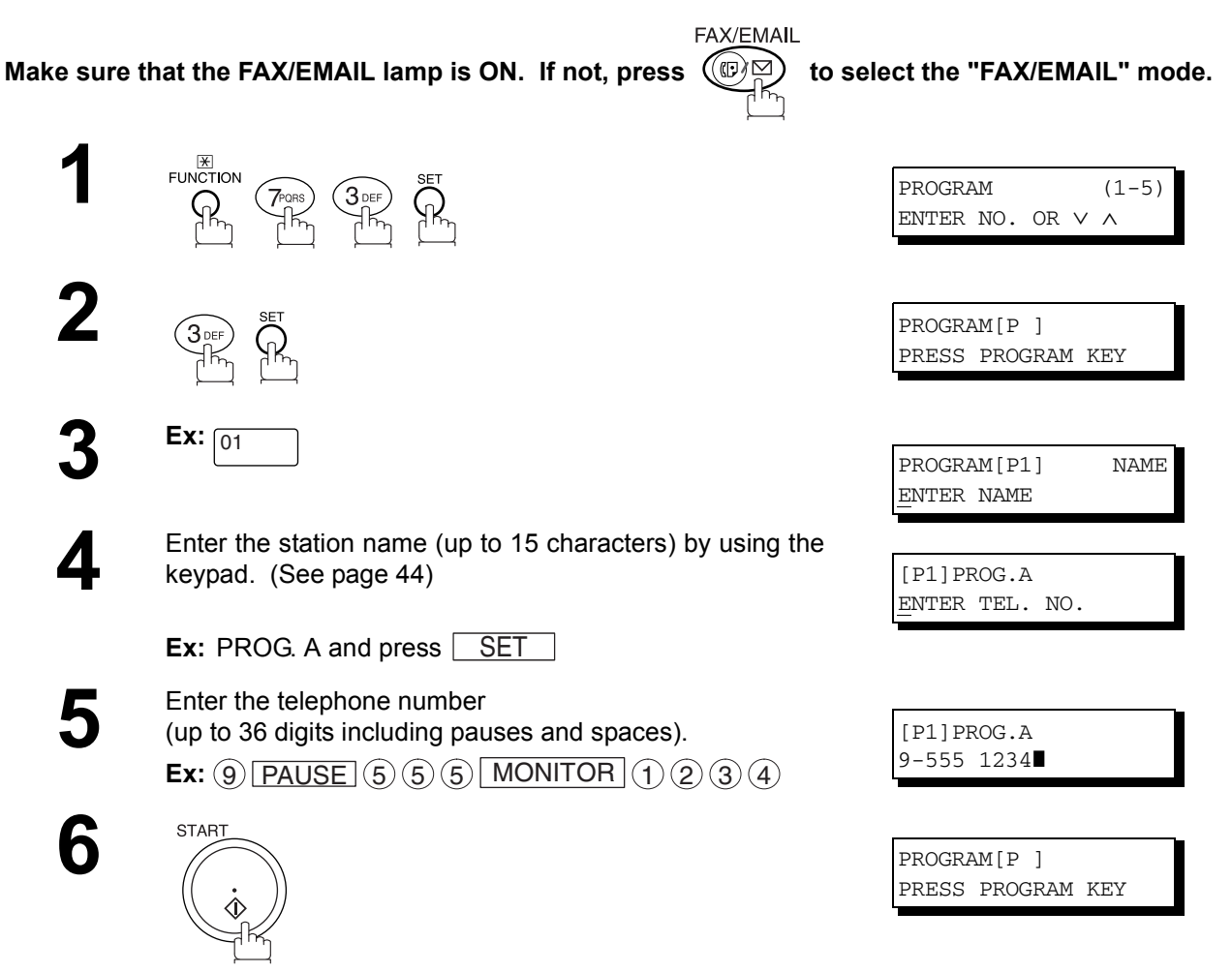

You can now set other Program Keys by repeating the procedures from Step 3, or return to standby by pressing . STOP

### **Setting for Group Dialing**

Once you program group dialing stations into the Program Keys (P1 to P8), you can specify multi-station transmission (broadcasting) to multiple locations (mixed, G3 Fax and Email Address) simply by pressing the associated Program Key.

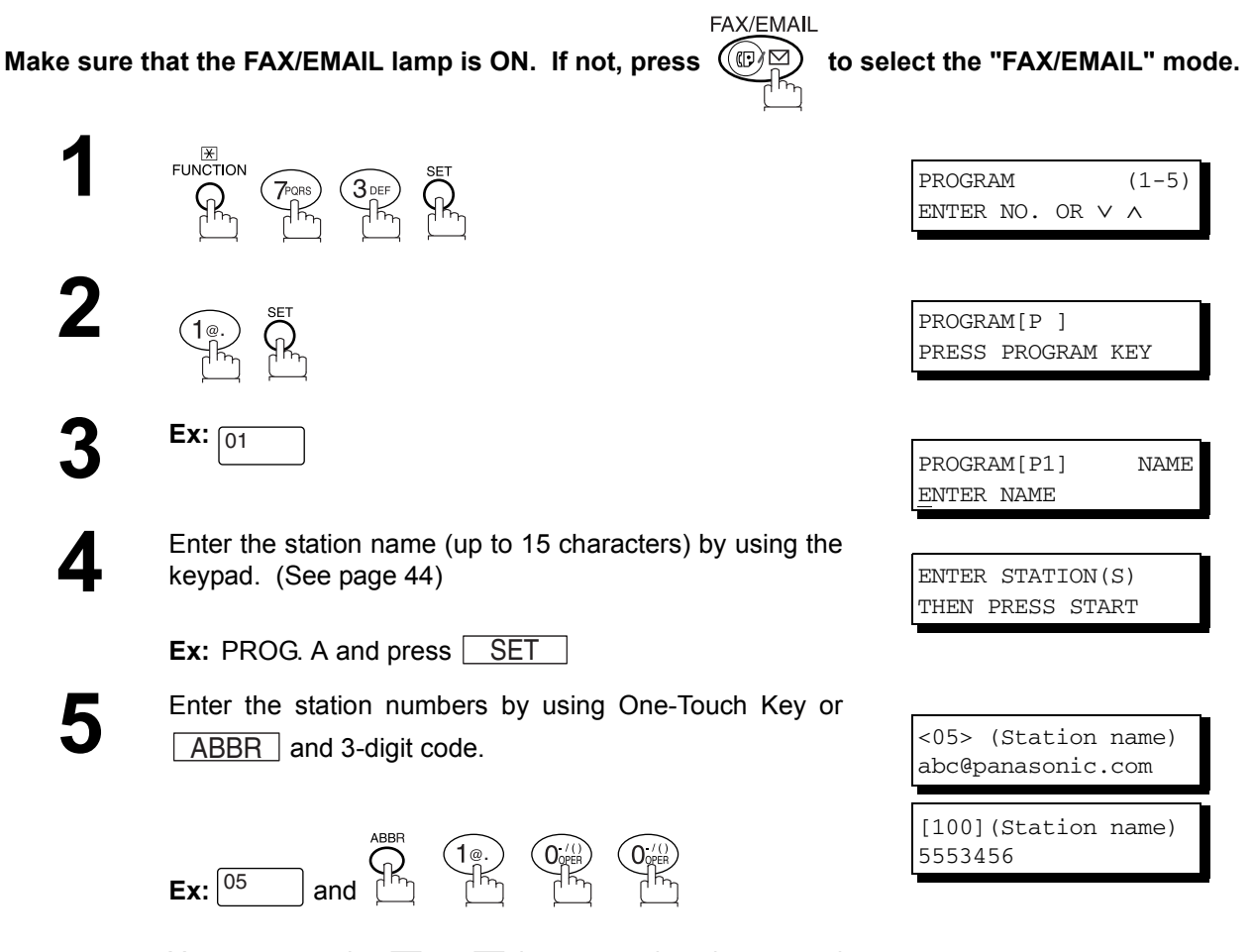

You may use the  $\blacksquare$  or  $\blacksquare$  keys to review the entered station(s) before going to next Step. If you find an error, press CLEAR to erase the displayed station.

**6**

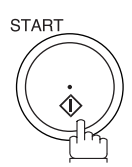

You can now set other Program Keys by repeating the procedures from Step 3, or return to standby by pressing . STOP

PROGRAM[P ] PRESS PROGRAM KEY

### **Program Keys**

### <span id="page-81-0"></span>**Setting the POP Access Key**

This function allows others to share your machine to retrieve their emails from the POP server by preprogramming their POP User Names and POP Passwords into the Program Keys (P1 to P8). They will be able to retrieve their emails by simply pressing the associated Program Key. (See Note 1)

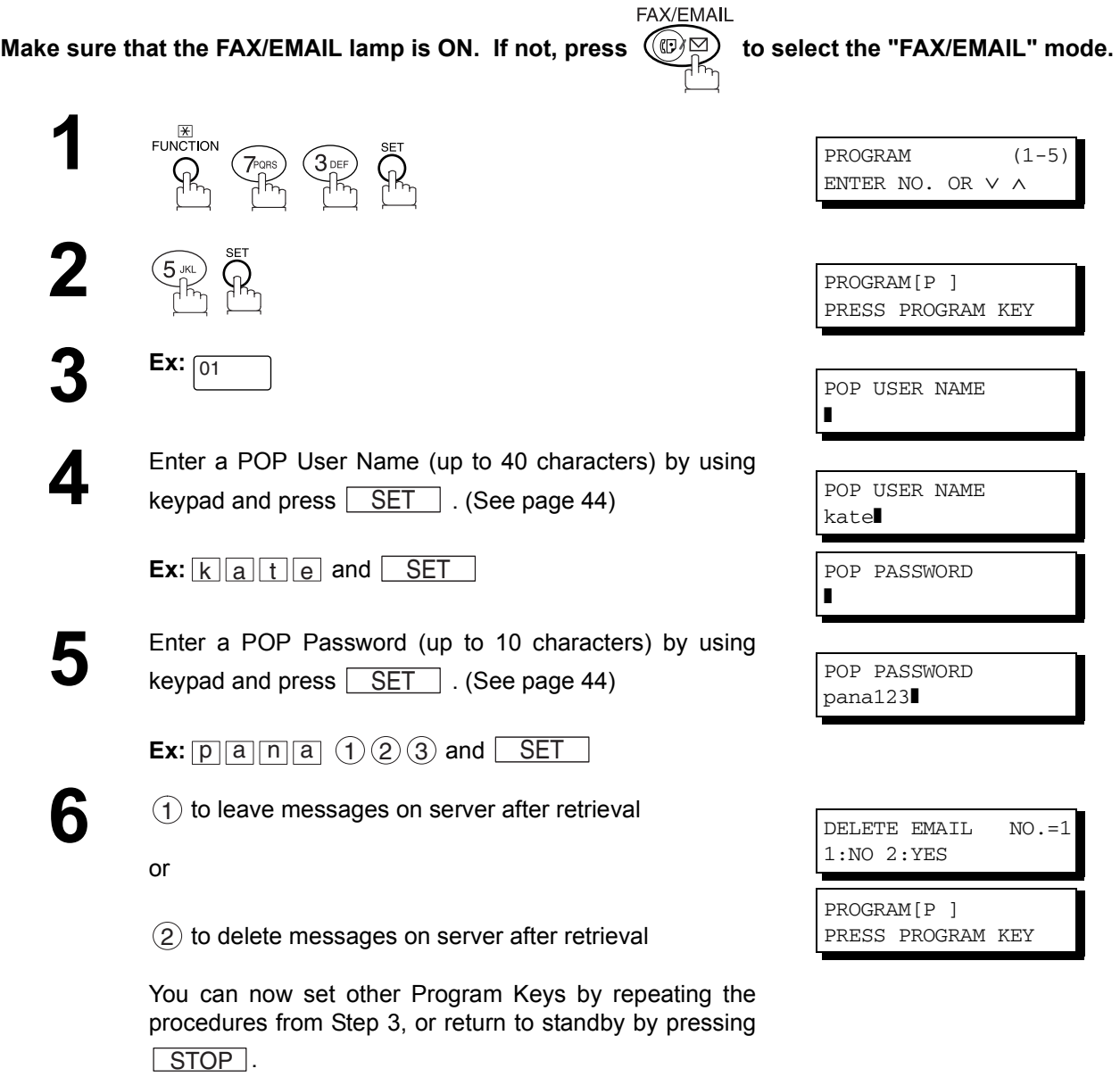

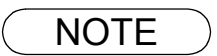

NOTE *1. If security is a concern and to prevent unauthorized personnel from retrieving your email from the POP server, when programming the Program Key, leave the POP Password field "Blank". By leaving it "Blank", the machine will prompt you to enter the POP Password when the Program Key is pressed to retrieve mail.*

### **Using the POP Access Key**

To retrieve your Email from the POP Server by using the Program Key, follow the procedure below.

**FAX/EMAIL** Make sure that the FAX/EMAIL lamp is ON. If not, press  $(\mathbb{D})$  to select the "FAX/EMAIL" mode.

**Ex:**  $\boxed{01}$ 

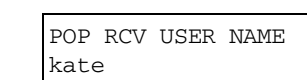

If the POP User Name is not entered in the Program Key, enter the POP User Name (up to 40 characters).

**1** Press the Program key programmed for POP Access Key.

**2**

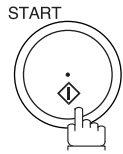

If the POP Password is not entered in the Program Key, enter the POP Password (up to 10 characters) and press . START

**3** If the POP server has not received any new mail, the following message is displayed.

If POP server received new mail, the machine will display<br>the number of mails on the server, then receive and print<br>the omail the email.

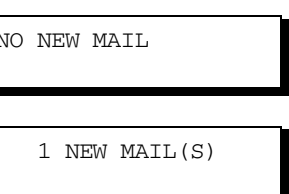

ON LINE \* RCV \* ID:abc@panasonic.com

NOTE *1. The number of emails that can be retrieved during a single operation is 20. Even if POP server has more than 20 emails, only 20 will be displayed on the machine. After retrieving the first 20 emails, repeat the procedure from beginning to ensure all emails were retrieved from the POP server.*

### **Program Keys**

### **Changing or Erasing the Program Key Settings**

To change the settings in a Program Key, follow the procedure on setting a Program Key on pages [79](#page-78-0) to [82.](#page-81-0)

- Start time or station(s) for deferred transmission
- Station(s) for normal polling
- Start time or station(s) for deferred polling
- Station(s) for group dialling
- Telephone number / email address and station name for One-Touch key

#### **To erase the settings in a Program Key**

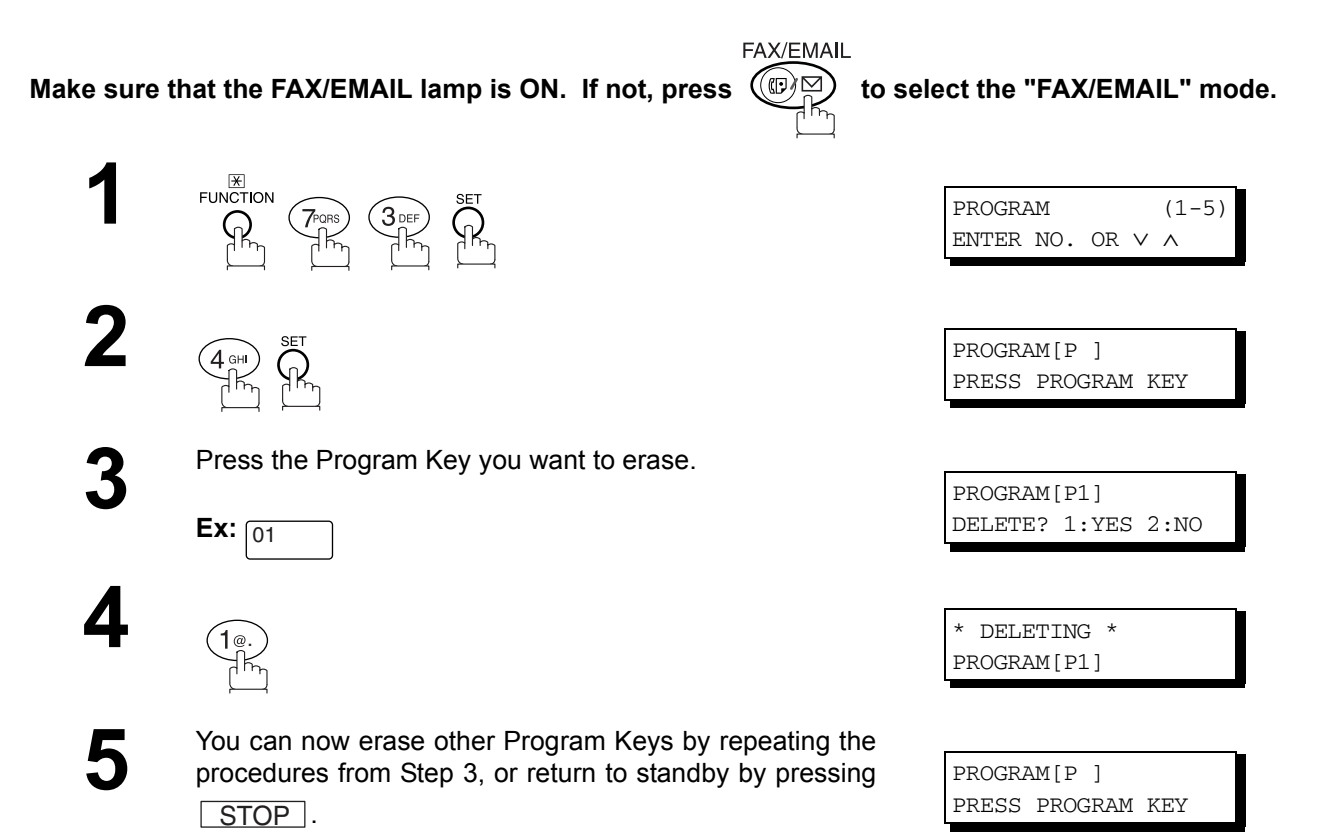

#### **Advanced Feat Advanced Features**

## **Sender Selection**

#### **General Description**

This operation allows the user to select one of the 25 preset User Names and Email Addresses before a transmission. The selected User Names is printed on the Header of each page sent and on the COMM. Journal. When sending email, the selected user name and/or email address appears in the "From:" field of the email message.

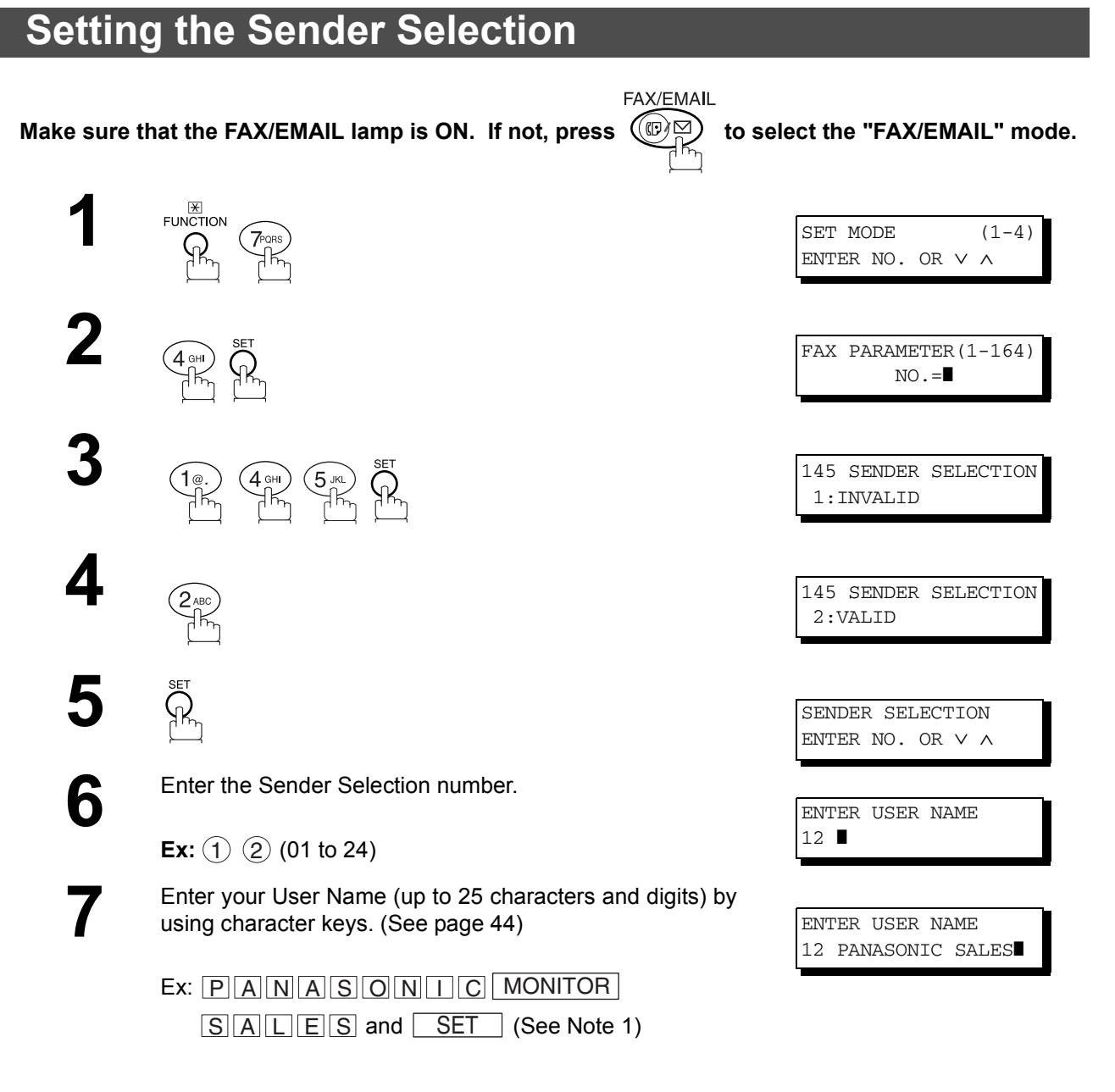

*Continued on the next page...*

## **Setting the Sender Selection**

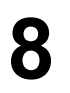

Enter an email address (up to 60 characters) to be printed<br>on the "From" field of the email message by using the<br>kovand (See nase 44) keypad[. \(See page 44\)](#page-43-0)

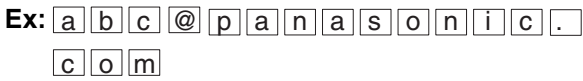

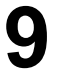

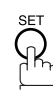

To record another User Name, repeat Steps 6 to 9. To return to standby, press STOP.

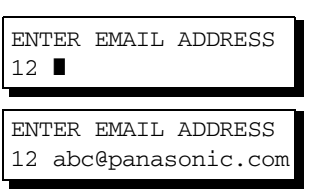

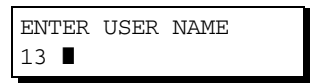

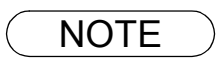

 $\mathsf{NOTE} \quad \big) \quad$  1. Use  $\fbox{COPY}$  to copy the default User Name that was programmed in the User Parameters. *You can add the department name following the default User Name.*

### **Sender Selection**

#### **Sending Document with Sender Selection**

Make sure that the FAX/EMAIL lamp is ON. If not, press  $(\mathbb{D})$  to select the "FAX/EMAIL" mode.

Place original(s) face up on the ADF.

**FAX/EMAIL** 

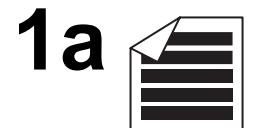

or

ENTER STATION(S) THEN PRESS START 00%

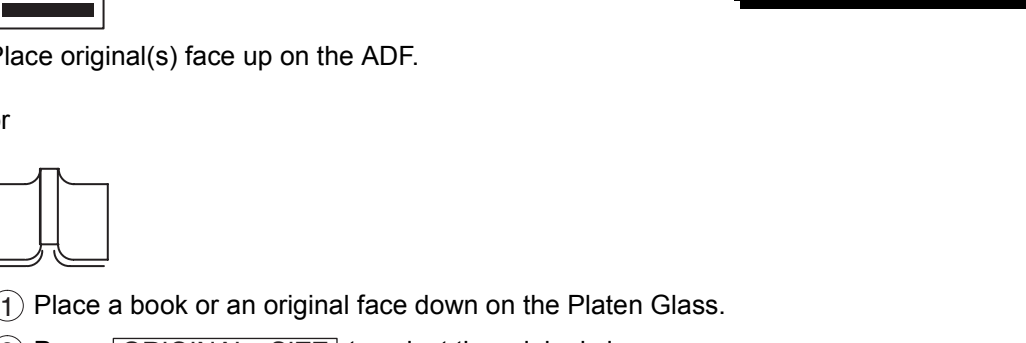

**1b**

 $\overline{\mathbf{3}}$  START SELECT SENDER(00-24)

ENTER NO. OR ∨ ∧

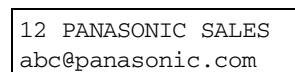

**Ex:** (1) (2

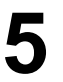

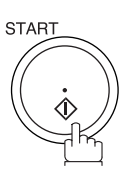

The document is sent as an email message with the selected user name and/or email address appearing in the "From" field of the email message.

2) Press ORIGINAL SIZE to select the original size.

**2** Enter email address or telephone number.

Enter a number or use **v** or **A** to select the User Name

that you want to use. (See Note 2)

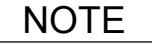

- NOTE *1. The Sender Selection function cannot be used in the Voice Dialing Mode for ordinary transmission.*
	- *2. If you do no select a User Name in the Step 4, the unit selects the default User Name (00) that was programmed in the User Parameters for ordinary transmission.*

### **Printing the Sender Selection List**

The Sender Selection List can be printed out following the Fax Parameter List.

To enable the printing of the Sender Selection List, change the setting of Fax Parameter No. 145 (SENDER SELECTION) to "Valid"[. \(See page 57\)](#page-56-0)

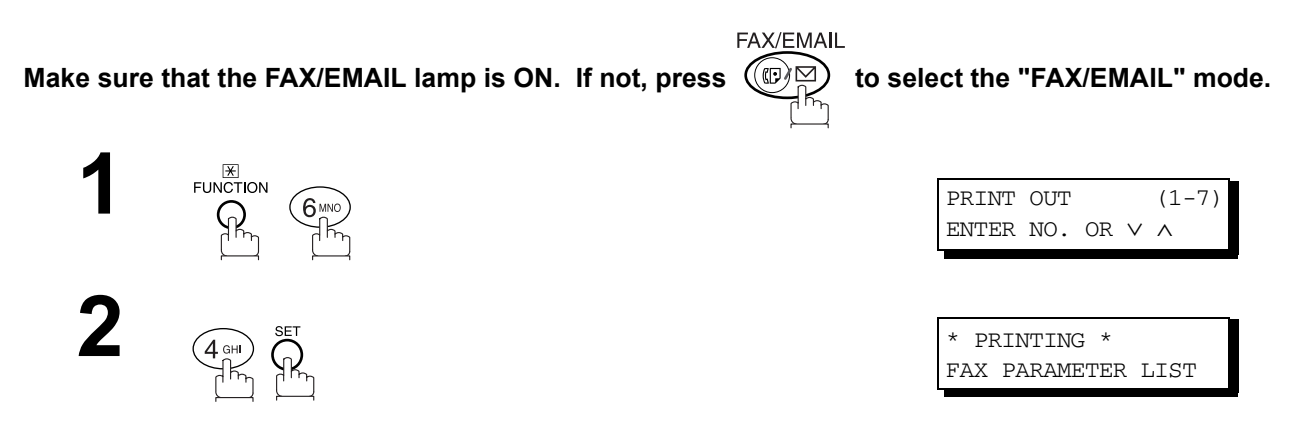

**Sample Sender Selection List (Prints following the Fax Parameter List**

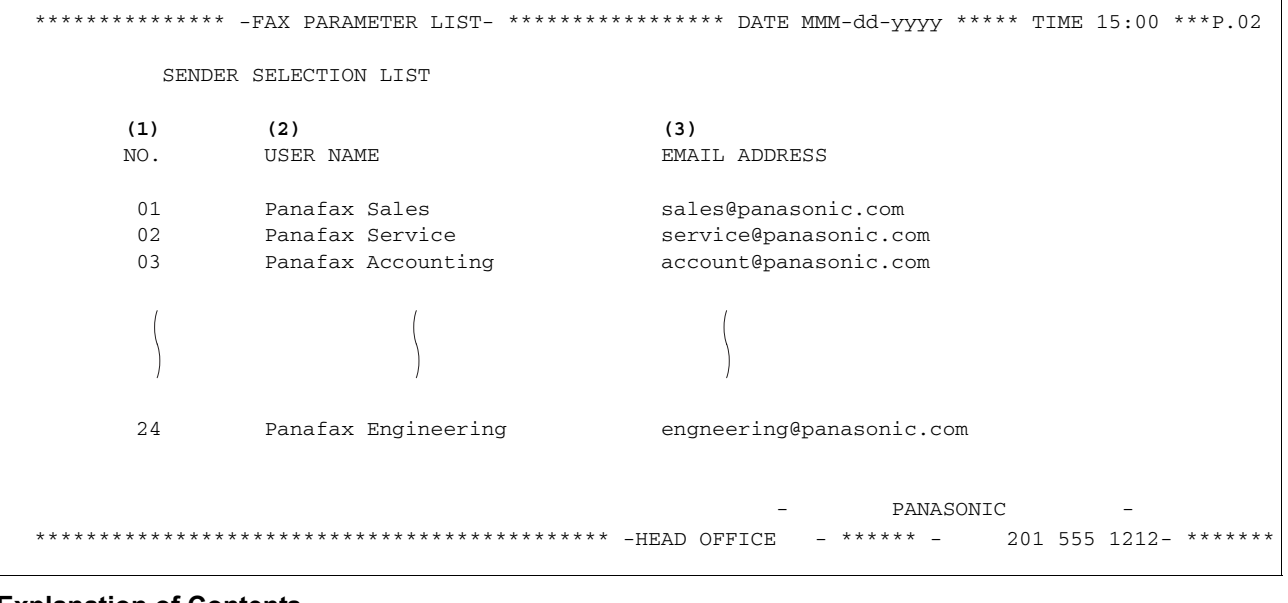

#### **Explanation of Contents**

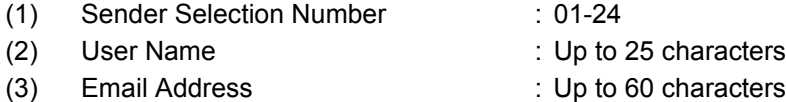

### **General Description**

Your machine will automatically add the Default Subject information that was entered during the User Parameter setup, to the Subject Line of all outgoing emails.

If you would like for the machine to prompt you for the Subject before each email transmission, change the Fax Parameter No. 159 (SUBJECT LINE ENTRY) to "2:Valid".

### **Sending Email with Subject Line Entry**

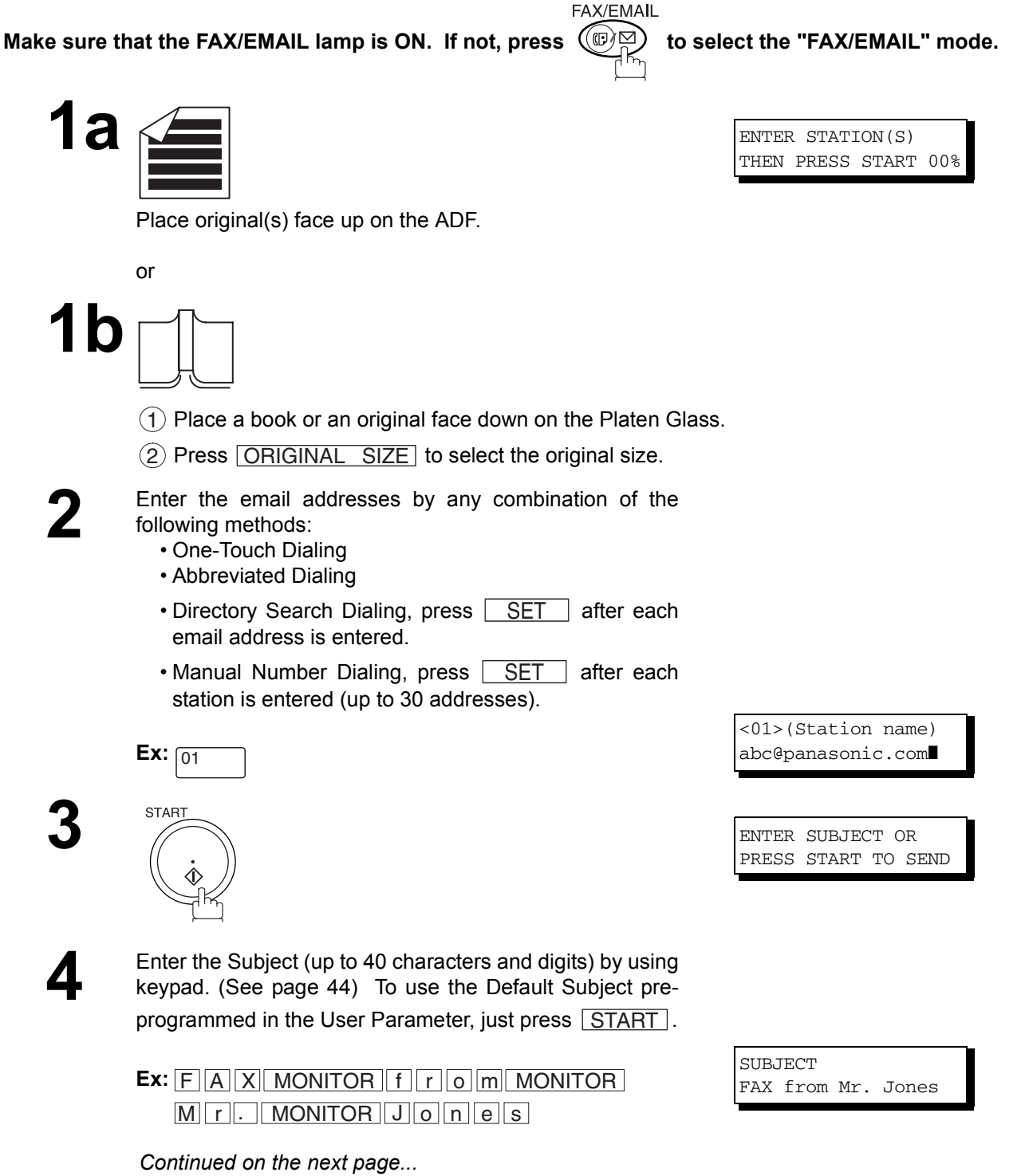

## **Subject Line Entry**

## **Sending Email with Subject Line Entry**

# **5**

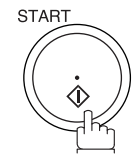

The document(s) is stored into memory with a file number. Then connects to the LAN and starts sending the email message.

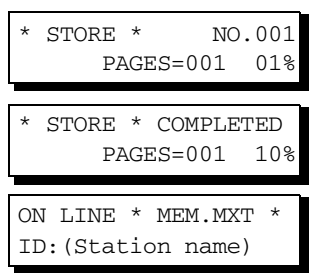

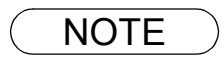

NOTE *1. If no default subject is programmed, the message is shown as "IMAGE from Internet FAX" for the subject.*

### **Setting the Routing Parameters**

Your machine can route documents received from a G3 fax machine to email address(s) or to Internet Fax machine(s) connected to a LAN as an email, as well as to other G3 fax machine(s) over the telephone line.

To use this feature, the Fax Parameter No. 152 "SUB-ADDRESS ROUTING" and/or No. 153 "TSI ROUTING" must be set to "2:Valid".

No. 152 SUB-ADDRESS ROUTING: Set this parameter to perform an ITU-T sub-address query within its auto dialer and to route the received document(s) to the corresponding stations email address(s) or telephone number(s).

No. 153 TSI ROUTING: Set this parameter to perform a Numeric ID (TSI frame information) query within its auto dialer and to route the received document(s) to the corresponding stations email address(s) or telephone number(s).

No. 154 ROUTING HEADER FORMAT: Use this parameter to select the type of email header to be included in the "From" field of each routed faxes. (Default setting is "1:Originator")

Originator : The originating fax machine's TSI will appear in the "From" field of the routed email.

Relay Station : The routing station's email address will appear in the "From" field of the routed email.

No. 155 PRINT ROUTED DOCUMENT : Set this parameter to select whether a received fax to be routed is always printed on your machine or only when the routing operation fails.

#### **To set the above Inbound Routing parameters, follow the Steps below.**

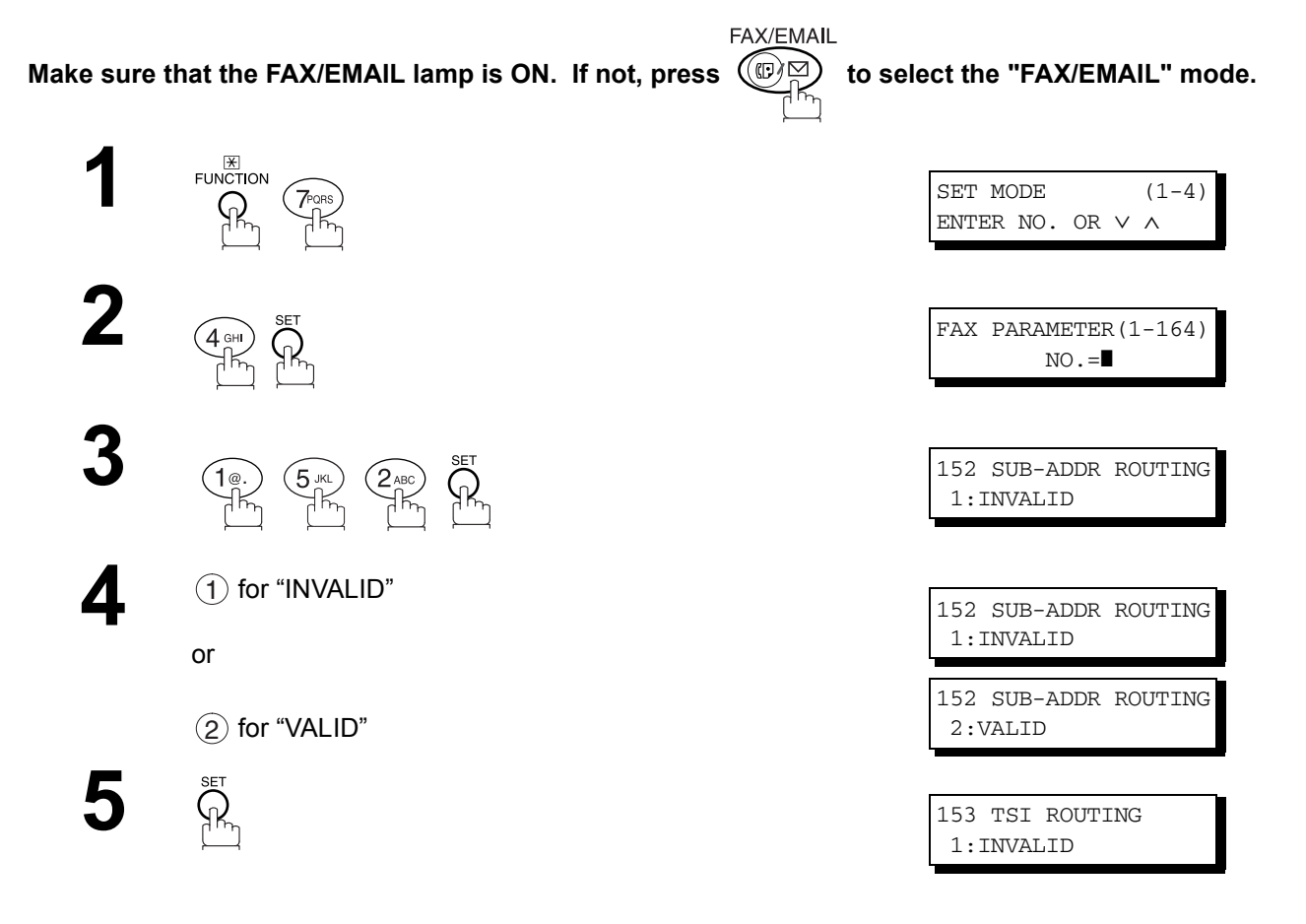

*Continued on the next page...*

### **Inbound Routing**

### **Setting the Routing Parameters**

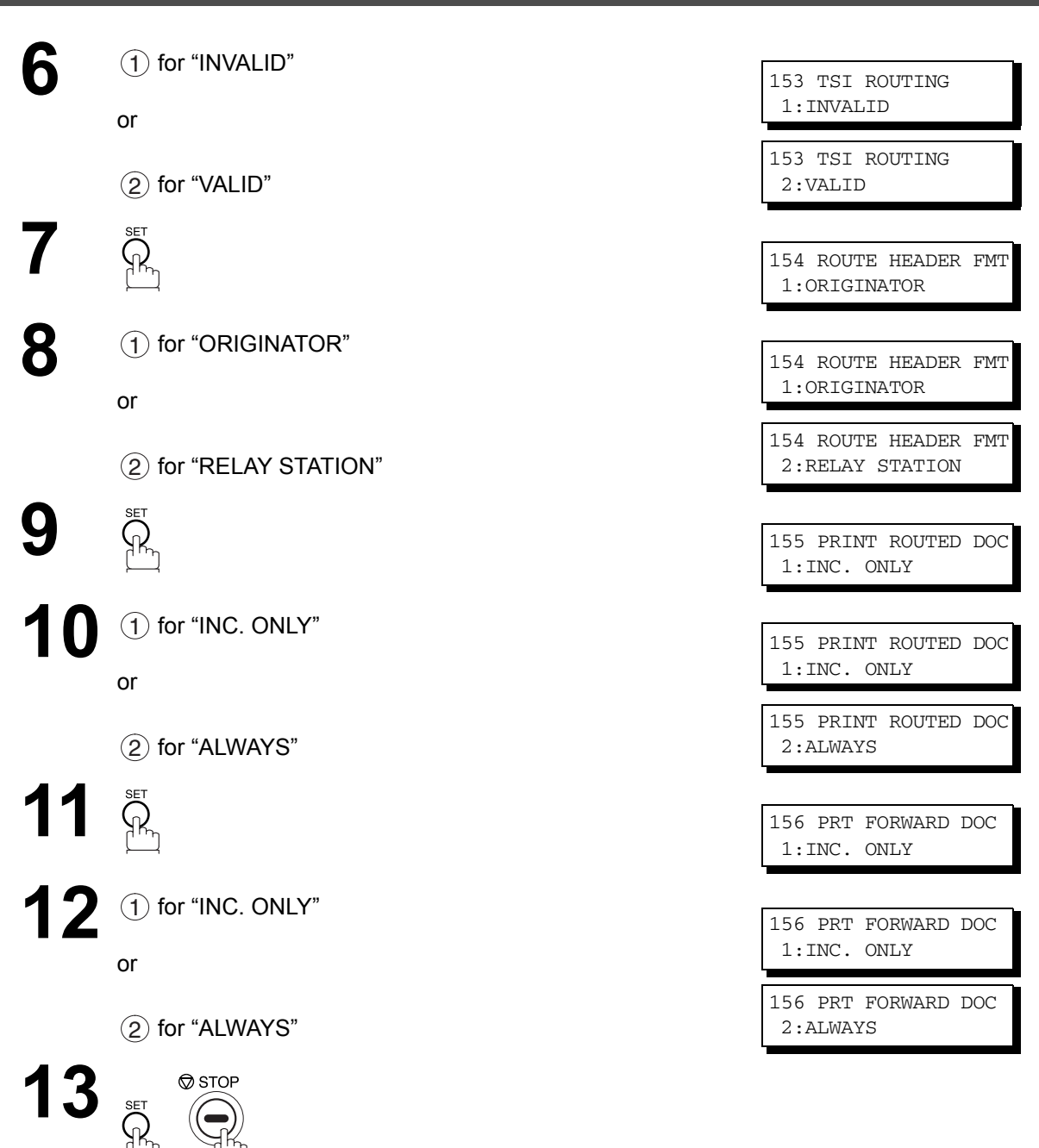

#### **Entering One-Touch/Abbreviated Dialing Numbers for Inbound Routing**

If the Inbound Routing parameters are set, an ITU-T sub-address and/or originator's Numeric ID (TSI frame information) can be programmed with each email address in One-Touch, Abbreviated numbers or Program Keys[. \(See page 18\)](#page-17-0)

**FAX/EMAIL** Make sure that the FAX/EMAIL lamp is ON. If not, press  $(\mathbb{D}\boxtimes)$  to select the "FAX/EMAIL" mode. **1** $E$   $E$   $F$   $U$   $N$   $C$   $T$   $I$   $ON$   $C$   $T$   $I$   $ON$   $C$   $T$   $I$   $N$   $C$   $T$   $T$   $C$   $N$   $C$   $T$   $C$   $N$   $C$   $T$   $C$   $N$   $C$   $T$   $C$   $N$   $C$   $T$   $C$   $N$   $C$   $T$   $C$   $N$   $C$   $T$   $C$   $N$   $C$   $T$   $C$   $N$   $C$   $T$   $C$   $N$   $C$  1:ONE-TOUCH 2:ABBR NO. Select  $\bigcirc$  for One-Touch dialing number / email address.<br>Select  $\bigcirc$  for ABBR dialing number / email address. 1 ONE-TOUCH< > Select  $(2)$  for ABBR dialing number / email address. PRESS ONE-TOUCH **Ex:** 1 **3 Ex:** 01  $\sim$  01 $\sim$ ENTER EMAIL ADDRESS To change the input mode (between "ENTER EMAIL ADDRESS" and "ENTER TEL. NO."), or FAX/EMAIL press  $(\mathbb{D})$  $< 01$ ENTER TEL. NO. **4** Enter an email address (up to 60 characters) or a<br>telephone number (up to 36 digits) by using the keypad telephone number (up to 36 digits) by using the keypad.  $<01>$  $<01>$ abc@panasonic.com❚ [\(See page 44\)](#page-43-0) or  $\sim$  01 $\sim$ 55512342762❚  $\overline{\mathbf{5}}$   $\overline{\mathbf{R}}$   $\overline{\mathbf{R}}$   $\overline{\$ abc@panasonic.com or <01>ENTER NAME 55512342762 **6** Enter the station name (up to 15 characters) by using the keypad (See page 44) keypad. [\(See page 44\)](#page-43-0) <01> SALES DEPT❚ abc@panasonic.com Ex: SALES MONITOR DEPT or <01> SALES DEPT❚ 55512342762 **7** *ROUTING: SUB-ADDRESS*<br>ROUTING: SUB-ADDRESS ROUTING: SUB-ADDRESS

### **Inbound Routing**

<u>SET J</u>.

## **Entering One-Touch/Abbreviated Dialing Numbers for Inbound Routing**

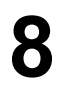

Enter the sub-address (up to 20 characters) and press  $SET$ .

**9** Enter a Numeric ID (TSI) (up to 20 characters) and press

To return to standby, press STOP.

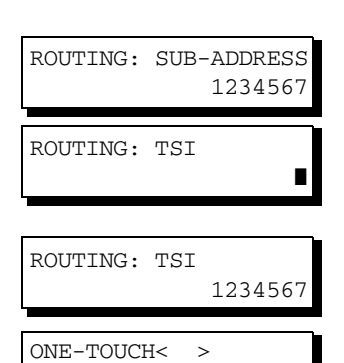

PRESS ONE-TOUCH

NOTE *1. "+" and "SPACE" entries in the "ROUTING: TSI" field are ignored by the receiving machine.*

#### **Setting Fax Forward**

This feature allows all incoming faxes or emails to be forwarded to the station registered in the one-touch or abbreviated dialing number. Once the faxes or emails are received in the memory, the machine will forward the received document(s) to the telephone number or the email address registered in the one-touch or abbreviated dialing number.

This function is convenient when you would like to receive faxes or emails in another place (i. e. your home) at night or during a holiday.

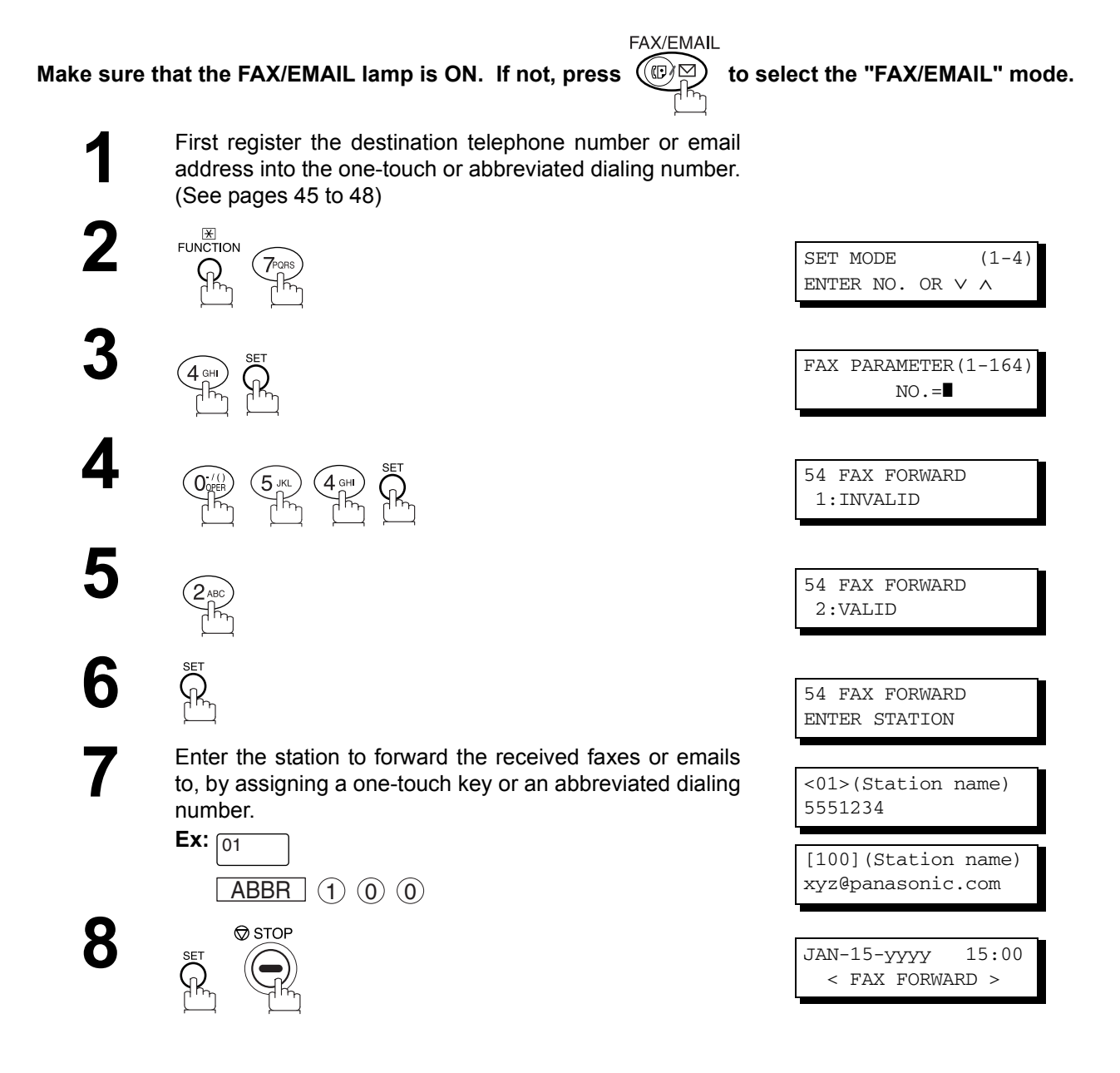

- NOTE *1. When the Fax Forward feature is set, the assigned one-touch or the abbreviated dialing number will be restricted from editing. Please change this function to "Invalid" when you would like to edit the telephone number or email address.*
	- *2. If the communication to transfer a received fax or email fails, the received fax or email will print out and then is erased from memory. If the Fax Parameter No. 156 (PRT FORWARD. DOC) is set to "Always", the received fax or email will print even when the transmission is successful.*
	- *3. It is not possible to receive a document if the memory of your machine overflows or is about 95% used.*

#### **General Description**

Your machine automatically sends an Ifax Return Receipt to the sender confirming email reception from another Panasonic Internet Fax.

#### **To disable this feature, follow the Steps below.**

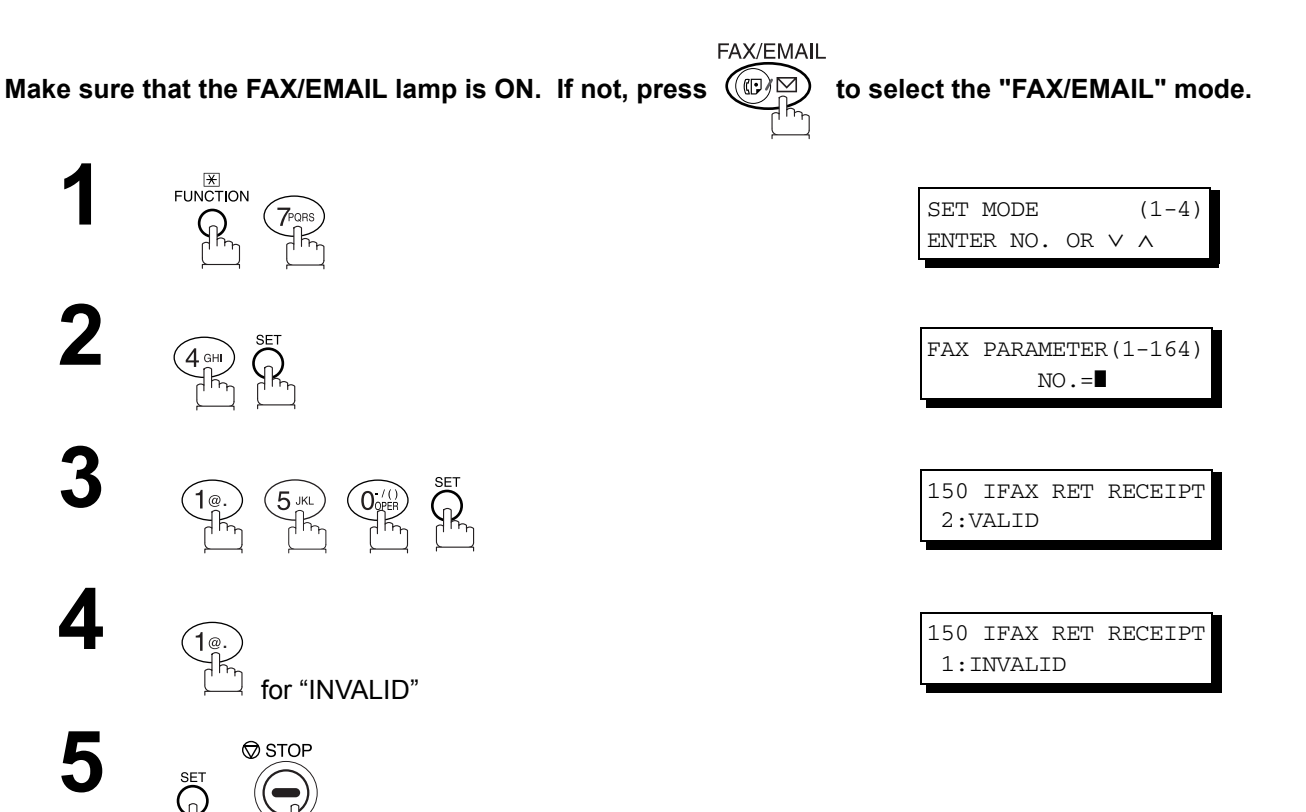

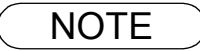

NOTE *1. Your machine sends the Ifax Return Receipt only when receiving from another Panasonic brand Internet Fax. It will not confirm email sent from a PC. (The default setting for this parameter is "2:VALID".)*

# **Network Scanner**

### **General Description**

You can import Fax images by using your machine transmission function.

Storing a specific email address into a One-Touch Key/Program Key allows you to import picture images by pressing a single key.

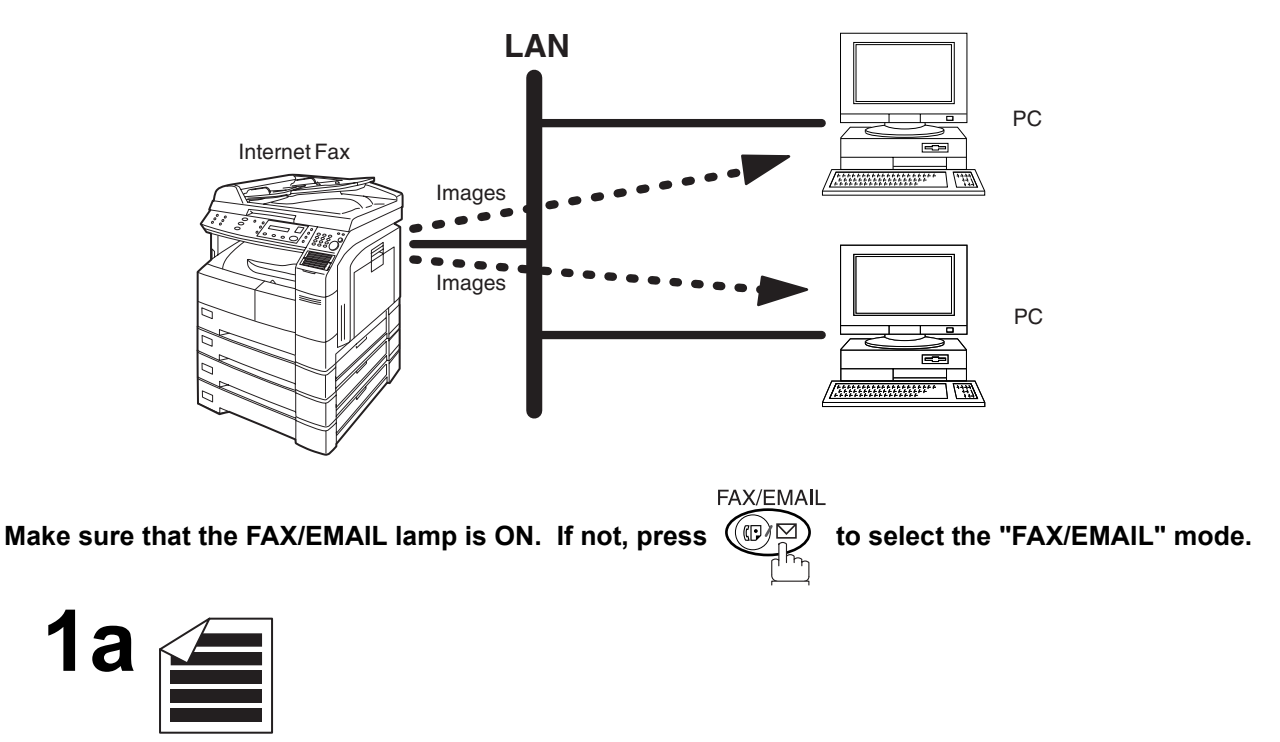

Place original(s) face up on the ADF.

or

**1b**

 $(1)$  Place a book or an original face down on the Platen Glass.

2) Press ORIGINAL SIZE to select the original size.

**2** To improve the scanning quality, you can temporarily change the Resolution to "S-FINE" and if you are scanning color the Resolution to "S-FINE" and if you are scanning color photographs or illustrations with gray tones, change the Halftone setting to "PHOTO".

**3** Dial by any combination of the following methods:

- One-Touch Dialing
- Abbreviated Dialing
- Directory Search Dialing
- Manual Number Dialing

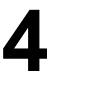

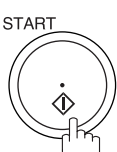

## **Network Printer**

#### **General Description**

Your machine allows you to print documents created on your PC using various software applications.

To be able to use this function, install the Printer Driver and LPR software downloaded from the web site first. [\(See page 20\)](#page-19-0)

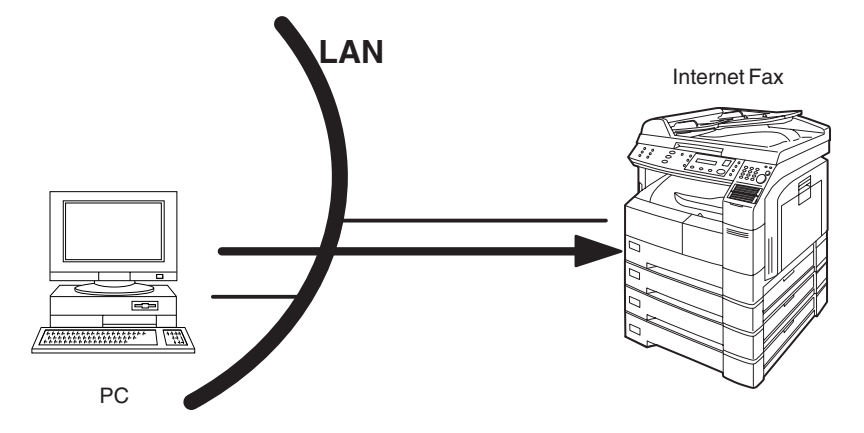

**1** Select your machine as your default printer on the PC.

**2** From any software application, instruct your PC to print to your machine.

**3** Your machine receives and prints the document.

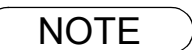

- NOTE *1. Your machine is unable to receive print jobs while it is engaged in a communication task. After the communication job is completed, the PC will transfer the print job to your machine for printing.*
	- *2. The IP Address, Subnet Mask and Default Router IP Address (TCP/IP Gateway Address) must be programmed on your machine to use as a Network Printer.*

#### **General Description**

The Internet Relayed Transmission feature can save you time and transmission costs if you need to send the same documents to multiple G3 fax machines.

This is especially true if the transmissions are long distance.

You can send documents to any G3 fax machine by using the Internet via a LAN from your machine to another Relay Station (your machine).

You can also send an email with attached TIFF-F file(s) to any G3 fax machine from your PC using your current email application through a Relay Station (your machine).

To use the Internet Relayed Transmission, the Relay Station must be set up properly.

#### **Example 1: Internet Relay Transmission**

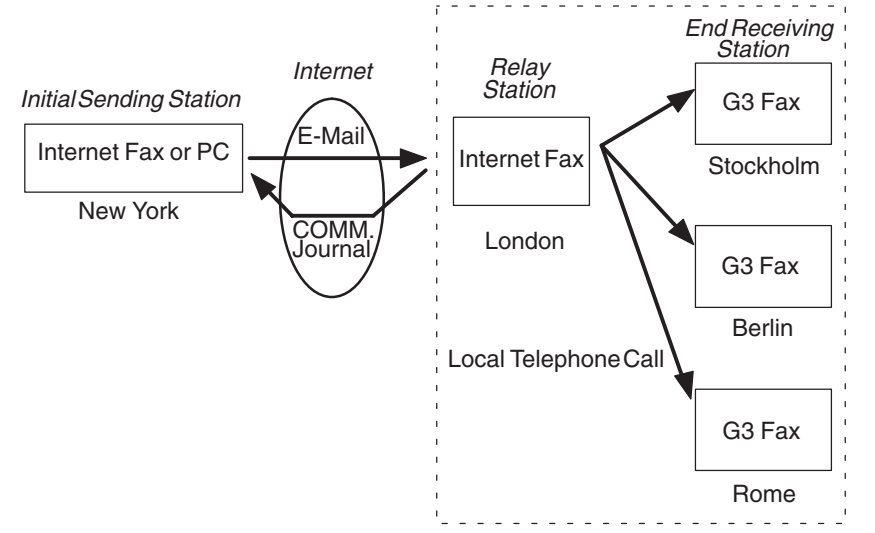

From your PC or your machine you can send documents to a Relay Station with the telephone number of the End Receiving Station(s).

After the Relay Station completes its transmission to the End Receiving Station, your PC or your machine receives a COMM. Journal from the Relay Station. This COMM. Journal confirms whether the Internet Relayed Transmission was successful.

#### **Example 2: Fax Server (Intranet Relay Transmission)**

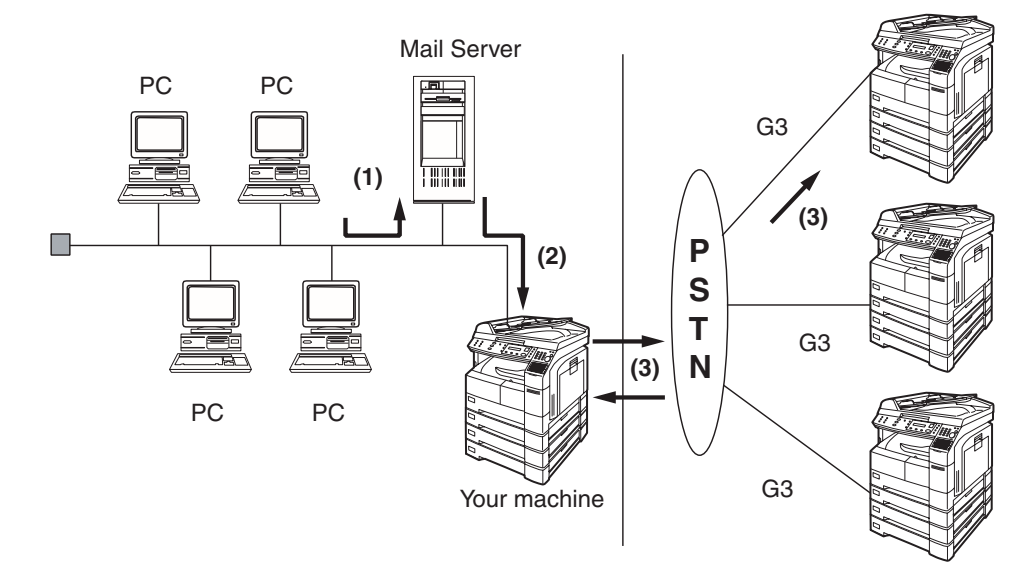

(1) Initiate a Relay Transmission via email to the Mail Server

- (2) Mail Server transfers the email to your machine with relay instructions to transmit to a G3 machine
- (3) Your machine initiates a telephone call to a G3 machine and transmits the document

#### **Relay Network**

This Feature saves you time and long distance phone line costs when sending an Internet Fax directly from your machine to the end receiving station(s).

A Relay Network is basically composed of an Originating Station, which can be an Internet Fax Machine (your machine) or a PC, a Relaying Internet Fax Machine (another Panasonic machine), and End-receiving station(s), which can be regular G3 Fax machines.

By simply sending a Document(s) from your machine or an email message from a PC, to *your machine (Relay machine)*, which is then transmitted by your machine to the end receiving station(s) using regular phone lines as a normal G3 Fax message. (PC can have TIFF-F or text (.txt) file attachment)

The end receiving station(s) are usually local in relation to the Relay Station, which incurs a local telephone charge for the Fax Transmission.

After the Relay Station completes its transmission to the end receiving station(s), a Communication Journal is sent back to the originator from the Relaying Internet Fax (your machine) confirming whether the Internet Relayed Transmission was successful. Any Relay activity information is sent by email from the Relaying Internet Fax to its Manager's Email Address, which is programmed in the Relaying Internet Fax machine's User Parameters[. \(See page 26\)](#page-25-0)

To use the Internet Relayed Transmission, just follow the set up procedure described on pages [102](#page-101-0) to [111](#page-110-0) and obtain certain information provided by the Relaying machine (your machine) operator. A sample network is shown in Figure 1.

Figure 1 shows a sample network as seen from **New York** *(Initiating Station)*, **London and Singapore are** *(Relay Stations)* connected to New York, and the **(End Receiving Stations)** are **Stockholm, Rome, Tokyo, Hong Kong, and Sydney**.

With this simple network using two Relay Stations, you can send a document with one operation to any combination of stations in the network via the London Relay Station and/or Singapore Relay Station.

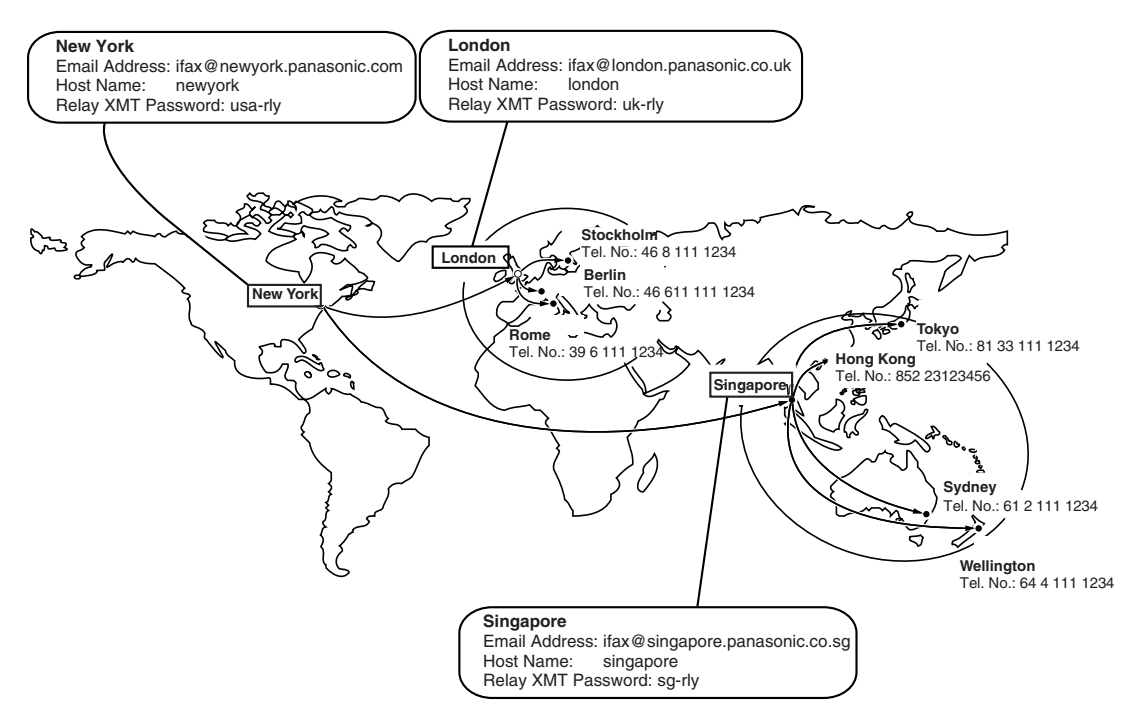

**Figure 1 : Sample Network**

#### **Relay Network**

Table 2, 3 and 4 are sample settings for the Sample Network shown in Figure 1.

#### **Table 2 : Sample Parameter and Phone Book Dialing Number Table for New York (Originating Station)**

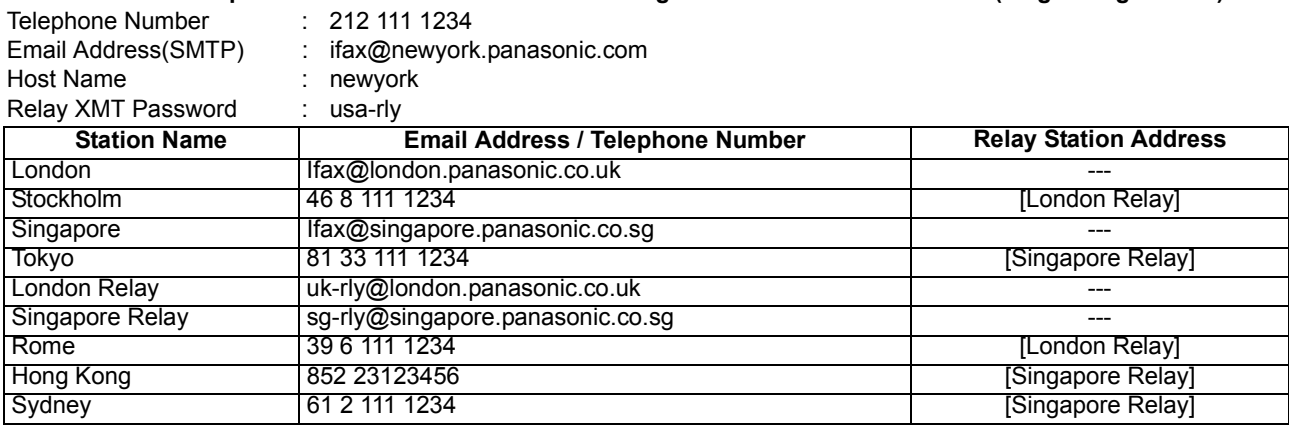

#### **Table 3 : Sample Parameter and Phone Book Dialing Number Table for London (Relaying Station)**

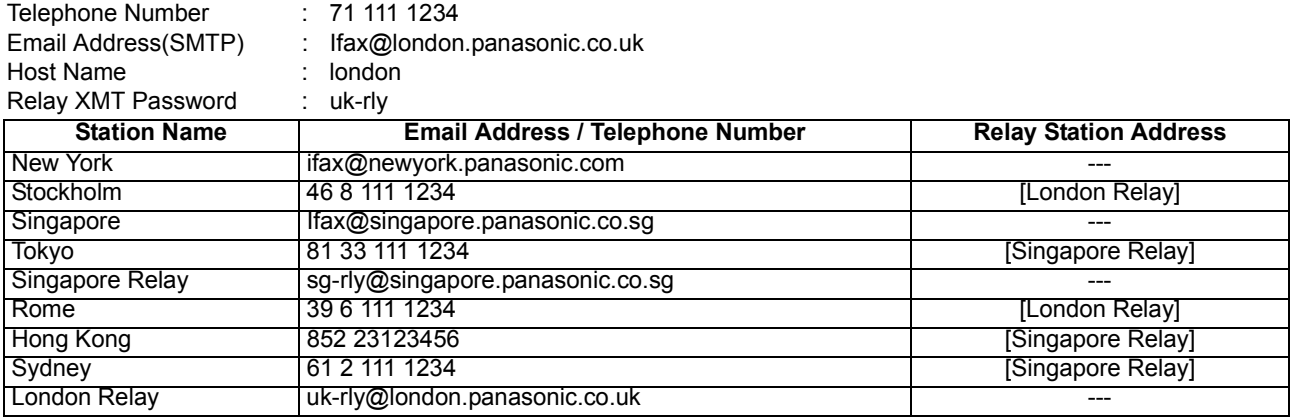

#### **Table 4 : Sample Parameter and Phone Book Dialing Number Table for Singapore (Relaying Station)**

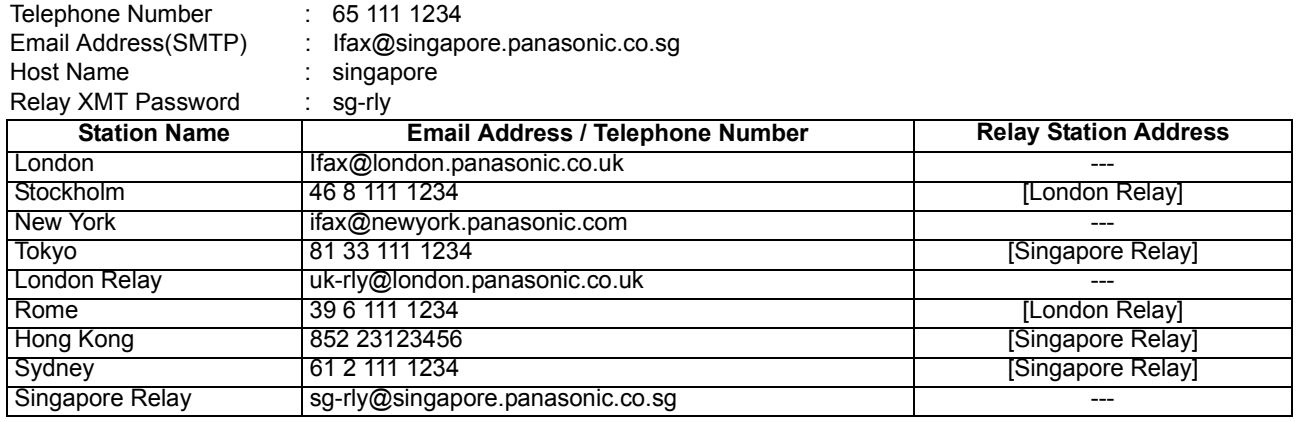

- NOTE *1. The Relay XMT Password must be registered for your machine to work as a Relay Station[.](#page-102-0) [\(See page 103\)](#page-102-0)*
	- *2. To prevent unauthorized stations from accessing your Relay Station for Internet Relayed Transmissions, you must setup your network security. Enter acceptable Domain Name(s) and the Manager's Email Address for notification of all Internet Relayed Transmissions[. \(See page](#page-101-0) [102\)](#page-101-0)*

#### <span id="page-101-0"></span>**Setting up your machine as an Internet Relay Station**

To set up your machine as a Relay Station, the following parameters must be set properly.

#### 1. **Relay XMT (Fax Parameter No. 142)**

Selecting whether the machine will accept and performs G3 relayed transmission. [\(See page 56\)](#page-55-0)

- 1) **Invalid** Machine will not accept a Relay XMT request.
- 2) **Valid** Machine will accept a Relay XMT request.

#### 2. **Relay XMT Report (Fax Parameter No. 143)**

Selecting how the COMM. Journal for relayed transmission is sent to the originator.

- 1) **Off** Do not send
- 2) **Always** The COMM. Journal is always sent after a Relay Communication is completed or has failed.
- 3) **Inc. Only** The COMM. Journal is sent if the Relay Communication to the destination has failed.

#### 3. **Relay XMT Password (User's Parameter) (See Note 1)**

Enter a Relay XMT Password (up to 10 characters) to be used for protection against unauthorized (outside) stations from accessing your machine to relay messages to a G3 fax machine via PSTN. This password should be given out to authorized people only.

#### 4. **Relay Address (Auto Dialer)**

Enter a 3-digit Abbreviated Number which will assign the Relay Email Address of the Relay Station your machine will use.

#### 5. **Manager's Email Address (User's Parameter)**

Register the Department Manager's Email Address for supervision and cost control purposes. Once registered, the machine will send an email notification to this email address for each Relayed XMT Request received from a remote station. The following information is sent.

*(From : The email address of the originating station.)*

*(To : The telephone number of the destination G3 fax machine.)*

#### 6. **Domain Names (User's Parameter) (See Note 2)**

Register up to 10 Domain Names (up to 30 characters) that your machine will accept Relayed Transmission Requests to relay a message to another G3 fax machine via PSTN.

**Ex:** Registered Domain Names

- (01): rdnn.mgcs.co.jp
- (02): rdmg.mgcs.co.jp
- (03): panasonic.com

In the example above, the Relayed XMT Request will be accepted only from the email addresses that include the Domain Name of rdnn.mgcs.co.jp, rdmg.mgcs.co.jp or panasonic.com.

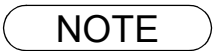

- NOTE *1. This should be different than your machine's Email Address used to receive regular email / Internet Fax, as your machine's Email Address is always included in the header of all email messages sent. So, anyone receiving an Internet Fax from the machine will easily know the Relay XMT Password if it is the same as the Email Address.*
	- *2. If all the Domain Names are left blank, the Internet Fax will accept Relayed XMT Requests from any domain.*

### <span id="page-102-0"></span>**Setting Up Your Machine for Relayed Transmission**

#### **Programming the End Receiving Station into your Auto Dialer**

If the Fax Parameter No. 140 (LAN RELAY XMT REQUEST) is set to "Valid", you can enter the Relay Address (ABBR No.) by the following procedure.

#### **To set a One-Touch/ABBR for Relayed Transmission Request**

FAX/EMAIL Make sure that the FAX/EMAIL lamp is ON. If not, press  $(\mathbb{D}\boxtimes)$  to select the "FAX/EMAIL" mode. **1** $\overline{\mathbb{H}}$ <br>FUNCTION 1:ONE-TOUCH 2:ABBR NO. **2** ONE-TOUCH< > . PRESS ONE-TOUCH Ex: Press a One-Touch key (01-52).  $< 01$ ENTER EMAIL ADDRESS **Ex:**  $\boxed{01}$ To change the input mode (between "ENTER EMAIL ADDRESS" and "ENTER TEL. NO."),<br>FAX/EMAIL ADDRESS" and "ENTER TEL. NO."),  $<sub>01</sub>$ </sub> ENTER TEL. NO. press (( $\mathbb{D}$ ) Enter the telephone number (up to 36 digits). If the Relay and the End Receiving Stations are both in  $\leq$  0.1  $\leq$ 3961111234❚ the same area, omit the Country Code and the Area Code from the End Receiving Station. The End Receiving Station is a local telephone number as viewed from the Relay Station.  $\overbrace{\text{max}}^{\text{SET}}$ 3961111234 **7** Enter the station name (up to 15 characters) by using the keypad[. \(See page 44\)](#page-43-0)  $<sub>01</sub>$  ROME</sub> 3961111234 **Ex:** R O M E **8**  $\overline{R}$   $\overline{R}$   $\$ ❚❚❚

**Network Network Features**

**Network Features** 

*Continued on the next page...*

### **Setting Up Your Machine for Relayed Transmission**

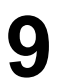

**9** Enter the 3-digit Abbreviated number of the Relay Station that you want to assign to this End Receiving Station. that you want to assign to this End Receiving Station.

> The Abbreviated number must contain the Relay XMT Password of the Relay Station.

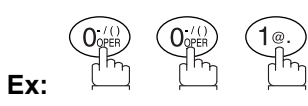

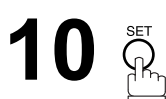

<01> RELAY ADDRESS 001

ONE-TOUCH< > PRESS ONE-TOUCH

You can now set an additional One-Touch/Abbreviated numbers for Relayed Transmission Request by repeating the procedures from Steps 3 to 8, or return to standby by pressing STOP.

### **Sending Documents via Internet Relay**

Once you have recorded all the necessary parameters in your machine, you can send a document to one or multiple G3 fax machines automatically through the Internet Relay Station by using the procedure described below. The Internet Relay Station must have all the necessary parameters setup.

**FAX/EMAIL** 

#### **To a Location That Has a Pre-programmed Relay Station**

Make sure that the FAX/EMAIL lamp is ON. If not, press  $(\mathbb{D})$  to select the "FAX/EMAIL" mode.

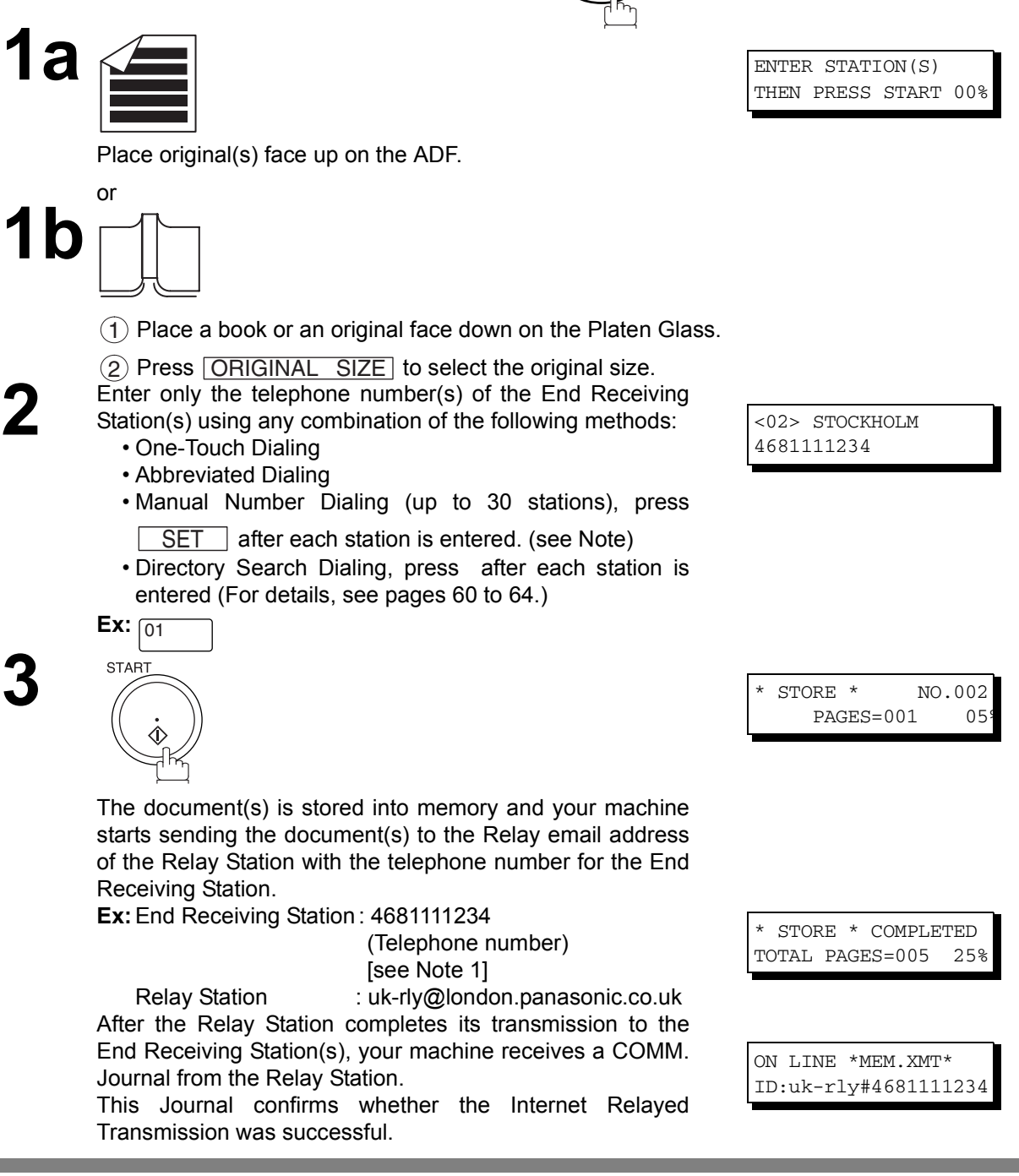

NOTE *1. If the Relay Station requires a special access number to get an outside line, enter that access number first then press*  $\overline{\left\lfloor \text{PAUSE}\right\rfloor}$  to enter a pause (represented by a "-") before entering the *full number.*

105

### **Relayed Transmission**

#### **Sending Documents via Internet Relay**

#### **To a Location That Does Not Have a Pre-programmed Relay Station**

Make sure that the FAX/EMAIL lamp is ON. If not, press  $(\mathbb{D})$  to select the "FAX/EMAIL" mode.

FAX/EMAIL

ENTER STATION(S) THEN PRESS START 00%

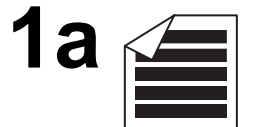

Place original(s) face up on the ADF.

or

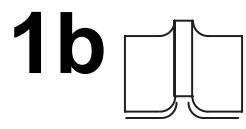

 $(1)$  Place a book or an original face down on the Platen Glass.

2) Press ORIGINAL SIZE to select the original size.

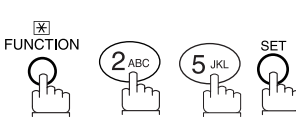

**2**

**3** Assign a Relay Station by either one of the following methods.

- Manual Dialing (press the FAX/EMAIL key first, then enter the email address for the Relay Station)
- One-Touch Dialing
- Abbreviated Dialing
- Directory Search Dialing (For details, see pages 60 to 64.)

**Ex:**  $ABBR$  (0) (0) (1)

Enter only the telephone number(s) of the End Receiving<br>Station(s) using any combination of the following methods:<br>CDP Tough Digling

• One-Touch Dialing • Abbreviated Dialing

Ex:  $\boxed{02}$ 

• Manual Number Dialing (up to 30 stations), press

SET | after each station is entered. (see Note)

• Directory Search Dialing, press after each station is entered (For details, see pages [60](#page-59-0) to [64](#page-63-0).)

> **Ex:** <02> STOCKHOLM 4681111234

LAN RELAY XMT ENTER RELAY STATION

[001]LONDON RELAY uk-rly@london.panas

LAN RELAY XMT ENTER STATION(S)

### **Sending Documents via Internet Relay**

# **5**

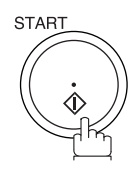

The document(s) is stored into memory and your machine starts sending the document(s) to the Relay email address of the Relay Station with the telephone number for the End Receiving Station.

**Ex:**End Receiving Station : 4681111234

 (Telephone number) [see Note 1]

Relay Station : uk-rly@london.panasonic.co.uk After the Relay Station completes its transmission to the End Receiving Station(s), your machine receives a COMM. Journal from the Relay Station.

This Journal confirms whether the Internet Relayed Transmission was successful.

STORE \* NO.002 PAGES=001 05

\* STORE \* COMPLETED TOTAL PAGES=005 25%

ON LINE \*MEM.XMT\* ID:uk-rly#4681111234

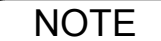

NOTE *1. If the Relay Station requires a special access number to get an outside line, enter that access number first then press*  $\overline{\left \vert \text{PAUSE} \right \vert}$  to enter a pause (represented by a "-") before entering the *full number.*

*2. The "#" character is not available for the email address of the relay station.*

#### **Sending Document(s) from a PC to a G3 Fax Machine**

Using your email application, you can send any document(s) from your PC as a TIFF-F attachment to one or multiple G3 fax machines automatically through the Internet Relay Station.

The Internet Relay Station (your machine) must be properly setup with all the required parameters.

To send a Relayed Transmission from your PC using your email application, follow the example below.

**Ex:** In the "To:" box of your email application, type the following:

sg-rly#81331111234@singapore.panasonic.co.sg

or

sg-rly#\*001@singapore.panasonic.co.sg

- Relay XMT Password:sg-rly
- # + End Receiving Station (with Phone Number): <br>• #81331111234 (see Note 1)
- # \*+ End Receiving Station (with Abbreviated Dialing Number): #\*001 #\*175 (see Note 1)
- •#\*+ End Receiving Station (with One-Touch Number): #\*1001 #\*1001 #\*1020 (see Note 1)
- # \*+ End Receiving Station (with Program Key as a Group Dialing): #\*2001 #\*2005 (see Note 1)
- @ + Relay Station's Domain Name: @singapore.panasonic.co.sg

Your PC sends the text document(s) to the Relay email address of the Relay Station with the telephone number of the End Receiving Station.

After the Relay Station completes its transmission to the End Receiving Station(s), your PC receives a COMM. Journal from the Relay Station. This Journal confirms whether the Internet Relayed Transmission was successful.

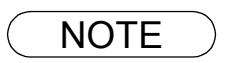

- NOTE *1. The "#" and "\*" symbol must be entered after the Relay XMT Password as it indicates to your machine that a phone number for the End Receiving Station will follow.* 
	- *2. If the Relay Station requires a special access number to get an outside line, enter that access number first then enter a hyphen (represented by a "-") before entering the full number.*
### **Sending Document(s) from a PC to a G3 Fax Machine**

**A TIFF Converter** software is used on your PC to convert document(s) into a "TIFF" file format, which allows the Internet FAX to receive the document as an attachment to an email. When you are sending a detailed graphic document(s) to a DP-1810F/2000/2500/3000, DX-1000/2000, you can specify 400 dpi resolution for better clarity.

**Ifax Mailer** software is an add-in program for the TIFF Converter that links the email client for MAPI to the TIFF converter for the Internet FAX.

To send a printing image as email from the application to the Internet FAX, you have to convert the file into the format that the Internet FAX is allowed to receive and print as an email using the TIFF file creation function. You also have to send that file to the Internet FAX as an attached document.

Ifax Mailer, allows you to automatically create TIFF files by pressing one button form the TIFF Converter for the Internet FAX.

You can download the Panasonic's TIFF Converter and ifax Mailer software and their respective User's Guides from any of the following URL addresses

http://www.panasonic.co.jp/mgcs/internetfax/ http://www.panasonic.com/internetfax

To simplify the Relay Transmission operation, Panasonic has an Optional Panafax Fax Gateway software. Please visit the following URL address for more details:

http://www.panasonic.com/office

### **Printouts and Reports**

When you use Relayed Transmission, relay station will send the following two reports to help you check and keep track of your faxes.

#### <span id="page-109-0"></span>1. **Relay XMT Report (COMM. JOURNAL)**

When the relay station finishes transmitting to the End Receiving Station, it will send a COMM. Journal to you when the Fax Parameter No. 143 is set to "Always" or "Inc. Only", this tells you whether the transmission was successful or not.

#### 2. **Transmission Journal**

When the Relay Station receives instructions for a relayed transmission, a notification is emailed to the registered manager (see "Setting up your machine as an Internet Relay Station" on page [102](#page-101-0)).

#### **Sample Relay XMT Report (COMM. JOURNAL)**

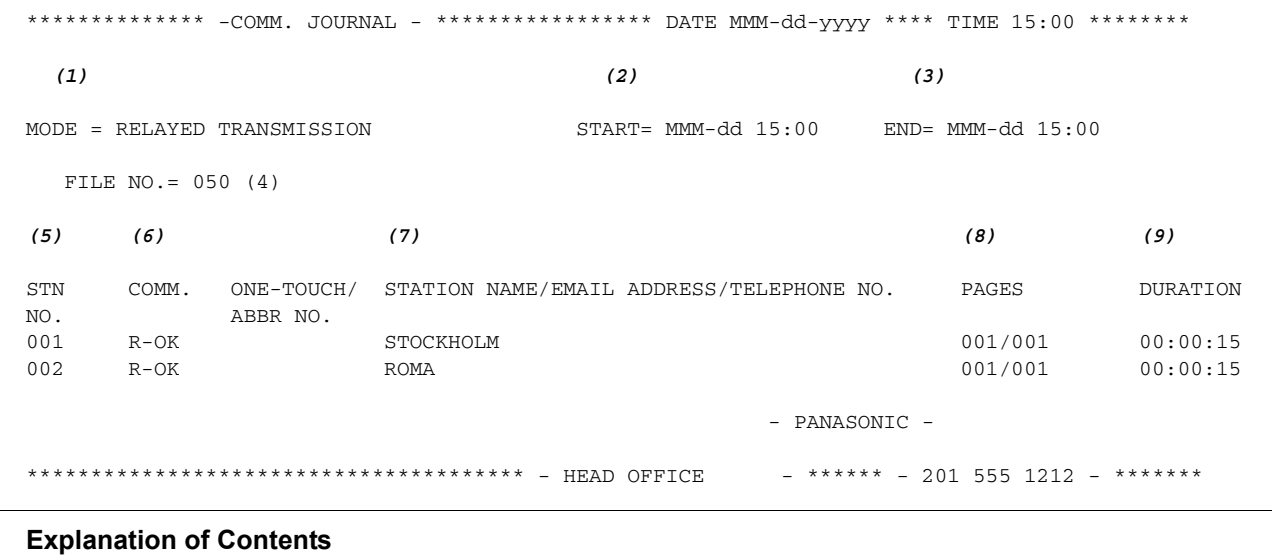

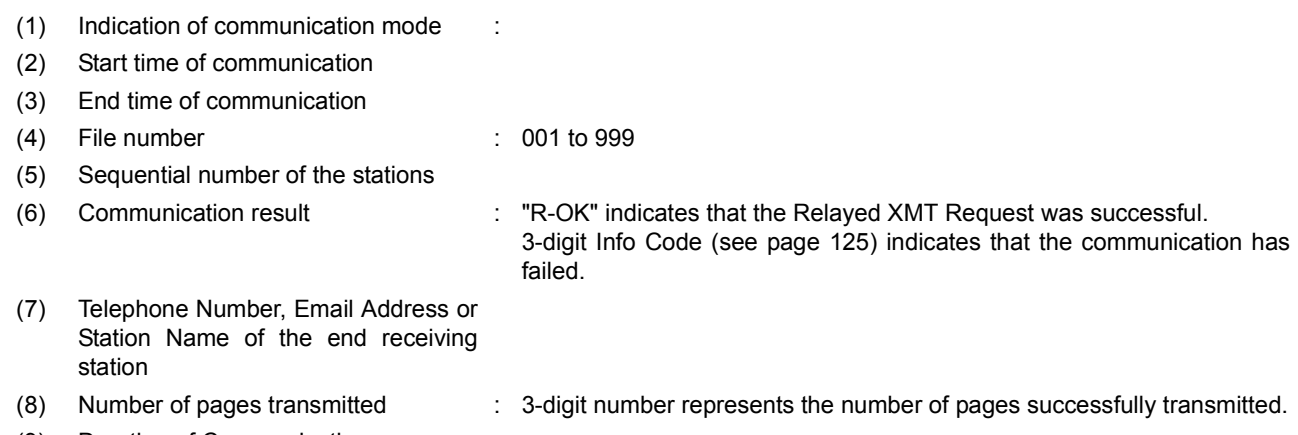

(9) Duration of Communication

### **Printouts and Reports**

**Sample Relayed Transmission Notification Email to a Manager**

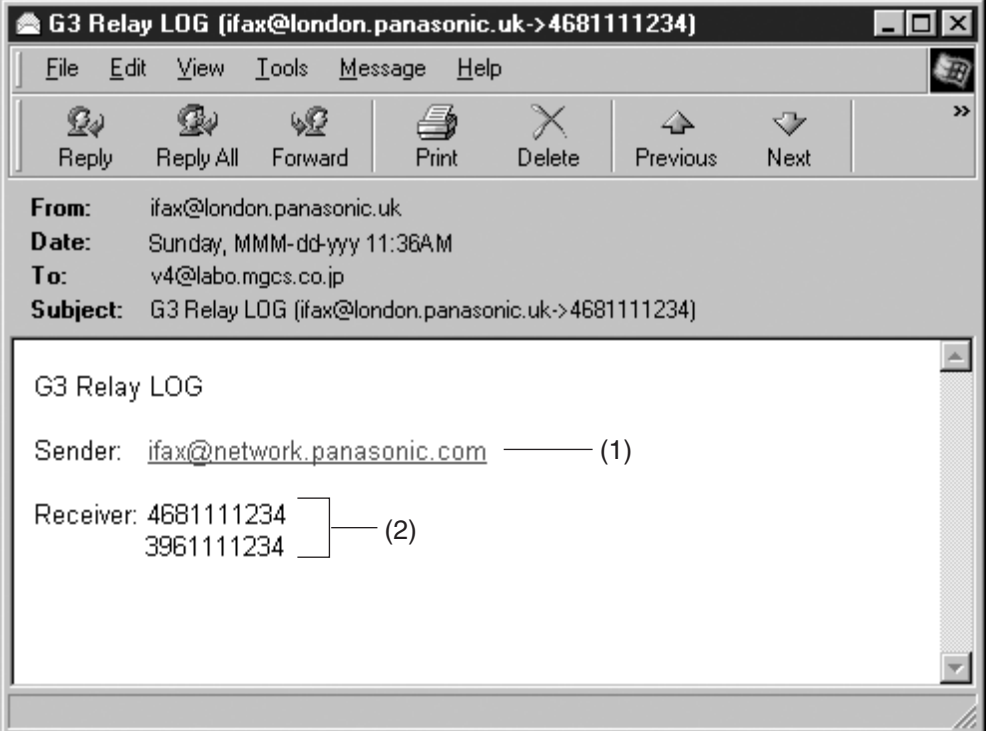

#### **Explanation of Contents**

- (1) Email address of the sender's Internet Fax (your machine) or PC
- (2) End Receiving Station's G3 fax telephone number(s)

# memo

### **General Description**

To help you maintain records of the documents you sent and received, as well as lists of the numbers you record, your machine is equipped to print the following journals and lists: Transaction Journal, Individual Transmission Journal, Communication Journal, One-Touch/Abbreviated/Directory Search No. List, Program List, Fax Parameter List, Directory Sheet and File List.

### <span id="page-112-0"></span>**Transaction Journal**

The "Journal" is a record of the last 100 transactions (a transaction is recorded each time you send or receive a document). It is printed out automatically after every 100 transactions (See Note 1) or you can print or view it manually by using the following procedure:

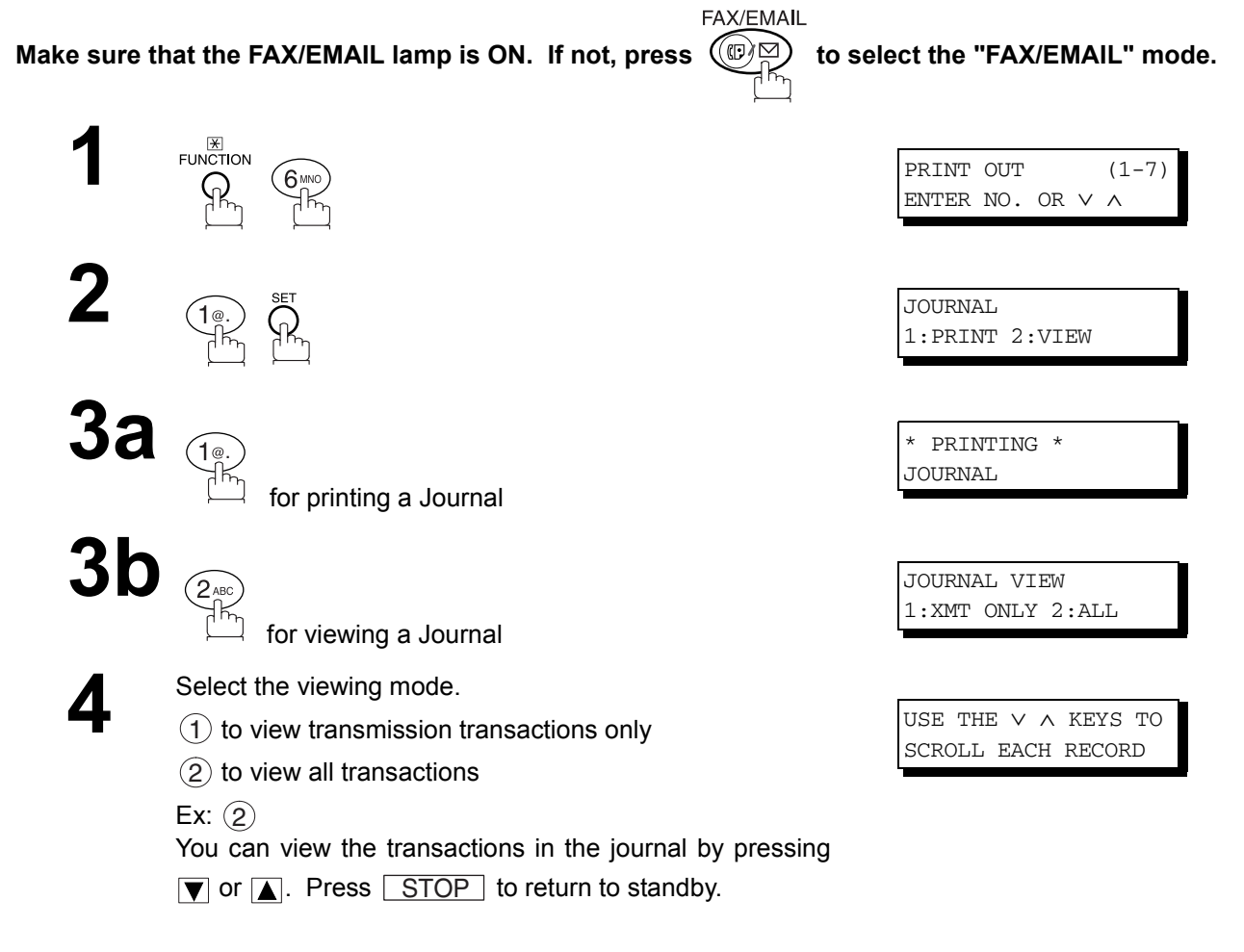

*Continued on the next page...*

### **Transaction Journal**

#### **Sample Transaction Journal (Viewed on LCD)**

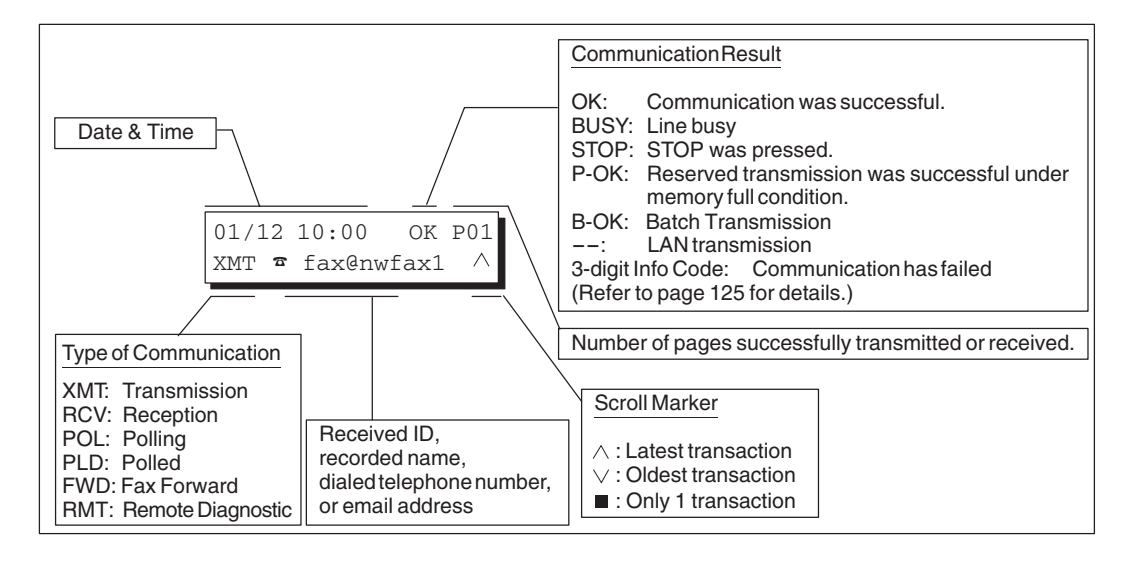

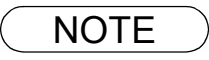

### **Transaction Journal**

#### **Sample Transaction Journal**

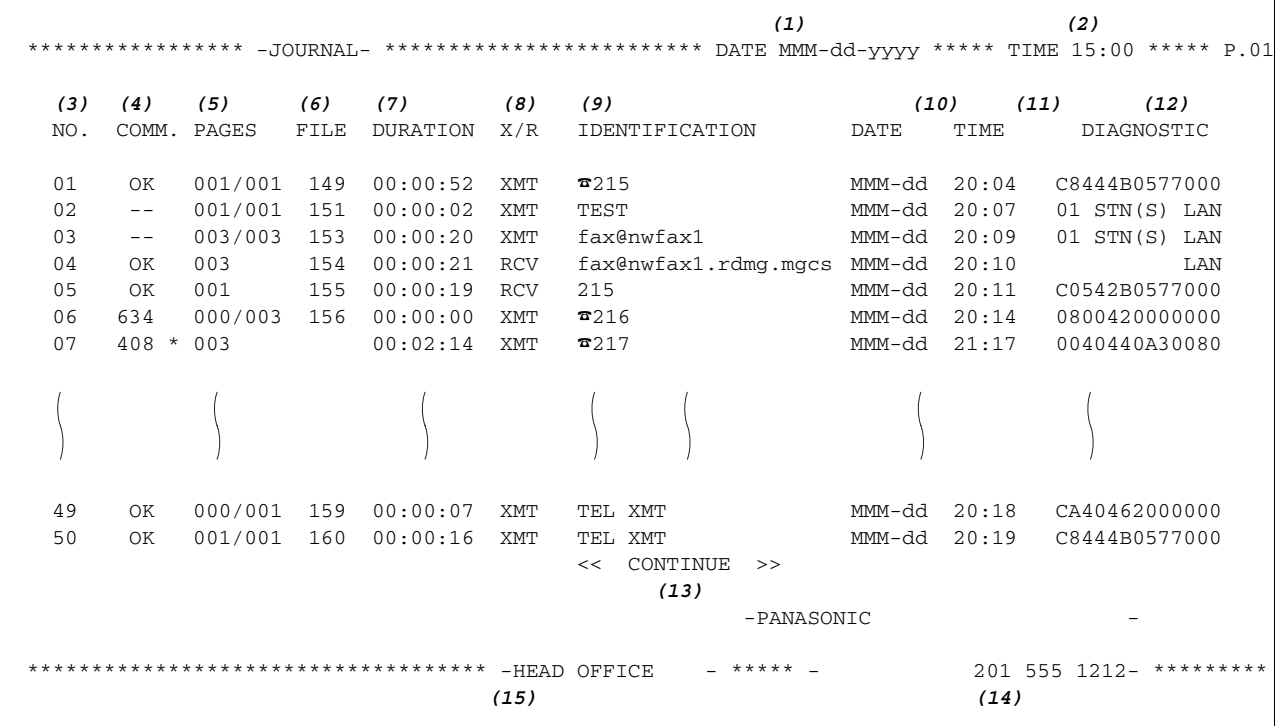

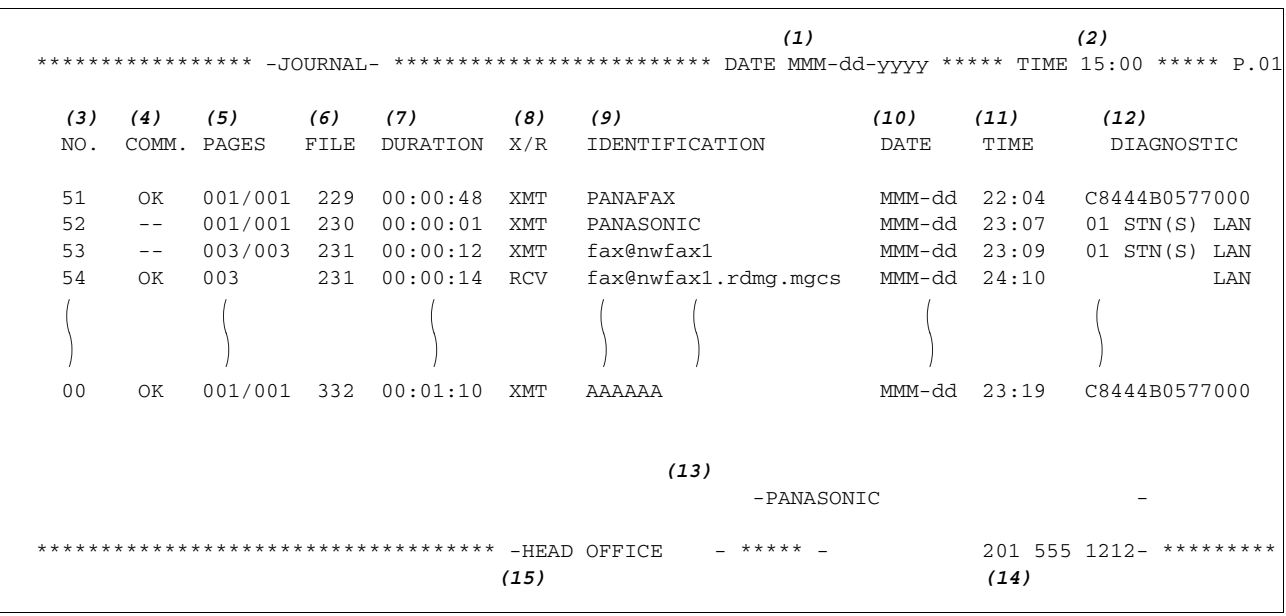

*Continued on the next page...*

## **Transaction Journal**

#### **Explanation of Contents**

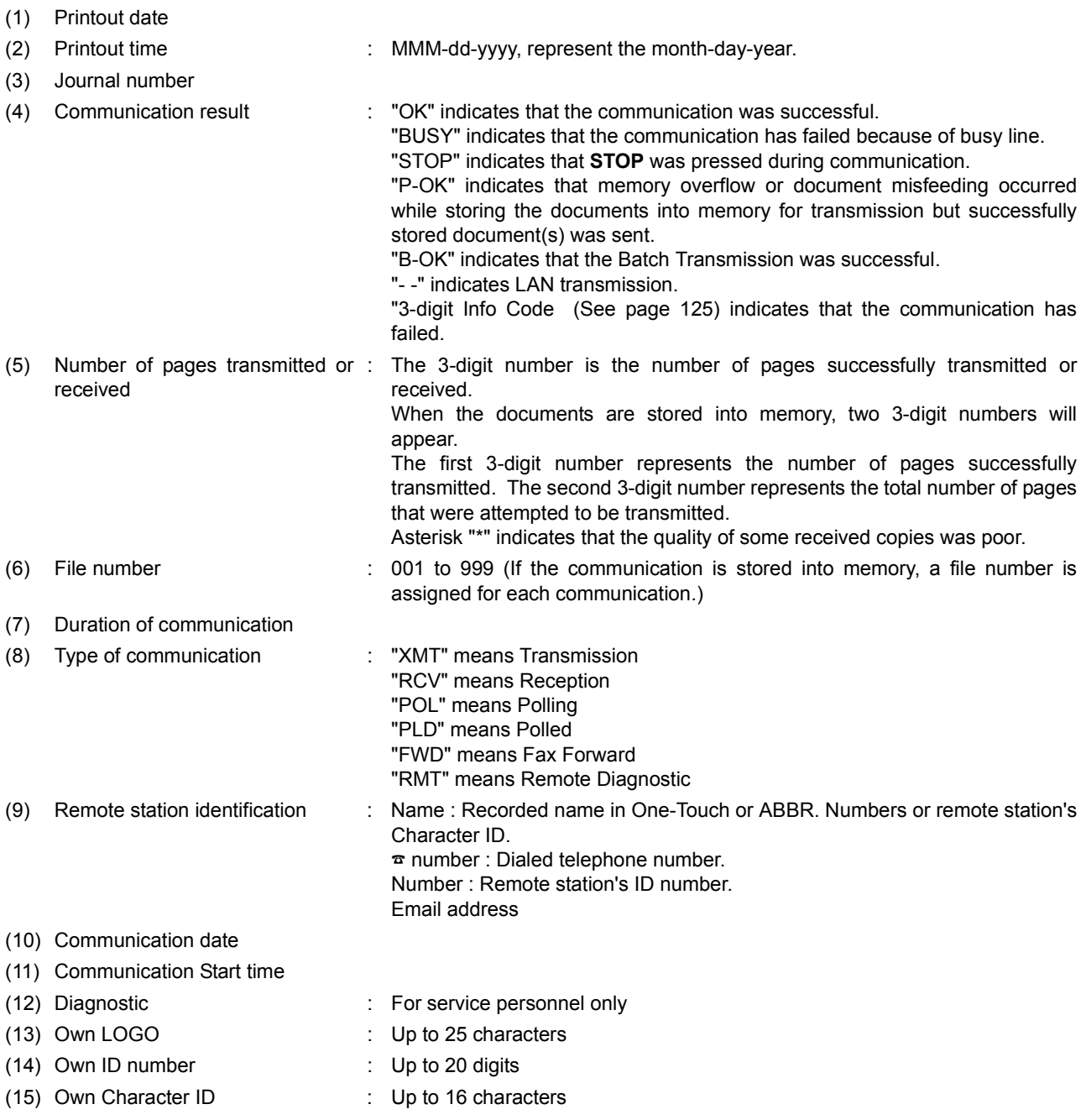

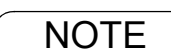

NOTE *1. Email transmission sent to multiple locations is recorded as a single transaction on the Journal.*

### <span id="page-116-0"></span>**Communication Journal (COMM. JOURNAL)**

The Communication Journal (COMM. JOURNAL) lets you verify whether the transmission or polling was successful. You may select the printout condition (Off/Always/Inc. only) in Fax Parameter No. 012.

#### **Sample COMM. JOURNAL**

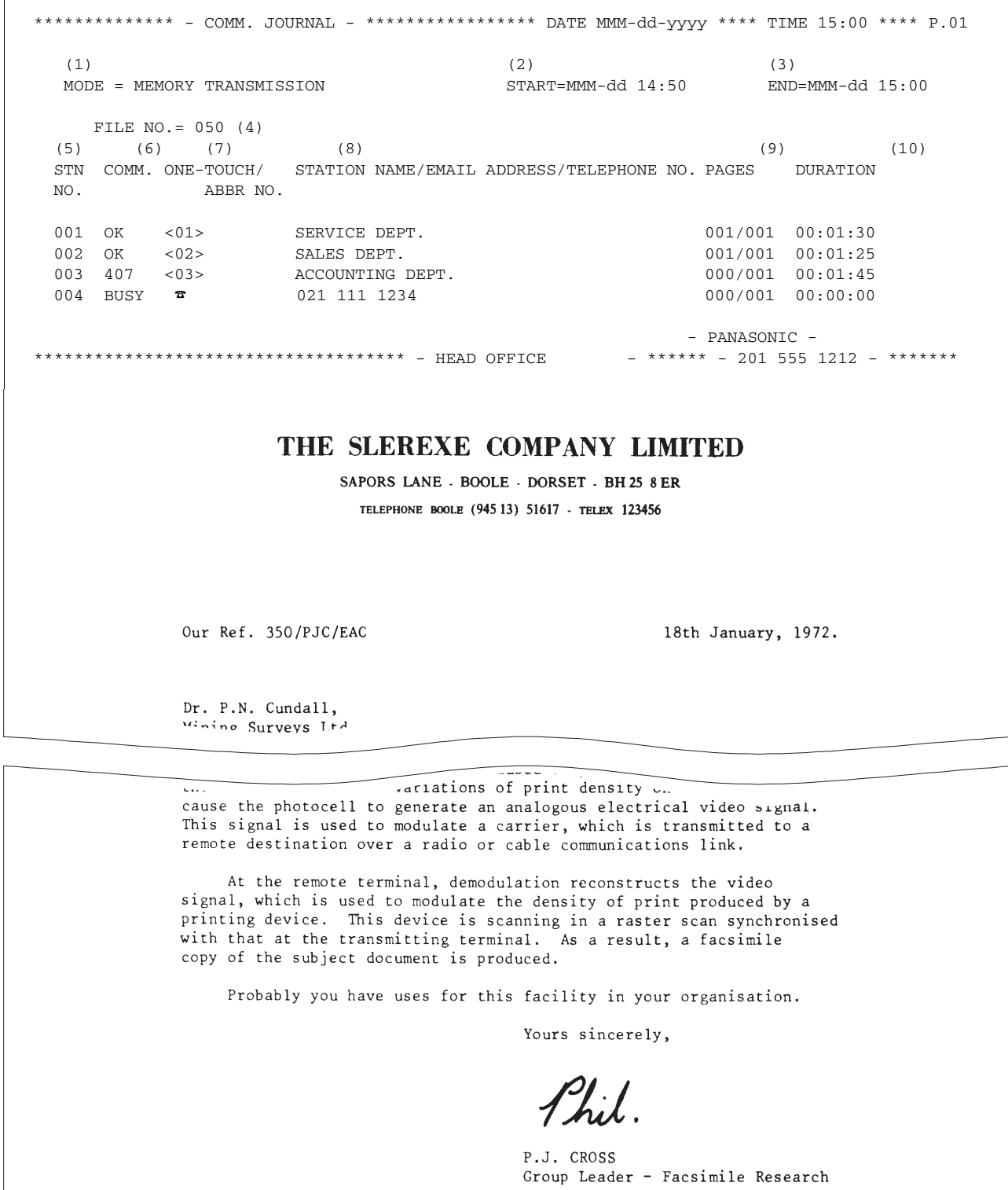

*Continued on the next page...*

**Printout Printout Journals Journals and Lists**

# **Communication Journal (COMM. JOURNAL)**

#### **Explanation of Contents**

(1) Indication of communication mode

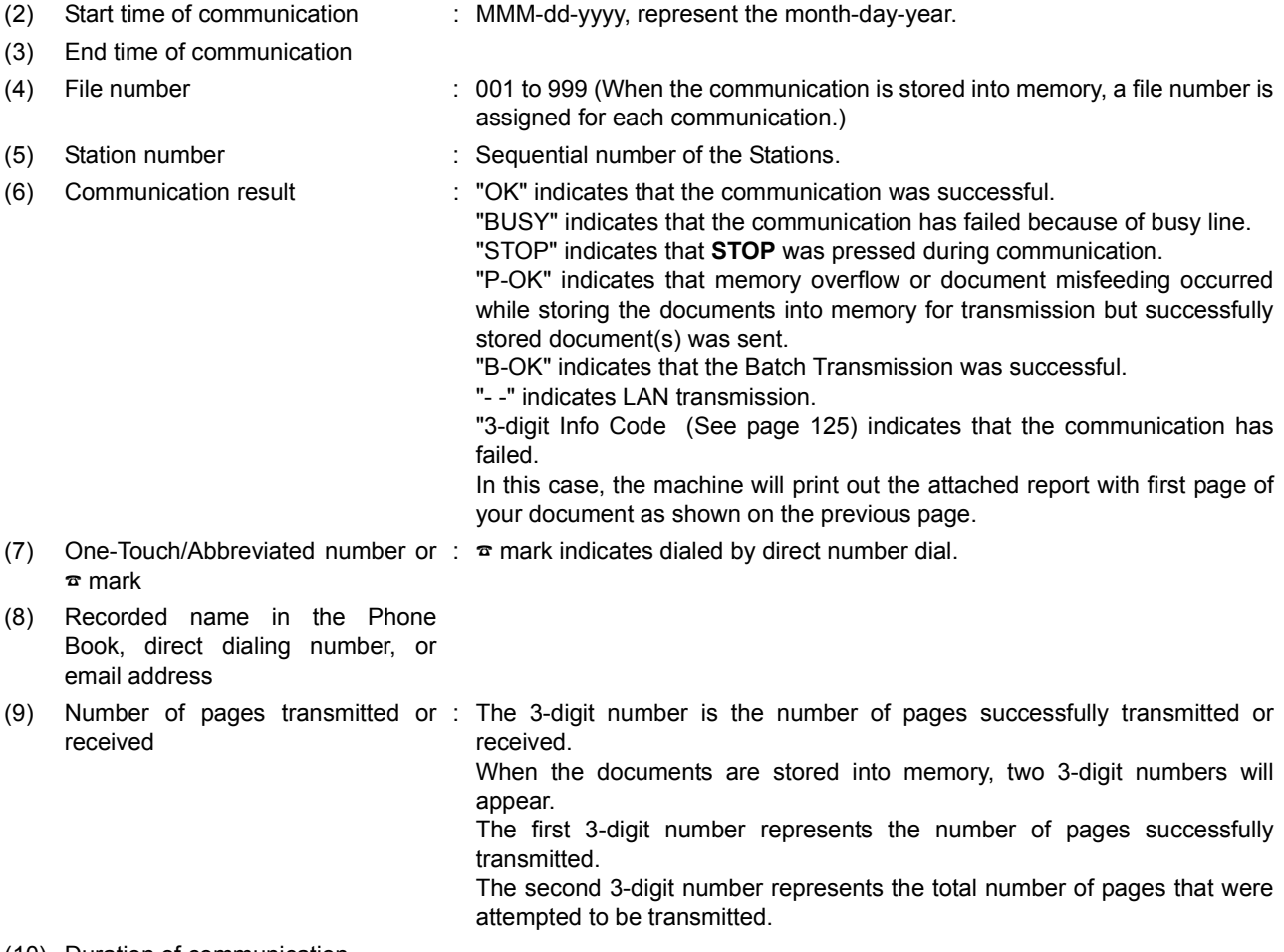

(10) Duration of communication

### <span id="page-118-0"></span>**One-Touch/Abbreviated and Directory Search List**

To print a One-Touch/Abbreviated Number and Directory Search List of the telephone numbers you have stored.

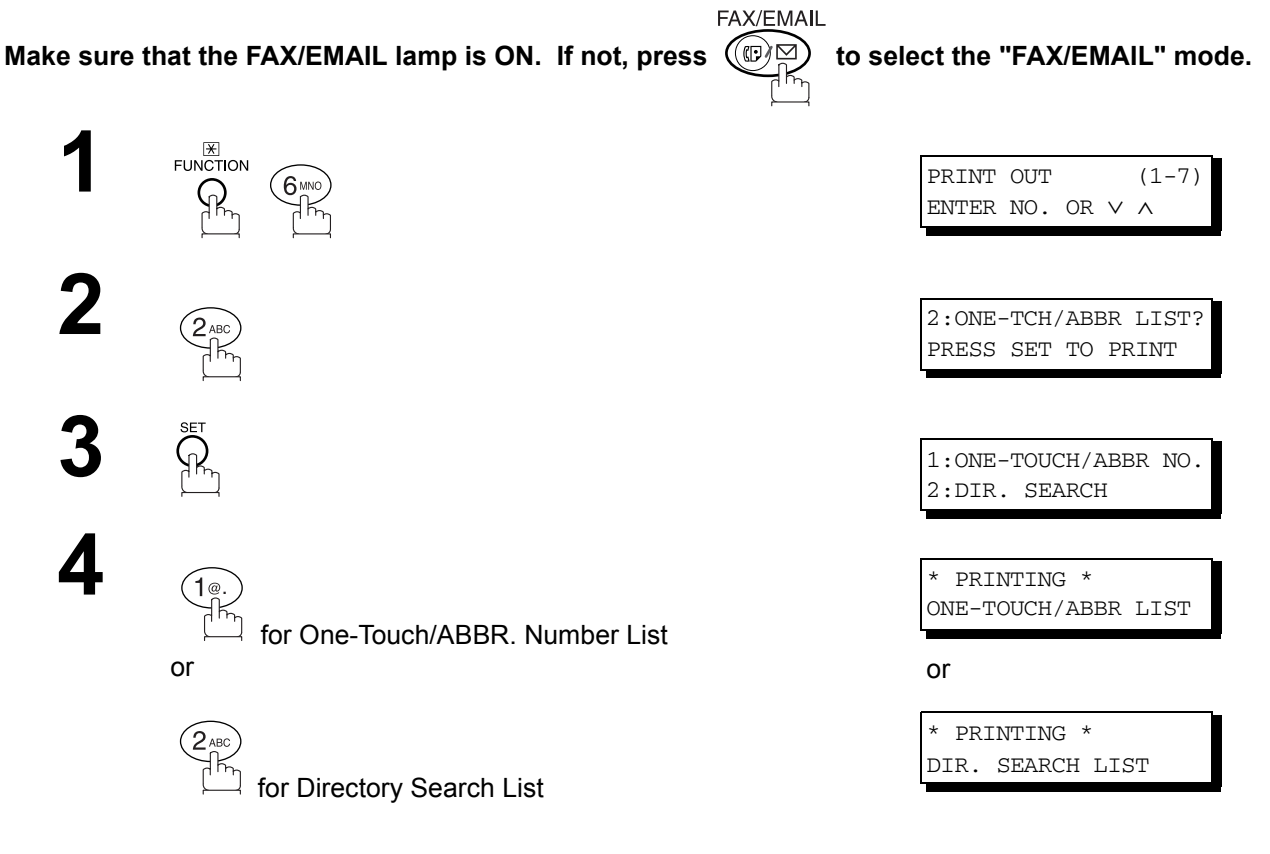

*Continued on the next page...*

# **One-Touch/Abbreviated and Directory Search List**

#### <span id="page-119-1"></span>**Sample One-Touch List**

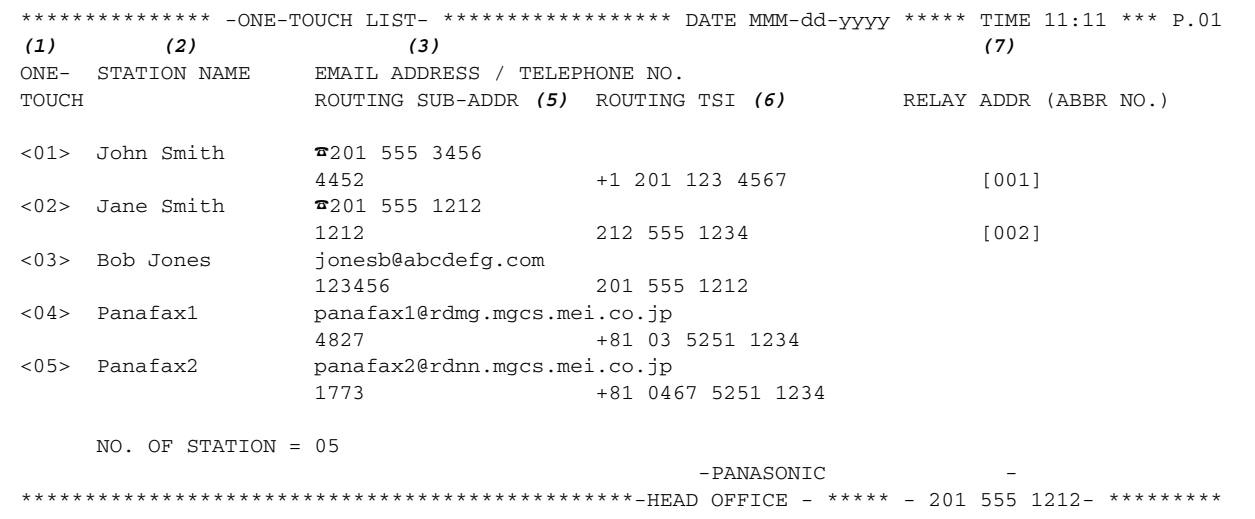

#### <span id="page-119-0"></span>**Sample ABBR. Number List**

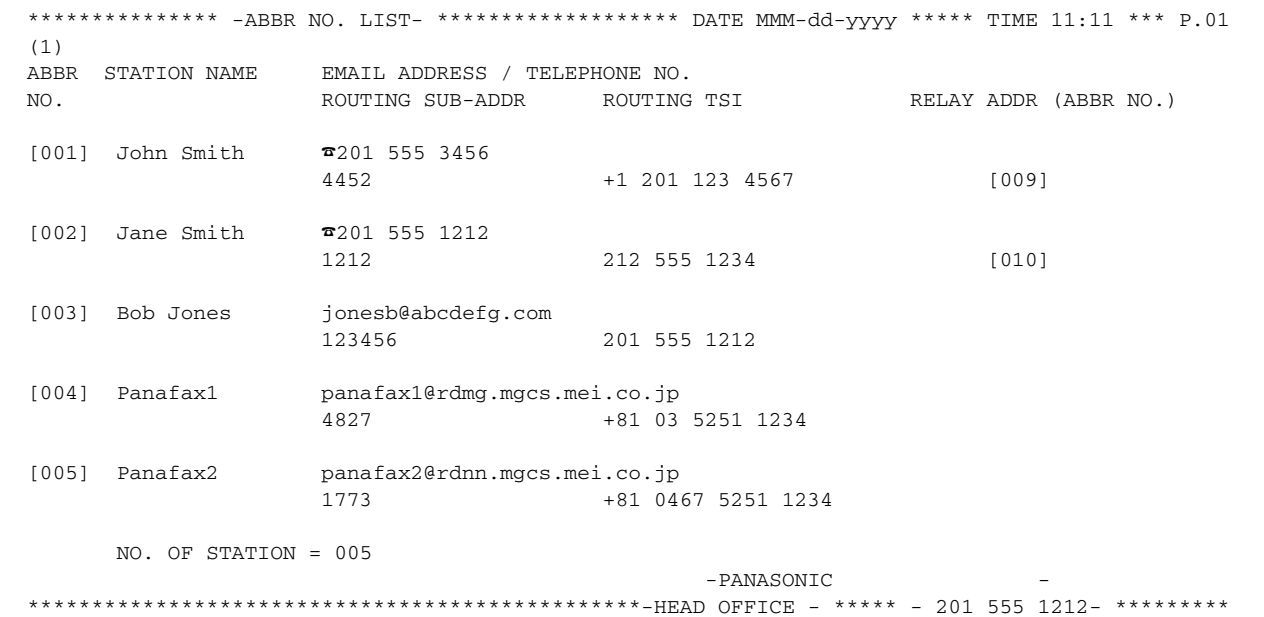

## **One-Touch/Abbreviated and Directory Search List**

#### **Sample Directory Search List**

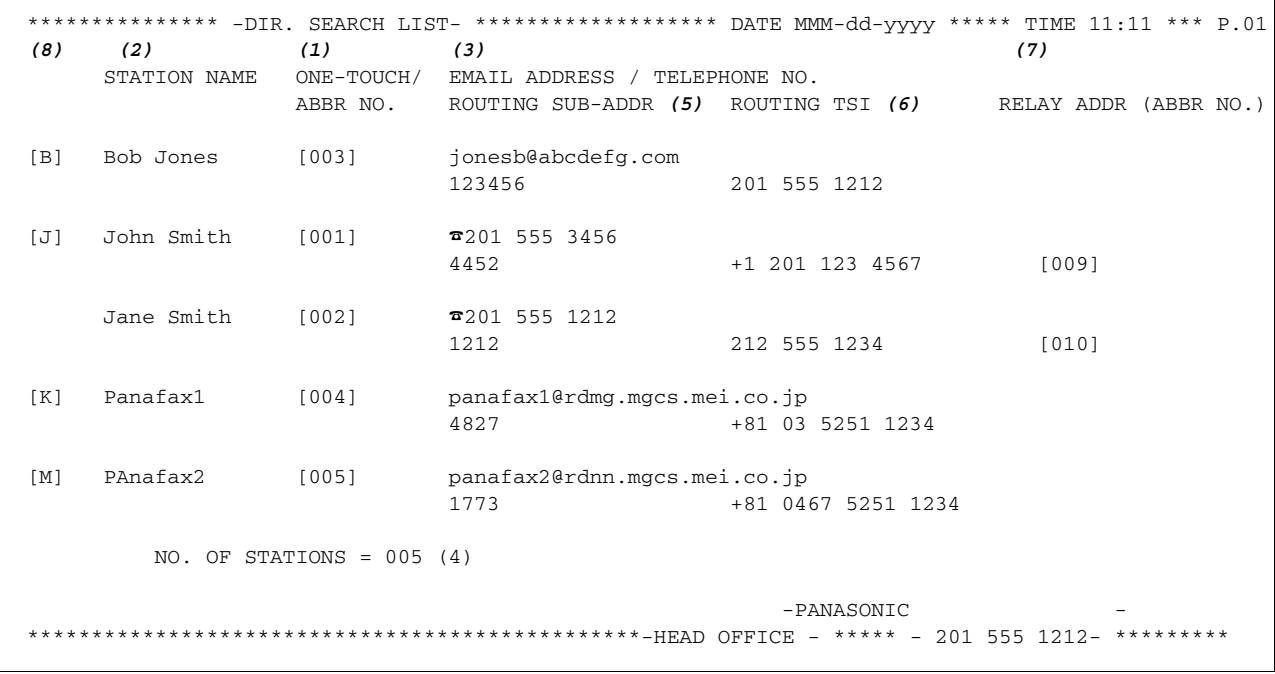

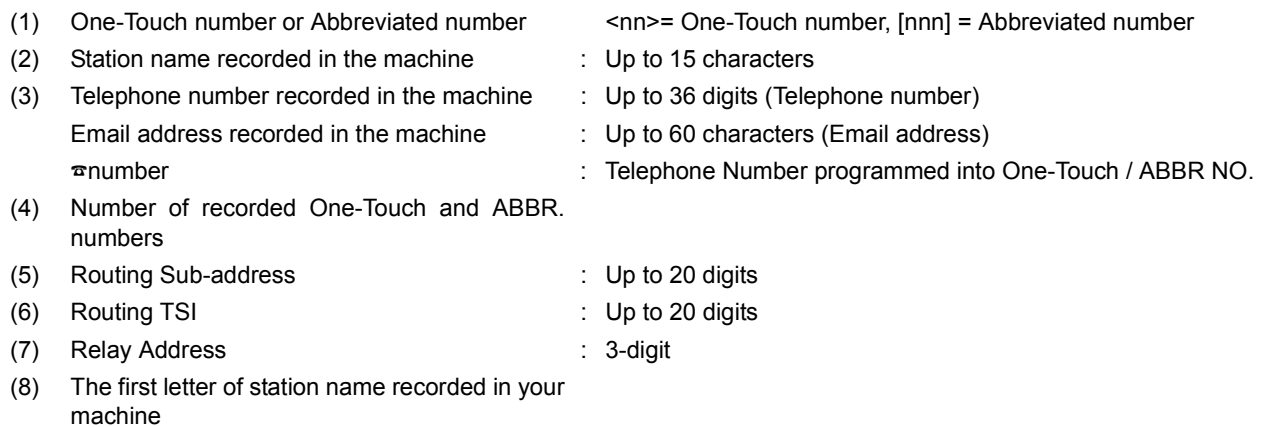

### <span id="page-121-0"></span>**Program List**

To print a Program List of the Dialing Patterns that you have previously entered into the Program Keys. FAX/EMAIL

Make sure that the FAX/EMAIL lamp is ON. If not, press  $(\mathbb{D}\boxtimes)$  to select the "FAX/EMAIL" mode. FUNCTION  $\overline{\bigodot}^{\boxtimes}$   $\overline{\bigodot}^{\text{EMLO}}$  ( $\overline{\bigodot}^{\text{IMIC}}$ ) ENTER NO. OR ∨ ∧ <sup>3:</sup>PROGRAM LIST? PRESS SET TO PRINT  $\mathbf{3}$   $\overset{\text{sef}}{\underset{\text{proceram LIST}}{\bigwedge}}$ PROGRAM LIST

#### **Sample Program List**

\*\*\*\*\*\*\*\*\*\*\*\*\*\*\* -PROGRAM LIST- \*\*\*\*\*\*\*\*\*\*\*\*\*\*\*\*\* DATE MMM-dd-yyyy \*\*\*\*\* TIME 15:00 \*\*\*\*\*\*\*\*\*\*\* *(1) (2) (3) (4) (5)* PROGRAM PROGRAM NAME TYPE TIMER ABBR NOS. [P1] TIMER XMT XMT 12:00 [001]<br>[P2] TIMER POLL POLL 19:00 [002]  $19:00$  [002] [P3] PROG. A POLL ----- [001] [002] [P8] PROG. B ABBR/GRP ----- [001] [002] [003]  $-PANASONIC$ \*\*\*\*\*\*\*\*\*\*\*\*\*\*\*\*\*\*\*\*\*\*\*\*\*\*\*\*\*\*\*\*\*\*\*\* -HEAD OFFICE - \*\*\*\*\* - 201 555 1212- \*\*\*\*\*\*\*\*\*

#### **Explanation of Contents**

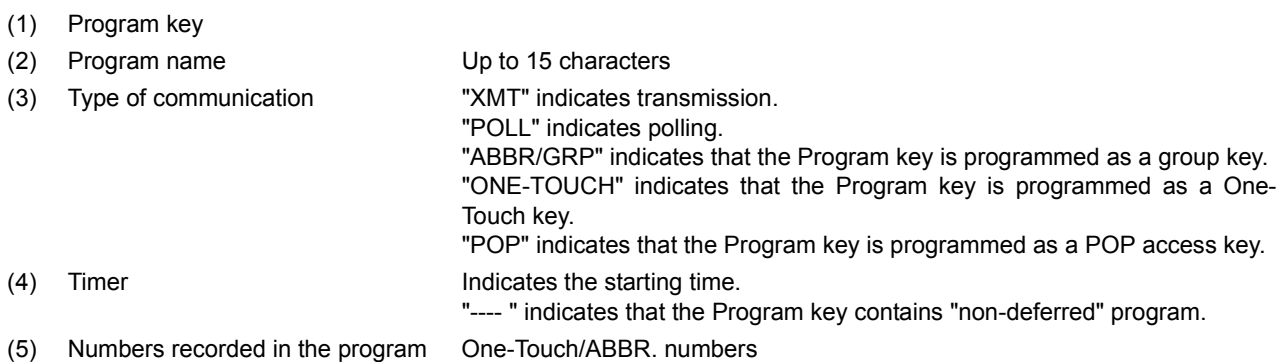

### <span id="page-122-0"></span>**FAX Parameter List**

To Print a FAX Parameter List:

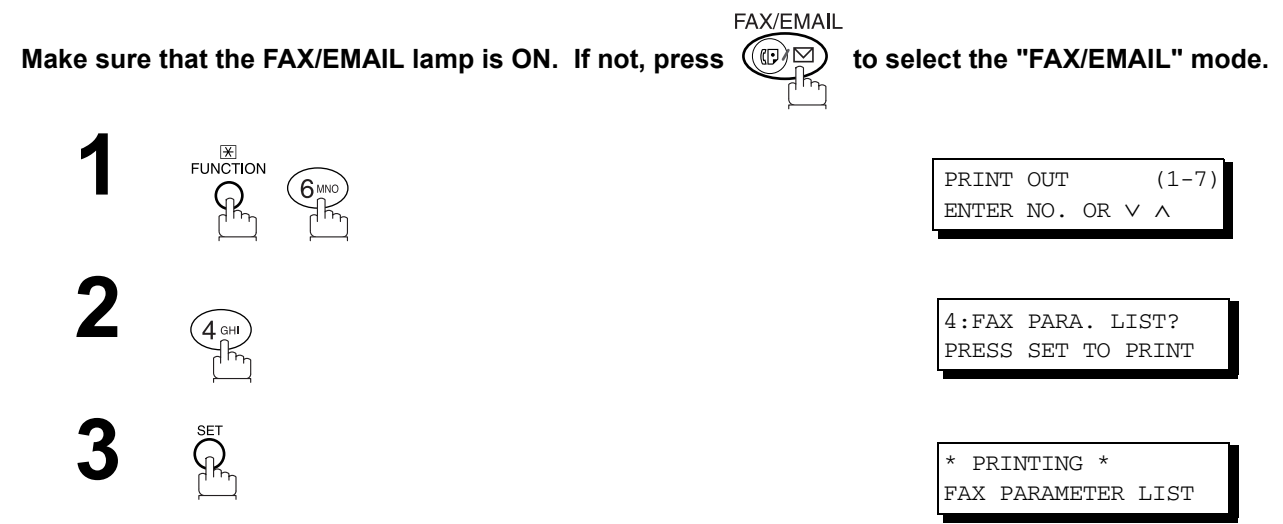

#### **Sample FAX Parameter List**

 $\overline{1}$ 

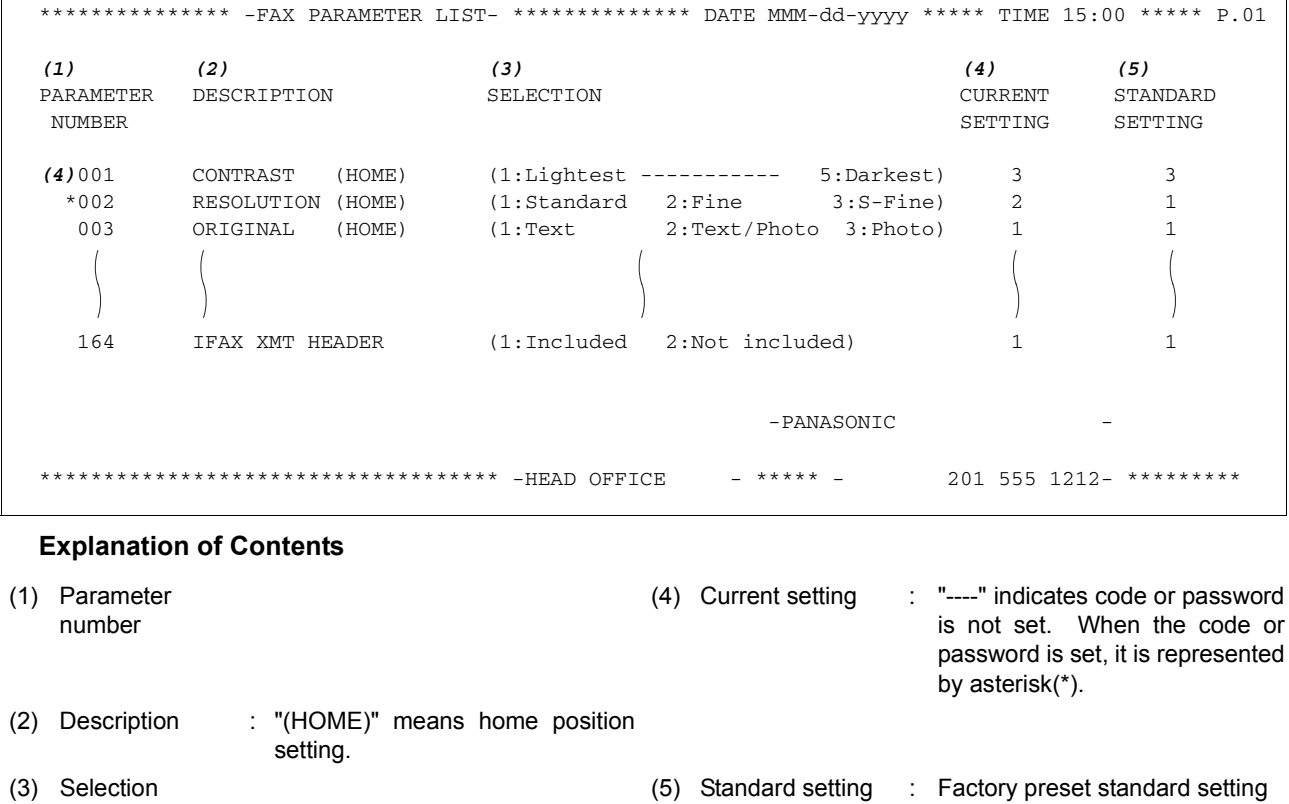

*Continued on the next page...*

### **FAX Parameter List**

#### **Sample Internet Parameter List**

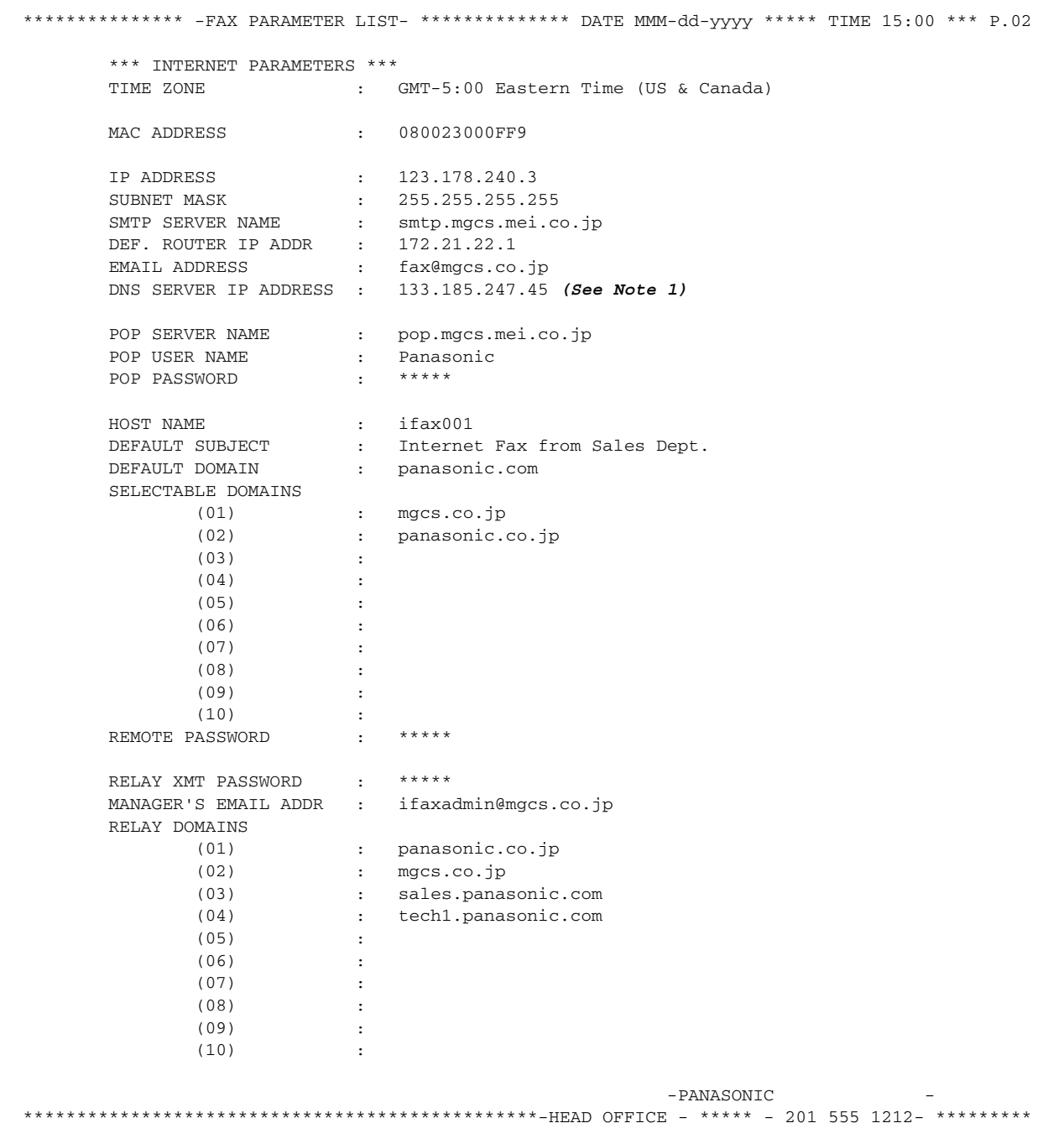

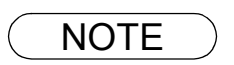

**NOTE** *1. By default the machine will prompt you to enter the SMTP and POP Server Names. To change*<br>the grampt to IB Address, change the Fay Perspects No. 164 (DNS SERVER) to "Involid" *the prompt to IP Address, change the Fax Parameter No. 161 (DNS SERVER) to "Invalid".*

# **Troubleshooting**

### <span id="page-124-0"></span>**Information Codes**

When something unusual occurs, the display may show one of the Information Codes listed below. These will help you to identify and correct the problem.

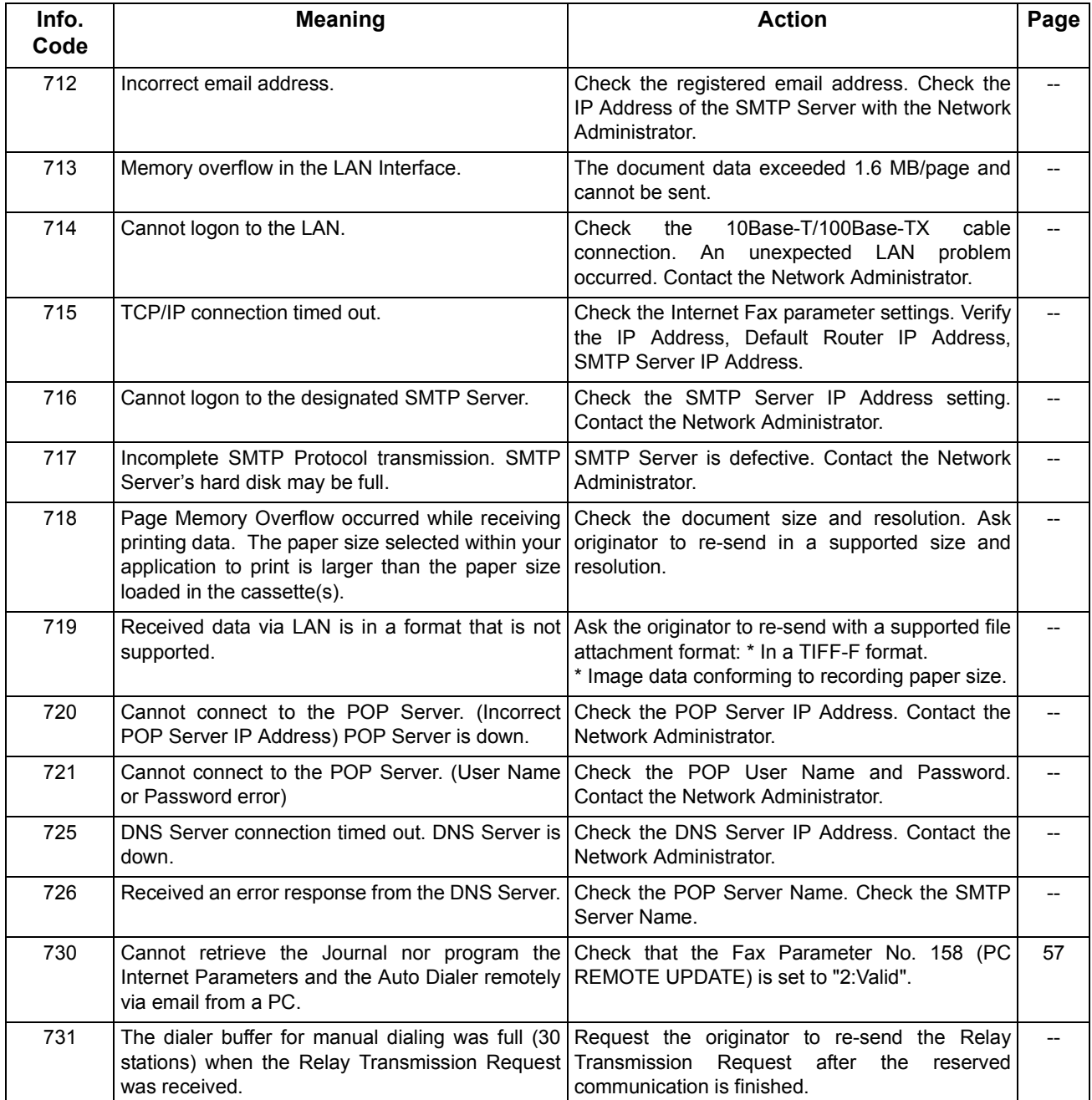

NOTE *1. After identifying the problem and verifying the recommended action, if the Information Codes keep re-occurring or for help on Information Codes that appear on your machine but are not listed above, please contact your local Panasonic Authorized Dealer.*

### **Troubleshooting**

## <span id="page-125-0"></span>**Email ABBR Programming Errors**

#### **Error Message Sent to the Sender**

Error messages that are emailed from your machine to the original sender during remote programming of the Auto Dialer via email.

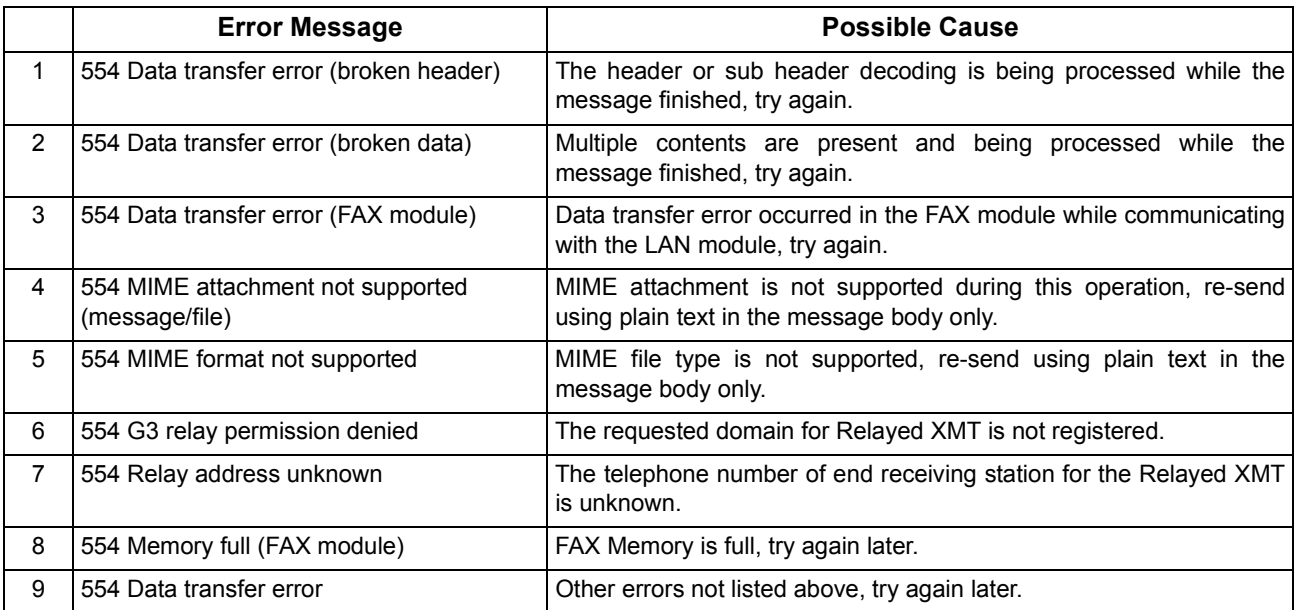

### **Internet FAX Return Receipt Errors Messages**

Error messages that are printed on the Internet Fax Return Receipt when remote programming of the Auto Dialer via email fails.

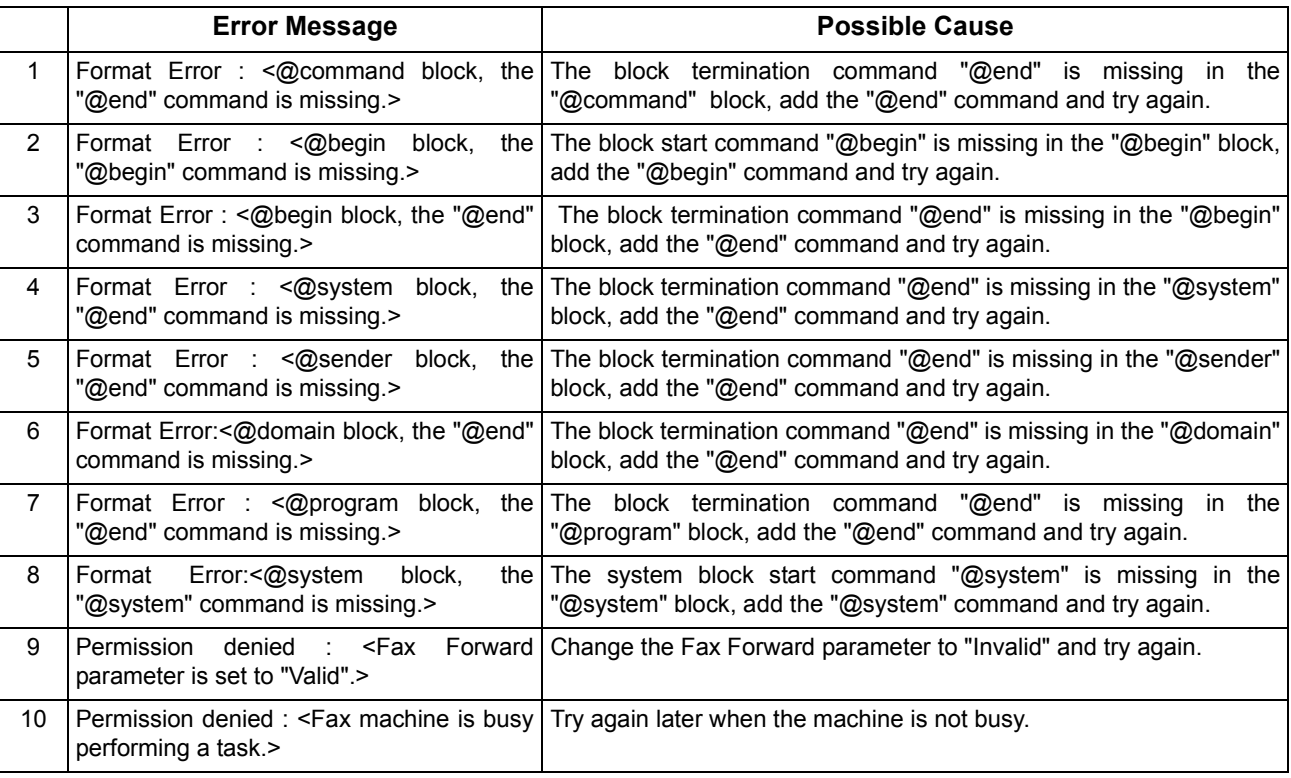

# **Email ABBR Programming Errors**

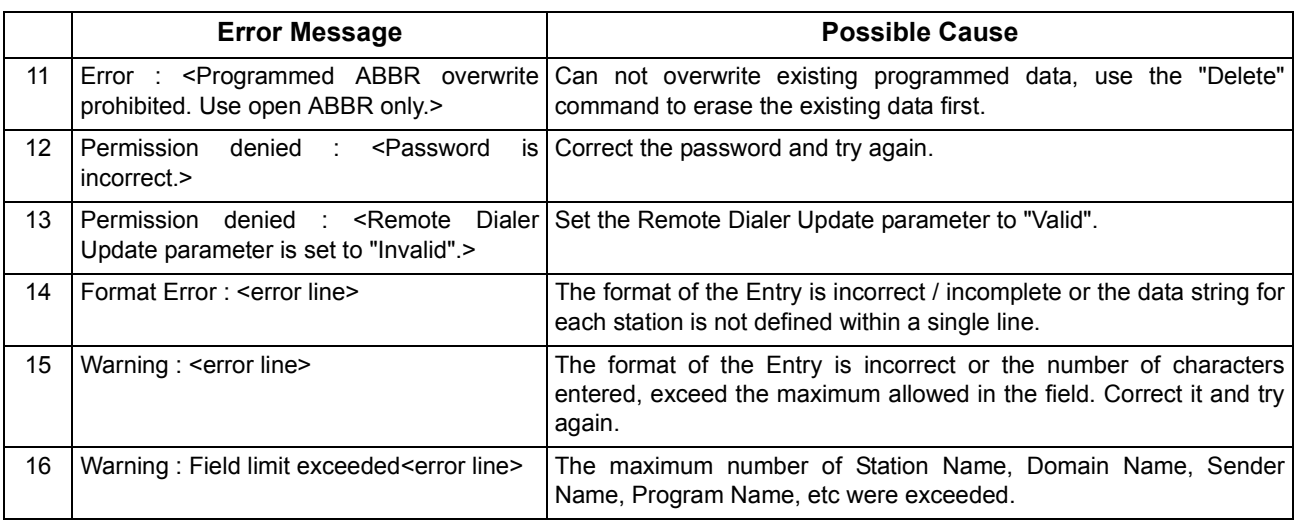

# memo

# **Specifications**

The specifications listed below are for the Internet Fax only, for Copier and Fax specifications, see their respective Operating Instructions.

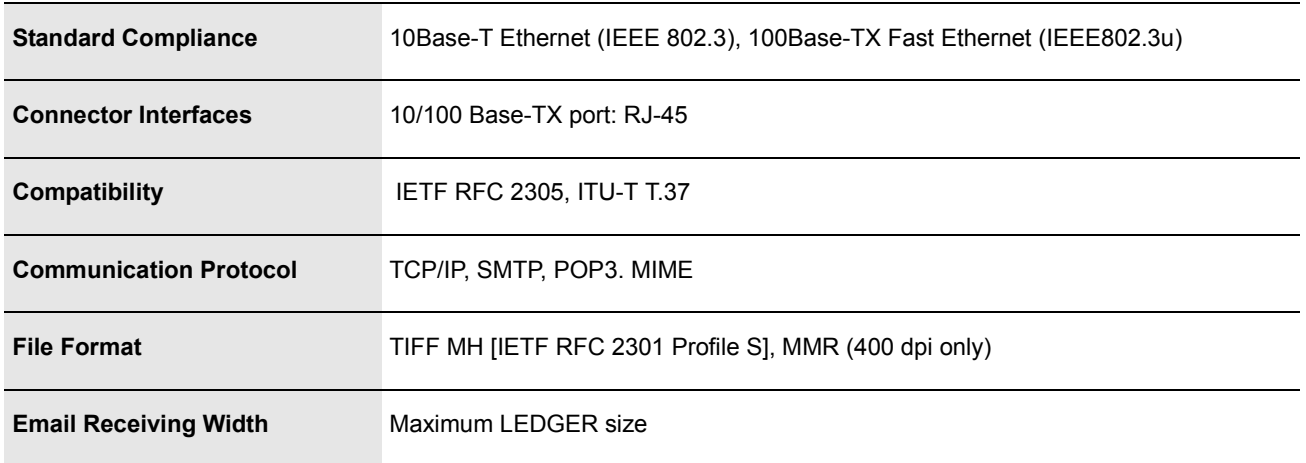

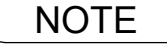

# **Glossary**

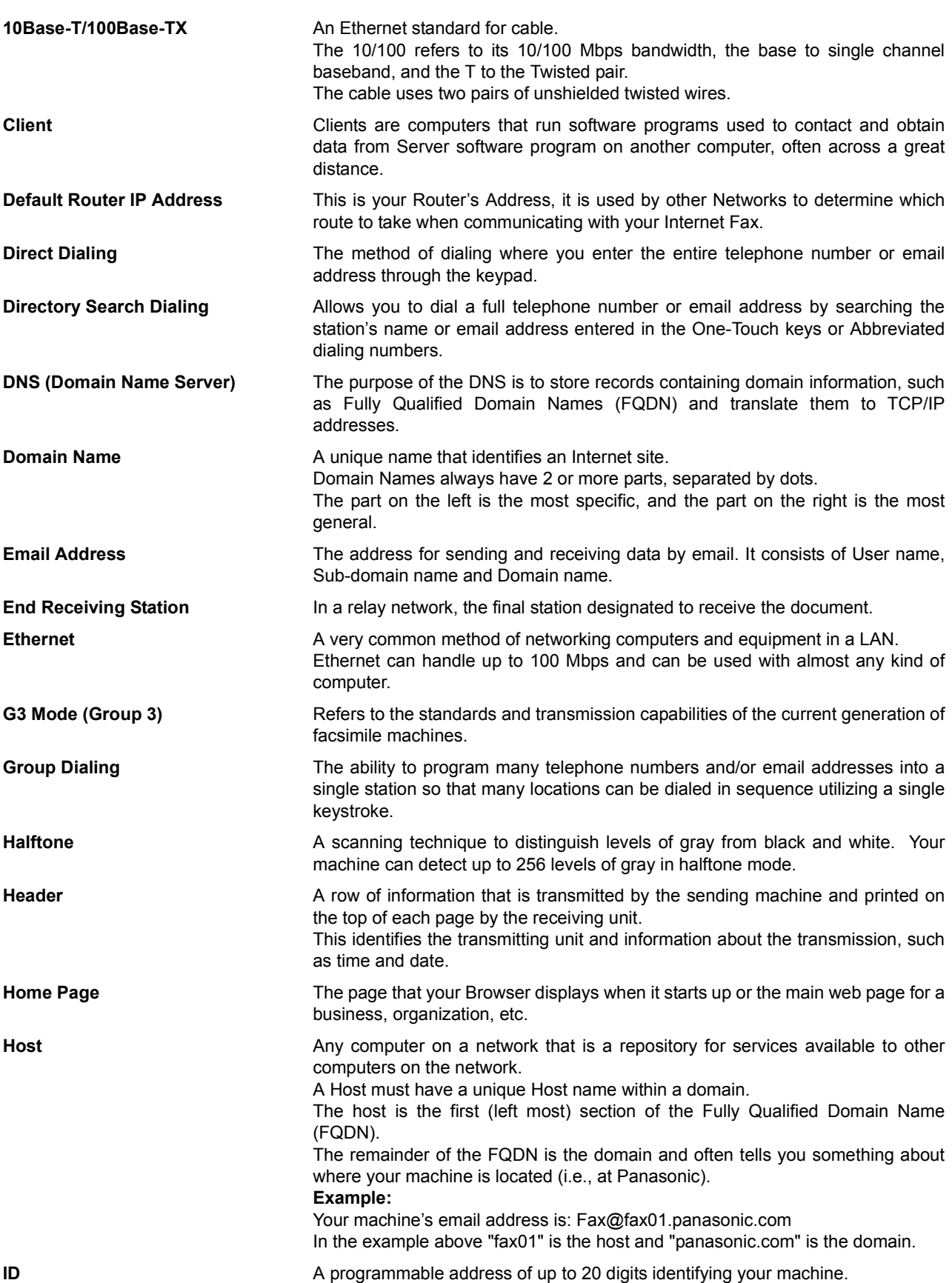

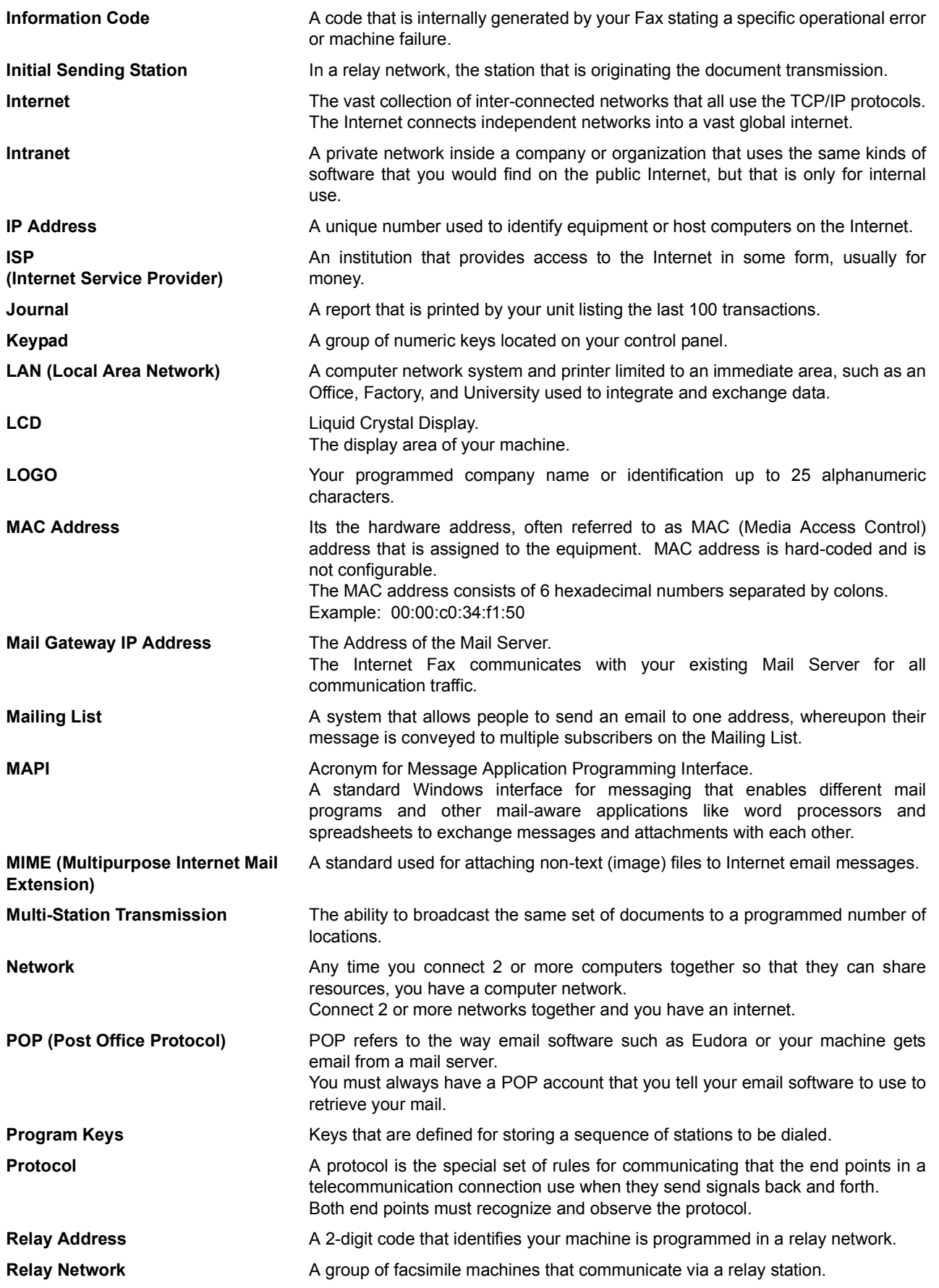

*Continued on the next page...*

**Appendix Appendix**

Appendix

# **Glossary**

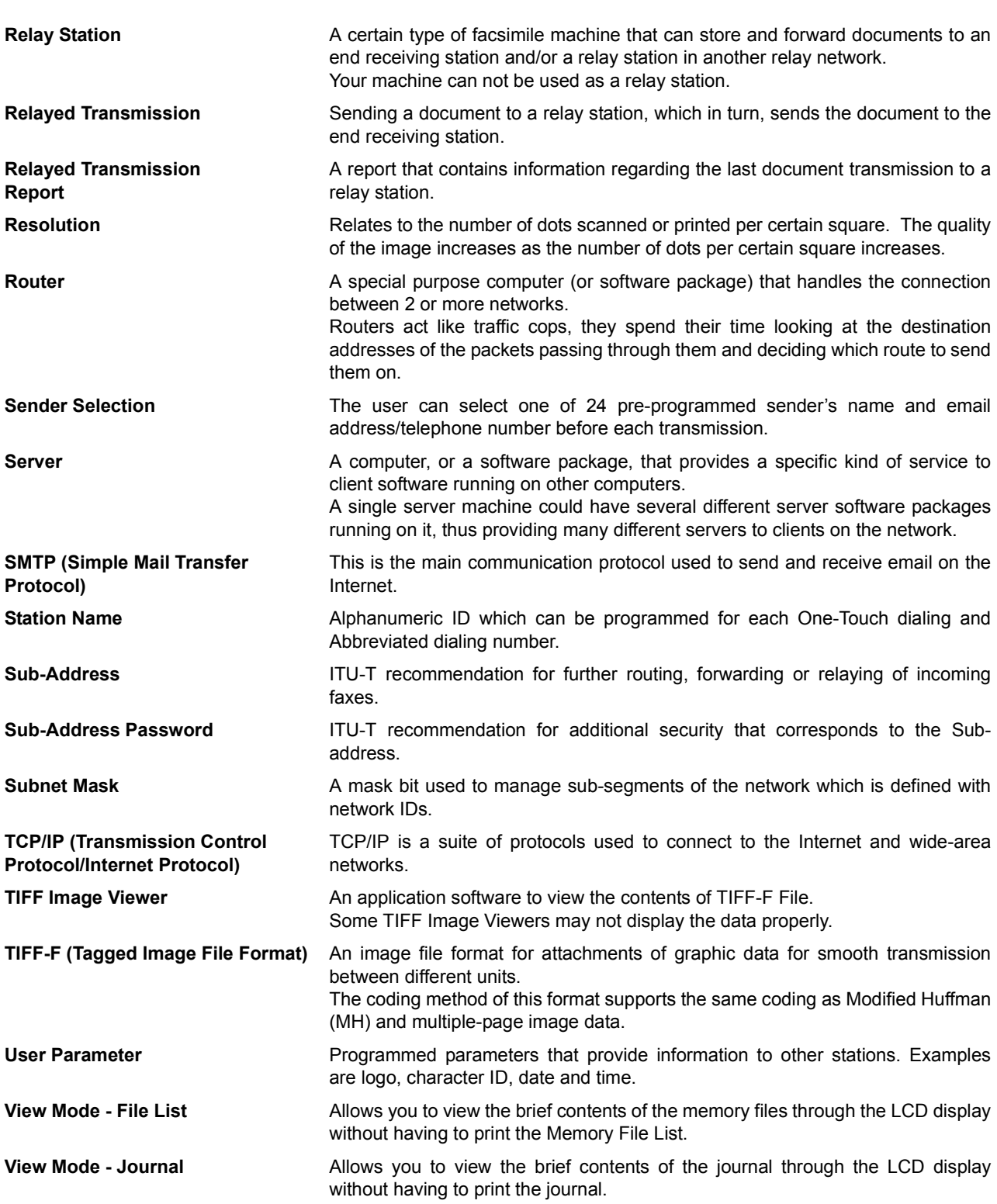

### **Index**

#### **A**

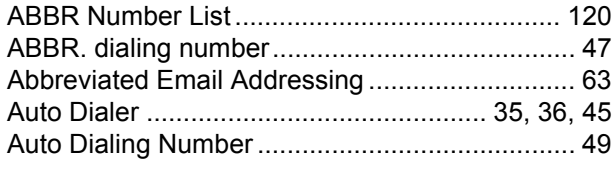

### **B**

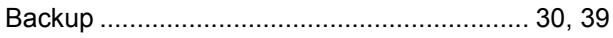

### **C**

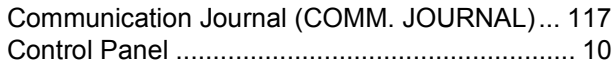

#### **D**

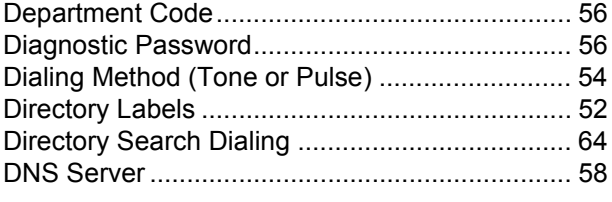

### **E**

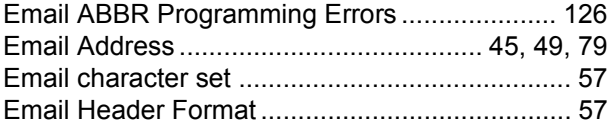

### **F**

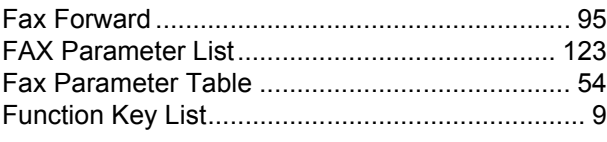

### **G**

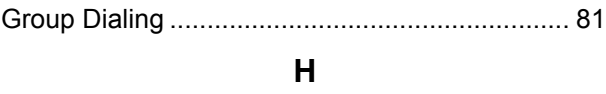

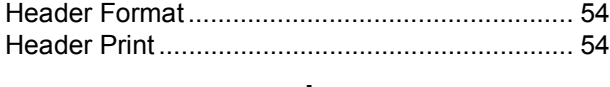

#### **I**

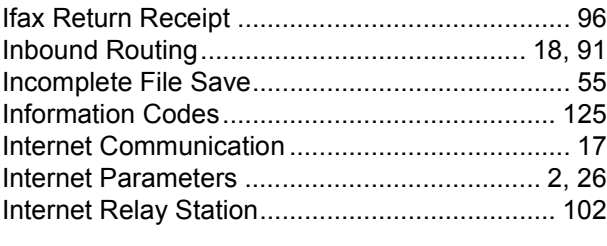

### **J**

[Journal ........................................................ 43,](#page-42-0) [113](#page-112-0)

### **K**

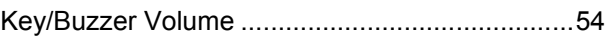

#### **L**

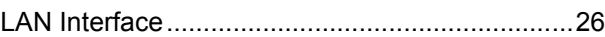

#### **M**

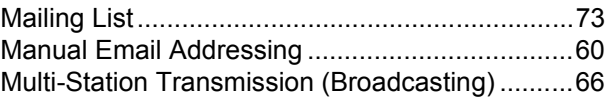

### **N**

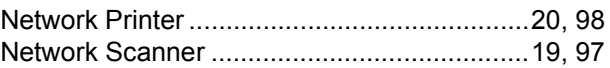

#### **O**

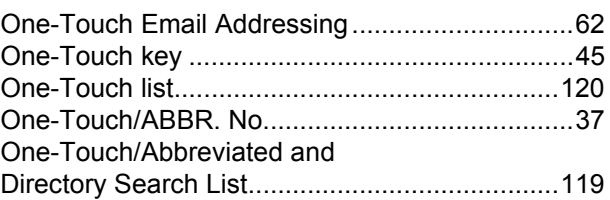

### **P**

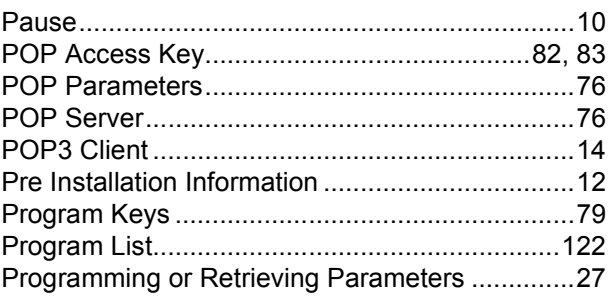

### **Q**

```
Quick Memory XMT .............................................56
```
### **R**

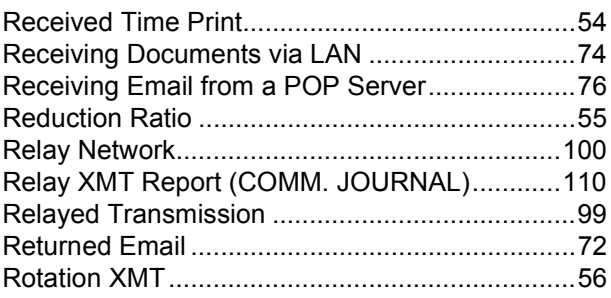

# Index

### $\mathsf{s}$

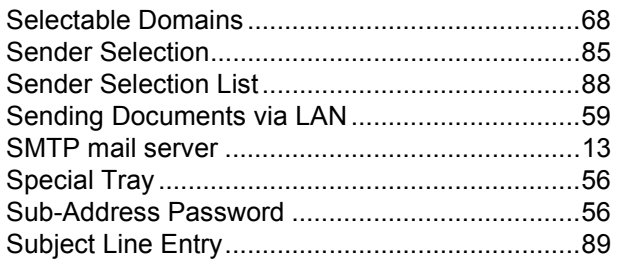

### $\mathbf{T}$

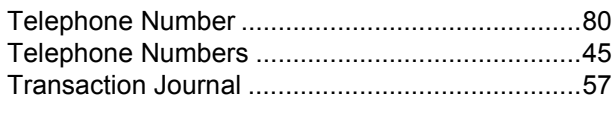

### $\bigcup$

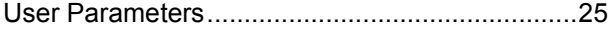

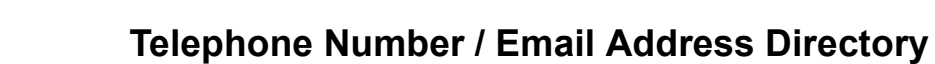

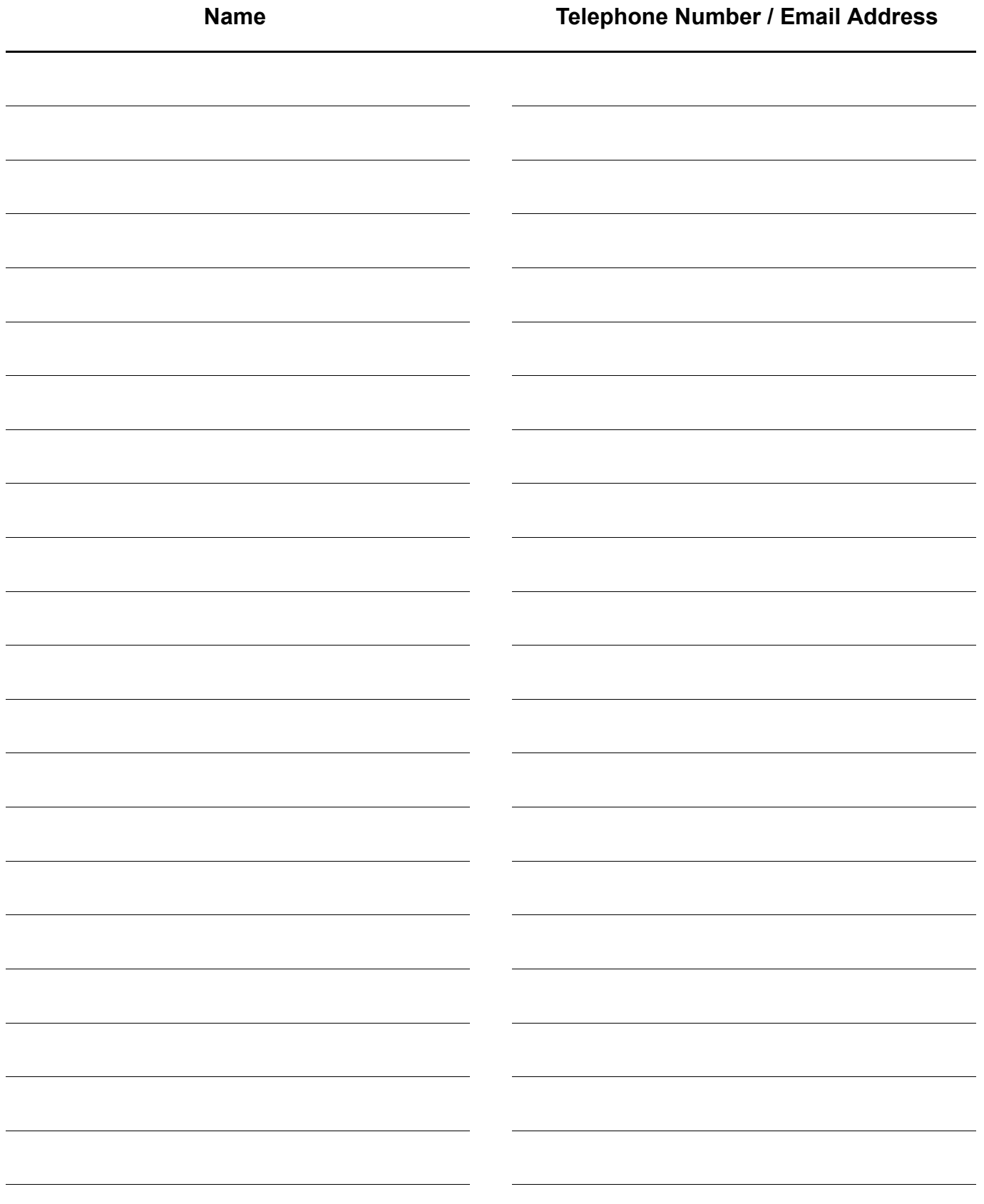

#### **WARRANTY**

PANASONIC DOCUMENT IMAGING COMPANY MAKES NO WARRANTIES, GUARANTEES OR REPRESENTATIONS, EXPRESSED OR IMPLIED, TO THE CUSTOMER WITH RESPECT TO THIS PANASONIC MACHINE, INCLUDING BUT NOT LIMITED TO, ANY IMPLIED WARRANTY OF MERCHANTABILITY OR FITNESS FOR A PARTICULAR PURPOSE.

PANASONIC DOCUMENT IMAGING COMPANY ASSUMES NO RISK AND SHALL NOT BE SUBJECT TO LIABILITY FOR ANY DAMAGE, INCLUDING, BUT NOT LIMITED TO DIRECT, INDIRECT, SPECIAL, INCIDENTAL OR CONSEQUENTIAL DAMAGES OR LOSS OF PROFITS SUSTAINED BY THE CUSTOMER IN CONNECTION WITH THE USE OR APPLICATION OF THIS PANASONIC MACHINE. SEE YOUR DEALER FOR DETAILS OF DEALER'S WARRANTY.

For Service, Call:

Panasonic Document Imaging Company A Business Unit of Matsushita Electric Corporation of America Two Panasonic Way Secaucus, New Jersey 07094

Panasonic Canada Inc. 5770 Ambler Drive, Mississauga, Ontario L4W 2T3

> Printed in Japan March 2002 DZSD001604-0 M0302-0